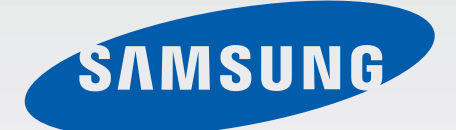

# SM-G800F

# Руководство пользователя

Russian. 08/2014. Rev.1.0

www.samsung.com

# **Содержание**

# **[Прочтите перед](#page-4-0)  [использованием](#page-4-0)**

## **[Начало работы](#page-7-0)**

- [Комплект поставки](#page-7-0)
- [Внешний вид устройства](#page-8-0)
- [Использование SIM- или USIM-карты и](#page-10-0)  [аккумулятора](#page-10-0)
- [Использование карты памяти](#page-16-0)
- [Включение и выключение устройства](#page-18-0)
- [Блокировка и разблокировка экрана](#page-19-0)

## **[Основные сведения об](#page-20-0)  [устройстве](#page-20-0)**

- [Сенсорный экран](#page-20-0)
- [Интерфейс главного экрана](#page-23-0)
- [Панели уведомлений и быстрых](#page-28-0)  [настроек](#page-28-0)
- [Запуск приложений](#page-31-0)
- [Установка и удаление приложений](#page-32-0)
- [Ввод текста](#page-34-0)
- [Снимок экрана](#page-36-0)
- [Мои файлы](#page-37-0)
- [Функция энергосбережения](#page-39-0)
- [Просмотр справки](#page-41-0)

### **[Подключение к сети](#page-42-0)**

- [Мобильные данные](#page-42-0)
- [Wi-Fi](#page-42-0)
- [Модем и мобильная точка доступа](#page-44-0)
- [Интернет](#page-46-0)

## **[Движения и эргономичные](#page-48-0)  [функции](#page-48-0)**

- [Движения и жесты](#page-48-0)
- [Наведение](#page-51-0)
- [Панель инструментов](#page-51-0)
- [Повышение чувствительности](#page-52-0)  [сенсорного экрана](#page-52-0)

### **[Персонализация](#page-53-0)**

- [Управление главным экраном и экраном](#page-53-0)  [приложений](#page-53-0)
- [Настройка обоев и мелодий вызова](#page-56-0)
- [Изменение способа блокировки экрана](#page-57-0)
- [Отпечатки пальцев](#page-58-0)
- [Приватный режим](#page-61-0)
- [Простой режим](#page-63-0)
- [Перенос данных со старого устройства](#page-63-0)
- [Настройка учетных записей](#page-65-0)

# **[Телефон](#page-66-0)**

- [Выполнение вызовов](#page-66-0)
- [Входящие вызовы](#page-69-0)
- [Возможности при вызове](#page-70-0)

### **[Контакты](#page-72-0)**

- [Добавление контактов](#page-72-0)
- [Управление контактами](#page-73-0)

# **[Сообщения и электронная](#page-76-0)**

### **[почта](#page-76-0)**

- [Сообщения](#page-76-0)
- [E-mail](#page-79-0)

## **[Камера](#page-82-0)**

- [Съемка](#page-82-0)
- [Режимы съемки](#page-85-0)
- [Настройки камеры](#page-90-0)

# **[Галерея](#page-92-0)**

- [Просмотр фото и видео](#page-92-0)
- [Редактирование фото и видео](#page-94-0)
- [Настройки галереи](#page-98-0)

### **[Мультимедиа](#page-99-0)**

- [Музыка](#page-99-0)
- [Видео](#page-102-0)

# **[S Health](#page-105-0)**

- [О программе S Health](#page-105-0)
- [Настройка профиля пользователя](#page-106-0)
- [Главный экран S Health](#page-107-0)
- [Приложение Walking Mate](#page-109-0)
- [Exercise Mate](#page-111-0)
- [Учет потребления пищи](#page-118-0)
- [Ввод сведений о весе](#page-120-0)
- [Установка дополнительных приложений](#page-123-0)  [S Health](#page-123-0)
- [Настройки S Health](#page-123-0)

## **[Функции безопасности](#page-125-0)**

- [Экстренный режим](#page-125-0)
- [Просьба о помощи](#page-126-0)
- [Уведомления о неблагоприятных](#page-127-0)  [метеоусловиях \(Geo News\)](#page-127-0)

## **[Полезные приложения и](#page-129-0)  [функции](#page-129-0)**

- [Режим "Дети"](#page-129-0)
- [S Finder](#page-133-0)
- [S Planner](#page-134-0)
- [S Voice](#page-137-0)
- [Часы](#page-139-0)
- [Калькулятор](#page-141-0)
- [Заметки](#page-141-0)
- [Диктофон](#page-143-0)
- [Dropbox](#page-145-0)
- [Flipboard](#page-146-0)
- [Smart Remote](#page-147-0)
- [Фонарик](#page-149-0)
- [Лупа](#page-150-0)
- [Приложения Google](#page-150-0)

## **[Подключение к другим](#page-153-0)  [устройствам](#page-153-0)**

- [Bluetooth](#page-153-0)
- [Wi-Fi Direct](#page-155-0)
- [NFC](#page-157-0)
- [S Beam](#page-159-0)
- [Быстрое подключение](#page-160-0)
- [Screen Mirroring](#page-162-0)
- [Мобильная печать](#page-164-0)

### **[Управление устройством и](#page-165-0)**

### **[данными](#page-165-0)**

- [Обновление устройства](#page-165-0)
- [Обмен файлами между устройством и](#page-166-0)  [компьютером](#page-166-0)
- [Резервное копирование и](#page-167-0)  [восстановление данных](#page-167-0)
- [Сброс настроек устройства](#page-168-0)

# **[Настройки](#page-169-0)**

- [О меню настроек](#page-169-0)
- [БЫСТРЫЕ ПАРАМЕТРЫ](#page-169-0)
- [СЕТЕВЫЕ ПОДКЛЮЧЕНИЯ](#page-169-0)
- [ПОДКЛЮЧИТЬСЯ И ОТПРАВИТЬ](#page-173-0)
- [ЗВУКИ И ДИСПЛЕЙ](#page-175-0)
- [МОИ НАСТРОЙКИ](#page-179-0)
- [ДВИЖЕНИЯ](#page-180-0)
- [ПОЛЬЗОВАТЕЛЬ И АРХИВАЦИЯ](#page-181-0)
- [СИСТЕМА](#page-182-0)
- [ПРИЛОЖЕНИЯ](#page-189-0)

### **[Специальные возможности](#page-197-0)**

- [О специальных возможностях](#page-197-0)
- [Доступ к меню специальных](#page-198-0)  [возможностей с помощью кнопки](#page-198-0)  [возврата на главный экран](#page-198-0)
- [Голосовая обратная связь \(TalkBack\)](#page-198-0)
- [Изменение размера шрифта](#page-209-0)
- [Увеличение экрана](#page-209-0)
- [Установка напоминаний об](#page-209-0)  [уведомлениях](#page-209-0)
- [Инверсия цветов экрана](#page-210-0)
- [Регулировка цветов](#page-210-0)
- [Включение уведомлений вспышкой](#page-211-0)
- [Выключение всех звуков](#page-211-0)
- [Параметры субтитров](#page-211-0)
- [Регулировка баланса звука](#page-212-0)
- [Моно звук](#page-212-0)
- [Вспомогательное меню](#page-213-0)
- [Настройка задержки при касании и](#page-215-0)  [удержании](#page-215-0)
- [Контроль взаимодействия](#page-215-0)
- [Ответ на вызовы и их окончание](#page-216-0)
- [Режим одного касания](#page-216-0)
- [Управление настройками специальных](#page-216-0)  [возможностей](#page-216-0)
- [Другие полезные функции](#page-218-0)

### **[Устранение неполадок](#page-219-0)**

# <span id="page-4-0"></span>**Прочтите перед использованием**

Пожалуйста, в целях правильного и безопасного использования устройства, прежде чем приступать к работе с ним, изучите руководство.

- Приведенные ниже описания основаны на настройках устройства по умолчанию.
- Приведенные сведения могут частично не соответствовать функциям данного устройства. Это зависит от региона, программного обеспечения или поставщика услуг.
- Содержимое (высококачественное содержимое) с высоким потреблением ресурсов ЦП и ОЗУ влияет на общую производительность устройства. Приложения, использующие такое содержимое, могут работать некорректно в зависимости от характеристик устройства и используемой операционной среды.
- Компания Samsung не несет ответственности за сбои в работе устройства, вызванные приложениями, изготовленными не компанией Samsung.
- Компания Samsung не несет ответственности за нарушения быстродействия или совместимости, возникшие вследствие редактирования настроек реестра или внесения изменений в операционную систему. Попытки изменить настройки операционной системы могут привести к перебоям в работе устройства или приложений.
- ПО, звуковые файлы, обои, изображения и прочее содержимое, предустановленное на устройстве, лицензировано для ограниченного использования. Копирование и использование этих материалов в коммерческих целях является нарушением авторского права. Пользователи несут полную ответственность за незаконное использование мультимедийного содержимого.
- За использование услуг по передаче данных, таких как обмен сообщениями, загрузка и отправка файлов, автосинхронизация или службы определения местонахождения, может взиматься дополнительная плата в зависимости от вашего тарифного плана. Для передачи большого объема данных рекомендуется использовать функцию Wi-Fi.
- Предустановленные на устройстве приложения подлежат обновлению и могут в дальнейшем не поддерживаться без предварительного уведомления. В случае возникновения вопросов относительно предустановленных приложений обратитесь в сервисный центр Samsung. По вопросам, касающимся установленных вами приложений, обращайтесь к вашему поставщику услуг.
- Изменение операционной системы устройства и установка ПО из неофициальных источников могут вызвать сбои в работе устройства и повреждение или утерю данных. Такие действия являются нарушением условий лицензионного соглашения Samsung и ведут к прекращению действия гарантии.

#### **Водо- и пыленепроницаемость**

Попадание жидкостей или пыли в устройство может привести к его повреждению. Следуйте настоящим рекомендациям, чтобы защитить устройство от повреждений и сохранить его водо- и пыленепроницаемость.

- Не погружайте устройство в воду на глубину более 1 м и не держите его под водой более 30 минут.
- Убедитесь, что крышка аккумулятора плотно закрыта. В противном случае защита от пыли и воды не гарантируется.
- Не погружайте устройство в воду на длительный период времени.
- Не используйте устройство **под водой в условиях сильного течения**, например под струей воды из крана, океаническими волнами или водопадами.
- Не открывайте крышки устройства, если оно погружено в воду или вы находитесь в месте с высокой влажностью воздуха, например в плавательном бассейне или ванной.
- Не открывайте крышку аккумулятора влажными руками или если устройство намочено.
- **Резиновый уплотнитель на крышке аккумулятора** является важным защитным компонентом устройства. Осторожно открывайте и закрывайте крышку аккумулятора, чтобы не повредить резиновый уплотнитель. Также берегите резиновый уплотнитель от попадания песка и пыли во избежание повреждений устройства.
- Не снимайте крышку аккумулятора с устройства.
- **В случае погружения устройства в чистую воду тщательно протрите его чистой мягкой тканью. Если устройство подвергается воздействию каких-либо жидкостей, кроме чистой воды, немедленно прополощите его в чистой воде и тщательно протрите чистой мягкой тканью. Если устройство не прополоскать в чистой воде и не вытереть его насухо, оно может неправильно работать или на его корпусе могут появиться незначительные дефекты.**
- **В случае падения или другого механического воздействия на устройство** между крышкой аккумулятора и корпусом устройства может возникнуть люфт. Крышки устройства должны быть правильно расположены и плотно закрыты.
- **Если устройство было погружено в воду либо его микрофон или внешний динамик намочены**, качество звука во время вызова может ухудшиться. Чтобы очистить микрофон или внешний динамик, протрите их сухой тканью.
- Из-за водостойкого корпуса при определенных условиях устройство может слегка вибрировать. Такие вибрации, например при высоком уровне громкости, не являются неисправностью и не влияют на работу устройства.
- Сенсорный экран и другие функции могут не работать должным образом, **если устройство используется в воде или с другими жидкостями**.
- **В результате тестирования в контролируемой среде устройство было сертифицировано как пыле- и водонепроницаемое в определенных условиях (соответствует требованиям классификации IP67 международного стандарта IEC 60529 «Степени защиты, обеспечиваемые оболочками» [код IP]; условия тестирования: 15–35 °C, 86–106 кПа, 1 метр, в течение 30 минут). Несмотря на эту классификацию, устройство не является водонепроницаемым во всех ситуациях.**

#### **Обозначения, используемые в данном руководстве**

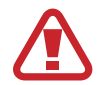

**Предостережение** — Cитуации, которые могут привести к получению травмы вами или кем-либо из окружающих

**Внимание** — Cитуации, которые могут привести к повреждению устройства или другого оборудования

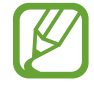

**Примечание** — Примечания, советы или дополнительные сведения

# <span id="page-7-0"></span>**Начало работы**

# **Комплект поставки**

В комплект поставки входят следующие компоненты:

- **Устройство**
- **Батарея**
- Краткое руководство

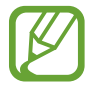

- Комплект поставки и набор доступных аксессуаров могут различаться в разных регионах и определяются поставщиком услуг.
- Поставляемые аксессуары предназначены исключительно для данного устройства и могут быть несовместимы с другими устройствами.
- Внешний вид изделий и технические характеристики могут быть изменены без предварительного уведомления.
- Дополнительные аксессуары можно приобрести у местных дилеров компании Samsung. Перед покупкой убедитесь, что они совместимы с вашим устройством.
- Применяйте только аксессуары, рекомендованные компанией Samsung. Некоторые аксессуары, например док-станции, могут не обладать такой же водо- и пыленепроницаемостью.
- Доступность любых аксессуаров целиком и полностью зависит от производителя. Дополнительные сведения о доступных аксессуарах см. на веб-сайте Samsung.

# <span id="page-8-0"></span>**Внешний вид устройства**

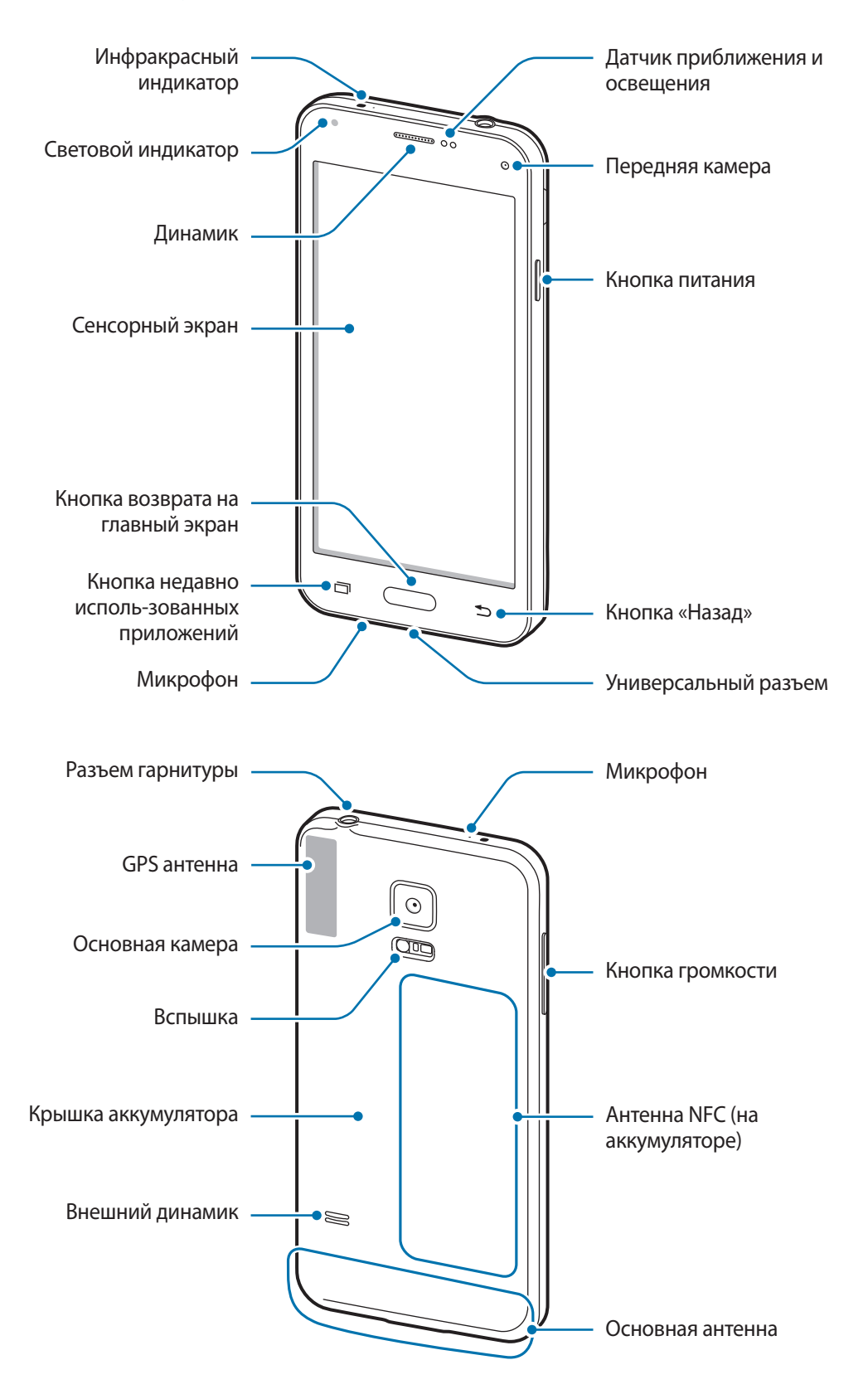

- Не прикасайтесь к антенне и не закрывайте ее руками или какими-либо предметами. Это может вызвать ухудшение сигнала соединения или разрядку аккумулятора.
	- Рекомендовано использование защитной пленки, одобренной компанией Samsung. Использование нерекомендованных защитных пленок может привести к неисправности датчиков.

### **Кнопки**

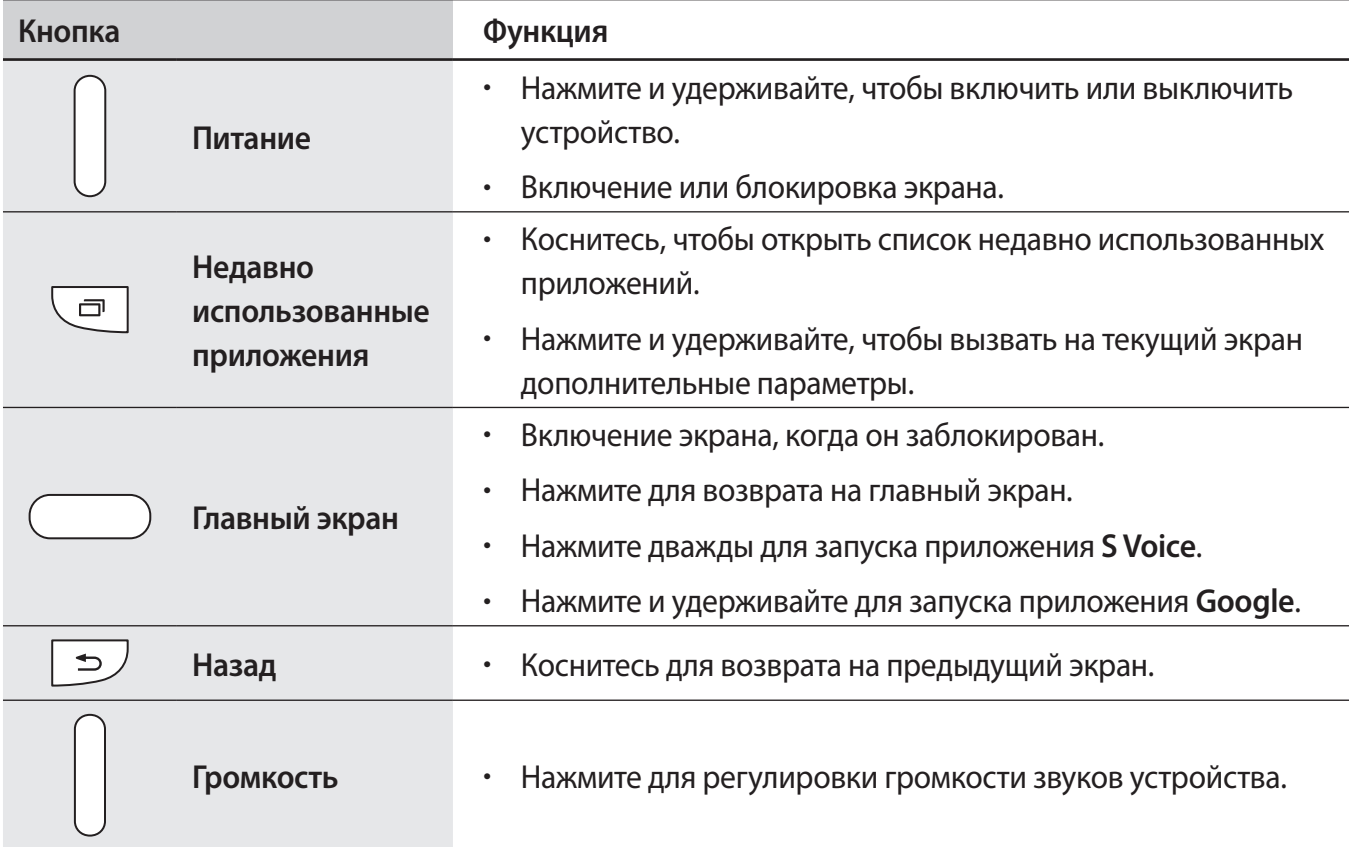

# <span id="page-10-0"></span>**Использование SIM- или USIM-карты и аккумулятора**

### **Установка SIM- или USIM-карты и аккумулятора**

Вставьте SIM- или USIM-карту, полученную у поставщика услуг мобильной связи, и прилагаемый аккумулятор.

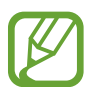

С устройством работают только карты стандарта micro-SIM.

Доступность некоторых услуг LTE зависит от поставщика услуг. Дополнительную информацию о доступности услуг можно получить у поставщика услуг.

1 Снимите крышку аккумулятора.

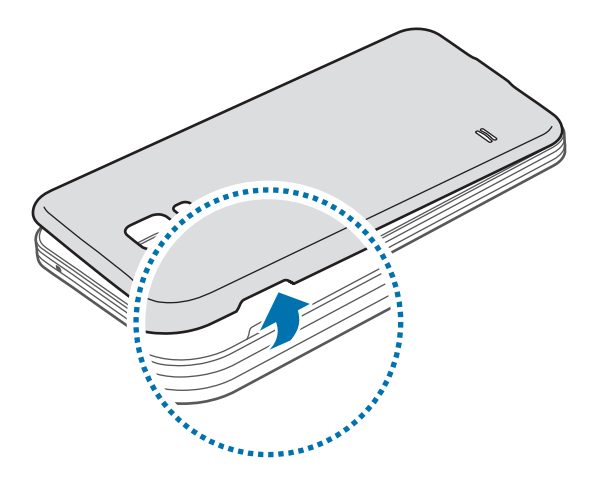

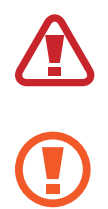

Соблюдайте осторожность, чтобы не поранить пальцы при снятии крышки аккумулятора.

Не изгибайте и не перекручивайте крышку аккумулятора. Это может повредить ее.

2 Вставьте SIM- или USIM-карту в устройство золотистыми контактами вниз.

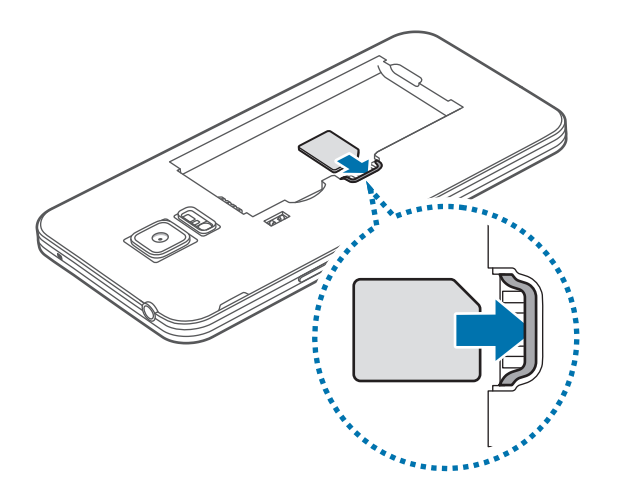

- Не вставляйте карту памяти в разъем для SIM-карты. Если карта памяти была по ошибке вставлена в разъем для SIM-карты, то для ее извлечения из устройства обратитесь в сервисный центр Samsung.
	- Не теряйте и не позволяйте другим использовать вашу SIM- или USIM-карту. Компания Samsung не несет ответственности за повреждения или неудобства, вызванные утерянной или украденной картой.
- 3 Установите аккумулятор.

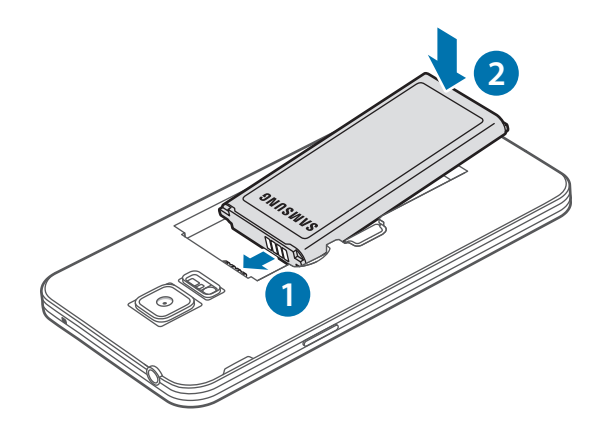

4 Установите крышку аккумулятора на место.

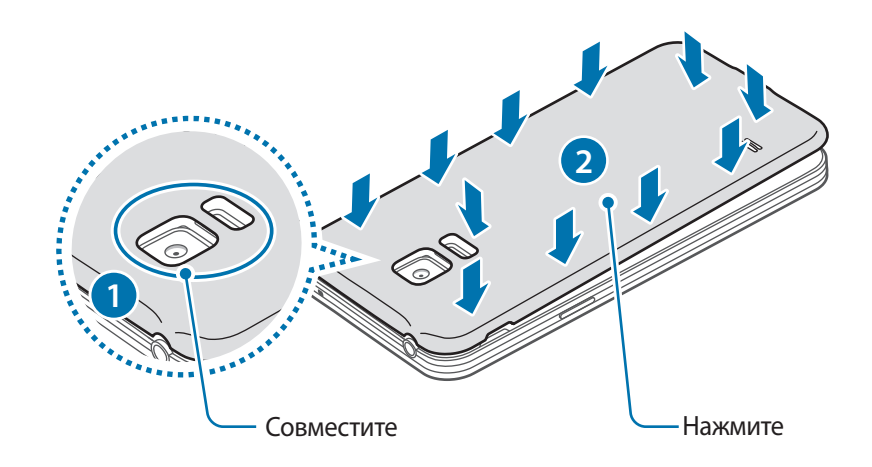

- 
- Убедитесь, что крышка аккумулятора плотно закрыта.
- Используйте с устройством только одобренные компанией Samsung крышки аккумулятора и аксессуары.

### **Извлечение SIM- или USIM-карты и аккумулятора**

- 1 Снимите крышку аккумулятора.
- 2 Извлеките аккумулятор.

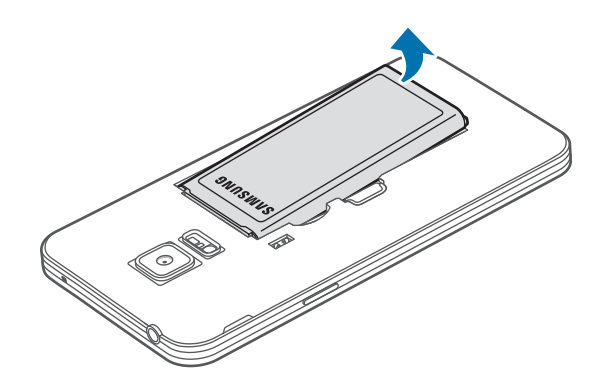

 $\beta$  Нажмите пальцем на SIM- или USIM-карту и вытащите ее.

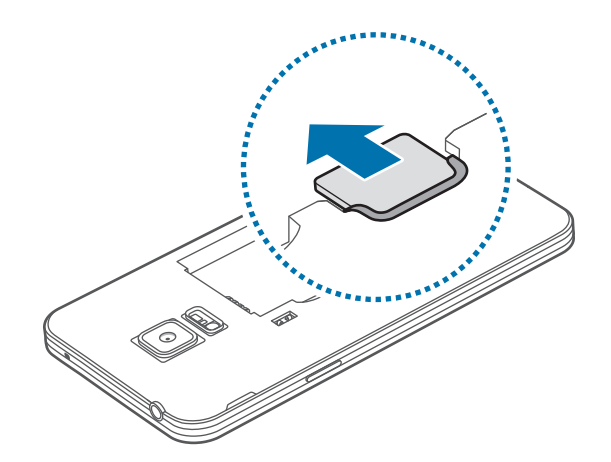

### **Зарядка аккумулятора**

Перед первым использованием устройства необходимо зарядить аккумулятор с помощью зарядного устройства. Кроме того, для зарядки аккумулятора можно подключить устройство к компьютеру с помощью кабеля USB.

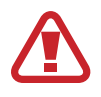

Используйте только аккумуляторы, зарядные устройства и кабели, одобренные компанией Samsung. Использование несовместимых зарядных устройств и кабелей может привести к взрыву аккумулятора или повреждению устройства.

- Когда заряд аккумулятора подходит к концу, появляется значок пустого аккумулятора.
- При полной разрядке аккумулятора включить устройство невозможно, даже если подключить его к зарядному устройству. Чтобы включить устройство, следует подождать несколько минут, пока аккумулятор немного зарядится.
- При одновременном использовании нескольких приложений, а также приложений, требующих соединения с другими устройствами, аккумулятор разряжается быстрее. Чтобы избежать отключения от сети или разрядки аккумулятора во время передачи данных, эти приложения следует всегда запускать при полностью заряженном аккумуляторе.

1 Подключите кабель USB к USB-переходнику.

2 Подключите кабель USB к универсальному разъему.

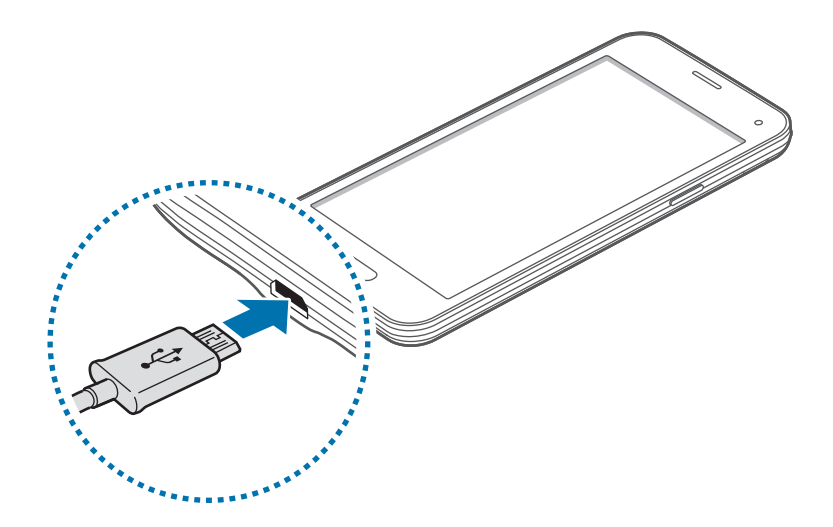

- Неправильное подключение зарядного устройства может привести к серьезному повреждению вашего устройства. Гарантия не распространяется на любые повреждения, возникшие в результате неправильного использования устройства и аксессуаров.
	- Убедитесь, что крышка аккумулятора плотно закрыта, во избежание попадания воды или пыли в устройство. Открытая или неплотно закрытая крышка может повлечь попадание воды или пыли в устройство, что может привести к его повреждениям.

3 Подключите USB-переходник к электрической розетке.

- 
- Во время зарядки аккумулятора можно пользоваться устройством, но это замедляет процесс зарядки.
- Если устройство получает нестабильное питание во время зарядки, сенсорный экран может не реагировать на касания. В этом случае отключите зарядное устройство от вашего устройства.
- Во время зарядки устройство может нагреваться. Это нормальное явление, не влияющее на производительность и срок службы устройства. Если аккумулятор нагреется больше обычного, зарядное устройство может прекратить свою работу.
- При нарушении нормальной работы вашего устройства или зарядного устройства обратитесь в сервисный центр Samsung.

 $\,4\,$  По окончании зарядки отключите ваше устройство от зарядного устройства. Сначала отключите зарядное устройство от вашего устройства, затем от электрической розетки.

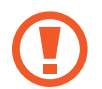

Перед извлечением аккумулятора необходимо отсоединить зарядное устройство. В противном случае устройство может быть повреждено.

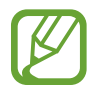

В целях экономии электроэнергии отключайте зарядное устройство, если оно не используется. Зарядное устройство не оснащено выключателем питания, поэтому его нужно отключать, чтобы прервать процесс зарядки и сэкономить электроэнергию. При использовании зарядное устройство должно плотно прилегать к розетке и быть легко доступным.

#### **Снижение потребления электроэнергии**

Ниже перечислено несколько рекомендаций по экономии заряда аккумулятора устройства. Воспользовавшись этими рекомендациями и отключив функции, работающие в фоновом режиме, можно продлить время работы устройства между зарядками:

- Если устройство не используется, переведите его в спящий режим, нажав кнопку питания.
- Закройте ненужные приложения с помощью диспетчера задач.
- Отключите связь Bluetooth.
- Отключите функцию Wi-Fi.
- Отключите автосинхронизацию приложений.
- Уменьшите время работы подсветки.
- Уменьшите яркость экрана.

# <span id="page-16-0"></span>**Использование карты памяти**

### **Установка карты памяти**

Устройство поддерживает карты памяти максимальной емкостью 64 ГБ. Совместимость карт памяти с устройством зависит от типа карты и ее изготовителя.

- Некоторые карты памяти могут быть несовместимы с вашим устройством. Использование несовместимой карты памяти может повредить устройство, саму карту или данные, хранящиеся на ней.
	- Вставляйте карту памяти правильной стороной вверх.
	- Устройство поддерживает карты памяти с файловой системой FAT и exFAT. Если вставить карту памяти с файловой системой, отличной от FAT, устройство выдаст запрос на форматирование карты.
		- При частом удалении и записи данных срок службы карт памяти сокращается.
		- При установке карты памяти в устройство список файлов, хранящихся на карте, отображается в папке **Мои файлы** → **Карта памяти**.
- Снимите крышку аккумулятора.
- 2 Вставьте карту памяти в устройство золотистыми контактами вниз.

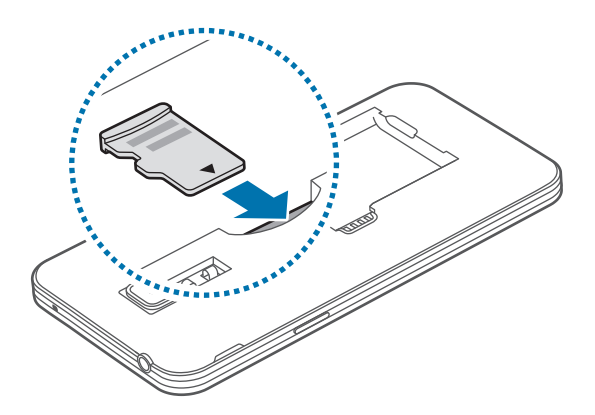

3 Установите крышку аккумулятора на место.

### **Извлечение карты памяти**

Во избежание потери данных отключите карту памяти перед ее извлечением. На главном экране выберите пункт **Меню** → **Настройки** → **Память** → **Отключить карту памяти**.

- 1 Снимите крышку аккумулятора.
- 2 Извлеките карту памяти.
- $\beta$  Установите крышку аккумулятора на место.

Не извлекайте карту памяти во время передачи и получения данных. Это может привести к повреждению или утере данных, а также вызвать повреждения устройства или карты памяти. Компания Samsung не несет ответственности за любые утери, вызванные использованием поврежденных карт памяти, включая утерю данных.

### **Форматирование карты памяти**

После форматирования на ПК карты памяти могут неправильно работать при установке в устройство. Форматируйте карты памяти только с помощью устройства.

На главном экране выберите пункт **Меню** → **Настройки** → **Память** → **Формат. карту памяти SD** → **Формат. карту памяти SD** → **Удалить все**.

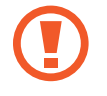

Перед форматированием карты памяти рекомендуется создать резервные копии всех важных данных, хранящихся в памяти устройства. Гарантия производителя не распространяется на потерю данных, вызванную действиями пользователя.

# <span id="page-18-0"></span>**Включение и выключение устройства**

Чтобы включить устройство, нажмите и удерживайте кнопку питания в течение нескольких секунд.

При первом включении устройства или после сброса настроек следуйте инструкциям на экране для настройки устройства.

Для выключения устройства нажмите и удерживайте кнопку питания, затем выберите пункт **Выключение**.

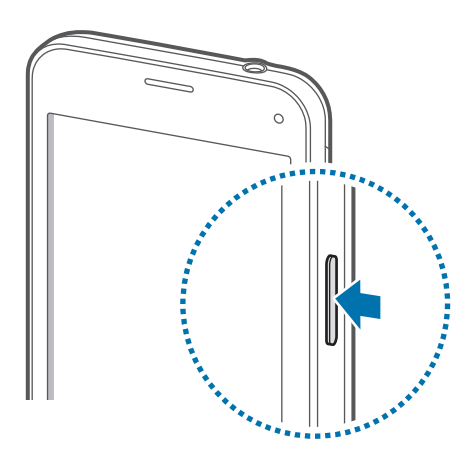

В публичных местах следуйте требованиям предупреждающих табличек и указаниям персонала, когда использование беспроводных устройств запрещено, например в самолете или в больнице.

# <span id="page-19-0"></span>**Блокировка и разблокировка экрана**

Нажатие на кнопку питания отключает и блокирует экран. Также экран отключается и автоматически блокируется, если устройство не используется в течение определенного промежутка времени.

Чтобы разблокировать экран, нажмите кнопку питания или кнопку возврата на главный экран, затем проведите пальцем по соответствующему фрагменту экрана блокировки в любом направлении.

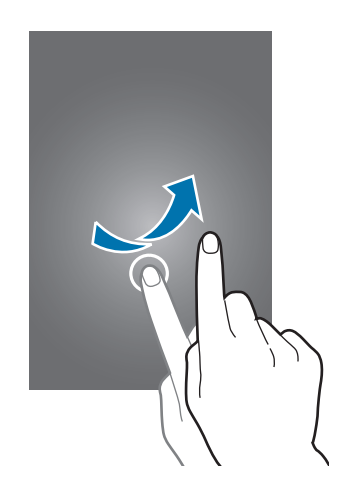

При необходимости можно изменить код блокировки экрана. Дополнительные сведения см. в разделе [Изменение способа блокировки экрана.](#page-57-1)

# <span id="page-20-0"></span>**Основные сведения об устройстве**

# **Сенсорный экран**

- Следите за тем, чтобы сенсорный экран не соприкасался с электронными устройствами. Возникающие при этом электростатические разряды могут привести к неправильной работе сенсорного экрана или выходу его из строя.
	- Во избежание повреждений сенсорного экрана не касайтесь его острыми предметами и не нажимайте на него слишком сильно пальцами.
	- Устройство может не распознать касания, близкие к краям экрана, поскольку они находятся за пределами области сенсорного ввода.
		- Если сенсорный экран остается в режиме ожидания в течение длительного времени, на нем могут появляться шлейфы от изображения (эффект выгорания экрана) и артефакты. Выключайте сенсорный экран, если не планируете пользоваться устройством в ближайшее время.
		- Рекомендуется управлять сенсорным дисплеем с помощью пальцев.

#### **Касание**

Коснитесь экрана пальцем, чтобы открыть приложение, выбрать пункт меню, нажать экранную клавишу или ввести символ с помощью экранной клавиатуры.

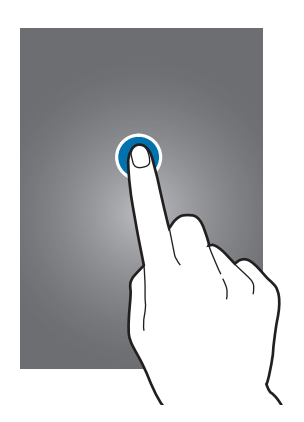

### **Нажатие и удерживание**

Для доступа к имеющимся возможностям коснитесь элемента или экрана и удерживайте его не менее 2 секунд.

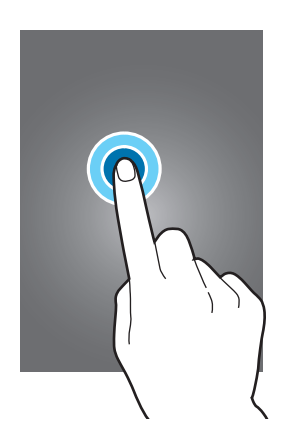

#### **Перетаскивание**

Чтобы переместить элемент, коснитесь его и, удерживая, перетащите в нужное место.

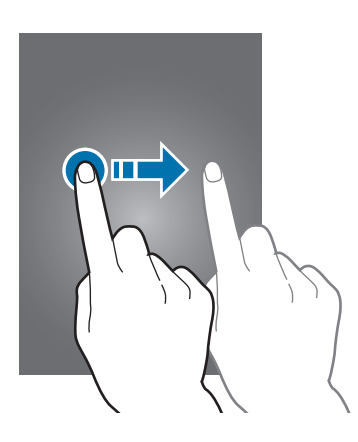

### **Двойное касание**

Дважды коснитесь веб-страницы или изображения, чтобы увеличить масштаб. Чтобы вернуться к исходному масштабу, снова дважды коснитесь экрана.

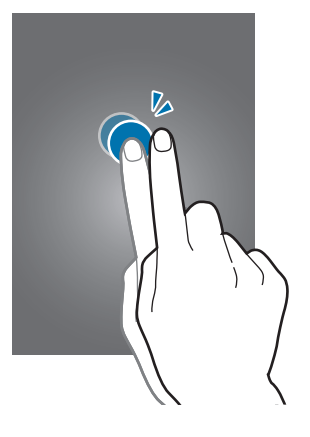

### **Прокрутка**

Прокрутите пальцем изображение на главном экране или экране приложений влево или вправо, чтобы перейти на другую панель. Прокрутите пальцем изображение вверх или вниз, чтобы переместиться по веб-странице или списку элементов, например, списку контактов.

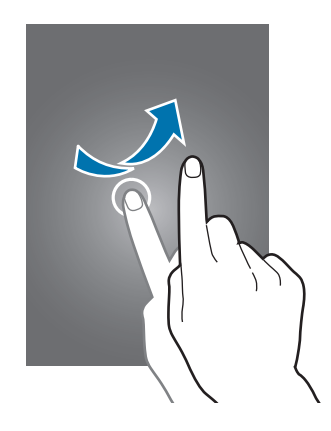

#### **Увеличение и уменьшение масштаба**

Раздвиньте пальцы на экране веб-страницы, карты или изображения, чтобы увеличить масштаб фрагмента. Сведите их, чтобы уменьшить масштаб.

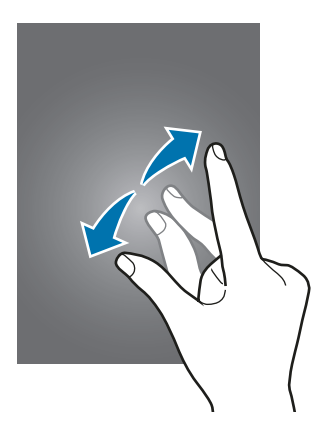

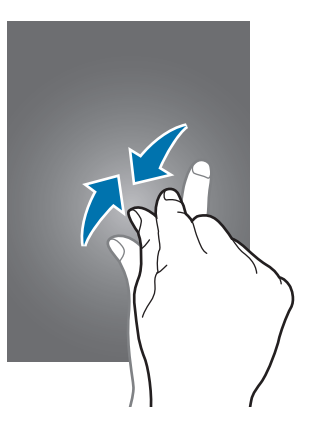

# <span id="page-23-0"></span>**Интерфейс главного экрана**

### **Главный экран**

Главный экран — это отправная точка для доступа ко всем функциям устройства. На нем располагаются виджеты, горячие клавиши для приложений и многое другое. Виджеты это небольшие приложения на главном экране, которые запускают определенные функции приложения для вывода на экран информации и удобного доступа.

Чтобы перейти на другие панели, прокрутите экран влево или вправо, либо коснитесь одного из индикаторов экрана внизу. Сведения о настройке главного экрана см. в разделе Управление [главным экраном](#page-53-1).

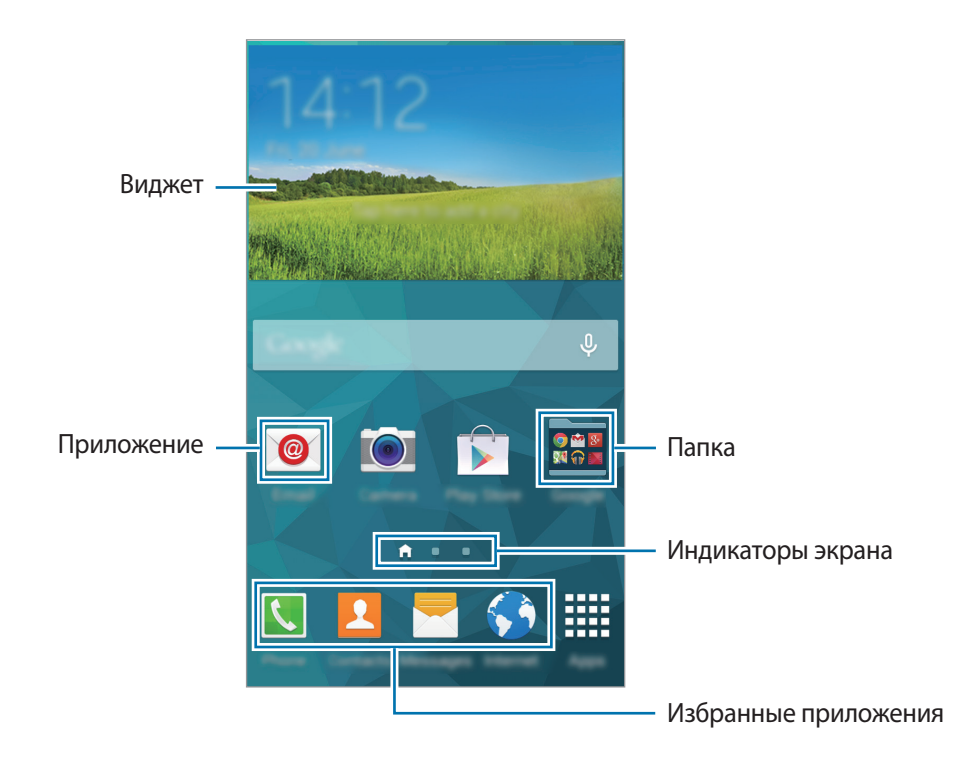

### **Параметры главного экрана**

Для доступа к имеющимся возможностям на главном экране нажмите и удерживайте пустую область или сведите пальцы.

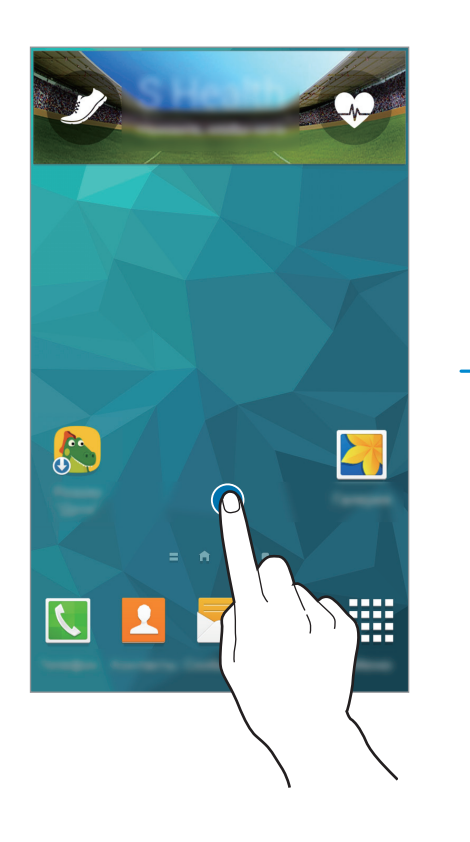

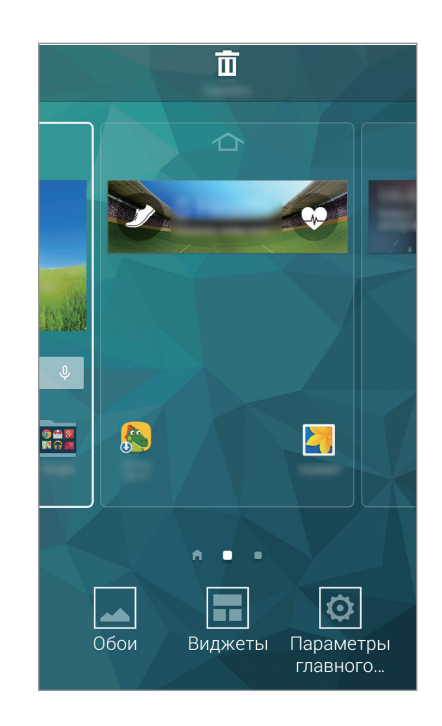

### **Мой журнал**

В **My Magazine** в режиме реального времени отображаются обновления социальных сетей и новости, которые вас интересуют.

Чтобы включить **My Magazine**, на главном экране коснитесь пустой области и удерживайте ее. Затем выберите пункт **Параметры главного экрана** и поставьте флажок **My Magazine**.

Нажмите кнопку или прокрутите главный экран вправо, чтобы открыть My Magazine.

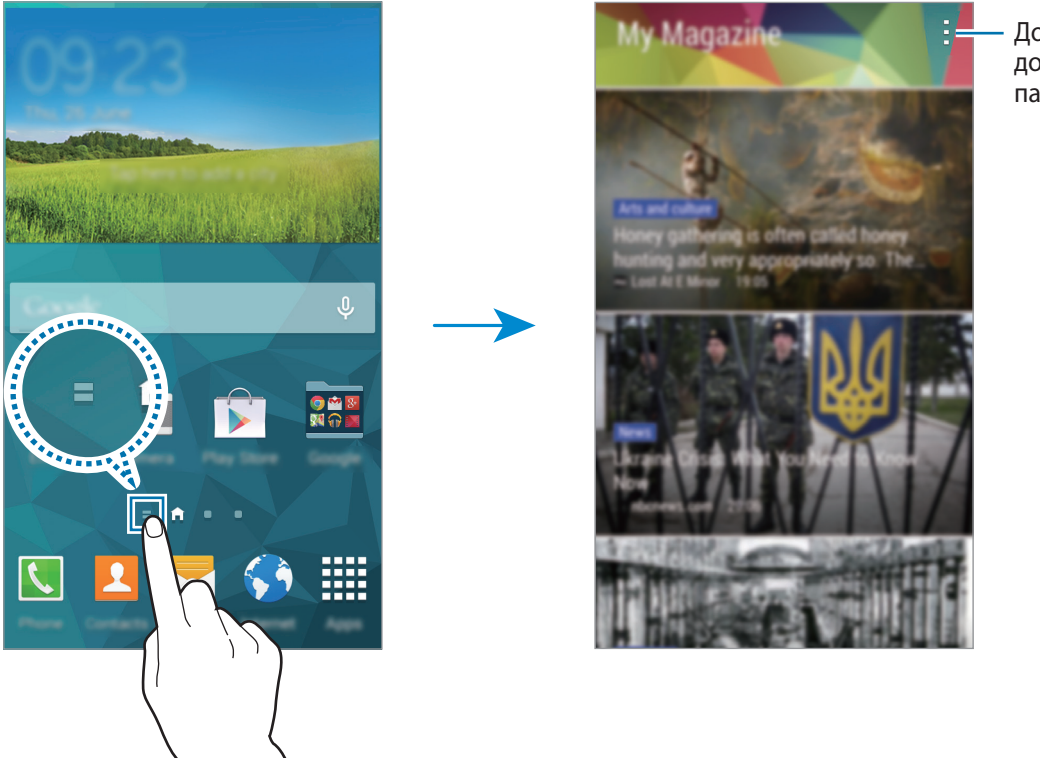

Доступ к дополнительным параметрам.

Чтобы выбрать отображаемое содержимое, нажмите кнопку • → Настройки и выберите интересные вам категории.

Чтобы при запуске My Magazine содержимое обновлялось автоматически, нажмите кнопку <del>•</del> → **Настройки** и установите флажок напротив пункта **Автообновление при запуске**.

### **Экран приложений**

На экране приложений показаны значки всех приложений, включая все недавно установленные. На главном экране выберите пункт **Меню**, чтобы открыть экран приложений. Чтобы перейти на другие панели, прокрутите экран влево или вправо либо нажмите на индикатор экрана внизу. Сведения о настройке экрана приложений см. в разделе [Управление экраном приложений.](#page-54-0)

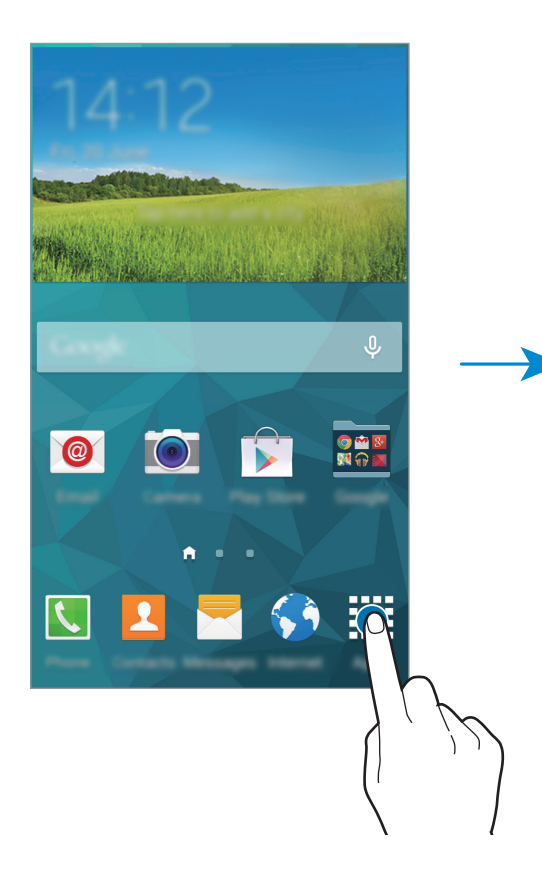

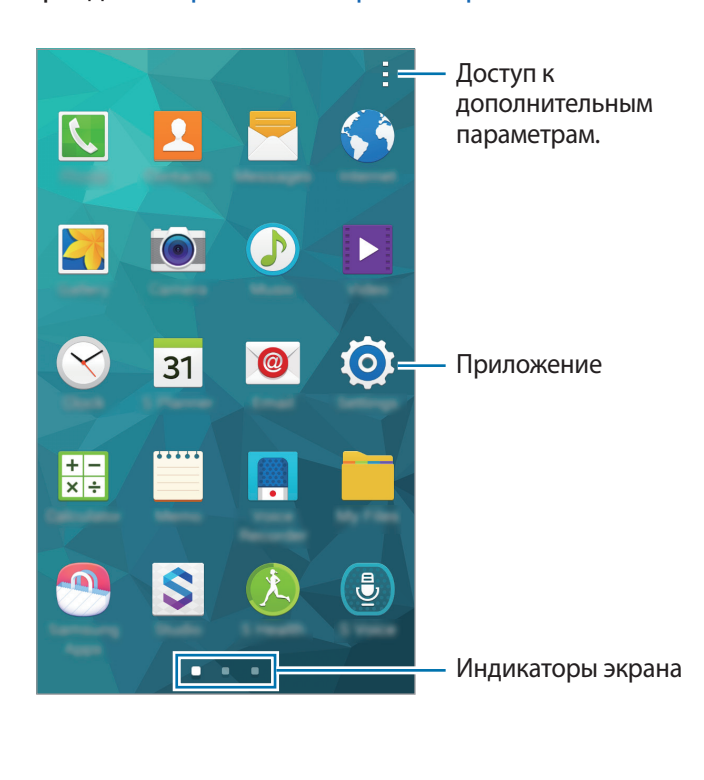

### **Значки состояния**

В строке состояния в верхней части экрана появляются значки состояния. Значки, указанные в таблице ниже, встречаются чаще всего.

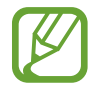

Строка состояния может не появляться в верхней части экрана в некоторых приложениях. Чтобы вызвать строку состояния, потяните вниз за верхнюю часть экрана.

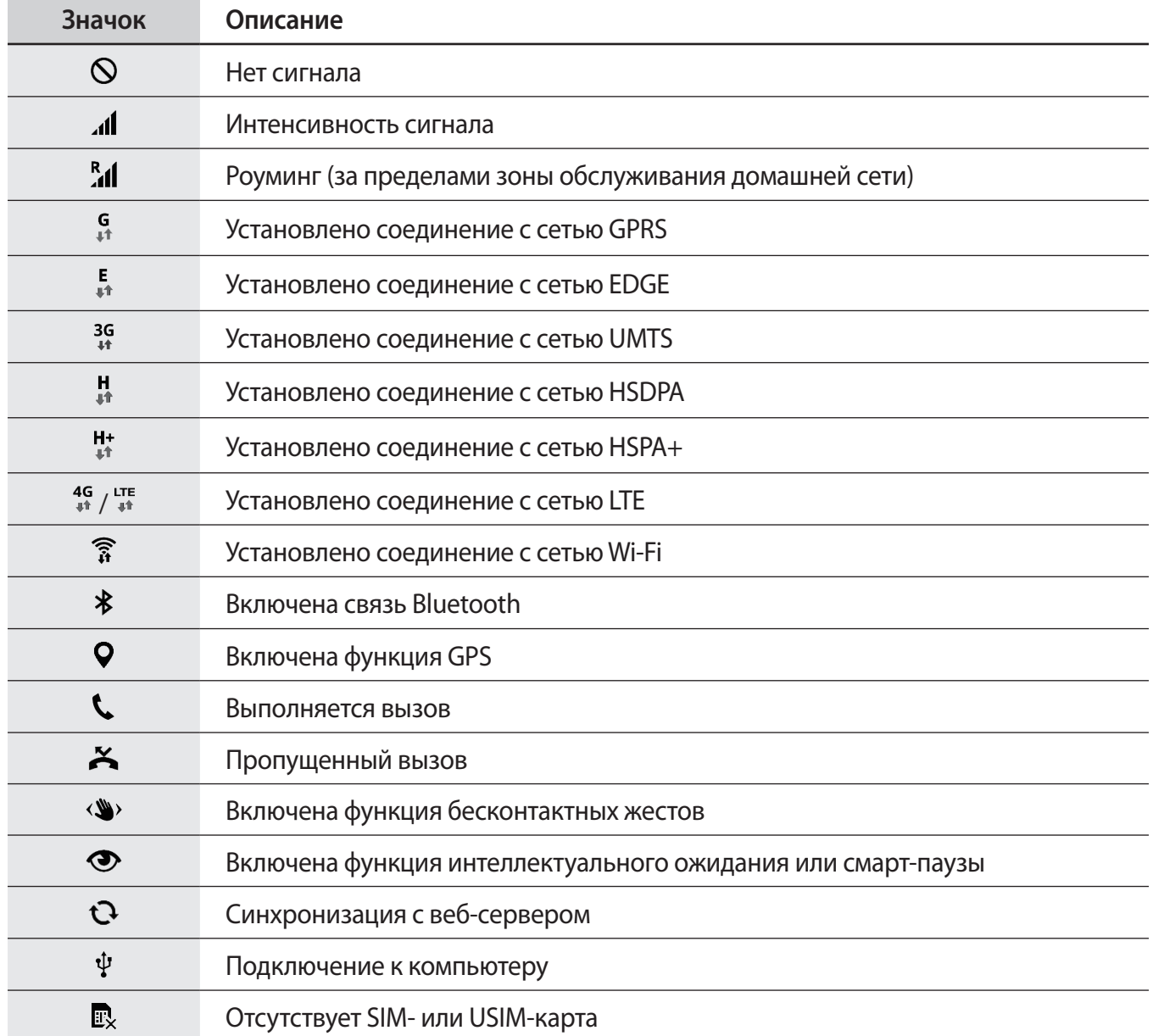

<span id="page-28-0"></span>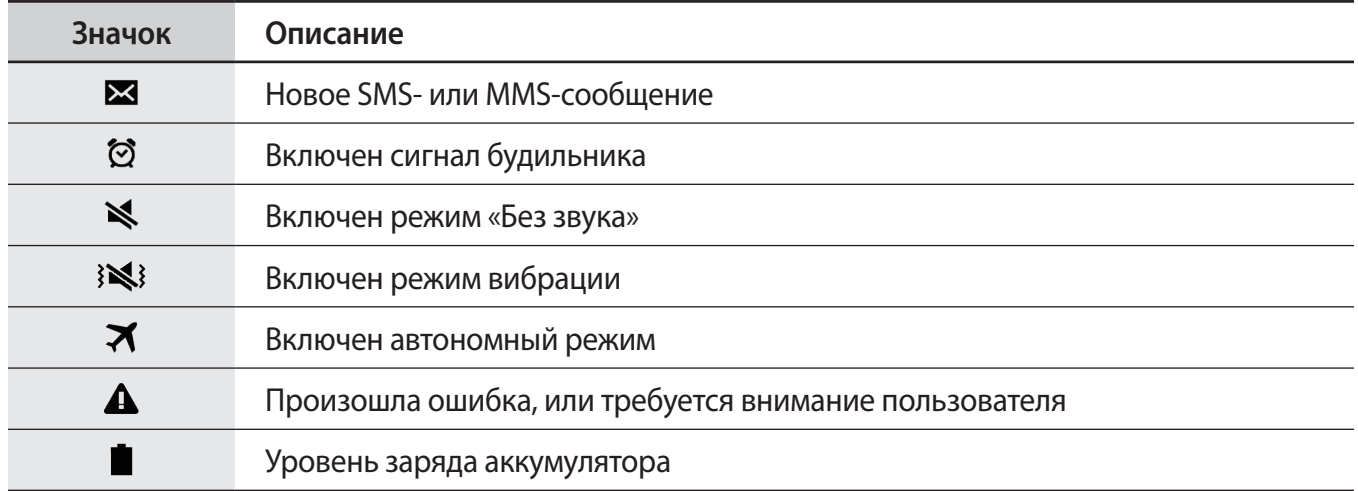

# **Панели уведомлений и быстрых настроек**

### **Панель уведомлений**

При получении новых уведомлений, например о сообщениях или пропущенных звонках, в строке состояния появляются значки состояния. Более подробную информацию о значках состояния можно получить на панели уведомлений.

Чтобы открыть панель уведомлений, потяните строку состояния вниз. Чтобы закрыть панель уведомлений, потяните строку состояния от нижней кромки экрана вверх.

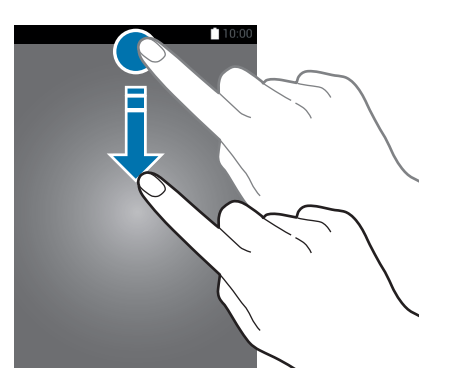

На панели уведомлений вы можете воспользоваться следующими функциями.

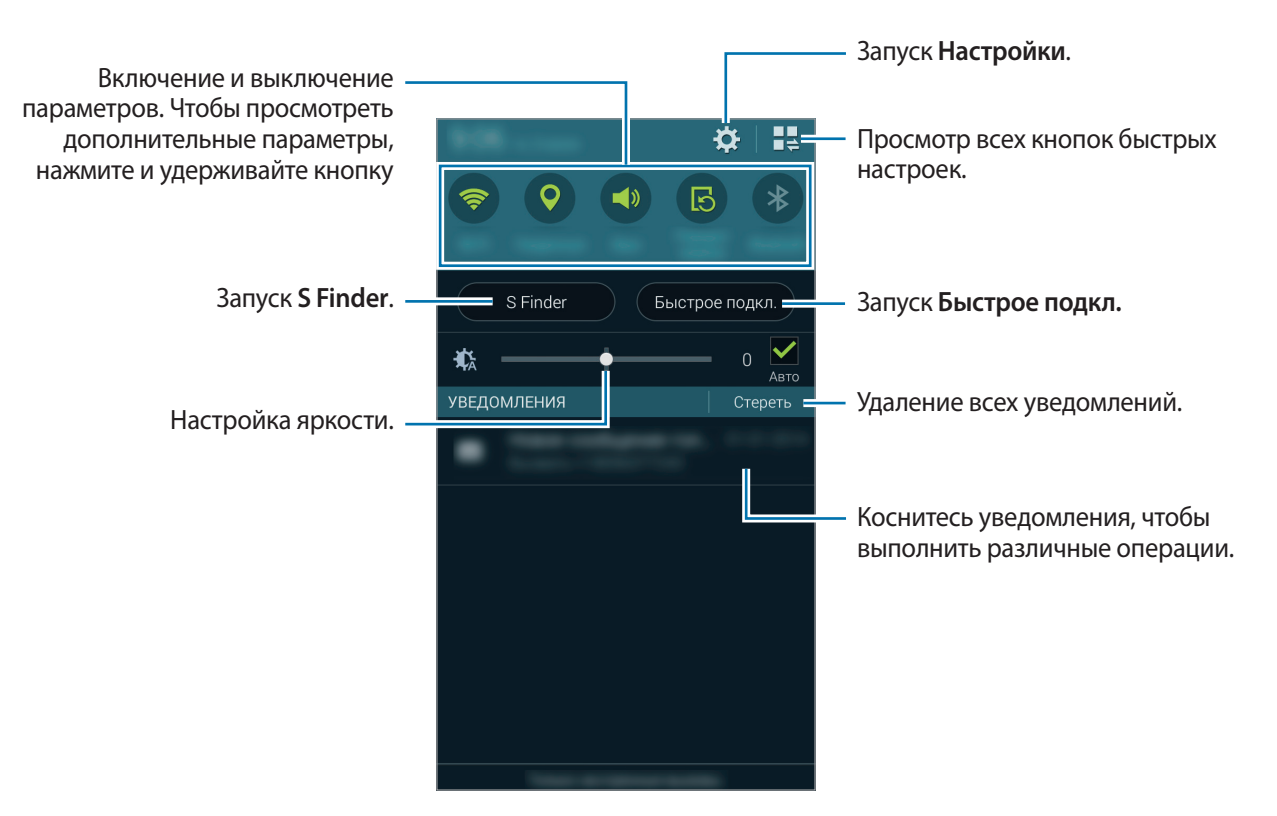

### **Настройка яркости**

Чтобы включить автоматическую регулировку яркости устройством, установите флажок рядом с пунктом **Авто**. Чтобы вручную настроить яркость, перетащите ползунок настройки яркости влево или вправо.

При низком заряде аккумулятора ползунок настройки яркости с панели уведомлений исчезает.

#### **Изменение порядка размещения кнопок быстрых настроек**

Чтобы изменить порядок расположения кнопок быстрых настроек на панели уведомлений, нажмите кнопку  $\blacksquare$ , затем нажмите нужный элемент и, удерживая его, перетащите в другое место.

### **Панель быстрых настроек**

На панели уведомлений вы можете включить или отключить некоторые функции. Чтобы включить или отключить больше функций, откройте панель быстрых настроек.

Чтобы открыть панель быстрых настроек, потяните строку состояния двумя пальцами вниз. Также можно нажать на панели уведомлений. Чтобы закрыть панель быстрых настроек, потяните строку состояния от нижней кромки экрана вверх.

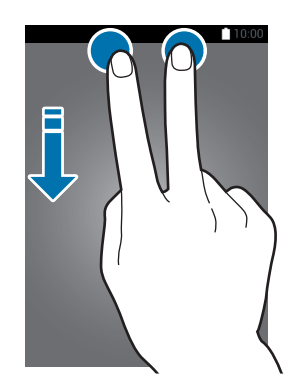

Нажмите следующие пункты, чтобы включить или отключить соответствующие функции. Чтобы просмотреть дополнительные параметры, нажмите и удерживайте кнопку.

- **Wi-Fi**: дополнительные сведения см. в разделе [Wi-Fi.](#page-42-1)
- **Геоданные**: дополнительные сведения см. в разделе [Геоданные.](#page-172-0)
- **Звук** / **Вибрация** / **Без звука**: выбор звукового режима.
- **Поворот экрана**: разрешение или запрет на автоматическое изменение ориентации интерфейса при повороте устройства.

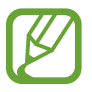

Некоторые приложения не поддерживают функцию автоматического поворота.

- **Bluetooth**: дополнительные сведения см. в разделе [Bluetooth.](#page-153-1)
- **Мобил. данные**: дополнительные сведения см. в разделах [Использование данных](#page-172-1) или [Мобильные сети.](#page-173-1)
- **Реж.макс. энерг.**: Дополнительные сведения см. в разделе [Экстремальное энергосбережение.](#page-39-1)
- **Панель инструм.**: Дополнительные сведения см. в разделе [Панель инструментов.](#page-51-1)
- <span id="page-31-0"></span>• **Моб. точ. доступа**: дополнительные сведения см. в разделе [Модем и мобильная точка](#page-44-1)  [доступа](#page-44-1).
- **Screen Mirroring**: дополнительные сведения см. в разделе [Screen Mirroring.](#page-162-1)
- **NFC**: дополнительные сведения см. в разделе [NFC](#page-157-1).
- **Синхр.**: при включении этой функции устройство автоматически синхронизирует такие приложения, как календарь или электронная почта.
- **Интеллект. ожид.**: при использовании этой функции экран остается включенным до тех пор, пока вы на него смотрите.
- **Энергосбереж.**: дополнительные сведения см. в разделе [Функция энергосбережения.](#page-39-2)
- **Режим блокиров.**: подробнее см. в разделе [Режим блокировки](#page-179-1).
- **Автономн. режим**: дополнительные сведения см. в разделе [Автономный режим.](#page-171-0)
- **Приватный режим**: дополнительные сведения см. в разделе [Приватный режим](#page-61-1).
- **Чувствит. касаний**: дополнительные сведения см. в разделе [Повышение чувствительности](#page-52-1)  [сенсорного экрана](#page-52-1).

# **Запуск приложений**

Чтобы запустить приложение, коснитесь его значка на главном экране или экране приложений.

Чтобы открыть список недавно запущенных приложений, нажмите кнопку Пи выберите приложение.

#### **Закрытие приложения**

Коснитесь значка **→ ↓**, а затем выберите пункт Завершить рядом с приложением, которое требуется закрыть. Чтобы закрыть все активные приложения, выберите пункт **Зав. все**. Можно также нажать кнопку  $\Box \rightarrow \Box x$ .

# <span id="page-32-0"></span>**Установка и удаление приложений**

# **Samsung Apps (GALAXY Apps)**

Используйте это приложение для покупки и загрузки приложений.

Выберите пункт **Samsung Apps (GALAXY Apps)** на экране приложений.

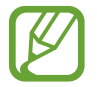

Доступность этого приложения зависит от региона или поставщика услуг.

#### **Установка приложений**

Найдите приложение по категории или нажмите кнопку  $\mathbf{Q}$ , чтобы выполнить поиск по ключевому слову.

Выберите приложение, чтобы просмотреть его описание. Для загрузки выберите пункт **Бесплатно**. Для покупки и загрузки платных приложений коснитесь кнопки, на которой указана стоимость приложения.

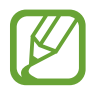

Чтобы изменить настройки автоматического обновления, выберите пункт  $\equiv$ **Настройки** → **Автообновление приложений** и выберите нужный параметр.

# **Play Маркет**

Используйте это приложение для покупки и загрузки приложений.

Выберите пункт **Play Маркет** на экране приложений.

#### **Установка приложений**

Найдите приложение по категории или нажмите кнопку  $\mathsf{Q}_{\centerdot}$  чтобы выполнить поиск по ключевому слову.

Выберите приложение, чтобы просмотреть его описание. Для загрузки выберите пункт **УСТАНОВИТЬ**. Для покупки и загрузки платных приложений коснитесь кнопки, на которой указана стоимость приложения, и следуйте инструкциям на экране.

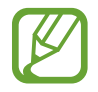

Чтобы изменить настройки автоматического обновления, выберите пункт - **Настройки → Автообновление приложений** и выберите нужный параметр.

### **Загрузка рекомендуемых приложений**

Просмотр и загрузка специальных приложений для устройства Galaxy.

На экране приложений коснитесь значка **- → GALAXY Essentials**. Или нажмите значок виджета **GALAXY Essentials** на главном экране, затем нажмите  $\left(\frac{1}{2}\right)$  рядом с приложением.

Чтобы загрузить все приложения из списка, выберите пункт **Загрузить все**.

### **Управление приложениями**

#### **Удаление или отключение приложений**

Чтобы отключить приложения, установленные по умолчанию, на экране приложений коснитесь значка **→ Удалить/отключить. •** появляется в приложениях, которые можно отключить. Выберите приложение и выберите пункт **Отключить**.

Чтобы удалить загруженные приложения, на экране приложений нажмите кнопку • → Загруж. **прилож.** → → **Удалить**. Либо на экране приложений выберите пункт **Настройки** → **Диспетчер приложений**, укажите приложение и выберите пункт **Удалить**.

#### **Включение приложений**

На экране приложений коснитесь значка - → П**оказать все приложения**, укажите приложения, а затем выберите пункт **Готово**. Либо на экране приложений выберите пункт **Настройки** → **Диспетчер приложений**, прокрутите до пункта **ОТКЛЮЧЕНО**, укажите приложение и выберите пункт **Включить**.

- 
- Скрытие приложений: скрыть приложения можно только на экране приложений. Скрытые приложения можно использовать и дальше.
- Отключение приложений: отключение приложений, установленных по умолчанию, которые невозможно удалить с устройства. Отключенными приложениями пользоваться нельзя.
- Удаление приложений: удаление загруженных приложений.

# <span id="page-34-0"></span>**Ввод текста**

### **Раскладка клавиатуры**

При вводе текста сообщения, написании заметок и осуществлении многих других действий на экран автоматически выводится клавиатура.

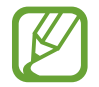

Для некоторых языков ввод текста не поддерживается. Для ввода текста необходимо изменить язык ввода на один из поддерживаемых языков.

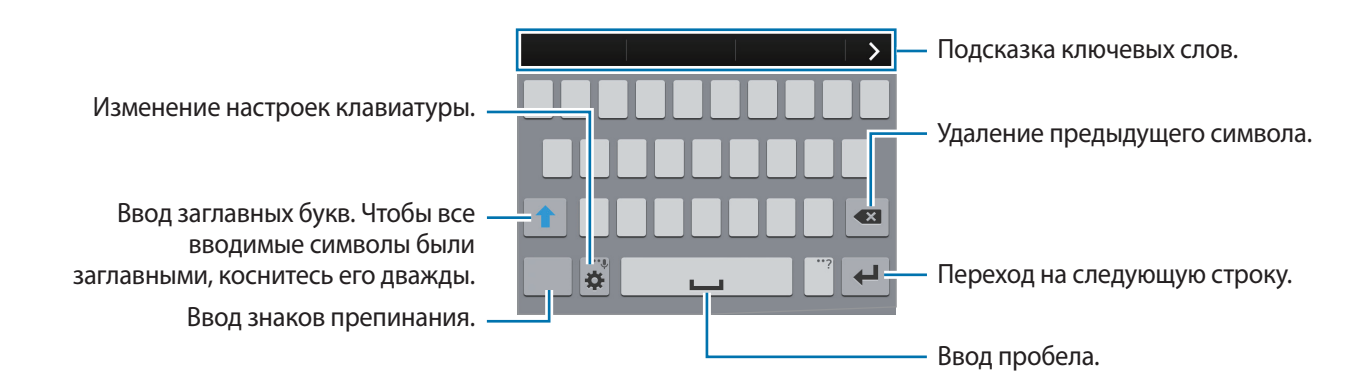

#### **Изменение языка ввода**

Нажмите кнопку **Ф → Выберите языки ввода** и укажите рабочие языки. При выборе двух и более языков можно переключаться между ними, проводя пальцем по клавише пробела на клавиатуре влево или вправо.

#### **Изменение размера клавиатуры**

Нажмите кнопку  $\ddot{\mathbf{x}}$ , выберите язык в меню ЯЗЫКИ ВВОДА и укажите нужную раскладку клавиатуры.

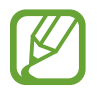

На каждой клавише **Клавиатура 3x4** располагаются три или четыре символа. Чтобы ввести нужный символ, коснитесь клавиши соответствующее количество раз до появления нужного символа.

### **Дополнительные возможности клавиатуры**

Коснитесь значка  $\bigstar$  и удерживайте его, а затем воспользуйтесь одной из следующих функций. Вместо значка  $\clubsuit$  может отображаться другое изображение в зависимости от последней использованной функции.

•  $\bigcirc$ : голосовой ввод текста.

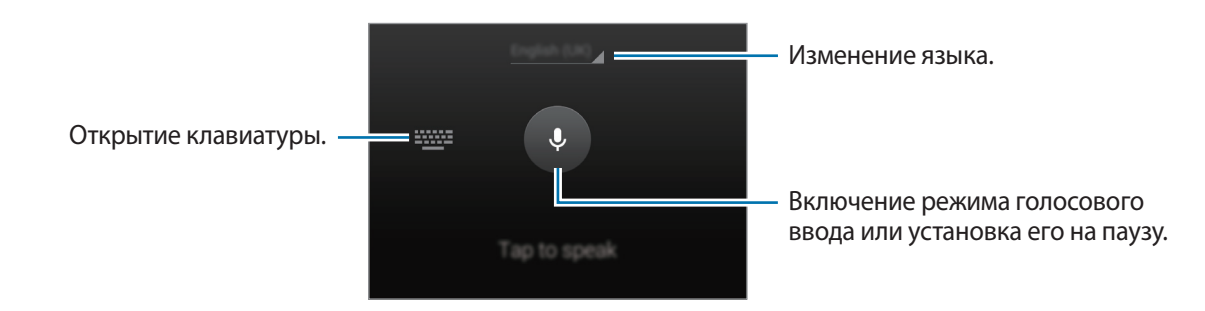

- $\mathbf{E}$ : вставка элемента из буфера обмена.
- $\boldsymbol{\ddot{\alpha}}$  : изменение настроек клавиатуры.
- : вставка смайлов.
## **Копирование и вставка текста**

- 1 Коснитесь текста и удерживайте его.
- 2 Потяните или , чтобы выбрать нужный текст, или выберите пункт Выбрать все, чтобы выбрать весь текст.
- 3 Выберите пункт **Копировать** или **Вырезать**. Выделенный текст будет вставлен в буфер обмена.
- 4 Установите курсор в то место, где нужно вставить текст, затем нажмите кнопку  $\rightarrow$  Вставить. Чтобы вставить ранее скопированный текст, нажмите кнопку **↑ → Буфер обмена** и выберите текст.

# **Снимок экрана**

Создание снимка экрана во время использования устройства.

Нажмите и удерживайте кнопку возврата на главный экран и кнопку питания одновременно. Снимок экрана будет сохранен в папке **Галерея** →  $\equiv$  → Альбом → Screenshots. Создав снимок экрана, можно редактировать изображение и делиться им с другими пользователями.

Также вы можете создавать снимки экрана и другими способами. Дополнительные сведения см. в разделе [Снимок экрана ладонью](#page-50-0).

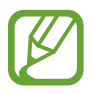

При использовании некоторых приложений создание снимков экрана невозможно.

# **Мои файлы**

## **О приложении «Мои файлы»**

Используйте это приложение для доступа к различным файлам, хранящимся на устройстве или в других местах, например, на сервисе облачного хранения.

Выберите пункт **Мои файлы** на экране приложений.

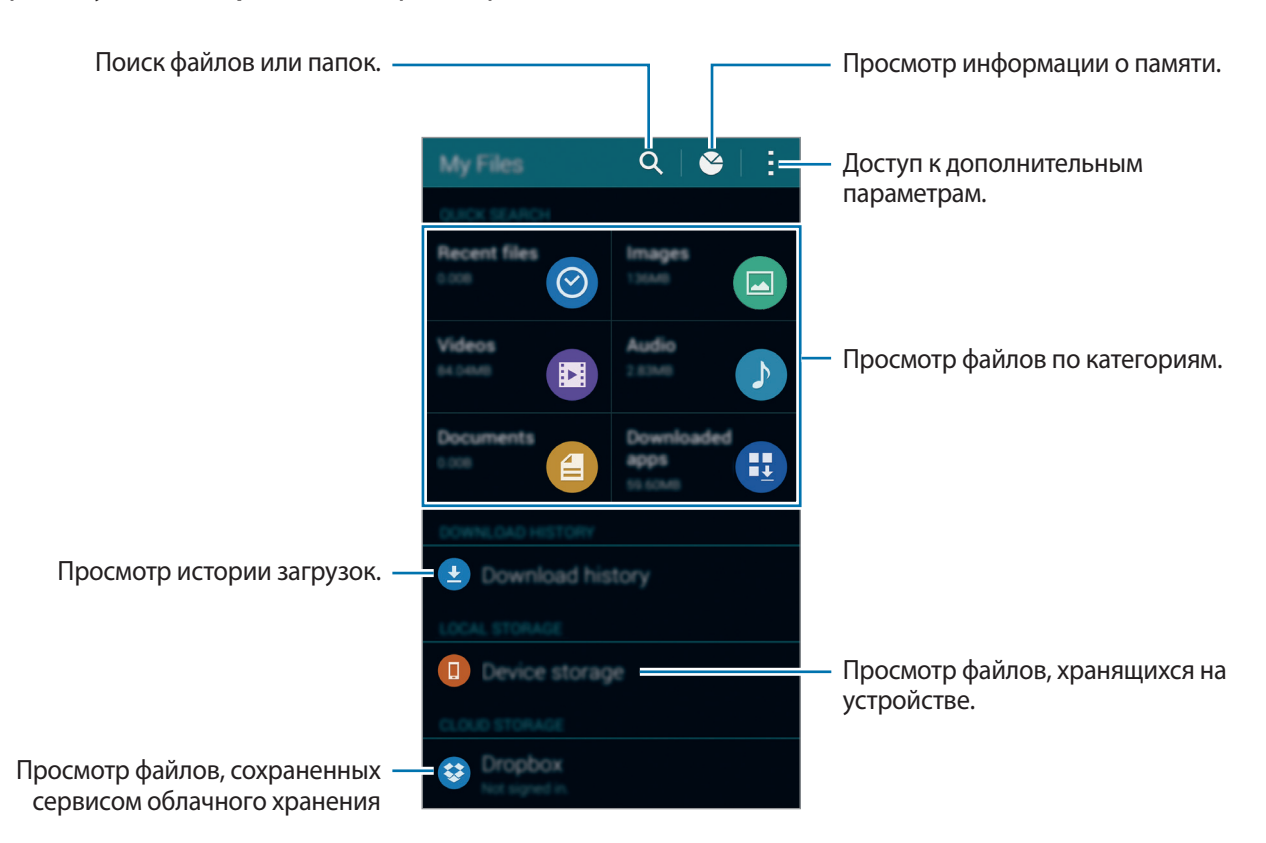

Нажав , можно использовать следующие функции:

- **Добавить ссылку**: добавление ярлыка папки на главный экран приложения «Мои файлы».
- **Добавить FTP-сервер**: добавление ярлыка сервера FTP на главный экран приложения «Мои файлы».
- **Поиск устройств поблизости**: поиск устройств с включенной функцией обмена медиафайлами.
- **Настройки**: изменение параметров диспетчера файлов.

# **Просмотр файлов**

Выберите пункт **Мои файлы** на экране приложений.

Выберите папку, чтобы открыть ее. Чтобы перейти в каталоге на уровень вверх, нажмите кнопку  $\boldsymbol{\zeta}$ . Для возврата на главный экран приложения «Мои файлы» нажмите значок  $\spadesuit$  .

Выберите папку, нажмите кнопку и используйте следующие возможности:

- **Выбрать**: выберите файлы или папки для применения параметров.
- **Удалить**: удалить файлы или папки.
- **Создать папку**: создание папки.
- **Вид**: изменение режима просмотра.
- **Сортировка**: сортировка файлов и папок.
- **Добавить ссылку**: добавление ярлыка папки на главный экран приложения «Мои файлы» или главный экран устройства.
- **Настройки**: изменение параметров диспетчера файлов.

Нажмите и удерживайте файл или папку, а затем воспользуйтесь одной из следующих функций:

- $\cdot \, \boldsymbol{\cdot}$ : общий доступ к файлам для других пользователей.
- $\cdot$  **T** : удалить файлы или папки.
- $\cdot \cdot \cdot \cdot \rightarrow$  **Переместить**: переместить файлы или папки в другую папку.
- • **→ Копировать**: скопировать файлы или папки в другую папку.
- **• • Переименовать**: переименование файла или папки.
- $\cdot$   $\rightarrow$  Добавить ссылку: добавление ярлыка папки на главный экран приложения «Мои файлы» или главный экран устройства.
- **• → Сжать**: сжать файлы или папки и создать ZIP-файл.
- $\cdot \cdot \rightarrow$  Свойства: просмотреть сведения о файле или папке.

# **Функция энергосбережения**

## **Энергосбережение**

В целях экономии заряда аккумулятора можно ограничить использование функций устройства.

На экране приложений выберите пункт **Настройки** → **Энергосбережение** → **Энергосбережение** и передвиньте переключатель **Энергосбережение**, чтобы включить эту функцию. Можно также открыть панель быстрых настроек и выбрать пункт **Энергосбереж.**, чтобы включить его.

Функции, доступные в данном режиме:

- **Ограничить фоновые данные**: запрет использования мобильной передачи данных приложениями, которые работают в фоновом режиме.
- **Ограничить производительность**: ограничение различных параметров, таких как отключение недавно использованных приложений и подсветка кнопки «Назад».
- **Оттенки серого**: отображение всех цветов экрана в серой палитре.

## **Экстремальное энергосбережение**

В этом режиме можно продлить работу устройства от аккумулятора. В режиме максимального энергосбережения происходит следующее:

- Все цвета экрана отображаются в серой палитре.
- Ограничивает доступ к приложениям только списком основных и выбранных приложений.
- Отключается мобильная передача данных при выключении экрана.
- Отключаются функции Wi-Fi и Bluetooth.

На экране приложений выберите пункт **Настройки → Энергосбережение → Экстремальное энергосбережение** и переведите переключатель **Экстремальное энергосбережение**, чтобы включить эту функцию. Можно также открыть панель быстрых настроек и выбрать пункт **Реж. макс. энерг.**, чтобы включить его.

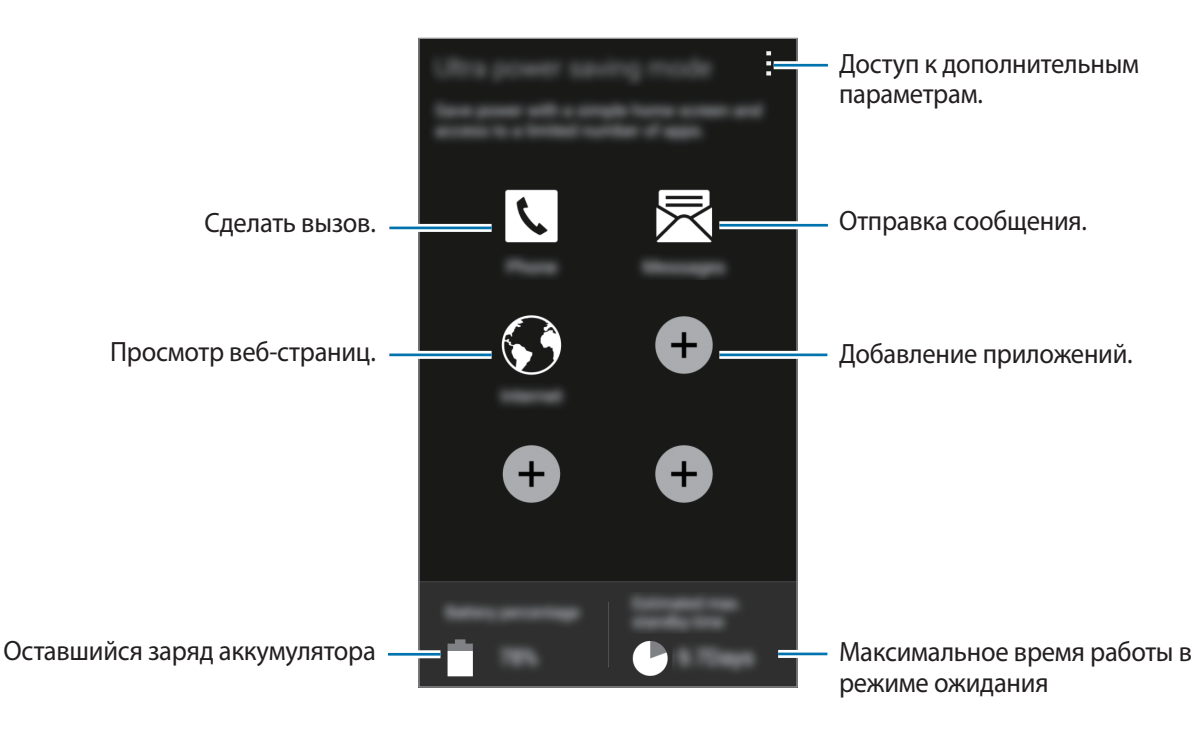

Чтобы добавить приложение на главный экран, нажмите и выберите приложение.

Чтобы удалить приложение с главного экрана, коснитесь значка : → Удалить, укажите приложение со значком  $\ominus$  и выберите пункт **ОК**.

Чтобы изменить настройки для режима максимального энергосбережения, такие как подключение к сети или звук, выберите пункт - → Настройки.

Чтобы отключить режим максимального энергосбережения, выберите пункт • → **Откл. экстремальный режим**.

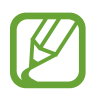

Максимальное время работы в режиме ожидания — это количество времени, которое осталось до разрядки аккумулятора (если устройство не использовать). Время ожидания зависит от настроек устройства и условий, в которых оно используется.

# **Просмотр справки**

Чтобы просмотреть справочную информацию и узнать о том, как пользоваться устройством и приложениями, на экране приложений выберите пункт **Настройки** → **Справка**.

Для просмотра справки открытого приложения выберите пункт • → Справка.

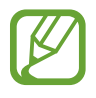

Некоторые приложения могут не содержать справочную информацию.

# **Подключение к сети**

# **Мобильные данные**

Чтобы просматривать страницы в Интернете или обмениваться медиафайлами с другими устройствами, необходимо подключиться к мобильной сети. Сведения о доступных параметрах см. в разделе [Использование данных.](#page-172-0)

На экране приложений выберите пункт Настройки → Использование данных, а затем установите флажок напротив пункта **Мобильные данные**. Можно также открыть панель быстрых настроек и выбрать пункт **Мобил. данные**, чтобы включить его.

# <span id="page-42-0"></span>**Wi-Fi**

Чтобы просматривать страницы в Интернете или обмениваться медиафайлами с другими устройствами, необходимо подключиться к сети Wi-Fi. Сведения о доступных параметрах см. в разделе [Wi-Fi](#page-42-0).

- 
- Устройство использует негармонизированную частоту и предназначено для работы во всех европейских странах. Использование беспроводных локальных сетей в помещении разрешено во всех странах Европейского союза без какихлибо ограничений, использование беспроводных локальных сетей вне помещения запрещено.
- Для экономии заряда аккумулятора рекомендуется отключать функцию Wi-Fi, если она не используется.
- На экране приложений выберите пункт Настройки → Wi-Fi и переведите переключатель Wi-**Fi**, чтобы включить эту функцию.
- 2 Выберите сеть из списка обнаруженных сетей Wi-Fi. Сети, защищенные паролем, обозначены значком замка.
- 3 Выберите пункт **Подключиться**. После подключения к сети Wi-Fi устройство будет подключаться к ней каждый раз, когда эта сеть будет доступна.

#### **Добавление сетей Wi-Fi**

Если нужной сети в списке нет, выберите пункт **Добавить сеть Wi-Fi** внизу списка обнаруженных сетей. Введите имя сети в меню **SSID сети**, укажите тип защиты и введите пароль (если это не публичная сеть), затем выберите пункт **Подключиться**.

#### **Активация точки передачи Wi-Fi**

Точка передачи Wi-Fi позволяет устройству находить и подключаться к зарегистрированной сети Wi-Fi. Функцию точки передачи можно использовать для подключения к сетям Wi-Fi общего пользования, которые поддерживают автоматическую идентификацию. При перемещении в другое место устройство найдет и подключится к другой зарегистрированной сети Wi-Fi.

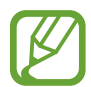

Доступность этой функции зависит от региона.

Нажмите кнопку → **Дополнительно** и отметьте пункт **Passpoint**.

#### **Удаление настроек подключения к сети Wi-Fi**

Настройки подключения к любой использовавшейся сети, включая текущую, можно удалить, чтобы устройство больше не подключалось к ней автоматически. Выберите сеть из списка сетей, затем выберите пункт **Забыть**.

#### **Переключатель «Смарт-сеть»**

С помощью этой функции можно поддерживать постоянное подключение к сети при просмотре веб-страниц, загрузке контента и т. п.

На экране приложений выберите пункт **Настройки → Wi-Fi**, а затем выберите **Переключатель смарт-сети**. Если сигнал сети Wi-Fi слабый или нестабильный, устройство автоматически переключится из сети Wi-Fi в мобильную сеть. При усилении сигнала сети Wi-Fi устройство переключится из мобильной сети обратно в сеть Wi-Fi.

# **Модем и мобильная точка доступа**

#### **О функциях модема и мобильных точек доступа**

Воспользуйтесь этими функциями, чтобы при отсутствии интернет-подключения получить доступ к мобильному подключению устройства с компьютера или другого устройства. Организовать подключение можно через Wi-Fi, USB или Bluetooth.

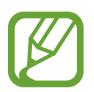

За использование этой функции может взиматься дополнительная плата.

## **Мобильная точка доступа**

Используйте устройство в качестве мобильной точки доступа, чтобы предоставить другим устройствам доступ к мобильному подключению вашего устройства.

- 1 На экране приложений выберите пункт **Настройки** <sup>→</sup> **Модем и мобильная точка доступа** <sup>→</sup> **Мобильная точка доступа**.
- 2 Коснитесь переключателя **Мобильная точка доступа**, чтобы включить эту функцию.
	- • Появится в строке состояния. Ваше устройство может быть обнаружено другими устройствами в списке сетей Wi-Fi.
	- Чтобы установить пароль для подключения к мобильной точке доступа, нажмите  $\rightarrow$ **Настроить точку доступа** и выберите уровень безопасности. После чего введите пароль и выберите пункт **Соxранить**.
- $\mathbf 3$  Найдите и укажите ваше устройство в списке сетей Wi-Fi на другом устройстве.
- $\,$  Для доступа к Интернету на подключенном устройстве используйте мобильную передачу данных.

## **USB-модем**

Предоставьте доступ к мобильной передаче данных устройства другим устройствам через кабель USB.

- 1 На экране приложений выберите пункт **Настройки** <sup>→</sup> **Модем и мобильная точка доступа**.
- $2$  Подключите устройство к компьютеру с помощью кабеля USB.
- 3 Коснитесь значка **USB-модем**.

Когда устройства будут подключены друг к другу, в строке состояния появится значок  $\Omega$ .

4 На компьютере можно использовать мобильную передачу данных с помощью устройства.

## **Bluetooth-модем**

Предоставьте доступ к мобильной передаче данных устройства другим устройствам по Bluetooth. Убедитесь, что подключаемый компьютер поддерживает функцию Bluetooth.

- 1 Установите сопряжение устройства с другим устройством по Bluetooth. Дополнительные сведения см. в разделе [Подключение к другим устройствам Bluetooth.](#page-154-0)
- 2 На экране приложений своего устройства выберите пункт **Настройки** <sup>→</sup> **Модем и мобильная точка доступа**.
- 3 Установите флажок в пункте **Bluetooth-модем**.
- $4$  На подключенном устройстве откройте экран настроек Bluetooth, нажмите кнопку  $\bigstar \rightarrow$ **Доступ к Интернету**.

Когда устройства будут подключены друг к другу, в строке состояния появится значок » ».

 $5$  Для доступа к Интернету на подключенном устройстве используйте мобильную передачу данных.

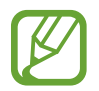

Способы подключения зависят от типа подключаемых устройств.

# **Интернет**

# **Обзор веб-страниц**

- 1 Выберите пункт **Интернет** на экране приложений.
- 2 Коснитесь поля адреса. Чтобы изменить поисковую систему, коснитесь значка поисковой системы рядом с полем адреса.
- 3 Введите веб-адрес или ключевое слово и затем выберите пункт **Перейти**. Для речевого поиска в Интернете коснитесь значка  $\Psi$ .

Для просмотра панелей инструментов легко проведите пальцем по экрану вниз.

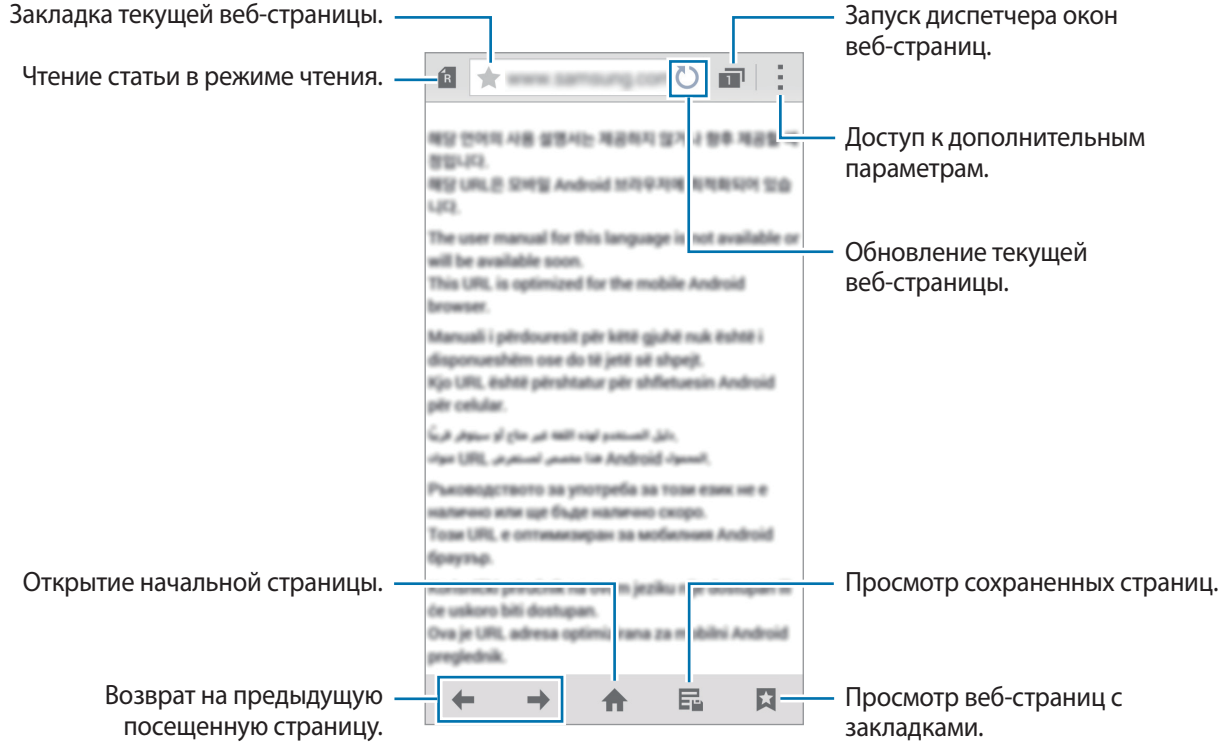

## **Настройка начальной страницы**

Выберите пункт **Интернет** на экране приложений.

Коснитесь значка - → **Настройки → Настройка домашней страницы → Дом. стр.** и выберите один из следующих параметров:

- **Страница по умолчанию**: настройка веб-страницы устройства по умолчанию в качестве начальной страницы.
- **Текущая страница**: настройка текущей веб-страницы в качестве начальной страницы.
- **Быстрый доступ**: настройка списка быстрого доступа в качестве начальной страницы.
- **Часто посещаемые сайты**: настройка списка наиболее часто посещаемых веб-страниц в качестве начальной страницы.
- **Другое**: настройка предустановленной веб-страницы в качестве начальной страницы.

Просматривая веб-страницу, нажмите , чтобы открыть начальную страницу.

#### **Управление списком быстрого доступа**

Для быстрого доступа к часто посещаемым веб-страницам добавьте их в список быстрого доступа.

Откройте нужную веб-страницу, чтобы добавить ее в список быстрого доступа. Затем нажмите → **Добавить в список быстрого доступа**.Коснитесь и удерживайте значок веб-страницы, чтобы удалить ее из списка быстрого доступа. Затем перетащите его на пункт **Удалить** в верхней части экрана.

## **Управление историей веб-страниц**

Выберите пункт **Интернет** на экране приложений.

Чтобы открыть веб-страницу из списка недавно посещенных, коснитесь значка **∴ → Журнал**. Чтобы удалить веб-страницы, нажмите → **Удалить** или **Очистить журнал**.

# **Движения и эргономичные функции**

# **Движения и жесты**

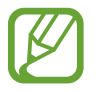

Случайная встряска или физическое воздействие на устройство могут вызвать нежелательные ввод данных или выполнение команды. Выполняйте движения правильно.

## **Прямой вызов**

На экране приложений коснитесь значков **Настройки → Движения и жесты → Прямой вызов** и переведите переключатель **Прямой вызов**, чтобы включить эту функцию.

При просмотре сообщения, а также сведений о вызове или контакте поднимите устройство и поднесите его к уху, чтобы выполнить вызов.

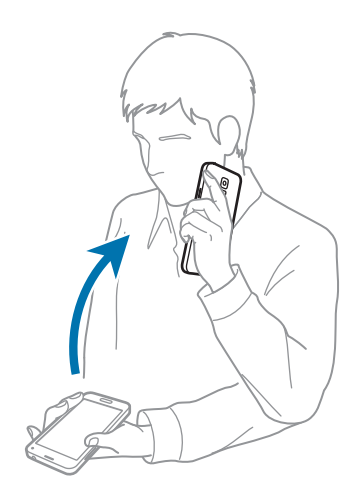

## **Смарт-уведомления**

На экране приложений коснитесь значков Настройки → Движения и жесты → Смарт**уведомления** и переведите переключатель **Смарт-уведомления**, чтобы включить эту функцию.

Устройство завибрирует при его поднятии, уведомляя вас о пропущенных вызовах или новых сообщениях.

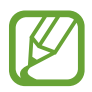

Эта функция может не работать, если включен экран или устройство находится не на плоской поверхности.

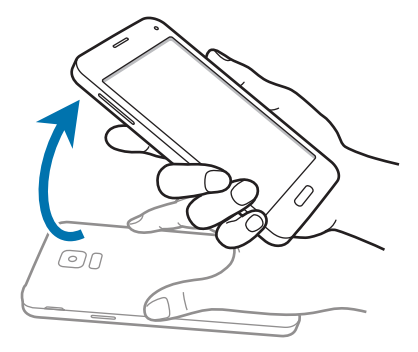

## **Выкл. звук/Пауза**

На экране приложений коснитесь значков **Настройки** → **Движения и жесты** → **Выкл. звук/Пауза** и переведите переключатель **Выкл. звук/Пауза**, чтобы включить эту функцию.

#### **Закрытие экрана рукой**

Накройте экран ладонью для отключения звука входящих звонков, будильника, музыки и остановки воспроизведения видеозаписей.

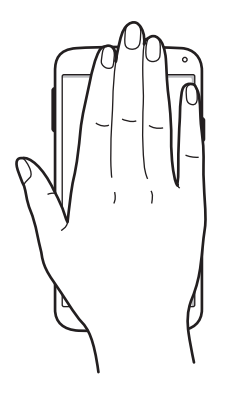

#### **Перевертывание устройства**

Переверните устройство для отключения звука входящих звонков, будильника, музыки и видеозаписей.

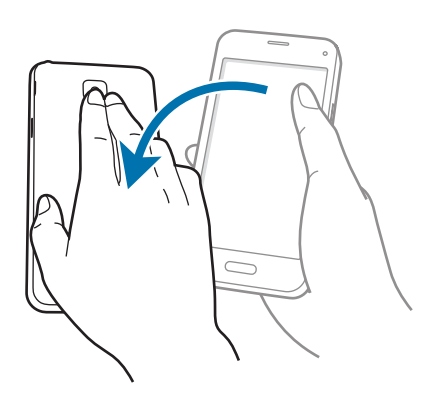

## <span id="page-50-0"></span>**Снимок экрана ладонью**

На экране приложений выберите пункт **Настройки → Движения и жесты → Снимок экрана ладонью** и переведите переключатель **Снимок экрана ладонью**, чтобы включить эту функцию.

Чтобы сделать снимок экрана, поместите ладонь ребром на дисплей и проведите ею справа налево или наоборот. Снимок экрана будет сохранен в папке **Галерея →**  $\equiv$  **→ Альбом → Screenshots**. Создав снимок экрана, можно редактировать изображение и делиться им с другими пользователями.

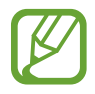

При использовании некоторых приложений создание снимков экрана невозможно.

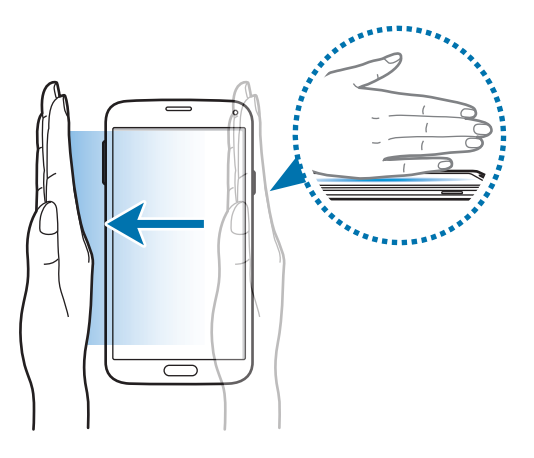

# **Наведение**

Наведите палец на элемент или экран, чтобы просмотреть его содержимое или сведения о нем во всплывающем окне.

На экране приложений выберите пункт **Настройки → Наведение** и передвиньте переключатель **Наведение**, чтобы включить эту функцию.

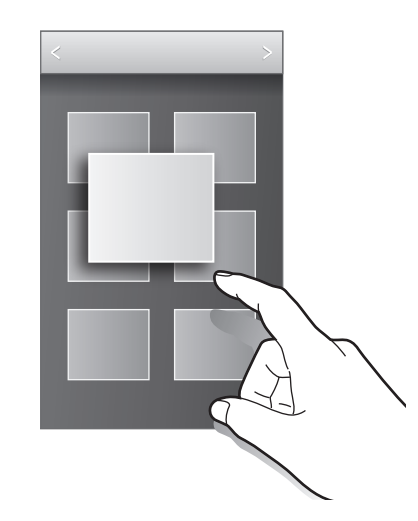

# **Панель инструментов**

Вы можете с легкостью запускать разные приложения с помощью панели инструментов во время использования других приложений.

На экране приложений выберите пункт **Настройки → Панель инструментов** и переведите переключатель **Панель инструментов**, чтобы включить эту функцию. Либо откройте панель быстрых настроек и выберите пункт **Панель инструм.**, чтобы включить его. На экране появится значок .

Для запуска приложения нажмите кнопку • и выберите приложение.

Для перемещения панели инструментов нажмите **од** и перетащите его в другую область экрана.

Для редактирования приложений, которые находятся на панели инструментов, коснитесь значка и, удерживая, перетащите его к пункту **Изменить**.

Чтобы скрыть панель инструментов, нажмите и удерживайте значок , а затем перетащите его к пункту **Удалить**.

# **Повышение чувствительности сенсорного экрана**

Благодаря этой функции можно работать с сенсорным экраном в перчатках.

На экране приложений выберите пункт **Настройки → Дисплей**, а затем выберите **Повысить чувствительность**. Можно также открыть панель быстрых настроек и выбрать пункт **Чувствит. касаний**, чтобы включить его.

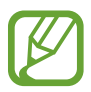

- Для лучшего распознавания касаний пользуйтесь кожаными перчатками. Касания в перчатках из других материалов могут быть не распознаны.
- Для достижения наилучших результатов при использовании устройства в перчатках нажимайте на экран чуть сильнее.
- Эта функция может не работать надлежащим образом, если используется функция S View.

# **Персонализация**

# **Управление главным экраном и экраном приложений**

#### **Управление главным экраном**

#### **Добавление элементов**

Нажмите и удерживайте значок приложения или папки на экране приложений, затем перетащите его на главный экран.

Чтобы добавить виджеты, на главном экране нажмите и удерживайте пустую область, выберите пункт **Виджеты**, нажмите и удерживайте значок виджета, а затем перетащите его на главный экран.

#### **Перемещение и удаление элемента**

Нажмите и удерживайте значок приложения на главном экране, а затем перетащите его в новое место.

Чтобы переместить элемент на другую панель, перетащите его к краю экрана.

Часто используемые приложения можно также переместить в зону ярлыков в нижней части главного экрана.

Чтобы удалить элемент, коснитесь и удерживайте его. Затем перетащите его на пункт **Удалить**, который появится в верхней части экрана.

#### **Создание папки**

- 1 Коснитесь приложения на главном экране и удерживайте его, затем перетащите его на пункт **Создать папку**, который появится в верхней части экрана.
- 2 Введите название папки.
- $3$  Коснитесь значка  $\odot$ , выберите приложения, которые следует переместить в папку, а затем выберите пункт **Готово**.

#### **Управление папками**

Чтобы переименовать папку, выберите ее, после чего коснитесь текущего имени папки. Введите новое имя папки и нажмите **OK**.

Чтобы изменить цвет папки, выберите ее, коснитесь значка -, после чего выберите цвет.

Чтобы переместить в папку больше приложений, коснитесь приложения и, удерживая его, перетащите в нужную папку.

Чтобы переместить приложение из папки в другое место, выберите папку, коснитесь приложения и, удерживая его, перетащите в новое местоположение.

#### **Управление панелями**

Чтобы добавить, удалить или переместить панель, на главном экране нажмите и удерживайте пустую область.

Чтобы добавить панель, прокрутите экран влево до последней страницы и нажмите кнопку  $+$ .

Чтобы переместить панель, нажмите и удерживайте эскиз панели, а затем перетащите его в новое место.

Чтобы удалить панель, нажмите и удерживайте эскиз панели, а затем перетащите его на пункт **Удалить** в верхней части экрана.

Чтобы назначить панель главной панелью, нажмите кнопку  $\bigcirc$ .

## **Управление экраном приложений**

#### **Изменение режима просмотра**

На экране приложений нажмите кнопку - → Вид просмотра и выберите метод сортировки.

#### **Скрытие приложений**

Скройте приложения, которые вы не хотите видеть на экране приложений.

На экране приложений коснитесь значка - → Скрыть приложения, укажите приложения, а затем выберите пункт **Готово**.

Чтобы показать скрытые приложения, коснитесь значка • → **Показать скрытые приложения**, укажите приложения, а затем выберите пункт **Готово**.

#### **Перемещение элементов**

На экране приложений нажмите кнопку **- → Изменить**. Нажмите и удерживайте элемент, затем перетащите его в нужное место на экране.

Чтобы переместить элемент на другую панель, перетащите его к краю экрана.

Чтобы переместить элемент на новую панель, перетащите его на пункт **Создать страницу**, который появится в верхней части экрана.

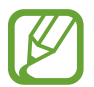

Перемещать папки можно только на панель папок.

#### **Создание папок**

- 1 На экране приложений нажмите кнопку <del>-</del> → Создать папку. Либо нажмите кнопку → **Изменить**, коснитесь приложения и удерживайте его, а затем перетащите на пункт **Создать папку**, который появится вверху экрана.
- $2$  Введите название папки.
- $\beta$  Коснитесь значка  $\oplus$ , выберите приложения, которые следует переместить в папку, а затем выберите пункт **Готово**.

Новая папка добавляется на панели папок экрана приложений.

#### **Управление папками**

Чтобы переименовать папку, выберите ее и коснитесь текущего имени папки. Введите новое имя папки и нажмите **OK**.

Чтобы изменить цвет папки, выберите ее, коснитесь значка ., после чего выберите цвет.

Чтобы переместить в папку больше приложений, выберите пункт - → Изменить, коснитесь приложения и, удерживая его, перетащите в нужную папку.

Чтобы переместить приложение из папки в другое место, выберите пункт • → Изменить, выберите папку, коснитесь приложения и, удерживая его, перетащите на панель приложений. Если переместить приложение из папки на панель папок, то создается новая папка.

# **Настройка обоев и мелодий вызова**

## **Установка обоев**

В качестве обоев для главного или заблокированного экрана можно установить изображение или снимок, хранящиеся в памяти устройства.

- 1 На главном экране нажмите и удерживайте пустую область, затем выберите пункт **Обои**. Как вариант, на экране приложений выберите пункт **Настройки** → **Обои**.
- 2 Выберите экран, для которого следует установить или изменить обои.
- $\beta$  Прокрутите экран влево или вправо, чтобы выбрать обои из изображений в нижней части экрана.

Чтобы выбрать снимки, выполненные с помощью камеры устройства, или другие изображения, выберите пункт **Загрузить картинки**.

4 Выберите пункт **Установить обои** или **Готово**.

## **Изменение мелодий вызова**

Измените мелодии вызова для входящих звонков и звуки уведомлений.

На экране приложений выберите пункт **Настройки → Звук.** 

Чтобы установить мелодию входящих вызовов, выберите пункт **Мелодии звонка**, укажите мелодию и выберите пункт **Да**. Чтобы установить в качестве звонка мелодию, сохраненную в памяти устройства или в вашей учетной записи, выберите пункт **Добавить**.

Чтобы установить мелодию уведомлений, выберите пункт **Уведомления**, укажите мелодию и выберите пункт **Да**.

# **Изменение способа блокировки экрана**

Для предотвращения несанкционированного доступа к вашей личной информации можно изменить способ блокировки экрана.

На экране приложений выберите пункт **Настройки** → **Экран блокировки** → **Блокировка экрана**, а затем выберите способ блокировки. Для разблокировки устройства требуется код разблокировки.

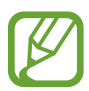

Если вы забыли код разблокировки, обратитесь в сервисный центр Samsung, чтобы сбросить код.

#### **Рисунок**

Создайте рисунок, соединив линией четыре точки или более, затем повторите его для подтверждения. Установите резервный PIN-код для разблокировки экрана на случай, если вы забудете этот рисунок.

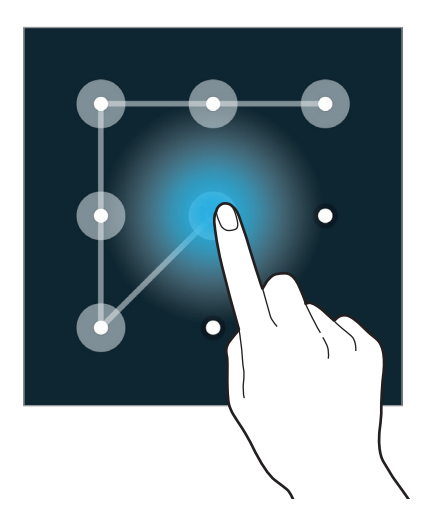

#### **PIN**

PIN-код состоит только из цифр. Введите не менее четырех цифр, затем повторите PIN-код для подтверждения.

#### **Пароль**

Пароль состоит из букв и цифр. Введите не менее четырех символов, включая цифры и буквы, затем повторите пароль для подтверждения.

#### **Отпечаток пальца**

Внесите ваши отпечатки пальцев для разблокировки экрана. Дополнительные сведения см. в разделе [Отпечатки пальцев](#page-58-0).

# <span id="page-58-0"></span>**Отпечатки пальцев**

#### **Советы по улучшению распознавания отпечатков**

При сканировании отпечатков пальцев на устройстве учитывайте перечисленные ниже факторы, которые могут повлиять на эффективность распознавания.

- Кнопка возврата на главный экран содержит сенсор распознавания отпечатков пальцев. Убедитесь, что кнопка возврата на главный экран не поцарапана и не повреждена металлическими предметами, такими как монеты, ключи и украшения.
- Защитная пленка дисплея, которая поставляется вместе с устройством, может оказывать влияние на работу сенсора распознавания отпечатков пальцев. Удалите защитную пленку, чтобы повысить чувствительность распознавания.
- Убедитесь, что ваши пальцы и область распознавания отпечатков чистые и сухие.
- Устройство может не распознать отпечатки, если на пальцах присутствуют морщины или шрамы.
- Устройство может не распознавать отпечатки маленьких или тонких пальцев.
- Чтобы увеличить чувствительность распознавания, произведите регистрацию отпечатков с той руки, которая наиболее часто используется для распознавания устройством.
- Не проводите пальцем слишком быстро или медленно. Проводите пальцем на средней скорости, чтобы устройство могло его распознать.
- В условиях низкой влажности воздуха в устройстве может накапливаться статическое электричество. Не пользуйтесь данной функцией в сухой среде или же, прежде чем воспользоваться ею, разрядите статическое электричество, коснувшись металлического предмета.

#### **Регистрация отпечатков пальцев**

- 1 На экране приложений выберите пункт **Настройки** <sup>→</sup> **Отпечатки пальцев** <sup>→</sup> **Дисп. отпечатков пальцев**.
- При регистрации других отпечатков на экране появится всплывающее окно распознавания отпечатков. Отсканируйте устройством зарегистрированный отпечаток и нажмите кнопку  $+$ .
- 3 Поместите палец на область распознавания отпечатков снизу в центре экрана.
- 4 Коснитесь экрана в области распознавания отпечатков и, не отрывая палец, проведите вниз до кнопки возврата на главный экран.

Повторяйте это действие тем же пальцем до тех пор, пока отпечаток не будет зарегистрирован.

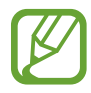

Если палец согнут или вы касаетесь экрана его кончиком, устройство может не распознать отпечатки.

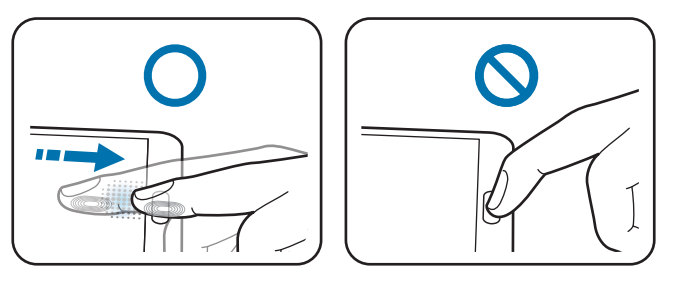

- 5 Если появится всплывающее окно с запросом пароля, введите альтернативный пароль и выберите пункт **Продолжить**, введите альтернативный пароль еще раз для подтверждения и затем выберите пункт **Да**. Вместо сканирования отпечатков вы можете использовать резервный пароль.
- 6 Если появится всплывающее окно блокировки по отпечатку пальца, выберите пункт **Да**. Для разблокировки экрана можно использовать отпечатки пальцев.

#### **Управление зарегистрированными отпечатками пальцев**

Вы можете удалять или переименовывать зарегистрированные отпечатки пальцев.

На экране приложений выберите пункт **Настройки → Отпечатки пальцев → Дисп. отпечатков пальцев**.

Чтобы удалить отпечаток пальца, нажмите значок • → **Отменить регистрацию**, укажите отпечаток и коснитесь значка  $\prod \rightarrow \Pi$ а.

Чтобы переименовать отпечаток пальца, коснитесь и удерживайте его, затем нажмите  $\blacktriangleright$ , введите новое имя и нажмите **Да**.

## **Изменение резервного пароля**

Вы можете изменить резервный пароль, который вы ввели в качестве альтернативы сканированию отпечатков пальцев.

- 1 На экране приложений выберите пункт **Настройки** <sup>→</sup> **Отпечатки пальцев** <sup>→</sup> **Изменить альтернативный пароль**.
- 2 Введите текущий резервный пароль и выберите пункт **OK**.
- 3 Введите новый пароль и выберите пункт **Продолжить**.
- 4 Повторно введите пароль и выберите пункт **Да**.

#### **Разблокировка экрана отпечатками пальцев**

Вы можете разблокировать экран при помощи зарегистрированных отпечатков пальцев.

На экране приложений выберите пункт **Настройки → Отпечатки пальцев → Блокировка экрана** → **Отпечаток пальца**. Либо на экране приложений выберите пункт **Настройки** → **Экран блокировки** → **Блокировка экрана** → **Отпечаток пальца**.

## **Подтверждение пароля учетной записи Samsung**

Для подтверждения пароля учетной записи Samsung вы можете использовать отпечатки пальцев. Отпечатки пальцев можно использовать вместо ввода пароля, например при покупке содержимого в магазине **Samsung Apps (GALAXY Apps)**.

На экране приложений выберите пункт **Настройки → Отпечатки пальцев → Проверить уч. зап. Samsung** и переведите переключатель **Проверить уч. зап. Samsung**, чтобы включить эту функцию. Введите пароль учетной записи Samsung и выберите пункт **Подтвер.**

## **Использование отпечатков пальцев для покупок с помощью системы PayPal**

Можно выполнять покупки путем сканирования отпечатка вашего пальца.

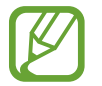

Доступность этой функции зависит от региона или поставщика услуг.

- На экране приложений выберите пункт **Настройки → Отпечатки пальцев → Pay with PayPal**.
- 2 Выберите пункт **Install** в меню **FIDO Ready™ support**.
- 3 Выберите пункт **Link** в меню **PayPal account**.
- 4 Чтобы подписаться на пользование услугами системы PayPal и зарегистрировать свои отпечатки пальцев, следуйте инструкциям на экране.

# **Приватный режим**

## **О приватном режиме**

С помощью этого режима можно предотвратить несанкционированный доступ к такому содержимому вашего устройства, как изображения и документы. Вы можете сохранить содержимое в определенном месте, а затем отключить приватный режим, надежно спрятав содержимое.

#### **Защита содержимого**

1 На экране приложений выберите пункт **Настройки** <sup>→</sup> **Приватный режим** и передвиньте переключатель **Приватный режим**, чтобы включить эту функцию. Либо откройте панель быстрых настроек и выберите пункт **Приватный режим**, чтобы включить этот режим.

При первом включении приватного режима задайте код разблокировки и создайте резервную копию PIN-кода.

2 Введите код разблокировки приватного режима.

При включении этого режима в верхней части экрана появится значок  $\mathbf{a}$ .

3 Чтобы выбрать элементы, которые нужно скрыть, нажмите и удерживайте элемент в списке, установите флажки рядом с элементами, а затем нажмите значок - → Добавить в приватный **режим** или выберите пункт **Переместить** → **Личное** → **Переместить сюда**.

На элементах, перемещенных в приватный режим, появится значок  $\Omega$ .

4 Выбрав элементы, которые нужно скрыть, на экране приложений выберите пункт **Настройки** → **Приватный режим** и передвиньте переключатель **Приватный режим**, чтобы выключить его. Либо можно открыть панель быстрых настроек и выбрать пункт **Приватный режим**, чтобы отключить его.

Выбранные элементы исчезнут с экрана.

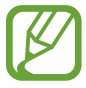

Прежде чем отключать приватный режим, убедитесь, что все файлы сохранены и перемещены в выбранное место.

## **Просмотр скрытого контента**

Скрытый контент вы можете просматривать только при включенном приватном режиме.

- 1 На экране приложений выберите пункт **Настройки** <sup>→</sup> **Приватный режим** и передвиньте переключатель **Приватный режим**, чтобы включить эту функцию. Либо откройте панель быстрых настроек и выберите пункт **Приватный режим**, чтобы включить этот режим.
- 2 Введите код разблокировки приватного режима.
- $\beta$  На экране приложений выберите пункт **Мои файлы**  $\rightarrow$  **Личное**. На экране появятся все элементы, перемещенные в приватный режим.

# **Простой режим**

В простом режиме работы повышается удобство пользования за счет упрощенного интерфейса и увеличенных значков на главном экране. Вы можете открывать часто используемые приложения и настройки, а также добавлять ярлыки для избранных контактов.

На экране приложений выберите пункт **Настройки** → **Простой режим** → **Простой режим**, укажите приложения, к которым необходимо применить простой режим работы, и выберите пункт **Готово**.

Чтобы вернуться в стандартный режим, на главном экране выберите пункт **Простые параметры** → **Простой режим** → **Стандартный режим** → **Готово**.

#### **Управление ярлыками**

Чтобы добавить ярлык приложения на главный экран, выполните прокрутку влево, нажмите кнопку  $\bigoplus$  и выберите приложение.

Чтобы добавить ярлык контакта на главный экран, выполните прокрутку вправо и нажмите кнопку  $\mathbf{A}$ .

Чтобы удалить ярлык с главного экрана, нажмите кнопку - → **Правка** и выберите приложение или контакт со значком $\bigcirc$ .

# **Перенос данных со старого устройства**

## **Использование резервных учетных записей**

Можно переносить резервные данные со старого устройства на новое с помощью учетной записи Google или Samsung. Дополнительные сведения см. в разделе Резервное копирование и [восстановление данных](#page-167-0).

# **Использование Samsung Smart Switch**

Приложение Smart Switch (для мобильных устройств и компьютеров) позволяет переносить данные со старого устройства на новое. Для получения дополнительных сведений посетите вебсайт [www.samsung.com/smartswitch](http://www.samsung.com/smartswitch).

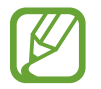

Samsung Smart Switch может не поддерживаться некоторыми устройствами или компьютерами.

#### **Приложение Smart Switch Mobile**

Используйте это приложение для переноса данных со старого устройства iPhone или Android на новое устройство. Это приложение можно загрузить в магазине **Samsung Apps (GALAXY Apps)** или в **Play Маркет**.

- 1 На устройстве выберите пункт **Smart Switch Mobile**.
- $2$  На устройстве выберите параметр в зависимости от типа предыдущего устройства и следуйте инструкциям на экране.

Если на предыдущем устройстве использовалась ОС Android, убедитесь, что на нем установлено приложение Smart Switch Mobile. Дополнительные сведения см. в справке.

#### **Приложение Smart Switch для ПК**

Используйте эту функцию для импорта резервной копии данных (с мобильных устройств определенных марок) с компьютера на ваше устройство. Приложение можно загрузить на вебсайте [www.samsung.com/smartswitch.](http://www.samsung.com/smartswitch)

- 1 Создайте на компьютере резервную копию данных старого мобильного устройства. За дополнительными сведениями обратитесь к производителю устройства.
- 2 Запустите приложение Smart Switch на компьютере.
- $\beta$  Подключите текущее устройство к компьютеру с помощью кабеля USB.
- 4 Чтобы перенести данные на мобильное устройство, выберите на компьютере производителя старого мобильного устройства и следуйте инструкциям.

## **Использование Samsung Kies**

Импорт резервной копии данных с компьютера с помощью приложения Samsung Kies для восстановления данных на устройстве. Можно также сделать резервную копию данных на компьютере с помощью приложения Samsung Kies. Дополнительные сведения см. в разделе [Подключение с помощью программы Samsung Kies.](#page-167-1)

# **Настройка учетных записей**

## **Добавление учетных записей**

Для некоторых приложений на вашем устройстве требуется зарегистрированная учетная запись. Создайте учетные записи, чтобы использовать максимум возможностей устройства.

На экране приложений выберите пункт **Настройки → Учетные записи → Добавить учетную запись** и укажите сервис учетной записи. Для создания учетной записи следуйте инструкциям на экране.

Чтобы синхронизировать содержимое с вашими учетными записями, выберите учетную запись и установите флажки рядом с элементами, которые необходимо синхронизировать.

## **Удаление учетных записей**

На экране приложений выберите пункт Настройки → Учетные записи, укажите учетную запись и коснитесь значка → **Удалить уч. запись**.

# **Телефон**

# **Выполнение вызовов**

Выберите пункт **Телефон** на экране приложений.

Выберите пункт **Клавиатура**, введите номер телефона, а затем нажмите кнопку , чтобы произвести голосовой вызов, или нажмите кнопку **Д** для видеовызова. Вы также можете осуществлять набор номеров телефонов из списка в разделах **Журналы**, **Избранное** и **Контакты**.

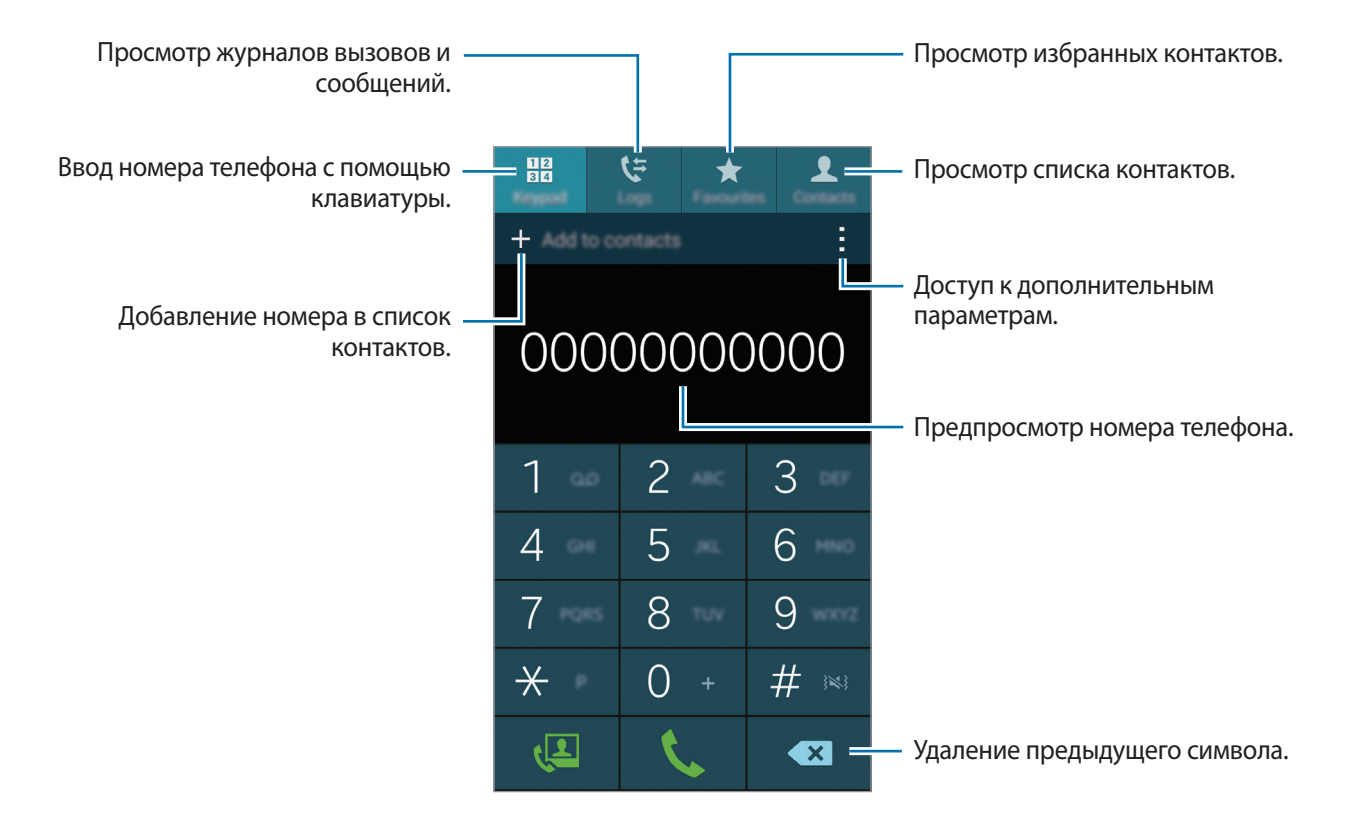

#### **Набор номеров из журнала звонков или списка контактов**

Чтобы набрать номер, выберите пункт **Журналы** или **Контакты** и перетащите контакт или номер телефона вправо.

Чтобы отключить функцию осуществления набора путем перетаскивания значка вправо, коснитесь значка → **Настройки** → **Контакты** и отмените выбор пункта **Пров. для звонка или SMS**.

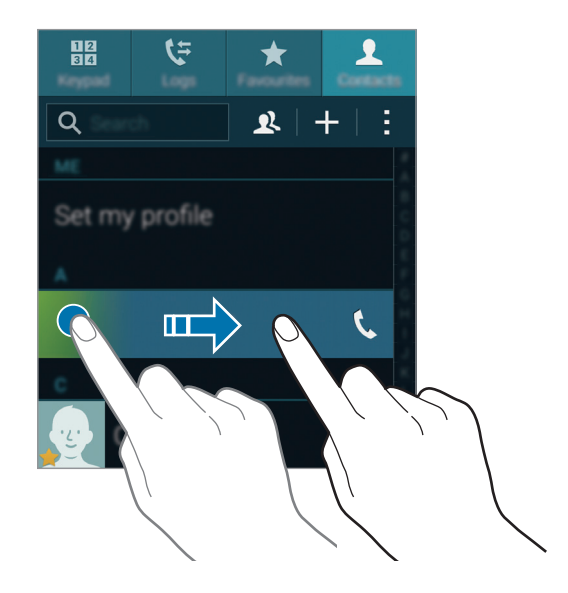

#### **Выполнение вызовов из списка избранного**

Чтобы упростить набор номеров контактов, которым вы часто звоните, добавьте их в список «Избранное».

Чтобы добавить контакты в список «Избранное», выберите пункт **Контакты**, выберите контакт и нажмите кнопку  $\bigstar$ .

Чтобы набрать номер контакта из списка «Избранное», выберите пункт **Избранное** и выберите контакт.

#### **Автозаполнение номеров**

Выберите пункт **Клавиатура**.

При вводе номера на клавиатуре появляется автозаполнение номеров. Выберите нужный номер для набора.

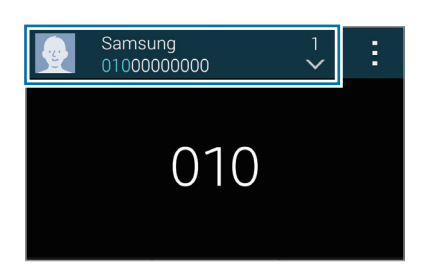

#### **Номера быстрого набора**

Выберите пункт **Клавиатура**.

Чтобы выполнить вызов номера быстрого набора, нажмите и удерживайте соответствующую цифру.

Чтобы назначить контакт номеру быстрого набора, нажмите и удерживайте доступный номер быстрого набора на клавиатуре, затем выберите пункт **OK** и укажите контакт. Либо выберите пункт **Контакты** → →**Быстрый набор**, выберите номер и контакт.

#### **Международные вызовы**

Выберите пункт **Клавиатура**.

Нажмите и удерживайте кнопку **0**, пока не появится знак **+**. Введите код страны, код региона и телефонный номер, затем нажмите значок .

Чтобы заблокировать исходящие международные вызовы, нажмите кнопку • → Настройки → **Вызовы** → **Дополнительные параметры** → **Запрет вызова**. После этого выберите тип звонков и снимите флажок с пункта **Международные вызовы**.

# **Входящие вызовы**

## **Ответ на вызов**

При входящем вызове перетащите значок за пределы большого круга.

Если во время использования приложения появится всплывающее окно с уведомлением о вызове, выберите пункт **Ответ** во всплывающем окне.

Если включена услуга ожидания вызова, можно ответить на второй вызов. При ответе на второй вызов первый будет помещен на удержание.

## **Отклонение вызова**

При входящем вызове перетащите значок  $\sqrt{\circ}$  за пределы большого круга.

Если во время использования приложения появится всплывающее окно с уведомлением о вызове, выберите пункт **Отказ** во всплывающем окне.

Чтобы отклонить входящий вызов и отправить звонящему сообщение, перетащите строку сообщения для отклонения вверх.

Чтобы создать сообщения для отклоненных вызовов, на экране приложений выберите пункт **Телефон** → → **Настройки** → **Вызовы** → **Отклонение вызова** → **Настроить сообщения для отклонения вызова**  $\rightarrow \pm$ .

#### **Автоматическое отклонение вызовов с нежелательных номеров**

- 1 Выберите пункт **Телефон** на экране приложений.
- $2$  Коснитесь значка : → Настройки → Вызовы → Отклонение вызова → Режим **автоотклонения** → **Черный список**.
- $3$  Выберите пункт **Черный список**  $\rightarrow$   $+$ , затем введите номер и назначьте категорию.
- 4 Выберите пункт **Соxранить**.

## **Пропущенные вызовы**

При наличии пропущенных вызовов в строке состояния появляется значок  $\blacktriangleright$ . Чтобы просмотреть список пропущенных вызовов, откройте панель уведомлений. Либо на экране приложений выберите пункт **Телефон** → **Журналы** для просмотра пропущенных вызовов.

# **Возможности при вызове**

#### **Во время голосового вызова**

Доступны следующие действия:

- $\bullet$ : увеличение громкости.
- **Доб. вызов**: выполнение другого вызова.
- **Набор**: доступ к клавиатуре.
- **Завершить**: завершение текущего звонка.
- **Динамик**: включение и отключение громкой связи. Во время использования громкой связи говорите в микрофон, расположенный в верхней части устройства, и не подносите устройство близко к уху.
- **Выкл. микр.**: выключение микрофона (при этом собеседник перестанет вас слышать).
- **Bluetooth**: переключение на гарнитуру Bluetooth (если на устройстве установлено соединение с ней).
- $\cdot$  → Удержать: удержание вызова. Выберите Извлечь, чтобы восстановить удерживаемый вызов.
- $\cdot$   $\cdot$   $\div$  → Контакты: переход к списку контактов.
- $\cdot$   $\cdot$   $\cdot$   $\rightarrow$  Заметки: создание заметки.
- О**ообщения**: отправка сообщения.
- $\cdot$  → Настроить звук: выбор и настройка качества звука во время вызова при подключенной гарнитуре.
- $\cdot$   $\cdot$   $\rightarrow$  Настройки: изменение настроек вызова.

При запуске приложений во время вызова появляется всплывающее окно экрана вызова ( $\bullet$ ). Во время использования приложений можно продолжать беседу по телефону.

Чтобы переместить всплывающее окно, перетащите его в нужное место.

Чтобы удалить всплывающее окно, нажмите и удерживайте его, а затем выберите пункт **Да**.

Для возврата на экран вызова коснитесь всплывающего окна.

## **Во время видеовызова**

Доступны следующие действия:

- **• Окрыть меня**: скрытие вашего изображения от собеседника.
- **• Исходящее изображение**: выбор изображения для показа собеседнику.
- **→ Снять фотографию**: снимок изображения собеседника.
- $\cdot$   $\rightarrow$  Записать видео: видеозапись изображения собеседника.
- $\cdot$   $\cdot$   $\rightarrow$  Заметки: создание заметки.
- **• Особщения**: отправка сообщения.
- $\cdot$   $\cdot$  → Клавиатура: доступ к клавиатуре.
- $\cdot \cdot \cdot \rightarrow$  Выключить динамик / Динамик включен: включение и отключение громкой связи. Во время использования громкой связи говорите в микрофон, расположенный в верхней части устройства, и не подносите устройство близко к уху.
- $\cdot \cdot \cdot \cdot \rightarrow$  **Переключить на гарнитуру**: переключение на гарнитуру Bluetooth (если на устройстве установлено соединение с ней).

Коснитесь экрана, чтобы воспользоваться перечисленными возможностями:

- **Переключение**: переключение между передней и основной камерами.
- **Выкл. микр.**: выключение микрофона (при этом собеседник перестанет вас слышать).
- **Завершить**: завершение текущего звонка.
# **Контакты**

# **Добавление контактов**

### **Перемещение контактов с других устройств**

Вы можете перемещать контакты на ваше устройство с других устройств. Дополнительные сведения см. в разделе [Перенос данных со старого устройства](#page-63-0).

# **Добавление контактов вручную**

- 1 На экране приложений выберите пункт **Контакты** <sup>→</sup> **Контакты**.
- $2$  Коснитесь значка  $+$  и введите сведения о контакте.
	- $\bullet$  : добавление изображения.
	- $\cdot$   $\frac{1}{2}$  /  $\frac{1}{2}$  : добавление или удаление поля сведений о контакте.
- 3 Выберите пункт **Соxранить**.

Чтобы добавить номер телефона в список контактов с клавиатуры, выберите пункт **Клавиатура**, введите номер и выберите пункт **Добавить в контакты**.

### **Добавление контактов с визиток**

Сделайте снимок визитки и извлеките из него контактные данные.

- 1 На экране приложений выберите пункт **Контакты** <sup>→</sup> **Контакты**.
- 2 Коснитесь значка:  $\rightarrow$  **Визитки**  $\rightarrow$  +.

Чтобы выбрать или добавить язык для распознавания, нажмите кнопку **: → Язык визитки**.

- 3 Положите визитку на плоскую поверхность и поверните устройство, чтобы сориентировать его на месте.
- $\,$  Наведите устройство на визитку так, чтобы она оказалась внутри рамок на экране. Когда рамка станет зеленой, устройство автоматически сделает снимок. Устройство считывает контактные данные с визитки и преобразует их в новый контакт.
	- Если устройство не делает снимок автоматически, коснитесь значка .
	- Чтобы делать снимки визиток вручную, коснитесь значка → Автоматически → **Выключено**.
	- Чтобы извлечь текст из сохраненного снимка, выберите пункт → Загрузка изображения.

5 Измените или дополните информацию и выберите пункт **Соxранить**.

# **Управление контактами**

#### **Редактирование контактов**

- 1 На экране приложений выберите пункт **Контакты** <sup>→</sup> **Контакты**.
- 2 Выберите контакт для редактирования и коснитесь значка  $\blacktriangleright$ .
- 3 Измените информацию о контакте или выберите пункт **Добавить еще поле**, чтобы внести новые контактные данные.
- 4 Выберите пункт **Соxранить**.

#### **Удаление контактов**

Выберите контакт для удаления и выберите → **Удалить**.

#### **Обмен контактами**

Выберите контакт для обмена, коснитесь значка • → **Отправить визитку** и выберите способ обмена.

### **Управление группами**

На экране приложений выберите пункт **Контакты** → **Контакты**. Коснитесь значка  $\mathbf{\Omega}$ .

#### **Создание новой группы**

Нажмите кнопку +, введите название группы и выберите пункт **Сохранить.** 

#### **Добавление контактов в группы**

Выберите группу и коснитесь значка  $+$ . Укажите контакты для добавления и выберите пункт **Готово**.

#### **Удаление группы**

Нажмите кнопку • → Удалить группу, укажите группы, добавленные пользователем, и выберите пункт **Готово**.

#### **Отправка текстового сообщения или сообщения электронной почты участникам группы**

Выберите группу, нажмите кнопку → **Отправить SMS или Email** → **Сообщение** или **E-mail**, укажите членов группы, выберите пункт **Готово**, введите сообщение и коснитесь кнопки «Отправить».

#### **Объединение контактов с учетными записями**

Объединение контактов, хранящихся на устройстве, с вашими учетными записями.

На экране приложений выберите пункт **Контакты** → **Контакты**.

Коснитесь значка → **Объединить учетные записи** → **Google** или **Samsung account**.

#### **Импорт и экспорт контактов**

С помощью этой функции можно импортировать на ваше устройство контакты с других накопителей или экспортировать на другие накопители.

На экране приложений выберите пункт **Контакты** → **Контакты**.

Нажмите кнопку → **Настройки** → **Контакты** → **Импорт/экспорт** и выберите функцию импорта или экспорта.

### **Поиск контактов**

На экране приложений выберите пункт **Контакты** → **Контакты**.

Ниже перечислены способы поиска контактов:

- Прокрутите список контактов вверх или вниз.
- Проведите пальцем по указателю справа от списка контактов для быстрой прокрутки.
- Коснитесь поля поиска вверху списка контактов и введите критерий поиска.

После выбора контакта можно выполнить одно из следующих действий:

- $\cdot \blacktriangleleft$ : добавление контакта в список избранных.
- $\cdot$   $\sqrt{2}$ : выполнение голосового или видеовызова.
- $\cdot$   $\infty$ : отправка сообщения.
- Хо: отправка сообщения электронной почты.

#### **Добавление ярлыков контактов на главный экран**

С помощью этой функции можно добавлять на главный экран ярлыки контактов, с которыми вы общаетесь чаще всего.

1 На экране приложений выберите пункт **Контакты** <sup>→</sup> **Контакты**.

- $2$  Выберите контакт.
- $\beta$  Коснитесь значка → Добавить ярлык на главный экран.

# **Сообщения и электронная почта**

# **Сообщения**

# **Отправка сообщений**

Отправка текстовых (SMS) или мультимедийных (MMS) сообщений.

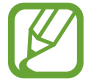

За отправку и получение сообщений в роуминге может взиматься дополнительная плата.

1 Выберите пункт **Сообщения** на экране приложений.

- $2$  Коснитесь значка  $\n Z.$
- $3$  Добавьте получателей и введите текст сообщения.

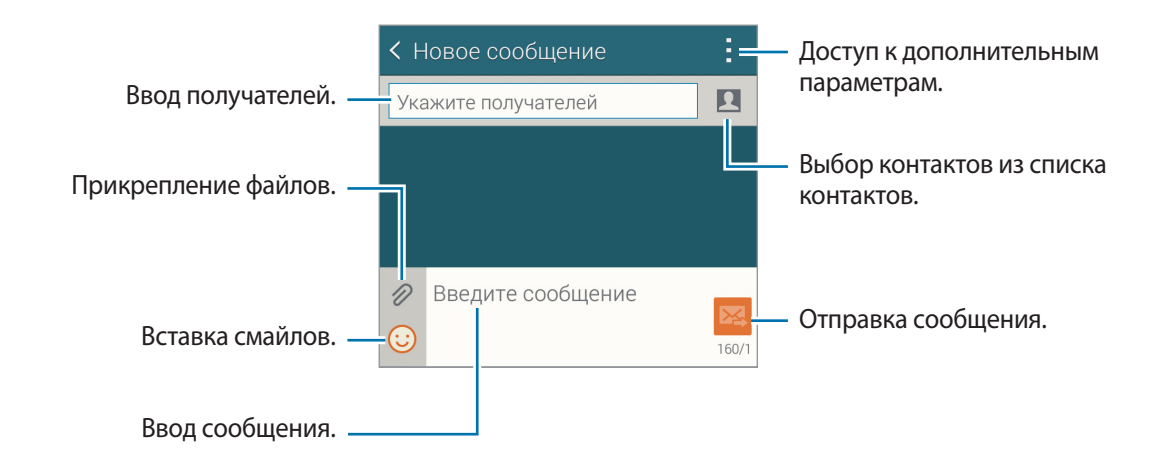

4 Коснитесь значка  $\mathbb{X}$ , чтобы отправить сообщение.

Во время написания сообщения нажмите кнопку -, чтобы воспользоваться одной из следующих возможностей:

- **Быстрые ответы**: выберите шаблон и введите сообщение.
- **Вставить смайлик**: вставка смайлов.
- **Добавить тему**: ввод темы.
- **Добавить слайд**: добавление слайдов к сообщению.
- **Запланированное сообщение**: отправка сообщения в указанное время и дату.
- **Отменить**: прекратить составление сообщения.
- Размер шрифта: изменение размера шрифта в текстовом поле.

#### **Отправка отложенных сообщений**

При создании сообщения коснитесь значка : → Запланированное сообщение. Установите время и дату и выберите пункт **Готово**.

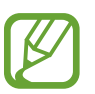

- Если в назначенное время устройство будет отключено, не подключено к сети или работа сети будет неустойчивой, то сообщение отправлено не будет.
- Эта функция действует на основе времени и даты, установленных на устройстве. При перемещении по часовым поясам или при отсутствии обновления данных по сети сообщения могут отправляться не по графику.

#### **Добавление контактов в список избранных**

С помощью этой функции контактам, с которыми вы часто общаетесь, можно присваивать статус приоритетных. Отправлять сообщения таким контактам можно через значок, расположенный над списком контактов.

Выберите пункт **Нажмите, чтобы добавить избранных получателей.** → **Входящие** или **Контакты**, выберите контакты и выберите пункт **Готово**. Чтобы добавить больше контактов, коснитесь значка  $<sup>(+)</sup>$ .</sup>

Чтобы отменить приоритетный статус, коснитесь контакта и удерживайте его, а затем выберите пункт Изменить список приоритетных отправителей → ● → Готово.

# **Просмотр входящих сообщений**

Входящие сообщения группируются в потоки по контактам. Выберите контакт, чтобы просмотреть сообщения от него.

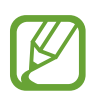

За отправку и получение сообщений в роуминге может взиматься дополнительная плата.

Во время просмотра сообщения коснитесь значка , чтобы воспользоваться одной из следующих возможностей:

- **Видеовызов**: осуществление видеовызова контакта.
- **Просмотреть**: просмотр информации о контакте.
- **Добавить в Контакты**: добавление контакта в список контактов.
- **Быстрые ответы**: ввод сообщений с помощью шаблонов.
- **Добавить получателя**: добавление получателей сообщения.
- **Вставить смайлик**: вставка смайлов.
- **Добавить тему**: ввод темы.
- **Добавить слайд**: добавление слайдов к сообщению.
- **Запланированное сообщение**: отправка сообщения в указанное время и дату.
- **Добавить к избранным** / **Удалить из избранного**: присвоение или отмена приоритетного статуса.
- **Добавить в спам-номера** / **Удалить из спам-номеров**: определение телефонного номера как спам-номера или удаление телефонного номера из списка спам-номеров.
- **Отменить**: прекратить составление сообщения.
- Размер шрифта: изменение размера шрифта в текстовом поле.

# **Управление сообщениями**

Во время просмотра списка сообщений коснитесь значка: и выполните одно из следующих действий:

- **Выбрать**: выберите сообщения для применения параметров.
- **Удалить**: удаление всех или только выбранных сообщений.
- **Черновики**: просмотр сохраненных сообщений для последующей отправки.
- **Заблокированные сообщения**: просмотр заблокированных сообщений.
- **Запланированные сообщения**: просмотр отложенных сообщений.
- **Спам**: просмотр спам-сообщений.
- Размер шрифта: изменение размера шрифта в текстовом поле.
- **Настройки**: изменение настроек сообщений.
- **Справка**: просмотр справки по отправке сообщений и управлению им.

# **E-mail**

# **Настройка учетных записей электронной почты**

Выберите пункт **E-mail** на экране приложений.

При первом открытии меню **E-mail** появится запрос на настройку учетной записи.

Введите адрес электронной почты и пароль. Выберите пункт **Далее** для настройки личной учетной записи, например Google Mail, или выберите пункт **Настройка вручную** для настройки корпоративной учетной записи. После этого следуйте инструкциям на экране для завершения настройки.

Для настройки другой учетной записи электронной почты нажмите значок  $\equiv \rightarrow$  Управление **учетными записями**  $\rightarrow +$ .

При наличии нескольких учетных записей электронной почты можно настроить одну из них в качестве учетной записи по умолчанию. Выберите  $\equiv \rightarrow$  **Управление учетными записями**  $\rightarrow$   $\Rightarrow$   $\rightarrow$ **Уст. как уч. зап. по ум.**

# **Отправка сообщений**

Выберите пункт **E-mail** на экране приложений.

Нажмите  $\mathbb Z$  в нижней части экрана, чтобы создать сообщение.

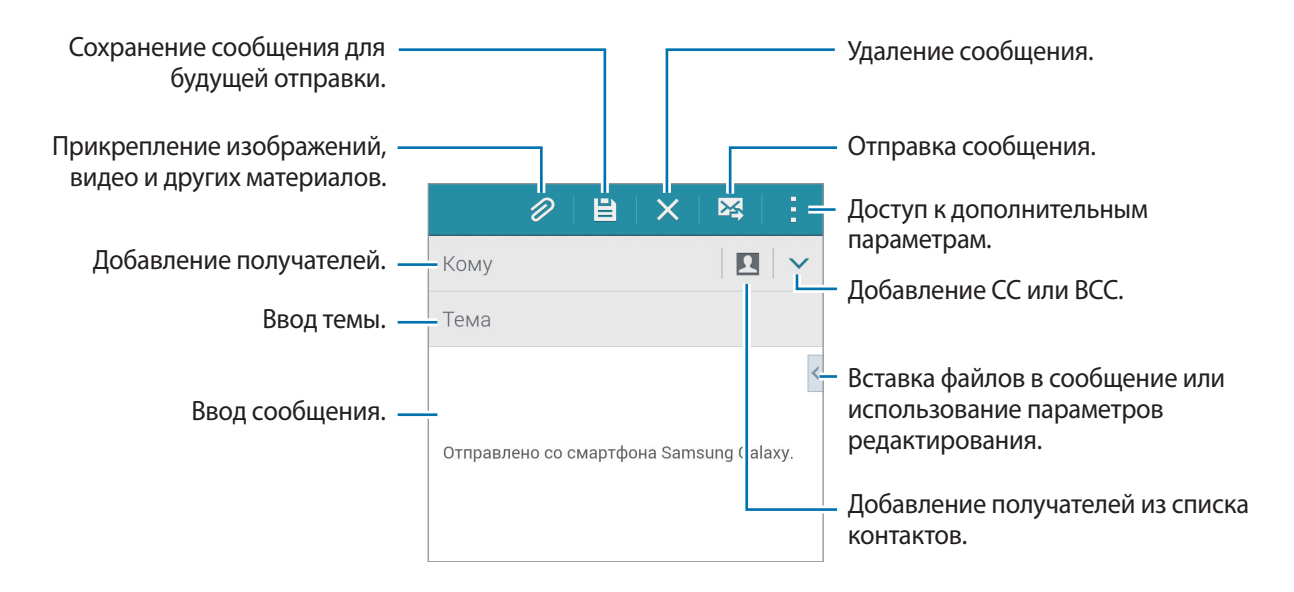

#### **Дополнительные параметры**

При создании сообщения нажмите для доступа к дополнительным параметрам.

- **Отправить сообщ. себе**: отправка сообщения самому себе
- **Запланировать сообщ.**: отправка сообщения в заданное время.

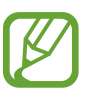

- Если в назначенное время устройство будет отключено, не подключено к сети или работа сети будет неустойчивой, то сообщение отправлено не будет.
- Эта функция действует на основе времени и даты, установленных на устройстве. При перемещении по часовым поясам или при отсутствии обновления данных по сети сообщения могут отправляться не по графику.
- **Приоритет**: выбор уровня приоритета сообщения.
- **Параметры безопасности**: настройка параметров безопасности для сообщения.

# **Просмотр сообщений**

Выберите пункт **E-mail** на экране приложений.

Коснитесь значка  $\equiv$ , выберите нужную учетную запись электронной почты, после чего начнется загрузка новых сообщений. Чтобы загрузить новые сообщения вручную, коснитесь значка  $\mathbf C$ .

Коснитесь сообщения для просмотра.

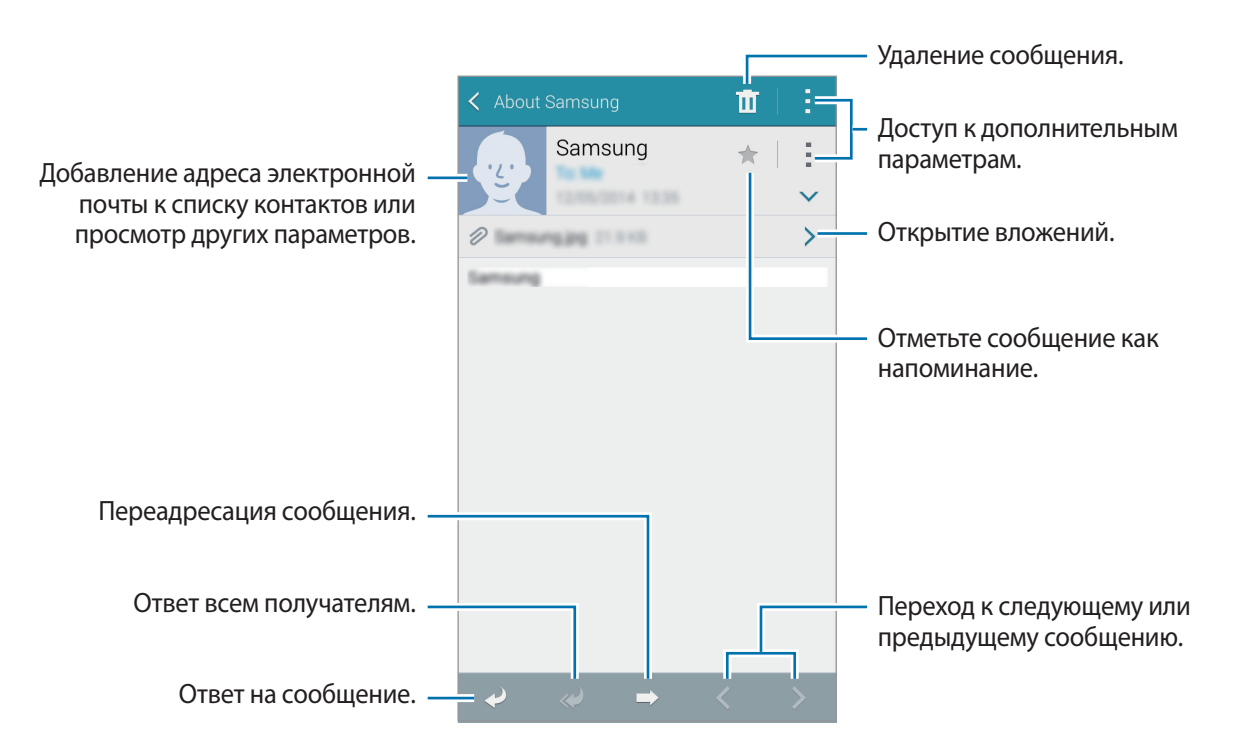

#### **Добавление контактов в список избранных**

С помощью этой функции контактам, с которыми вы часто общаетесь, можно присваивать статус приоритетных.

Нажмите кнопку  $\equiv$  **→ Приоритетные отправители → Нажмите, чтобы добавить избранных получателей.** → **Ввод E-mail** или **Контакты**, укажите адресатов или контакты для добавления, а затем выберите пункт **Да** или **Готово**.

Чтобы присвоить контактам статус приоритетных, нажмите кнопку  $\left(\cdot\right)$ .

Чтобы снять с контакта статус приоритетного, нажмите и удерживайте контакт, выберите пункт **Изменить список приоритетных отправителей**, нажмите кнопку для каждого из контактов и выберите пункт **Готово**.

# **Камера**

# **Съемка**

#### **Фото- и видеосъемка**

- 1 Выберите пункт **Камера** на экране приложений.
- $2$  На экране предварительного просмотра коснитесь фрагмента изображения, на котором камера должна сфокусироваться.

Когда объект будет в фокусе, рамка фокуса станет зеленой.

- $3$  Коснитесь значка  $\bullet$ , чтобы сделать снимок, или значка  $\bullet$ , чтобы записать видео.
	- Прикоснитесь к экрану двумя пальцами и разведите их в стороны, чтобы увеличить масштаб (сведите пальцы вместе, чтобы уменьшить его).
	- Для съемки кадра во время видеозаписи коснитесь значка  $\left(\bullet\right)$ .
	- Для изменения фокуса во время видеосъемки коснитесь фрагмента, на который следует навести фокус. Для фокусировки в центре экрана коснитесь значка  $\mathbb{R}$ .

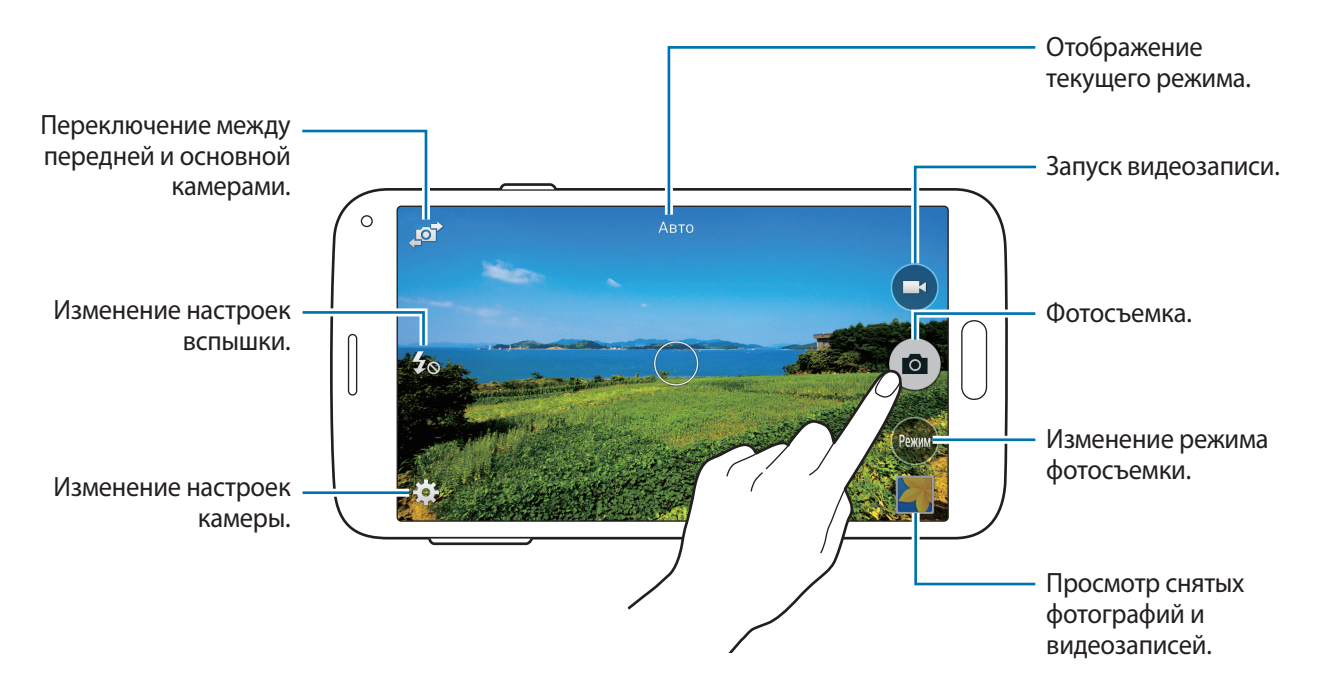

- 
- Камера автоматически выключается, если не используется.
- Убедитесь, что объектив чист. В противном случае устройство может работать некорректно в режимах с высоким разрешением съемки.
- С помощью объектива камеры в передней части устройства можно делать широкоугольные фотоснимки. При широкоугольной фотосъемке могут возникать небольшие искажения, которые не означают, что в работе устройства возникли неполадки.

#### **Включение камеры при заблокированном экране**

Чтобы иметь возможность быстро запечатлеть особые моменты при заблокированном экране, на нем всегда доступен значок **Камера**.

Перетащите значок  $\bigcirc$  за пределы большой окружности на заблокированном экране. Если  $\bigcirc$ не отображается, откройте окно приложений, нажмите **Настройки** → **Экран блокировки** и установите флажок **Ярлык камеры**.

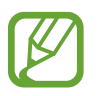

Доступность этой функции зависит от региона или поставщика услуг.

#### **Изменение порядка ярлыков камеры**

Вы можете изменить порядок ярлыков камеры для более быстрого и простого доступа к функциям с экрана предпросмотра. На экране предварительного просмотра нажмите  $\boldsymbol{\mathcal{G}}$ . Коснитесь элемента и, удерживая, перетащите его в свободную ячейку в левой части экрана.

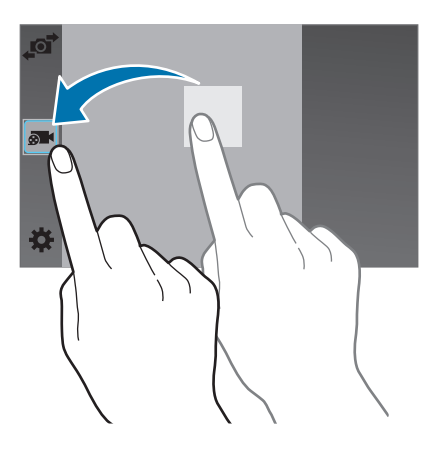

#### **Этикет фотосъемки**

- Не выполняйте фото- и видеосъемку людей без их согласия.
- Не выполняйте фото- и видеосъемку в запрещенных местах.
- Не выполняйте фото- и видеосъемку в местах, где вы можете вторгнуться в личную жизнь других людей.

# <span id="page-84-0"></span>**Удаленный видоискатель**

С помощью этого режима вы можете использовать свое устройство в качестве видоискателя для других устройств. Вы можете удаленно управлять другими устройствами для съемки фото или видео на расстоянии. На вашем устройстве будет отображаться то же самое изображение, что и на экране подключенного устройства.

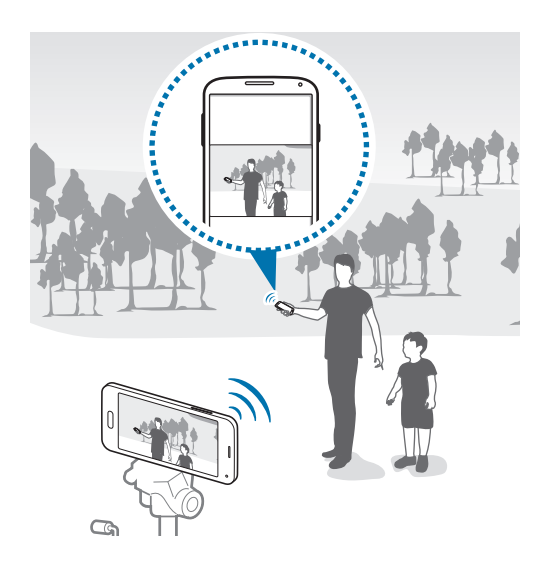

- 1 Выберите пункт **Камера** на экране приложений.
- 2 Коснитесь значка  $\bigstar \rightarrow$  Удаленный видоискатель.
- 3 Выберите пункт **Подключение через NFC** или **Параметры Wi-Fi Direct** для подключения к другому устройству.
	- **Подключение через NFC**: включите функцию NFC на обоих устройствах.
	- **Параметры Wi-Fi Direct**: включите функцию Wi-Fi Direct на обоих устройствах.
- $4$  На экране предварительного просмотра коснитесь фрагмента изображения, на котором устройство должно сфокусироваться.
- $5$  Коснитесь значка  $\bullet$ , чтобы сделать снимок, отображаемый на видоискателе подключенного устройства.

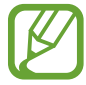

Убедитесь, что устройство, к которому вы хотите подключиться, поддерживает режим удаленного видоискателя.

# **Режимы съемки**

### **Авто**

Камера самостоятельно оценивает уровень освещения и выбирает наиболее подходящий режим фотосъемки.

На экране приложений выберите пункт **Камера** → **Режим** → **Авто**.

# **Ретушь**

Используйте этот режим для подсветки лиц на снимке и создания более мягкого изображения. На экране приложений выберите пункт **Камера** → **Режим** → **Ретушь**.

# **Сним. и проч.**

Воспользуйтесь этим режимом для создания серии снимков и улучшения их с помощью различных эффектов в режимах съемки. Устройство определяет фотографии с помощью в разделе **Галерея**.

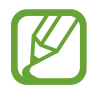

В этом режиме недоступна функция увеличения.

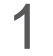

1 Выберите пункт **Камера** на экране приложений.

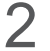

 $\mathbb{Z}$  Выберите пункт Режим  $\rightarrow$  Сним. и проч.

 $\overline{3}$  Коснитесь значка  $\bullet$ .

Устройство сделает серию снимков и отобразит доступные режимы съемки.

4 Выберите режим съемки и примените эффект к фотографиям.

- **Лучшее фото**: возможность создания нескольких кадров и сохранения наиболее удачных. Чтобы просмотреть другие снимки в серии, прокрутите изображение влево или вправо. Устройство рекомендует наилучший снимок и отмечает его значком ...
- **Лучшее лицо**: съемка нескольких групповых снимков с последующим их объединением в один для получения наилучшего снимка. Коснитесь белой рамки на лицах и выберите наилучшую позу для каждого из объектов съемки из поз, появляющихся в нижней части экрана. Устройство рекомендует наилучший снимок и отмечает его значком  $\ddot{\bullet}$ .
- **Режим "Фото движения"**: выполнение серии снимков и их объединение в один снимок, показывающий этапы движения. Расширение этапов движения в снимках за счет выбора фотографий внизу экрана. Чтобы изменить этапы движения выбранных снимков, коснитесь значка ∂ и выберите снимок. Коснитесь значка → для просмотра этапов движения объекта или коснитесь значка  $\blacktriangleright$ , чтобы убрать этапы движения. Измените снимок по вашему усмотрению и выберите пункт **Готово**.
- **Корректор**: удаление нежелательных движущихся объектов. Нажмите  $\bigcirc$  для удаления нежелательных движущихся объектов. Нажмите кнопку  $\bigoplus$ , чтобы восстановить исходный снимок.
- **Панорамный снимок**: создание эффекта быстрого движения объекта за счет размытия фона за ним. Выберите пункт **Предметы** для выбора объекта. Выберите пункт **Размыт. дв.**, чтобы изменить направление размытия фона. Нажмите кнопку и прочертите пальцем круг вокруг большой окружности, чтобы отрегулировать угол размытия. Чтобы отрегулировать степень размытия фона, проведите по экрану влево или вправо.

Завершив редактирование фотографий, выберите пункт

# **Панорама**

Используйте этот режим для выполнения снимка из нескольких объединенных снимков. Устройство определяет фотографию с помощью в **Галерея**.

На экране приложений выберите пункт **Камера → Режим → Панорама**.

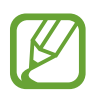

- Для получения оптимальных снимков следуйте советам ниже:
- Медленно перемещайте камеру в одном направлении.
- Изображение должно оставаться в рамках видоискателя камеры.
- Не фотографируйте объекты на неясном фоне, таком как пустое небо или чистая стена.

# **Вирт. тур**

С помощью этого режима можно снимать окружающее пространство путем перемещения устройства вперед и поворота влево или вправо. При этом будут создаваться снимки с разных ракурсов. Эти снимки можно просматривать в режиме слайд-шоу, что будет создавать ощущение реального перемещения в пространстве. Устройство определяет фотографию с помощью  $\Box\Box$  в **Галерея**.

- 1 Выберите пункт **Камера** на экране приложений.
- 2 Выберите пункт **Режим** <sup>→</sup> **Вирт. тур**.
- $3$  Переместите устройство так, чтобы точка оказалась в большом круге в центре экрана предпросмотра.

Когда контур круга станет синим, устройство выполнит фотосъемку.

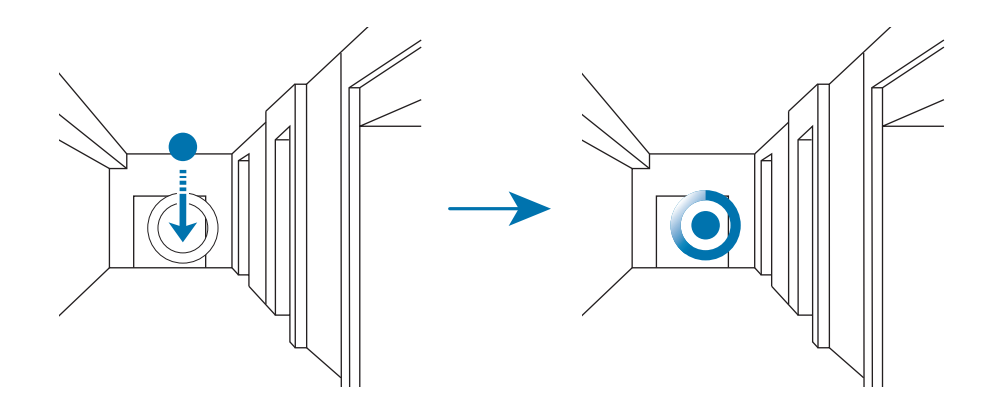

4 Медленно перемещайтесь вперед или поворачивайте устройство влево или вправо во время съемки.

Пока точка будет находиться в пределах большого круга, устройство будет автоматически делать снимки.

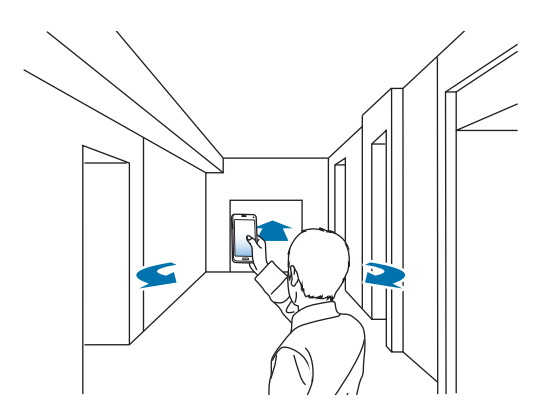

5 Повторите это действие, чтобы сделать больше снимков.

Чтобы выполнить предпросмотр снимка, коснитесь значка > в левом нижнем углу экрана. Направление, в котором были сделаны снимки, отображается на каждом эскизе предпросмотра.

Чтобы удалить последний снимок, выберите пункт **Отменить**.

 $6\,$  Чтобы завершить, нажмите кнопку  $\blacksquare$ .

#### **Непрерывная съемка**

Используйте этот режим для создания серии фотоснимков движущихся объектов. На экране приложений выберите пункт **Камера** → **Режим** → **Непрер. съемка**.

### **Насыщенные тона (HDR)**

Используйте этот режим для выполнения детализированных снимков с насыщенными тонами даже при недостаточной или избыточной освещенности.

На экране приложений выберите пункт **Камера** → **Режим** → **Насыщенные тона (HDR)**.

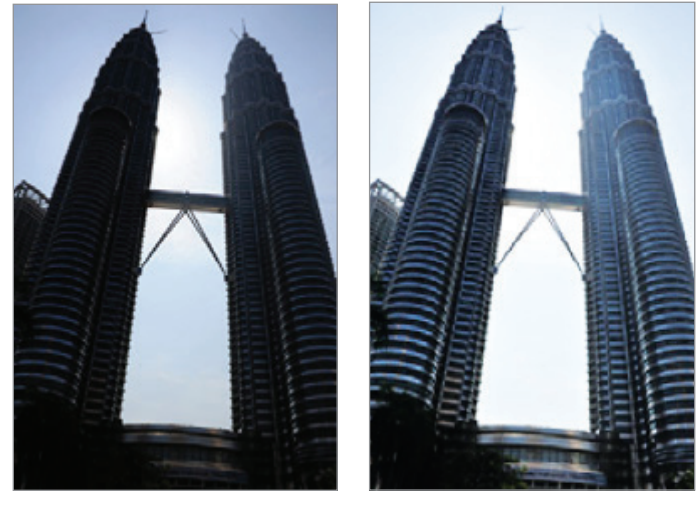

Без эффекта С эффектом

#### **Управление режимами съемки**

Выберите, какие режимы съемки появляются на экране выбора режима. На экране приложений выберите пункт **Камера → Режим → Управл. реж.** 

#### **Загрузка режимов съемки**

Загрузка дополнительных режимов съемки из **Samsung Apps (GALAXY Apps)**. На экране приложений выберите пункт **Камера** → **Режим** → **Загрузить**.

# **Настройки камеры**

На экране приложений выберите пункт **Камера → <del>☆</del>**. Не все параметры доступны в обоих режимах — фото- и видеосъемки. Доступные параметры зависят от используемого режима.

- Размер изображения: выбор разрешения съемки. Чем выше разрешение, тем выше качество изображения. Однако и свободного места в памяти расходуется больше.
- **Стабилизац. фото**: автоматическое определение недостаточного освещения и регулировка яркости съемки без вспышки.

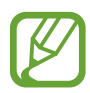

Эта функция недоступна при видеосъемке.

- **Обнаружение лица**: режим, в котором устройство распознает лица и помогает сфотографировать их.
- **ISO**: выбор чувствительности ISO. Этот параметр управляет светочувствительностью камеры. Он измеряется в единицах, эквивалентных параметрам пленочной камеры. Низкие значения предназначены для неподвижных и ярко освещенных объектов. Высокие значения используются для быстро движущихся или плохо освещенных объектов.
- **Режимы измерения**: выбор типа экспонометра. Эта настройка определяет способ измерения интенсивности света. **Центровзвешен.** — интенсивность фонового света измеряется в центре кадра. **Точечный замер** — измерение значения освещенности в определенном месте. **Матрица** — измеряется среднее значение для всего кадра.
- **Нажмите для съемки**: коснитесь изображения на экране предварительного просмотра, чтобы сделать фотографию.
- **Сохранить как**: сохранение исходного изображения и изображения в формате «насыщенные тона» или только в формате «насыщенные тона».
- **Размер видео**: выбор разрешения съемки. Чем выше разрешение, тем выше качество изображения. Однако и свободного места в памяти расходуется больше.
- **Режим записи**: изменение режима записи.
- **Эффекты**: выберите эффект фильтра, который будет использоваться при фото- и видеосъемке.
- **Вспышка**: включение или отключение вспышки.
- **Таймер**: таймер предназначен для отложенной фотосъемки.
- **Геотеги**: добавление тега GPS к снимку.

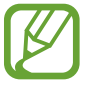

- При плохих метеоусловиях, а также в местах, где на пути GPS-сигнала могут возникнуть препятствия (пространства между зданиями, низменности), качество связи может снижаться.
- При загрузке снимков в Интернет на них могут оставаться сведения о ваших координатах. Чтобы избежать этого, отключите функцию GPS.
- **Место хранения**: выбор области памяти для хранения снимков и видеозаписей.
- **Обзор изображ./видео**: отображение фотографий и видео после съемки.
- **Удаленный видоискатель**: использование устройства в качестве видоискателя и управление съемкой фото и видео на другом устройстве. Дополнительные сведения см. в разделе [Удаленный видоискатель](#page-84-0).
- **Баланс белого**: выбор подходящего баланса белого для создания более естественного цветового диапазона изображения. Настройки предназначены для определенных условий освещения. Эти настройки походят на тепловые характеристики экспозиции баланса белого в профессиональных камерах.
- **Значение экспозиции**: изменить значение экспозиции. Этот параметр определяет количество света, получаемого матрицей камеры. Для съемки в условиях недостаточного освещения установите высокое значение экспозиции.
- **Сетка**: вывод подсказок в видоискателе для помощи в составлении композиции при выборе объектов съемки.
- **Клавиша громкости**: использование клавиши громкости для управления затвором или зумом.
- **Управление голосом**: режим фотосъемки с помощью голосовых команд.
- **Справка**: просмотр справки по использованию камеры.
- **Сброс настроек**: сброс настроек камеры.

# **Галерея**

# **Просмотр фото и видео**

## **Просмотр содержимого на устройстве**

На экране приложений нажмите **Галерея** и выберите изображение или видео.

Видеофайлы отмечены значком  $\left( \cdot \right)$  на эскизе предварительного просмотра.

Чтобы скрыть или показать панель меню и эскизы предварительного просмотра, коснитесь экрана.

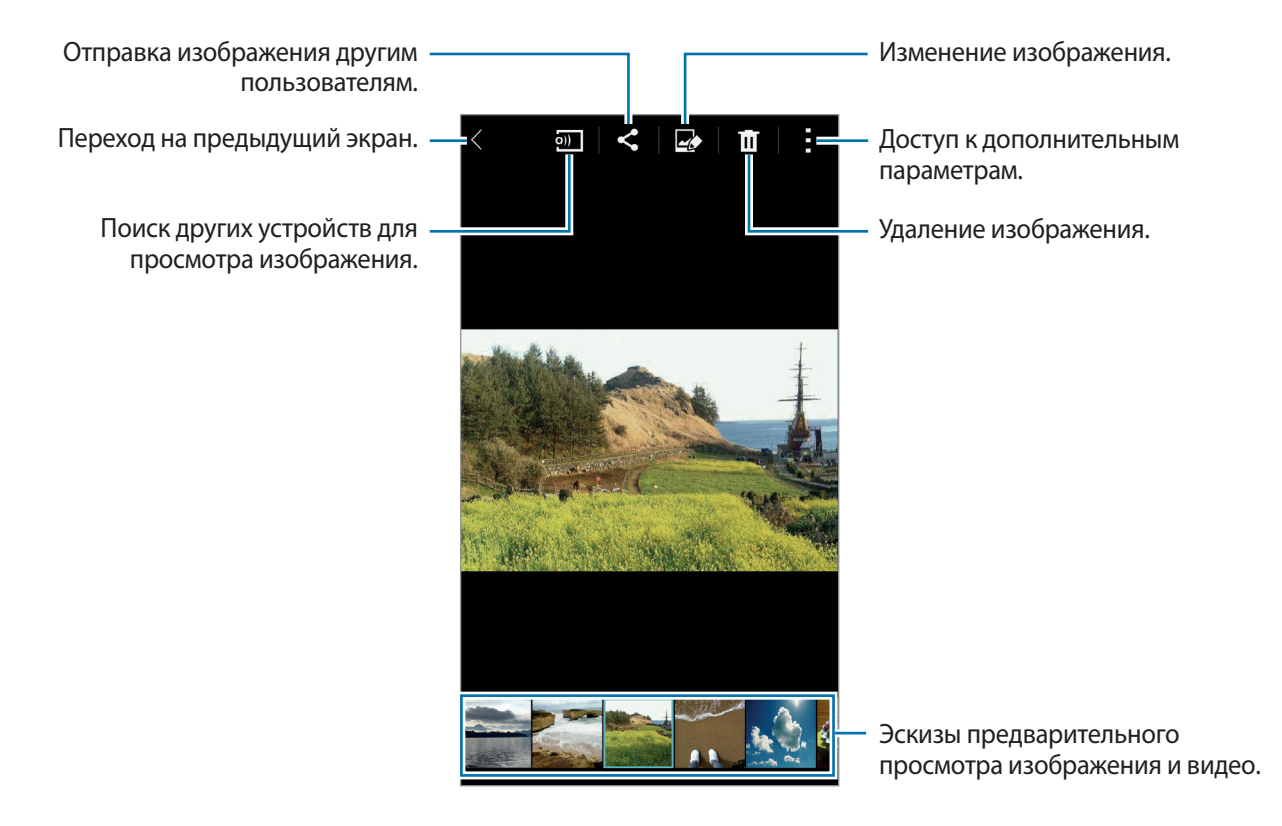

### **Выбор режима сортировки**

Изображения и видеофайлы, хранящиеся на устройстве, можно сортировать по времени или альбомам. Также можно фильтровать изображения и видео по категориям, таким как «Люди» или «Пейзажи».

На экране приложений выберите пункт **Галерея** →  $\equiv$  и выберите режим сортировки.

### **Дополнительные параметры**

На экране приложений нажмите **Галерея** и выберите изображение или видео. Нажав : можно использовать следующие функции. Доступные варианты различаются в зависимости от выбранного файла.

- **Дополнительные сведения**: просмотр дополнительной информации о файле.
- **Копировать в буфер обмена**: копирование файла в буфер обмена.
- **Студия**: редактирование изображений и видео в студийном режиме.
- **Повернуть влево**: повернуть против часовой стрелки.
- **Повернуть вправо**: повернуть по часовой стрелке.
- **Обрезать**: обрезка изображения.
- **Переименовать**: переименование файла.
- **Слайд-шоу**: запуск слайд-шоу с изображениями из текущей папки.
- **Установить как:** установите данное изображение в качестве обоев или изображения для контакта.
- **Печать**: печать изображения с помощью подключенного принтера. Дополнительные сведения см. в разделе [Мобильная печать.](#page-164-0)
- **Настройки**: изменение настроек галереи.

В списке файлов можно выбрать сразу несколько файлов. Для этого нужно коснуться их и удерживать. Вы можете одновременно удалить все выбранные файлы или обменяться ими, а также воспользоваться дополнительными параметрами, коснувшись .

```
Галерея
```
# **Редактирование фото и видео**

# **Фотостудия**

Применение к изображениям различных эффектов

- 1 Выберите пункт **Галерея** на экране приложений.
- 2 Нажмите кнопку <sup>→</sup> **Студия** <sup>→</sup> **Фотостудия**.
- 3 Выберите изображение, которое нужно отредактировать.
- 4 Примените к изображению различные эффекты.

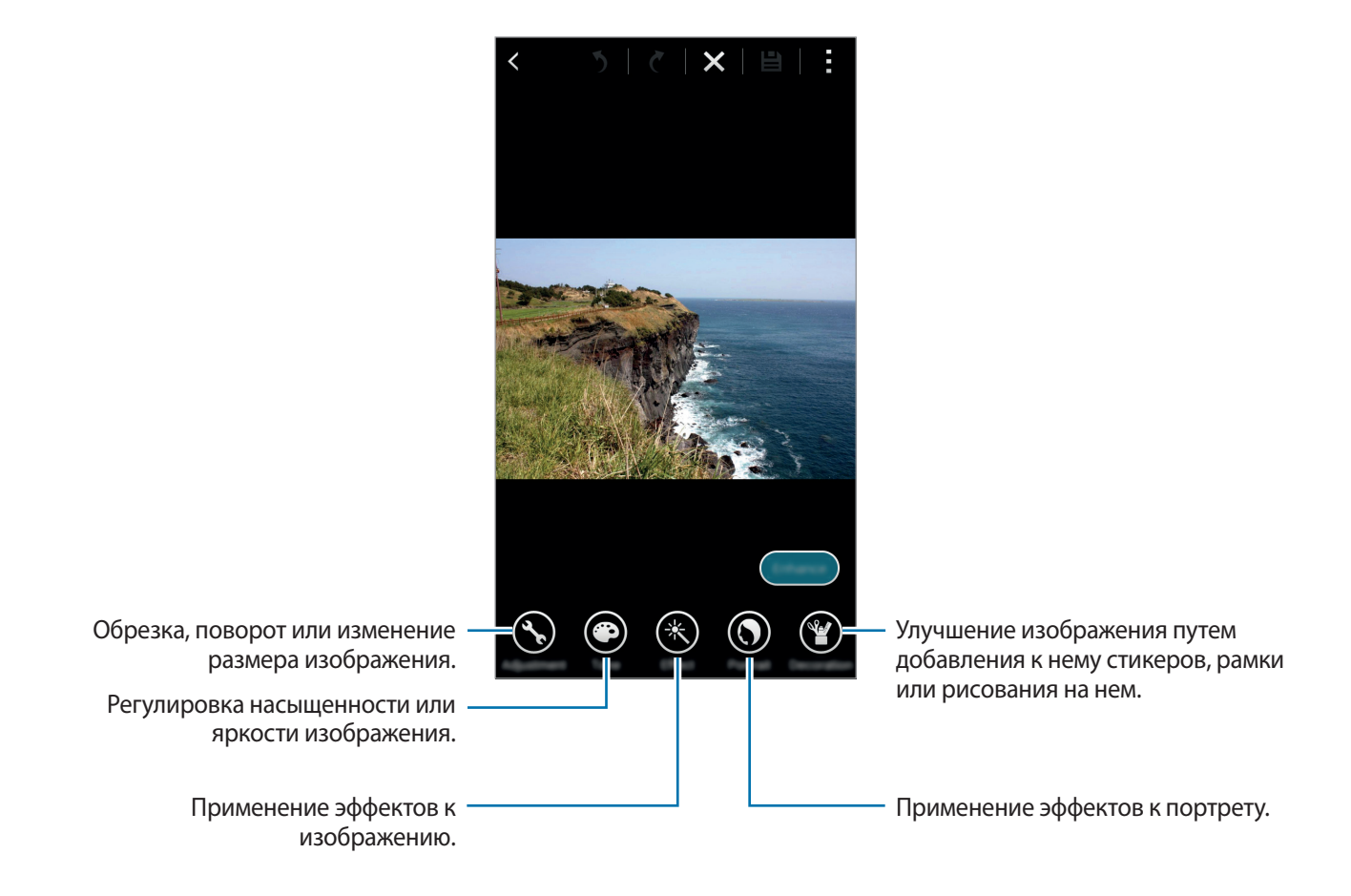

 $5$  Завершив редактирование фотографии, выберите пункт **Готово** → **∃**.

6 Выберите вариант сохранения и выберите пункт **OK**.

Отредактированный снимок будет сохранен в папке **Studio**. Чтобы открыть папку, выберите  $n$ ункт **Галерея** →  $\mathbf{\Xi}$  → Альбом → Studio.

# **Студия коллажей**

Создание коллажей из нескольких изображений.

- 1 Выберите пункт **Галерея** на экране приложений.
- 2 Нажмите кнопку <sup>→</sup> **Студия** <sup>→</sup> **Студия коллажей**.
- 3 Выберите изображения для объединения и выберите пункт **Готово**.
- 4 Примените к изображению различные эффекты.

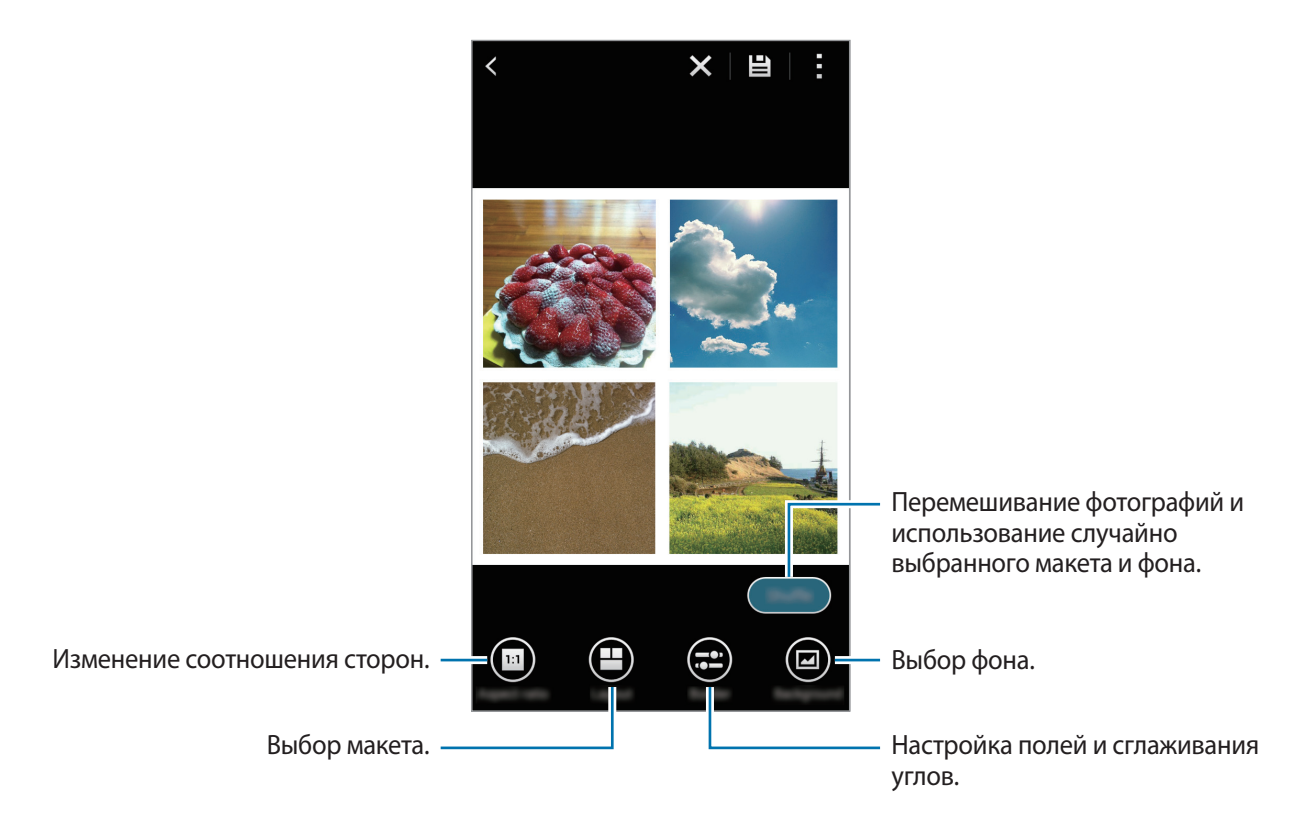

 $5$  Завершив редактирование фотографий, выберите пункт $\Xi$ .

Измененный снимок экрана будет сохранен в папке **Studio**. Чтобы открыть папку, выберите  $n$ ункт **Галерея** →  $\mathbf{\Xi}$  → Альбом → Studio.

### **Сним. и пр.**

Применение различных эффектов к отснятым фотографиям.

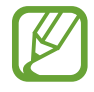

Можно выбрать только те фотографии, которые сняты в режиме «Снимок и дополнительные возможности».

- 1 Выберите пункт **Галерея** на экране приложений.
- $2$  Нажмите кнопку  $\div$  **Студия** → Сним. и пр.
- $\beta$  Выберите изображение, которое нужно отредактировать.
- 4 Примените к изображению различные эффекты.

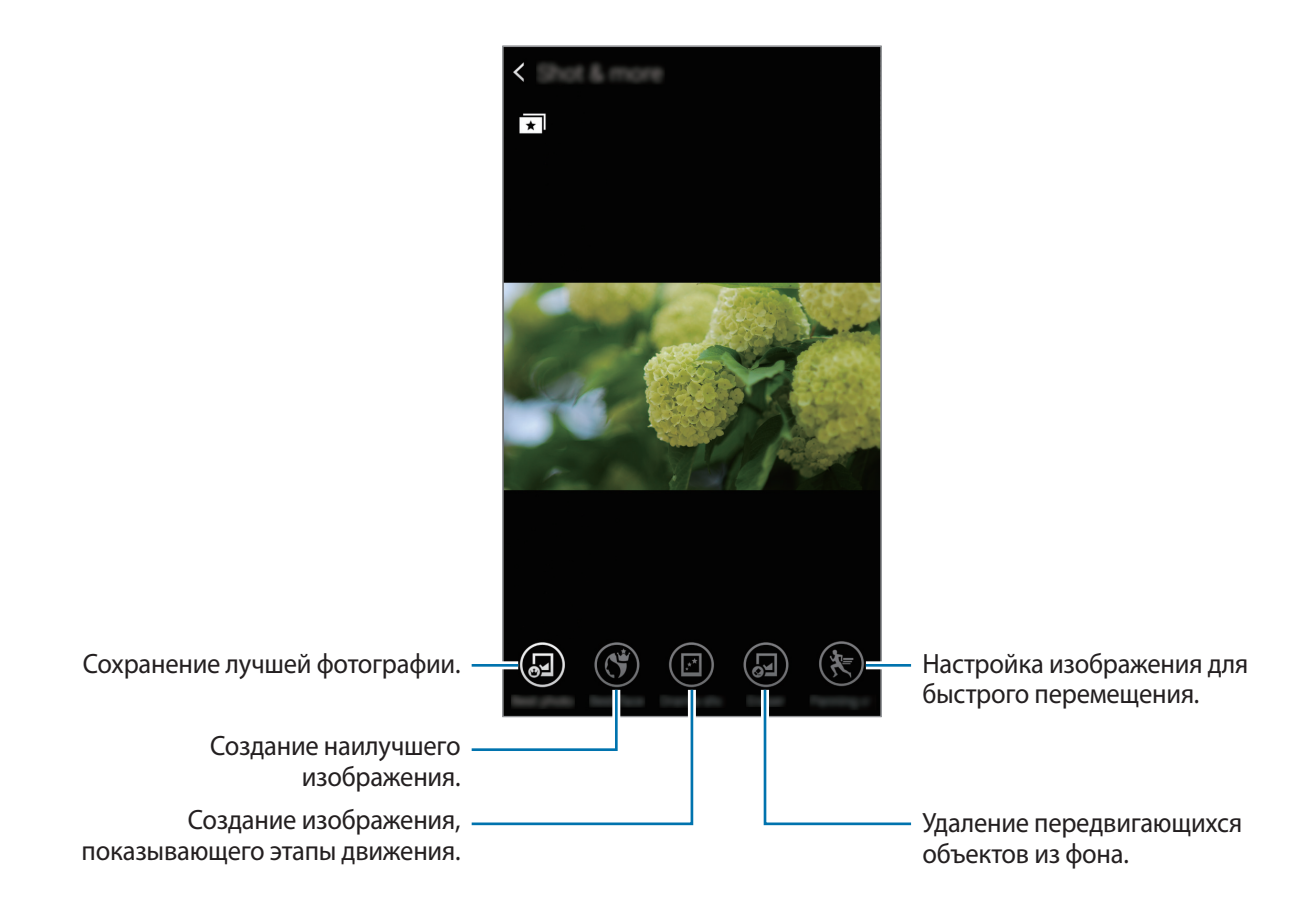

 $5$  Завершив редактирование фотографии, выберите пункт $\Xi$ .

Измененный снимок экрана будет сохранен в папке **Studio**. Чтобы открыть папку, выберите  $n$ ункт **Галерея** →  $\mathbf{\Xi}$  → Альбом → Studio.

### **Средство монтажа видео**

Обрезка фрагментов видео.

- 1 Выберите пункт **Галерея** на экране приложений.
- **2** Нажмите кнопку: → Студия → Средство монтажа видео.
- 3 Выберите видеозапись для редактирования.
- $\overline{4}$  Переместите начальный маркер в нужную точку начала, а конечный в нужную точку окончания фрагмента и выберите пункт **Готово**.

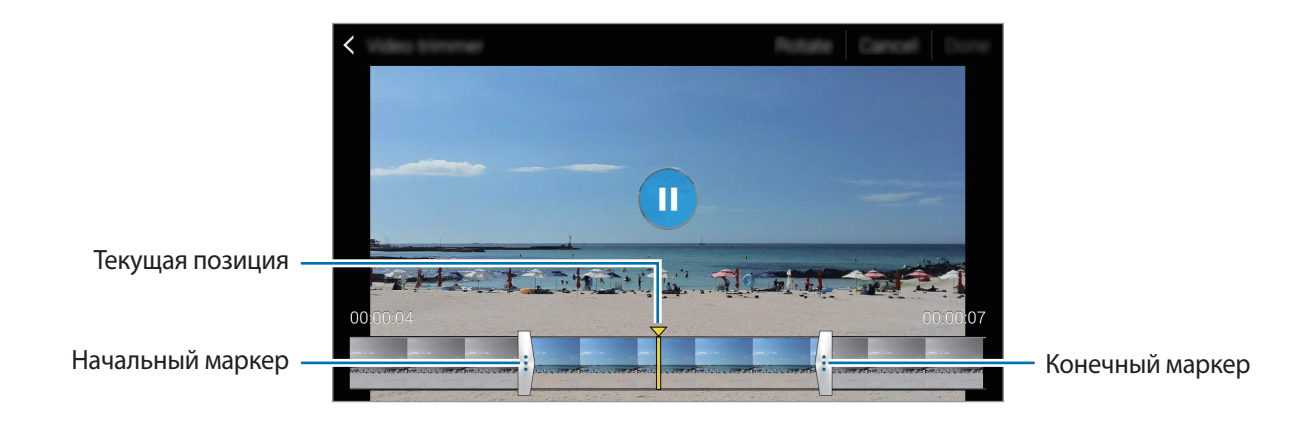

5 Введите имя файла, затем выберите пункт **Да**, чтобы сохранить видео.

# **Настройки галереи**

- 1 Выберите пункт **Галерея** на экране приложений.
- $2$  Выберите пункт:→ Настройки.

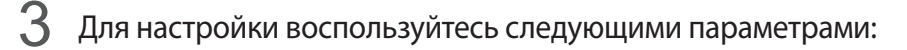

- **Синхр. только через Wi-Fi**: устройство можно настроить для синхронизации содержимого только при подключении по Wi-Fi.
- **Помощник по тегам**: добавление к фотографиям метки с информацией, такой как дата и место съемки. Для редактирования меток коснитесь информации на изображении, нажмите , отредактируйте сведения и выберите пункт **Готово**.
- **Метка лица**: добавление меток к лицам на изображении. При обнаружении лица вокруг него появляется белая рамка. Выберите лицо, нажмите **Добавить имя** и выберите контакт, с которым следует идентифицировать метку лица. При появлении метки нажмите ее откроются различные параметры, такие как вызов или отправка сообщения этому человеку.

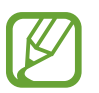

При использовании функции **Метка лица** распознавание лиц может быть неудачным в зависимости от угла наклона и размера лица, цвета кожи, выражения лица, условий освещенности или аксессуаров на лице.

# **Мультимедиа**

# **Музыка**

### **Прослушивание музыки**

Выберите пункт **Музыка** на экране приложений.

Выберите музыкальную категорию и нужную песню.

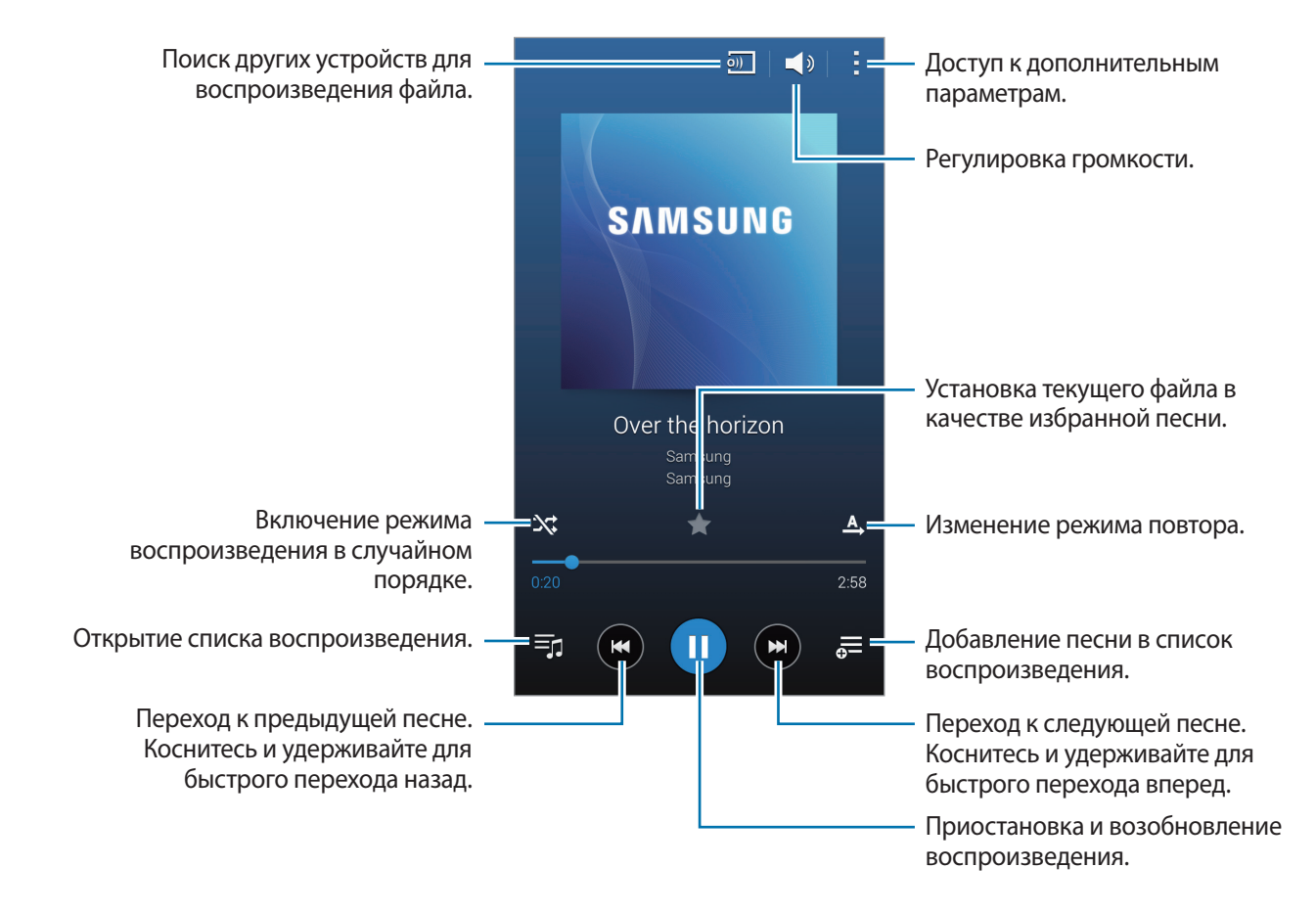

Чтобы прослушивать песни на одном и том же уровне громкости, коснитесь значка • → Настройки и установите флажок рядом с пунктом **Смарт-громкость**.

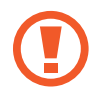

Если включена функция **Смарт-громкость**, громкость воспроизведения может быть выше громкости звуков устройства. Избегайте длительного прослушивания музыки на максимальной громкости, это может привести к нарушениям слуха.

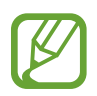

**Смарт-громкость** может не работать с некоторыми типами файлов.

Чтобы настроить индивидуальный звук музыки для прослушивания через гарнитуру, нажмите кнопку → **Настройки** → **Adapt Sound** → **Включено**.

При первом включении этого параметра выберите пункт **Начать**, чтобы настроить звук. Устройство проведет серию звуковых проверок для регулировки уровня и начнет издавать звуковые сигналы. Выберите пункт **Да**, если вы услышали эти звуковые сигналы, или пункт **Нет**, если сигналы не слышны. Повторяйте это действие для каждой проверки, пока не закончится настройка звука. Затем установите флажок **Звук музыки** и выберите **OK**, чтобы применить этот параметр при прослушивании музыки.

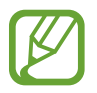

При установке уровня громкости 14 или выше параметр Adapt Sound не будет влиять на звучание музыки. Если уровень громкости станет 13 или ниже, параметр Adapt Sound будет снова включен.

#### **Просмотреть список рекомендуемых песен**

Поверните устройство горизонтально, чтобы посмотреть список рекомендуемых песен, похожих на воспроизводимую.

#### **Установка песни в качестве мелодии сигнала или будильника**

Чтобы использовать текущую песню в качестве мелодии сигнала или будильника, нажмите кнопку  $\cdot$  → Установить как → Сначала или Авторекомендации, укажите параметр и выберите пункт ОК.

#### **Создание списков воспроизведения**

Можно создавать собственную подборку песен.

Выберите пункт **Музыка** на экране приложений.

Выберите пункт **Плейлисты** → : → Создать плейлист. Введите название списка воспроизведения и выберите пункт Да. Нажмите кнопку  $+$ , выберите мелодии для добавления и выберите пункт ОК. Чтобы добавить текущую песню в список воспроизведения, нажмите значок  $\equiv$  и выберите список воспроизведения.

### **Прослушивание музыки под настроение**

Воспользуйтесь этой функцией для прослушивания музыки, соответствующей вашему настроению. Выберите пункт **Музыка** на экране приложений.

Выберите пункт **Музык. квадрат**. Композиции будут автоматически отсортированы по настроению. Коснитесь ячейки настроения или перетащите несколько ячеек, чтобы прослушать музыку из них.

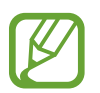

Категории композиций основаны на доступной устройству информации о композиции. Некоторые композиции могут не классифицироваться по категориям настроения.

### **Воспроизведение музыки с других устройств**

Поиск музыки на других устройствах и воспроизведение ее на вашем устройстве.

Выберите пункт **Музыка** на экране приложений.

#### **Доступ к музыкальным файлам на зарегистрированном устройстве**

Выберите пункт **Устройства** и укажите устройство в списке **ЗАРЕГИСТРИРОВАННЫЕ УСТРОЙСТВА**, чтобы получить доступ и воспроизвести музыкальные файлы. Можно воспроизводить композиции с устройств, которые зарегистрированы в приложении Samsung Link. Для получения дополнительных сведений посетите веб-сайт [link.samsung.com.](http://link.samsung.com) Убедитесь, что зарегистрированные устройства включены и подключены к сети Wi-Fi или мобильной сети.

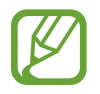

При получении доступа к содержимому с других устройств по мобильной сети может взиматься дополнительная плата.

#### **Доступ к музыкальным файлам на ближайших устройствах**

Выберите пункт **Устройства** и укажите устройство в списке **УСТРОЙСТВА ПОБЛИЗОСТИ**, чтобы получить доступ и воспроизвести музыкальные файлы. Вы можете воспроизводить музыкальные файлы с устройств, на которых активирована функция обмена содержимым.

На экране приложений выберите пункт **Настройки → Устройства поблизости** и передвиньте переключатель **Устройства поблизости**, чтобы включить эту функцию. Сведения о доступных параметрах см. в разделе [Устройства поблизости.](#page-174-0)

# **Видео**

### **Просмотр видеозаписей**

Выберите пункт **Видео** на экране приложений.

Выберите видеозапись для просмотра.

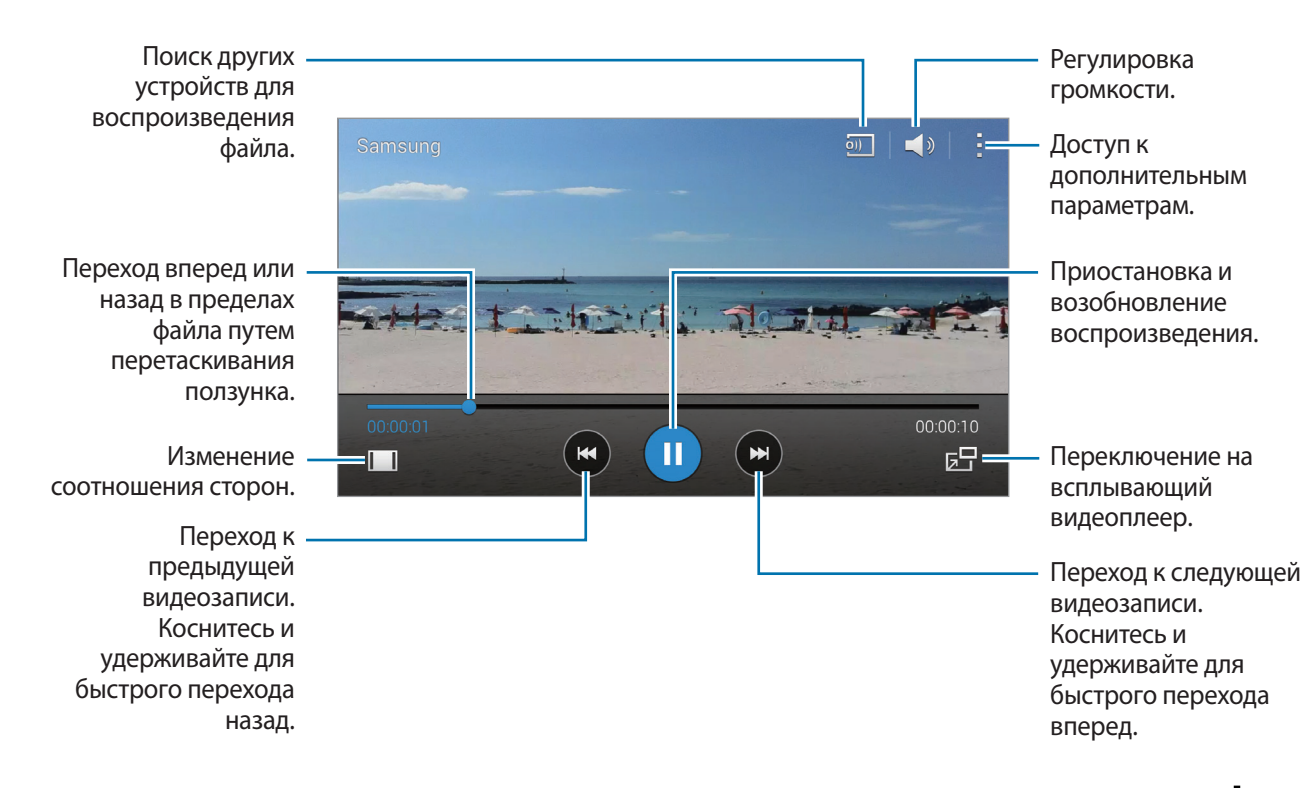

Чтобы изменить расположение панели управления во время просмотра, коснитесь значка  $\frac{1}{2}$   $\rightarrow$ **Настройки**, установите флажок рядом с пунктом **Мини-контроллер** и выберите пункт **Закрыть**. Затем коснитесь значка «или » для перемещения панели управления на одну из сторон экрана.

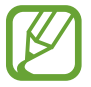

Эта функция доступна только в горизонтальной ориентации.

#### **Всплывающий видеоплеер**

Этой функцией можно пользоваться при работе с другими приложениями, не закрывая видеоплеер. Для использования всплывающего видеоплеера при просмотре видео нажмите значок  $\mathsf{F}\mathsf{H}$ .

Прикоснитесь к экрану двумя пальцами и разведите их в стороны, чтобы увеличить окно плеера, или сведите пальцы вместе, чтобы уменьшить его. Чтобы переместить проигрыватель, перетащите его в нужное место.

#### **Захват изображений**

Чтобы использовать эту функцию, во время воспроизведения нажмите кнопку • → Настройки, отметьте пункт **Съемка** и затем выберите пункт **Закрыть**.

Нажмите кнопку [ $\Omega$ ], чтобы захватить изображение из видео во время воспроизведения.

## **Обмен видеозаписями и их удаление**

Выберите пункт **Видео** на экране приложений.

Коснитесь видео и удерживайте его, нажмите  $\leq$  и выберите способ обмена.

Нажмите кнопку • → Удалить, укажите видеозаписи и выберите пункт **ОК**.

### **Редактирование видео**

Выберите пункт **Видео** на экране приложений.

Выберите видео, нажмите значок : → Студия → Средство монтажа видео. Переместите начальный маркер в нужную точку начала фрагмента, а конечный — в нужную точку его окончания, после чего выберите пункт **Готово**, введите имя файла и выберите пункт **Да**, чтобы сохранить видеозапись.

# **Воспроизведение видеозаписей с других устройств**

Поиск видеозаписей на других устройствах и их воспроизведение на своем устройстве. Выберите пункт **Видео** на экране приложений.

#### **Доступ к видеофайлам на зарегистрированных устройствах**

Выберите пункт **Устройства** и укажите устройство в списке **ЗАРЕГИСТРИР. УСТРОЙСТВА**, чтобы получить доступ и воспроизвести видеофайлы. Можно воспроизводить видеозаписи с устройств, которые зарегистрированы в приложении Samsung Link. Для получения дополнительных сведений посетите веб-сайт [link.samsung.com](http://link.samsung.com). Убедитесь, что зарегистрированные устройства включены и подключены к сети Wi-Fi или мобильной сети.

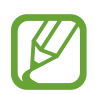

При получении доступа к содержимому с других устройств по мобильной сети может взиматься дополнительная плата.

#### **Доступ к видеофайлам на ближайших устройствах**

Выберите пункт **Устройства** и укажите устройство в списке **УСТРОЙСТВА ПОБЛИЗОСТИ**, чтобы получить доступ и воспроизвести видеофайлы. Вы можете воспроизводить видеофайлы с устройств, на которых активирована функция обмена контентом.

На экране приложений выберите пункт **Настройки → Устройства поблизости** и передвиньте переключатель **Устройства поблизости**, чтобы включить эту функцию. Сведения о доступных параметрах см. в разделе [Устройства поблизости.](#page-174-0)

# **S Health**

# **О программе S Health**

С помощью этого приложения можно задать количество потребленных и израсходованных калорий на основании ваших физических данных. Это приложение можно также использовать для фиксации потребленных и израсходованных калорий. Помимо этого, данное приложение рекомендует упражнения и дает советы по охране здоровья для ведения сбалансированного образа жизни.

Выберите пункт **S Health** на экране приложений.

#### **Функции S Health**

В приложении S Health вам доступны следующие возможности:

- **Шагомер**: подсчет количества сделанных шагов.
- **Тренировка**: задание целей упражнений и управление ими. Можно вносить сведения об упражнениях и следить за такими показателями, как количество, скорость и израсходованные калории. А во время тренировок на свежем воздухе вы можете воспользоваться функцией «Упражнение» для выполнения снимков, прослушивания музыки и определения местоположения.
- **Еда**: управление потреблением калорий.
- **Вес**: запись и управление изменением веса тела.

# **Настройка профиля пользователя**

При первом запуске приложения ознакомьтесь с условиями использования и подтвердите свое согласие с ними, а затем создайте профиль пользователя.

- 1 Выберите пункт **S Health** на экране приложений.
- 2 Прочитайте на экране информацию о приложении и выберите пункт **Далее**.
- $\mathbb S$  Ознакомьтесь с условиями использования и подтвердите свое согласие с ними, затем выберите пункт **Далее**.
- 4 Войдите в свою учетную запись Samsung. Или выберите пункт **Пропустить**, чтобы пропустить эту процедуру.
- 5 Введите имя пользователя и дату рождения, выберите пол, а затем выберите пункт **Далее**. Чтобы ваш профиль не могли просматривать другие пользователи S Health, установите флажок рядом с пунктом **Скрытие вашего профиля от других пользователей S Health.**
- 6 Введите ваши физические параметры и выберите пункт **Далее**.
- 7 Укажите уровень активности и выберите пункт **Далее**.

По завершении создания профиля появится введенная вами информация.

- На основании физических данных устройство рассчитывает интенсивность основного обмена (BMR) и рекомендует количество калорий для ежедневного потребления. Рекомендации могут быть неточными в зависимости от возраста, телосложения и потребностей в питании.
	- Рассчитанное с помощью S Health количество израсходованных калорий может отличаться от реального. Это может быть связано с настройками вашего устройства, окружающей обстановкой, состоянием здоровья, характером тренировки и т.п. Компания Samsung не гарантирует точности расчетов и рекомендует использовать полученные данные только в информационных целях.

8 Проверьте информацию о профиле и выберите пункт **Запуск**. Появится главный экран S Health.

# **Главный экран S Health**

Просматривайте итоговую сводку с данными о количестве потребленных или израсходованных калорий и проделанных шагов. Можно также изменить порядок ярлыков для более удобного доступа к меню S Health и изменить фоновое изображение на главном экране S Health.

На главном экране S Health коснитесь значка **: → Изменить избранное**, а затем коснитесь значка для добавления ярлыков на главный экран S Health.

Чтобы удалить ярлык, коснитесь значка  $\lnot$ .

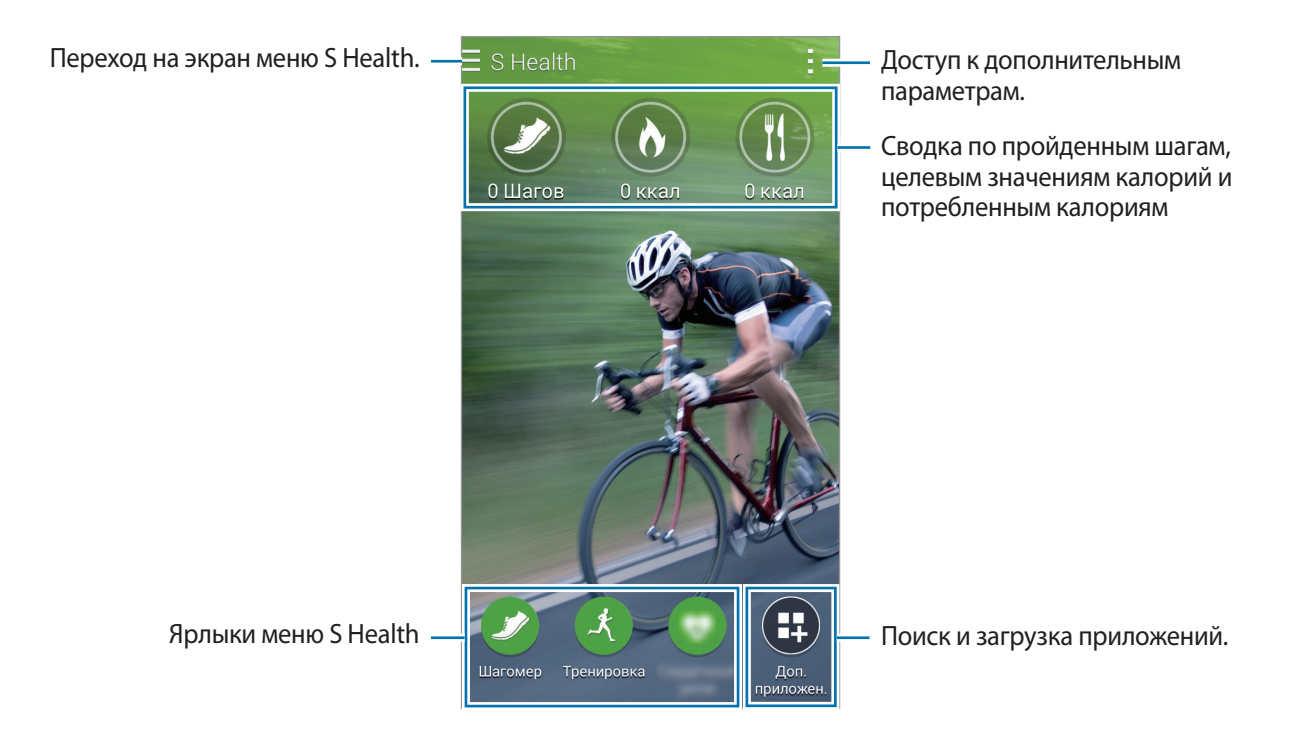

Нажмите кнопку: и воспользуйтесь одной из следующих функций:

- **Изменить избранное**: добавление или изменение ярлыков меню S Health.
- **Настроить фон**: выбор фонового изображения.
- **Резервное копирование и восстановление**: резервное копирование и восстановление данных S Health.
- **Настройки**: настройка параметров S Health.
- **Справка**: просмотр справки по использованию S Health.
```
S Health
```
### **Меню S Health**

Коснитесь значка  $\equiv$ , чтобы получить доступ к разным меню.

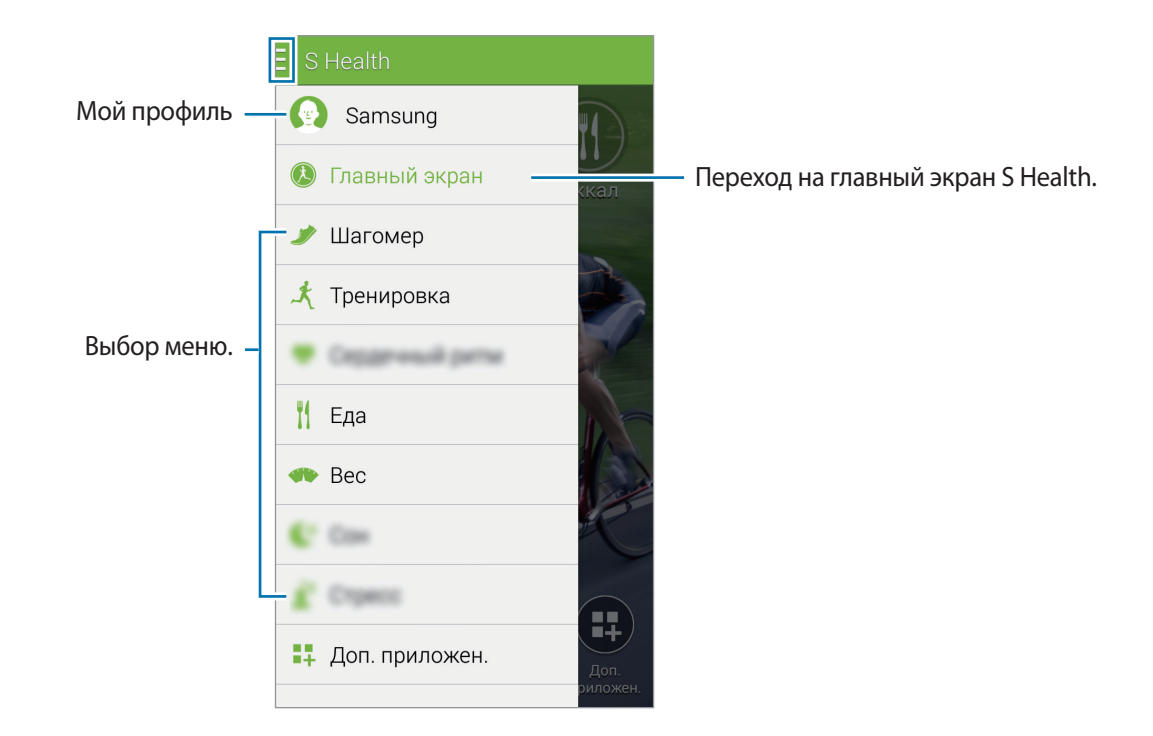

- **Шагомер**: подсчет сделанных шагов и израсходованных калорий. Дополнительные сведения см. в разделе [Приложение Walking Mate](#page-109-0).
- **Тренировка**: учет продолжительности упражнения и подсчет израсходованных калорий. Дополнительные сведения см. в разделе [Exercise Mate](#page-111-0).
- **Еда**: учет потребленных калорий и управление ими. Дополнительные сведения см. в разделе [Учет потребления пищи](#page-118-0).
- **Вес**: запись и управление изменением веса тела Дополнительные сведения см. в разделе [Ввод](#page-120-0)  [сведений о весе.](#page-120-0)
- **Доп. приложен.**: поиск и загрузка приложений с поддержкой синхронизации с программой **S Health**.

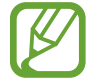

Вы можете получить дополнительную информацию о функциях программы S Health или приложений, загруженных через **Доп. приложен.** Для получения дополнительных сведений о функции или приложении необходимо их открыть. После чего коснитесь значка → **Справка** и укажите раздел, а затем выберите пункт **Руководство пользователя**.

# <span id="page-109-0"></span>**Приложение Walking Mate**

Устройство подсчитывает количество сделанных шагов и измеряет пройденное расстояние. Оно также подсчитывает израсходованные в процессе калории с помощью датчика.

- $\uparrow$  Коснитесь значка  $\equiv \rightarrow \text{H}$ агомер.
- 2 Выберите пункт **Запуск** и начинайте ходьбу.

Устройство подсчитывает количество шагов, пройденное расстояние и израсходованные калории, а затем отображает эти данные в реальном времени.

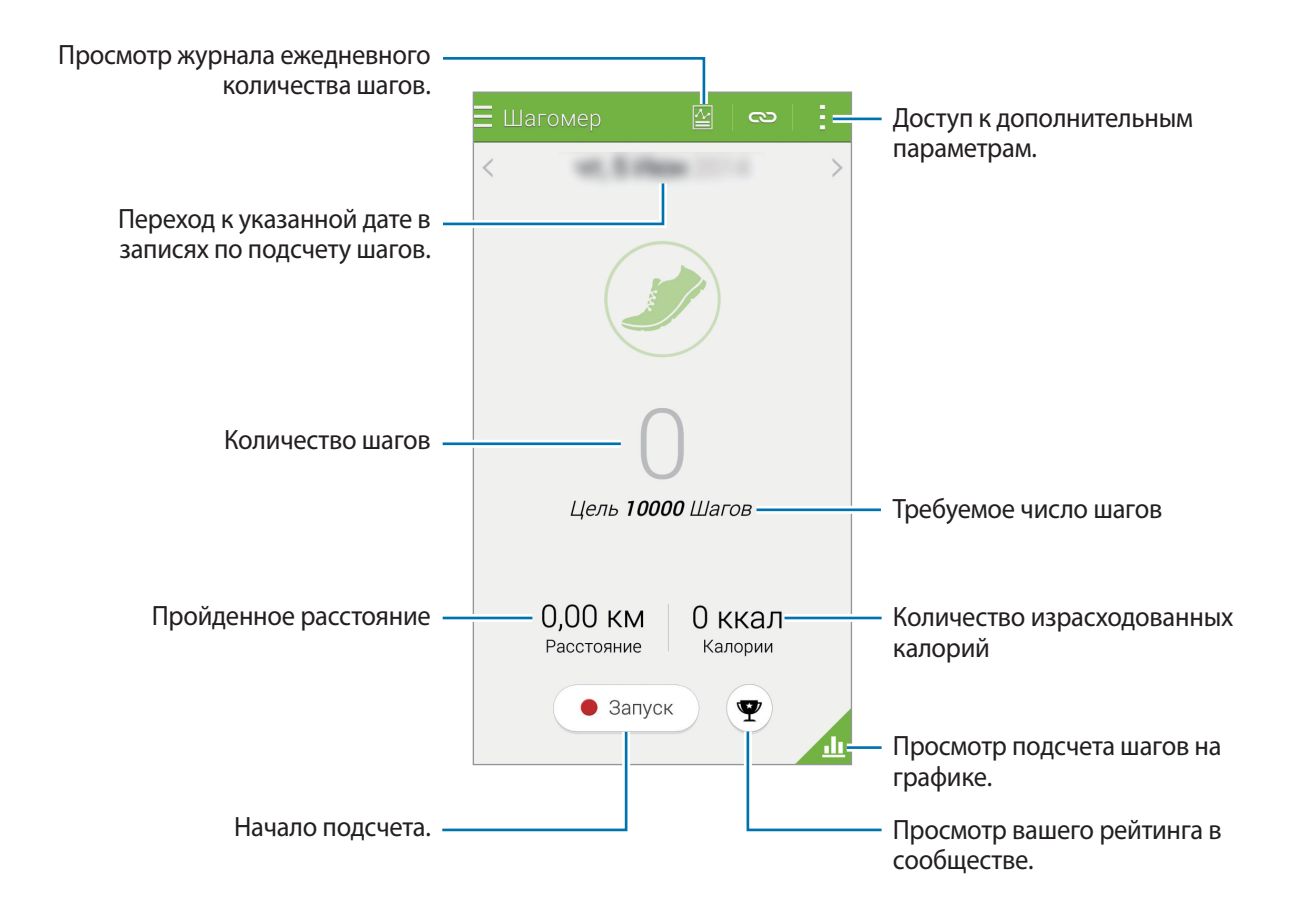

3 Чтобы остановить подсчет, выберите пункт **Пауза** <sup>→</sup> **OK**. Измеренные данные будут сохранены.

Нажмите кнопку: и воспользуйтесь одной из следующих функций:

- **Ежедневная цель по числу шагов: изменить количество шагов.**
- **Сбросить данные за день**: сбросить суточное количество шагов.
- **Данные устр-ва для просм.**: выберите устройство для просмотра информации, записанной с помощью шагомера.
- **Отправить через**: отправить текущую страницу другим пользователям.
- **Уведомление**: посмотреть, сколько израсходовано калорий.
- **Настройки**: настройка параметров S Health.
- **Руководство пользоват.**: просмотр дополнительных сведений об использовании этой функции.

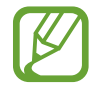

- Шагомер отслеживает количество сделанных вами шагов и может выводить его с задержкой.
- Если использовать шагомер во время перемещения в машине или поезде, тряска устройства может повлиять на подсчет количества шагов.

#### **Просмотр подсчета шагов на графике**

Просмотр на графике количества сожженных калорий за определенный период времени.

На главном экране шагомера коснитесь значка

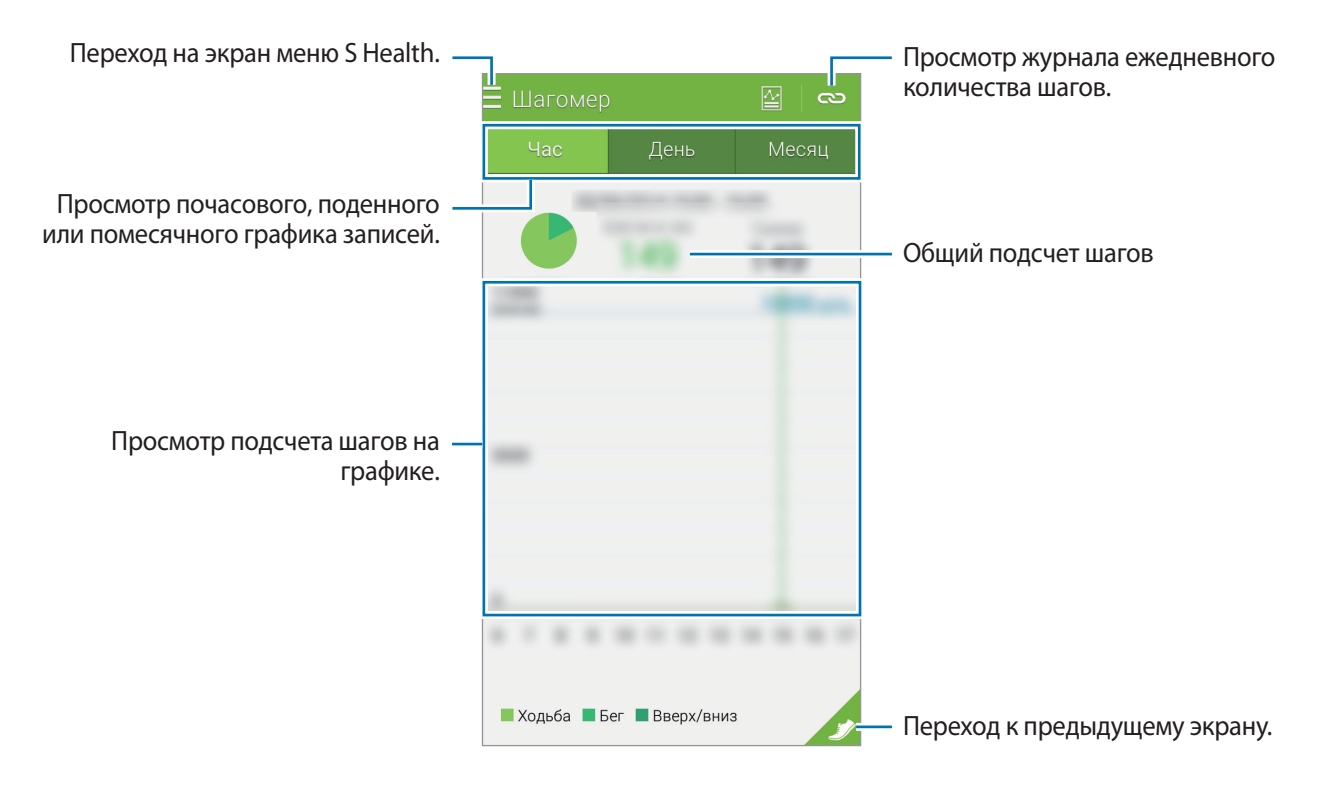

#### **Сброс ежедневного числа шагов**

Устройство подсчитывает число шагов, сделанных за весь день.

Чтобы сбросить число шагов за день, коснитесь значка • → Сбросить данные за день → ОК.

# <span id="page-111-0"></span>**Exercise Mate**

Запись информации по упражнениям и израсходованным калориям с помощью тренера упражнений S Health. Вы можете просмотреть записи по упражнениям и израсходованным калориям на графике и поделиться этой информацией с другими.

Коснитесь значка **= → Тренировка**.

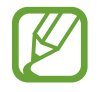

- Перед использованием данной функции беременными женщинами, пожилыми людьми и маленькими детьми, а также людьми, страдающими от хронических заболеваний, таких как сердечная недостаточность или гипертония, рекомендуется проконсультироваться с врачом.
- Если во время упражнения вы чувствуете боль, головокружение или одышку, немедленно прекратите использование этой функции и обратитесь к врачу.

#### **Начало тренировки**

1 Настройте тип тренировок, включите или выключите голосовые подсказки, выберите фоновую музыку и нажмите **Запуск**.

Устройство будет учитывать время тренировки и отображать прогресс в достижении целей упражнений.

2 Начните тренировку и воспользуйтесь различными функциями на экране.

Коснитесь значка  $\bigoplus$ , чтобы заблокировать экран и отображать только сведения об упражнении. Для разблокировки экрана коснитесь значка  $\bigoplus$  и удерживайте его.

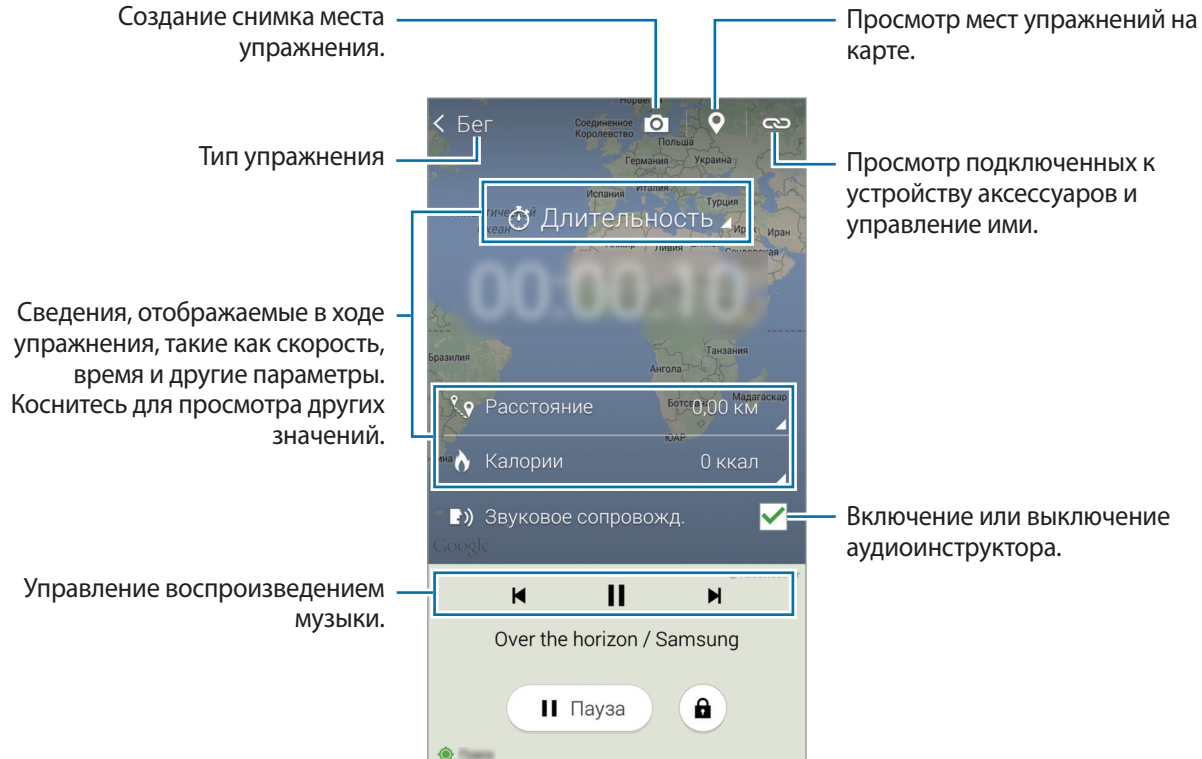

 $3$  Чтобы завершить тренировку, выберите пункт **Пауза → Стоп**.

На экране появятся сведения об упражнении, пройденном расстоянии и сделанных снимках.

4 Введите дополнительные сведения и выберите пункт **Готово**. Устройство сохранит информацию об упражнении.

Нажмите кнопку - и воспользуйтесь одной из следующих функций:

- **Задать макс. значение пульса**: настройте автоматическое обновление максимального пульса на основании вашего профиля и предыдущих измерений пульса. Или выберите опцию обновления данных пульса вручную, а затем введите такие данные.
- **Сбросить данные за день**: сбросить сведения о суточных упражнениях.
- **Уведомление**: посмотреть, сколько израсходовано калорий.
- **Настройки**: настройка параметров S Health.
- **Руководство пользоват.**: просмотр дополнительных сведений об использовании этой функции.

#### **Использование функции «Инструктаж» во время бега**

Для более безопасной и эффективной тренировки воспользуйтесь функцией индивидуального инструктажа. Вы будете получать советы по тренировке в режиме реального времени, что сделает ее более безопасной и эффективной, а также поможет вам поддержать форму.

Подключите устройство к пульсометру, чтобы воспользоваться функцией «Инструктаж».

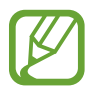

Чтобы просмотреть доступные пульсометры, нажмите значок - → Настройки → **Совместимые аксессуары** → **Тренировка**.

#### **О функции предоставления рекомендаций по тренировкам**

В функцию предоставления рекомендаций относительно тренировок интегрирована технология Firstbeat, которая обеспечивает предоставление персональных рекомендаций относительно тренировок. В Firstbeat применяется анализ Эффективности тренировки (TE), на основе которого измеряется общая физическая нагрузка во время тренировки и оценивается ее влияние на физическое состояние. Уровни эффективности тренировки определяются исходя из общего уровня физической подготовки и данных про пульс, сохраненных во время тренировки. При выполнении эффективных упражнений повышается уровень эффективности тренировки, а для обеспечения обратной связи функцией предоставления рекомендаций относительно тренировок используются соответствующие данные эффективности тренировки.

При использовании этой функции обратная связь обеспечивается в виде таких рекомендаций, как «увеличьте скорость», «держите заданный темп» или «уменьшите темп». При первом использовании функции предоставления рекомендаций относительно тренировок на основе вашей физической подготовки определяется соответствующий уровень эффективности тренировки. Во время тренировки функция выполняет анализ истории тренировок и предоставляет персональные рекомендации. Вначале тренировки упражнения можно выполнять с меньшей интенсивностью, резко увеличив ее под конец.

Дополнительные сведения см. на веб-сайте [www.firstbeat.fi/te.](http://www.firstbeat.fi/te)

#### **AP FIRSTBEAT**

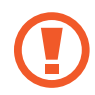

Во время тренировки пульсометр может не работать надлежащим образом, если на устройство попадает большое количество пота или его расположение изменяется.

Оденьте пульсометр.

На главном экране тренировок нажмите значок  $\infty$   $\rightarrow$  Поиск.

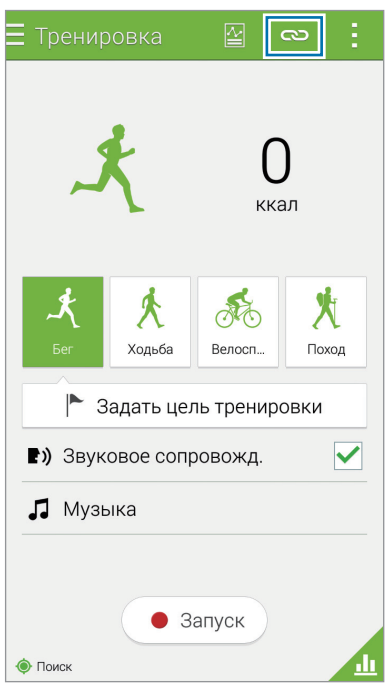

Выберите пульсометр из списка обнаруженных устройств.

Следуйте инструкциям на экране, чтобы подключить пульсометр к вашему устройству.

5 После осуществления подключения выберите пункт **Бег** на главном экране тренировок.

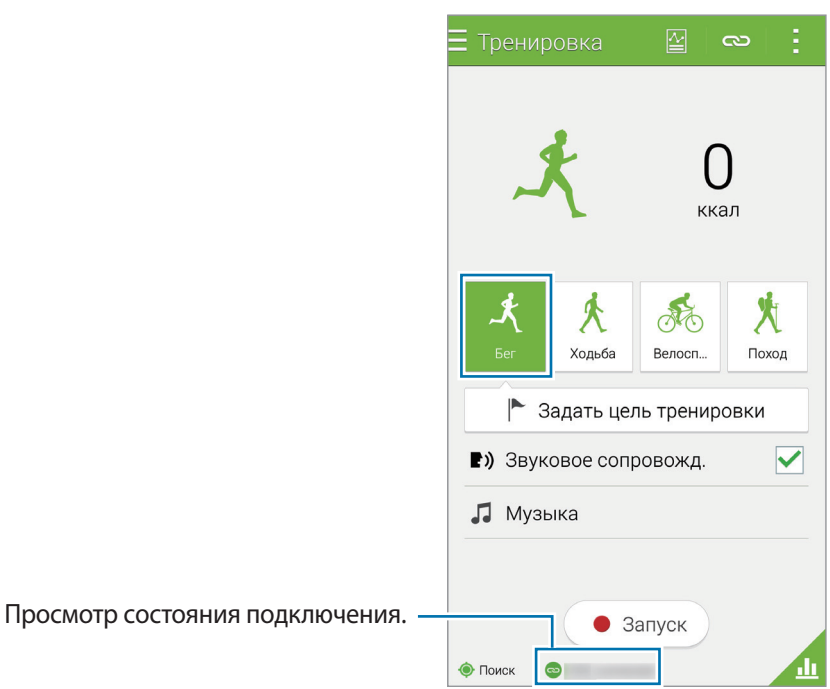

6 Выберите пункт **Задать цель тренировки** <sup>→</sup> **Цель по эффекту трен-ки**.

7 Выберите пункт **Авто** во всплывающем окне, чтобы автоматически задать максимальный пульс.

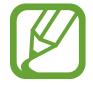

Максимальный пульс – это наибольший показатель пульса пользователя во время тренировки. При наличии данных максимального пульса введите их вручную. При выборе опции автоматического измерения максимального пульса вычисления будут осуществляться устройством по формуле «210–0,65 x возраст».

8 Выберите интенсивность тренировки и выберите пункт **Далее**.

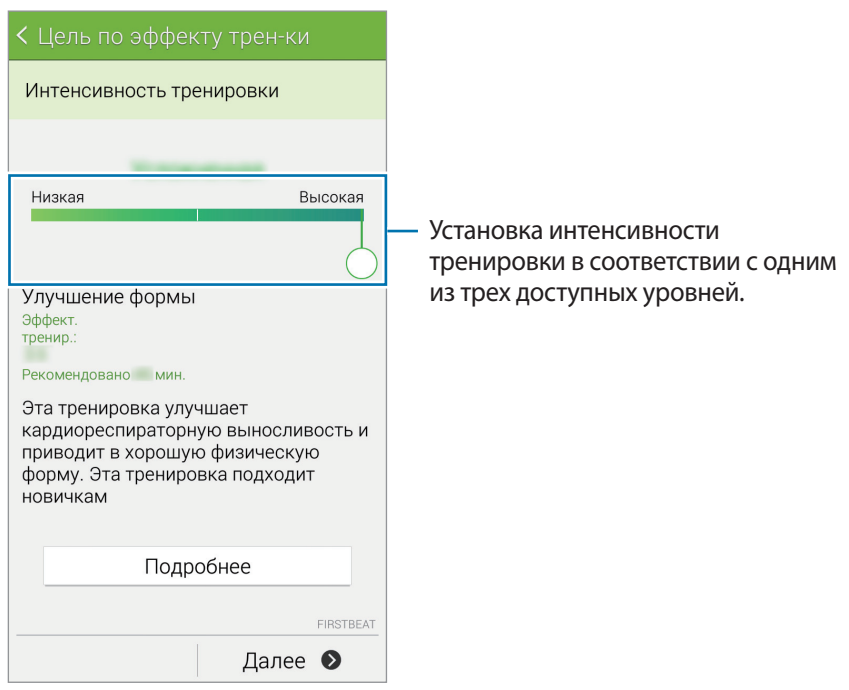

9 Выберите продолжительность тренировки и выберите пункт **Готово**.

При установке тренировки, продолжительностью менее рекомендованной, ее интенсивность будет увеличена для достижения эффективности тренировки.

 $10$  На главном экране тренировок включите или выключите голосовые подсказки, выберите фоновую музыку и выберите пункт **Запуск**.

11 Начало тренировки.

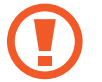

При возникновении боли или неприятных ощущений во время тренировки сразу же прекратите тренировку и обратитесь к врачу.

12 Чтобы завершить тренировку, выберите пункт **Пауза** <sup>→</sup> **Стоп**.

13 Проверьте продолжительность тренировки, расстояние и количество израсходованных калорий, а затем выберите пункт **Готово**, чтобы сохранить информацию об устройстве.

#### **Просмотр журнала израсходованных калорий**

Сравните количество израсходованных калорий за разные периоды времени на графике.

На главном экране тренировок нажмите кнопку

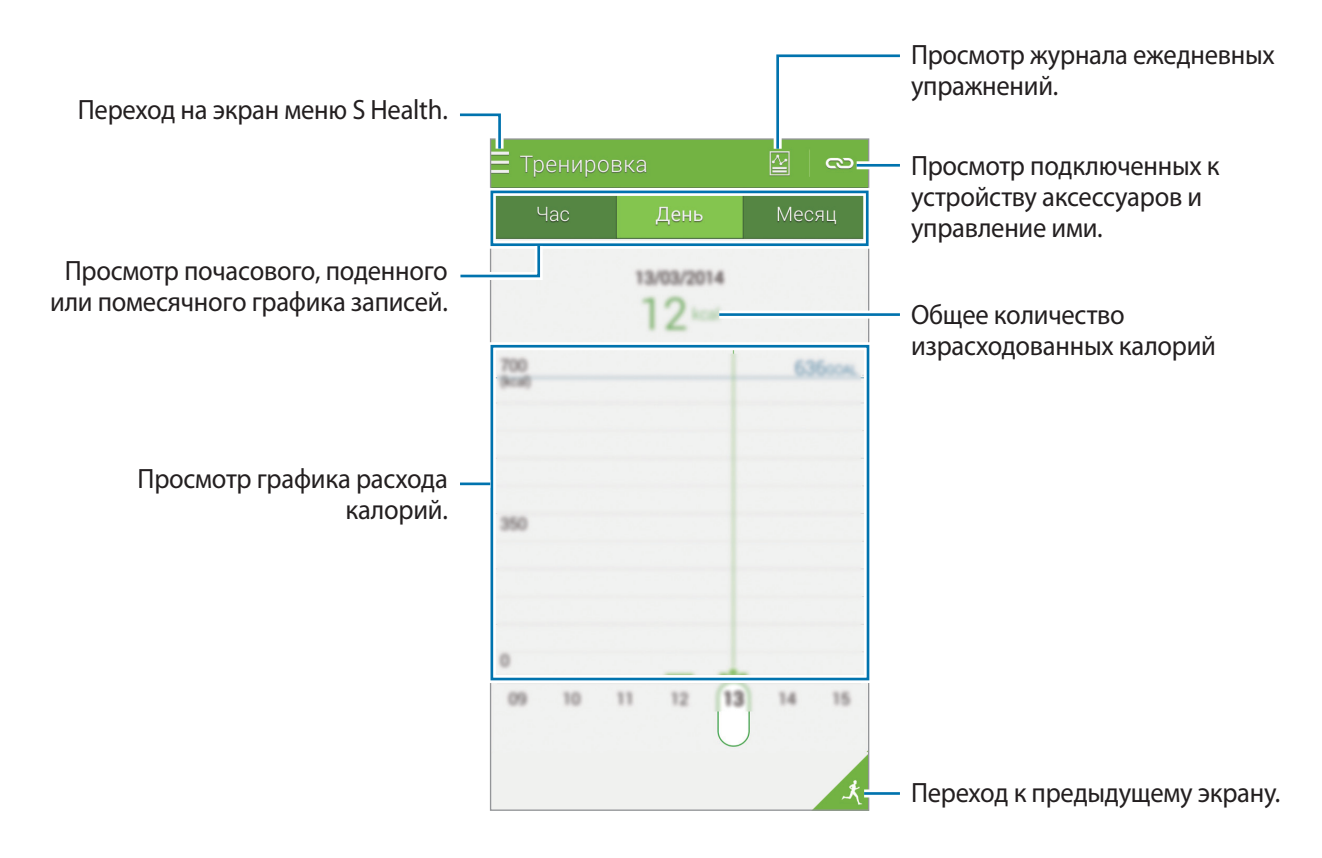

# <span id="page-118-0"></span>**Учет потребления пищи**

Ежедневно записывайте сведения о приеме пищи и контролируйте потребление калорий.

- 1 Коснитесь значка  $\equiv \rightarrow$  Еда.
- 2 Коснитесь значка  $+$  рядом с типом пищи.

3 Введите сведения о приеме пищи и выберите пункт **Готово**.

- Чтобы найти блюдо или продукт, выберите пункт **Поиск** и укажите нужный продукт в результатах поиска.
- Чтобы выбрать продукт из категоризованного списка, выберите пункт **Категория**.
- Чтобы выбрать продукт из списка часто употребляемых, выберите пункт **Частые**.
- Чтобы выбрать продукт из списка «Моя пища», выберите пункт **Мое питание**.

4 Введите дополнительные сведения о пище и выберите пункт **Соxранить**.

Сведения о приеме пищи будут учтены в виде потребленных калорий.

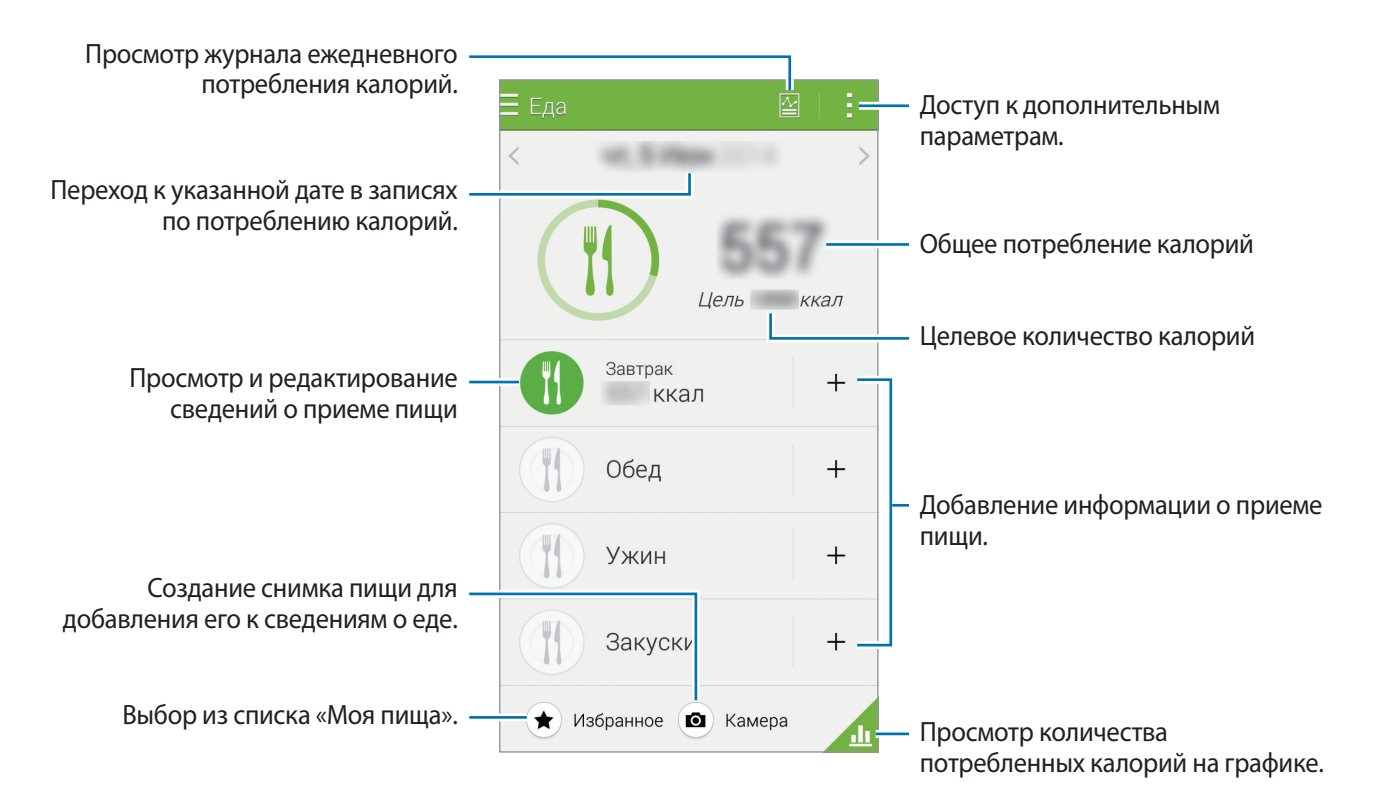

Нажмите кнопку - и воспользуйтесь одной из следующих функций:

- **Ежедневные цели по калориям: изменение суточного потребления калорий.**
- **Мое питание**: внесение часто употребляемых продуктов.
- **Сбросить данные за день**: сброс данных о ежедневных потребляемых калориях.
- **Отправить через**: отправить текущую страницу другим пользователям.
- **Настройки**: настройка параметров S Health.
- **Руководство пользоват.**: просмотр дополнительных сведений об использовании этой функции.

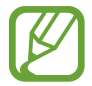

Информацией о калориях, представленной в разделе **Еда**, пользуйтесь только в справочных целях. Предоставленные данные могут не всегда быть точными и могут изменяться. Сведения о некоторых продуктах могут отличаться от реальной энергетической ценности таких продуктов.

#### **Просмотр количества потребленных калорий на графике**

Сравните количество потребленных калорий за разные периоды времени на графике.

Переход на экран меню S Health. = Ела 园 Просмотр журнала ежедневного потребления калорий. Чar Mecgu Просмотр почасового, поденного Общее потребление калорийили помесячного графика записей. Просмотр количества потребленных калорий на графике. В Завтрак ■Обед Переход к предыдущему экрану. **Ужин** Вакуски

На главном экране меню «Питание» коснитесь значка

### **Ввод информации о часто употребляемых продуктах**

Сохраните информацию о еде, которую вы употребляете чаще всего. Вы можете быстро обновить число потребленных калорий, указав ранее сохраненные данные о еде вместо добавления информации с нуля при каждом приеме пищи.

- 1 Коснитесь значка <sup>→</sup> **Мое питание**.
- 2 Выберите пункт **Добавить продукт**, введите название продукта и его энергетическую ценность, а затем выберите пункт **Соxранить**.
- 3 Введите количество съеденного и выберите пункт **OK**. Сведения о продукте будут добавлены в список «Моя пища».
- 4 Чтобы внести сведения о приеме пищи из списка часто употребляемых продуктов, выберите пункт **Мое питание**, укажите добавленный продукт и выберите пункт **Готово**.
- 5 Выберите пункт **Соxранить**.

# <span id="page-120-0"></span>**Ввод сведений о весе**

Запись сведений о весе и отслеживание изменений веса с помощью функции управления весом S Health. На графике можно просмотреть записи по весу и поделиться этой информацией с другими пользователями.

1 Коснитесь значка  $\equiv \rightarrow$  Вес.

2 Выберите пункт **Обновить**.

3 Введите свой вес и выберите пункт **Сохранить**.

При каждом изменении данных о весе устройство будет изменять значения в вашем профиле.

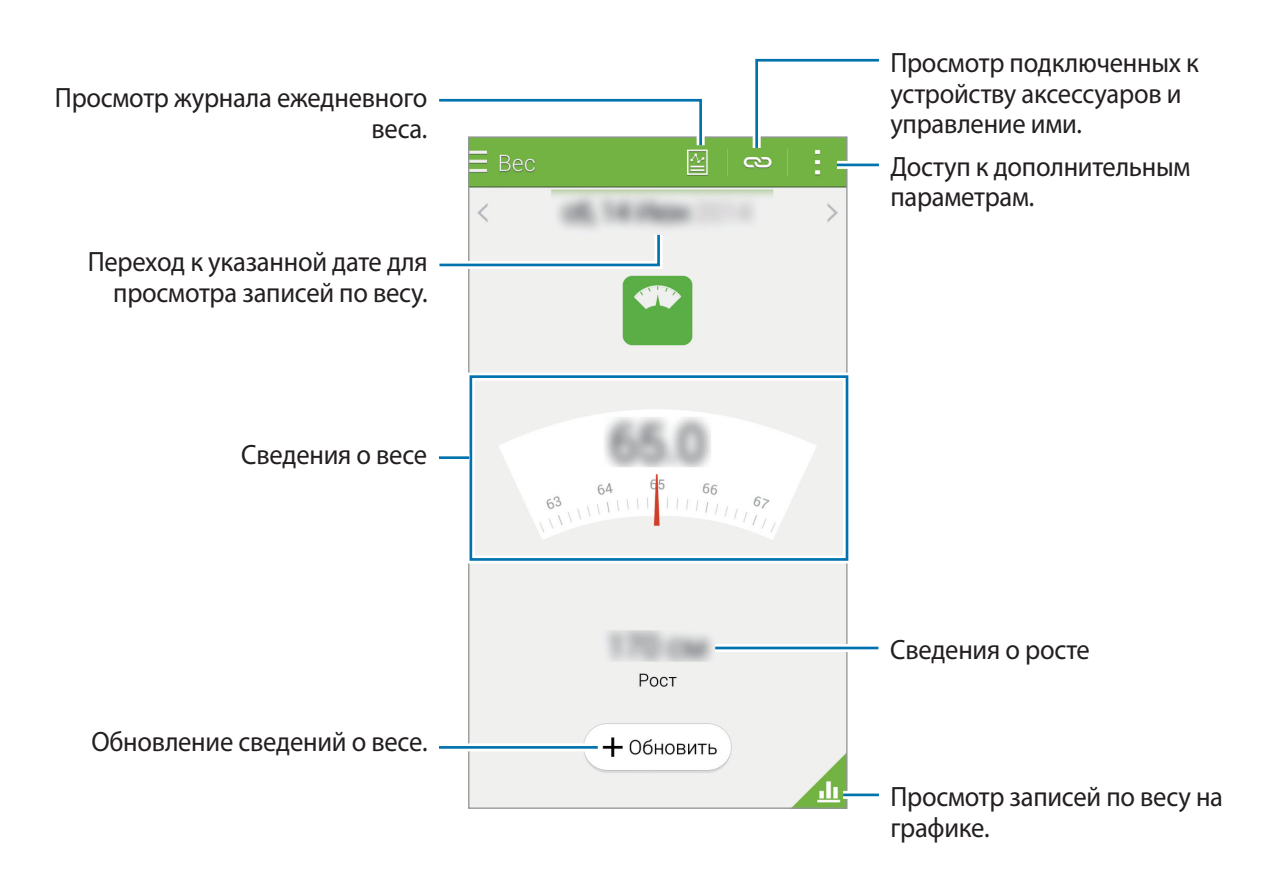

Нажмите кнопку - и воспользуйтесь одной из следующих функций:

- **Сбросить данные за день**: сброс данных о ежедневном весе.
- **Отправить через**: отправка текущей страницы другим пользователям.
- **Настройки**: настройка параметров S Health.
- **Руководство пользоват.**: просмотр справки по использованию S Health.

### **Просмотр записей по весу на графике**

Просмотр на графике записей по весу за разные периоды времени для их сравнения. Нажмите кнопку в главном меню приложения «Вес».

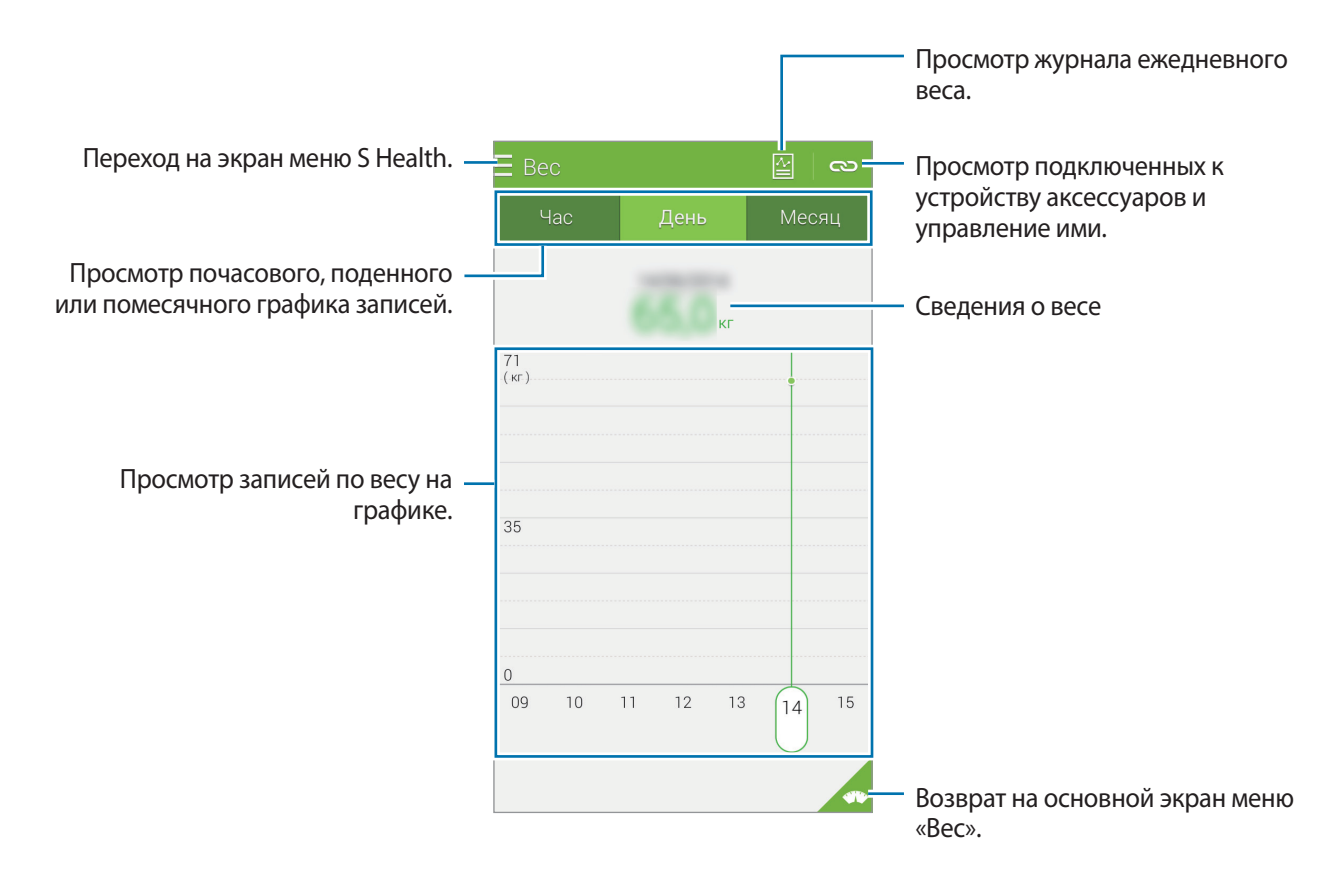

#### **Ввод данных с помощью аксессуаров**

Импорт сведений о весе с подключенного устройства.

Коснитесь значка **← Поиск** и выберите устройство из списка обнаруженных устройств. Следуйте инструкциям на экране, чтобы подключить аксессуар к вашему устройству.

### **Сброс записей по весу**

Чтобы сбросить записи по весу за день, выберите пункт • → Сбросить данные за день → ОК.

# **Установка дополнительных приложений S Health**

Здесь вы можете загрузить и установить различные приложения, совместимые с данной программой.

- 1 Нажмите кнопку  $\equiv \rightarrow \texttt{A}$ оп. приложен.
- 2 Выберите пункт **Еще**, а затем приложение.
- $3$  Следуйте инструкциям на экране, чтобы установить приложение.

# **Настройки S Health**

На главном экране S Health выберите пункт • → **Настройки**, а затем одну из следующих возможностей.

- Профиль: редактировать свои физические данные.
- **Учетные записи**: вход в учетную запись Samsung для управления данными S Health через Интернет.
- **Пароль**: установка PIN-кода для блокировки и разблокировки S Health.
- **Параметры единиц измерения**: изменение настроек единиц измерения.
- **Уведомление**: настройка сигналов, которые выводятся на экран при новых событиях и достижениях.
- **Мои аксессуары**: просмотр подключенных к устройству аксессуаров и управление ими.
- **Совместимые аксессуары**: просмотр дополнительных устройств, совместимых со смартфоном, или управление подключенными дополнительными устройствами.
- **Сброс данных**: сброс данных приложения S Health.
- **Проверка обновлений**: узнать текущую версию приложения S Health.
- **Условия и положения:** просмотр условий использования, в том числе правил хранения личных данных и прочей информации.
- **Сведения об S Health**: информация о приложении S Health.
- Персональные данные, которые собираются приложением S Health, сохраняются на устройстве только с целью ознакомления с ними. Компания Samsung не получает, не хранит и не передает эти персональные данные. (Но если вы войдете в свою учетную запись Samsung из приложения S Health, данные могут быть сохранены на сервере с целью их резервирования.) Персональные данные сохраняются до тех пор, пока есть потребность в их наличии. Персональные данные, хранящиеся в приложении S Health, можно удалить путем сброса данных в меню настроек либо удаления приложения. Сброс данных удалит всю информацию, которая была сохранена на сервере. Данные, которые вы публиковали в социальных сетях или сбрасывали на накопительные устройства, удаляются отдельно.
	- В случае ненадлежащего использования данных, сообщенных в социальных сетях или переданных другим, вся ответственность лежит на самом пользователе. Поэтому будьте осторожны, сообщая свои персональные данные.
	- Чтобы защитить личную информацию, на главном экране приложения S Health нажмите значок → **Настройки** → **Пароль** и установите пароль.
	- Если ваше устройство подключено к измерительным устройствам, проверьте протокол соединения, чтобы убедиться, что он работает правильно. Если используется беспроводное соединение, такое как Bluetooth или ANT+, в работе устройства могут возникать электронные помехи от других устройств. Не используйте устройство рядом с другими устройствами, которые излучают радиоволны.
	- Содержимое приложения S Health может меняться в зависимости от его версии. Услуги, предоставляемые данным приложением, могут меняться, а их поддержка может прекращаться без предварительного уведомления.

# **Функции безопасности**

# **Экстренный режим**

### **Об экстренном режиме**

Воспользуйтесь этим режимом для увеличения продолжительности работы устройства без подзарядки в экстренной ситуации. Когда включен этот режим, уменьшается яркость экрана и снижается расход заряда аккумулятора за счет отключения некоторых функций. Также можно включить вспышку, звуковые сигналы и отправить сообщение о вашем местоположении.

### **Включение экстренного режима**

Нажмите и удерживайте кнопку питания, затем выберите пункт **Экстренный режим**. Либо на экране приложений выберите пункт **Настройки** → **Помощник по безопасности** → **Экстренный режим** и нажмите переключатель **Экстренный режим**.

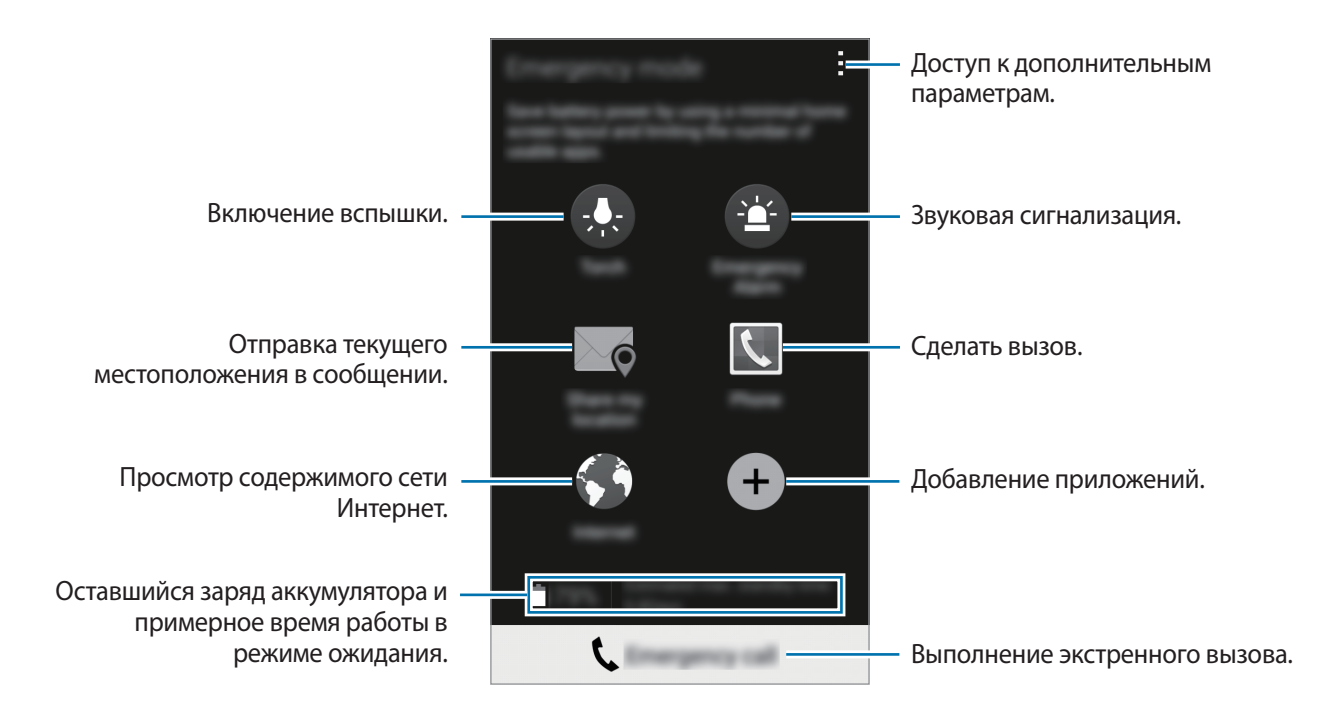

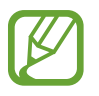

Максимальное время работы в режиме ожидания — это количество времени, которое осталось до разрядки аккумулятора (если устройство не использовать). Время ожидания зависит от настроек устройства и условий, в которых оно используется.

### **Выключение экстренного режима**

Чтобы выключить экстренный режим, нажмите и удерживайте кнопку питания, а затем выберите пункт Экстренный режим. Также можно нажать значок → Отключить экстренный режим. Экстренный режим выключен.

# **Просьба о помощи**

### **О сообщениях с просьбой о помощи**

Вы можете задать контакты, которым нужно отправить сообщение в экстренной ситуации. Чтобы отправить сообщение основному контакту, трижды быстро нажмите кнопку питания. На экране приложений выберите пункт **Настройки → Помощник по безопасности**.

### **Добавление основных контактов**

- 1 На экране приложений выберите пункт **Настройки** <sup>→</sup> **Помощник по безопасности**.
- 2 Выберите пункт **Управление основными контактами** <sup>→</sup> **Создать основной контакт**.
- 3 Выберите пункт **Создать новый контакт** и введите сведения о нем либо выберите пункт **Выбрать из контактов**, чтобы добавить существующий контакт в качестве основного.

### **Настройка сообщений о помощи**

На экране приложений выберите пункт **Настройки → Помощник по безопасности → SOSсообщение** и переведите переключатель **SOS-сообщение**, чтобы включить эту функцию. Выберите содержимое просьбы о помощи.

# **Отправка сообщений о помощи**

В экстренной ситуации трижды быстро нажмите кнопку питания. Устройство отправит сообщения основным контактам. В сообщения будет включена информация о вашем местоположении.

# **Уведомления о неблагоприятных метеоусловиях (Geo News)**

### **Об уведомлениях о неблагоприятных метеоусловиях (Geo News)**

С помощью этой функции можно получать уведомления о неблагоприятных метеоусловиях в непосредственной близости от того места, где вы находитесь.

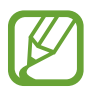

Эта функция определяет ваше местоположение и передает информацию о стихийных бедствиях, если они происходят вблизи вас. Информация, которая передается на ваше устройство, зависит от того, какие услуги оказывает провайдер в месте вашего расположения.

Для просмотра дополнительных сведений о неблагоприятных метеоусловиях, а также поддерживаемых регионах и языках посетите веб-сайт [www.samsung.com/geonews.](http://www.samsung.com/geonews)

- Чтобы получать уведомления о неблагоприятных метеоусловиях, подключите устройство к сети Wi-Fi или мобильной сети.
- Доступность этой функции зависит от региона или поставшика услуг.

### **Получение предупреждений**

На экране приложений выберите пункт **Настройки → Помощник по безопасности → Новости Geo News** и переведите переключатель **Новости Geo News**, чтобы включить эту функцию.

### **Предупреждающие уведомления**

Поставьте флажок в пункте **Всплывающие уведомления**.

При ухудшении метеоусловий во всплывающем окне появится уведомление. Вы можете выполнить экстренный вызов или отправить экстренное сообщение контактам, которые вы задали ранее и которые появятся во всплывающем окне.

### **Уведомления о необходимости соблюдения осторожности**

Уведомления о более слабых неблагоприятных метеоусловиях появляются в строке состояния в верхней части экрана. В виджете **Новости Geo News** будет отображена информация.

### **Виджет «Новости Geo News»**

Ваше текущее месторасположение и информацию о стихийных бедствиях в вашем регионе вы можете просмотреть в виджете **Новости Geo News**.

На главном экране выполните прокрутку влево и выберите пункт виджет **Новости Geo News**.

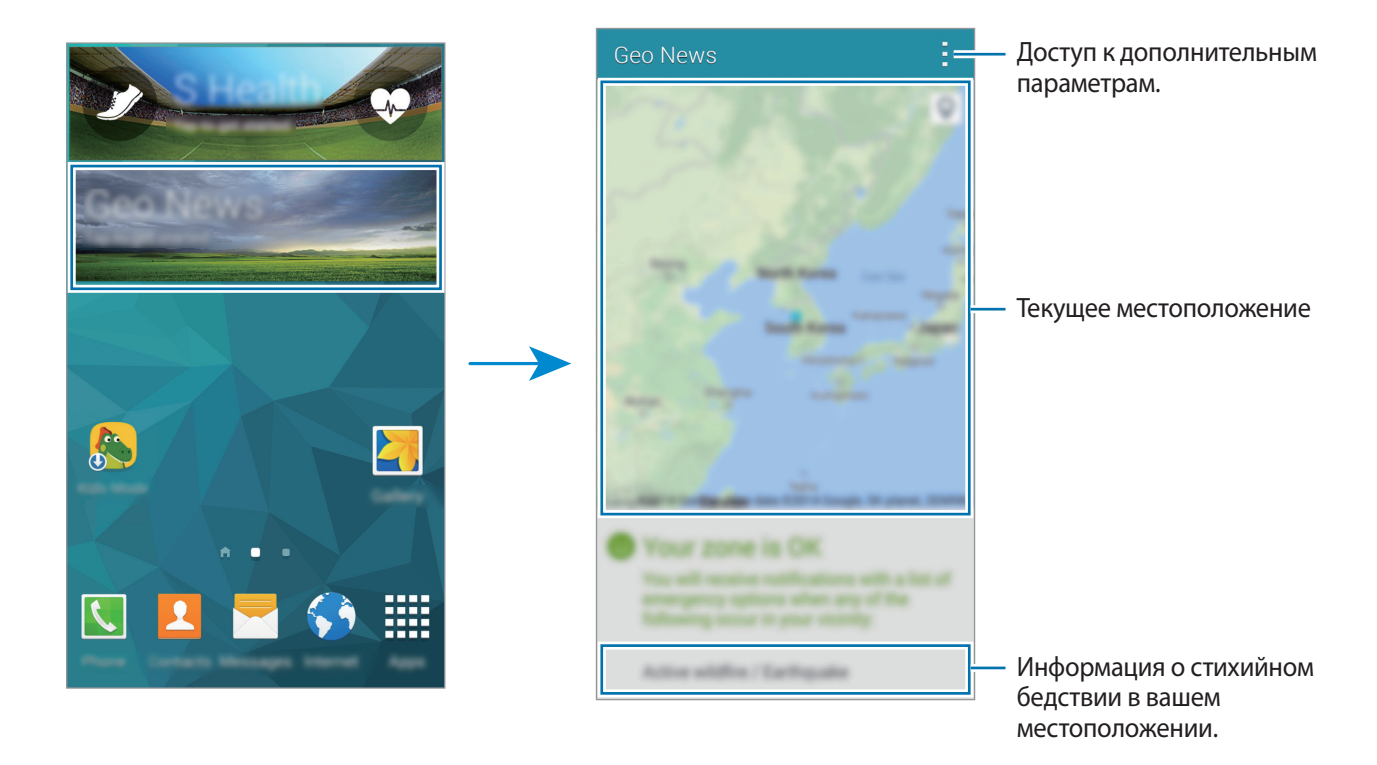

# **Полезные приложения и функции**

# **Режим "Дети"**

# **Запуск режима «Дети»**

Данный виджет создаст веселую и безопасную атмосферу для детей, в то же время ограничив их доступ к некоторым приложениям и содержимому.

Прежде чем использовать данный виджет, его нужно загрузить и установить. На главном экране выберите пункт **Режим "Дети"** → **Установить**. После установки виджет появится на главном экране и на экране приложений.

Для перехода в режим «Дети» выберите пункт **Режим "Дети"** на главном экране или на экране приложений.

При первом запуске данного виджета выберите пункт **Задать PIN-код** в нижней части экрана. Затем следуйте инструкциям на экране.

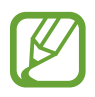

Если виджет **Режим "Дети"** был случайно удален, его можно установить снова. На главном экране коснитесь пустой области и удерживайте ее, выберите пункт **Виджеты**, нажмите и удерживайте значок виджета **Режим "Дети"**. Перетащите виджет на главный экран и выберите пункт **Режим "Дети"**, чтобы повторно его установить.

# **Главный экран детского режима**

Главный экран — это отправная точка для доступа ко всем приложениям детского режима.

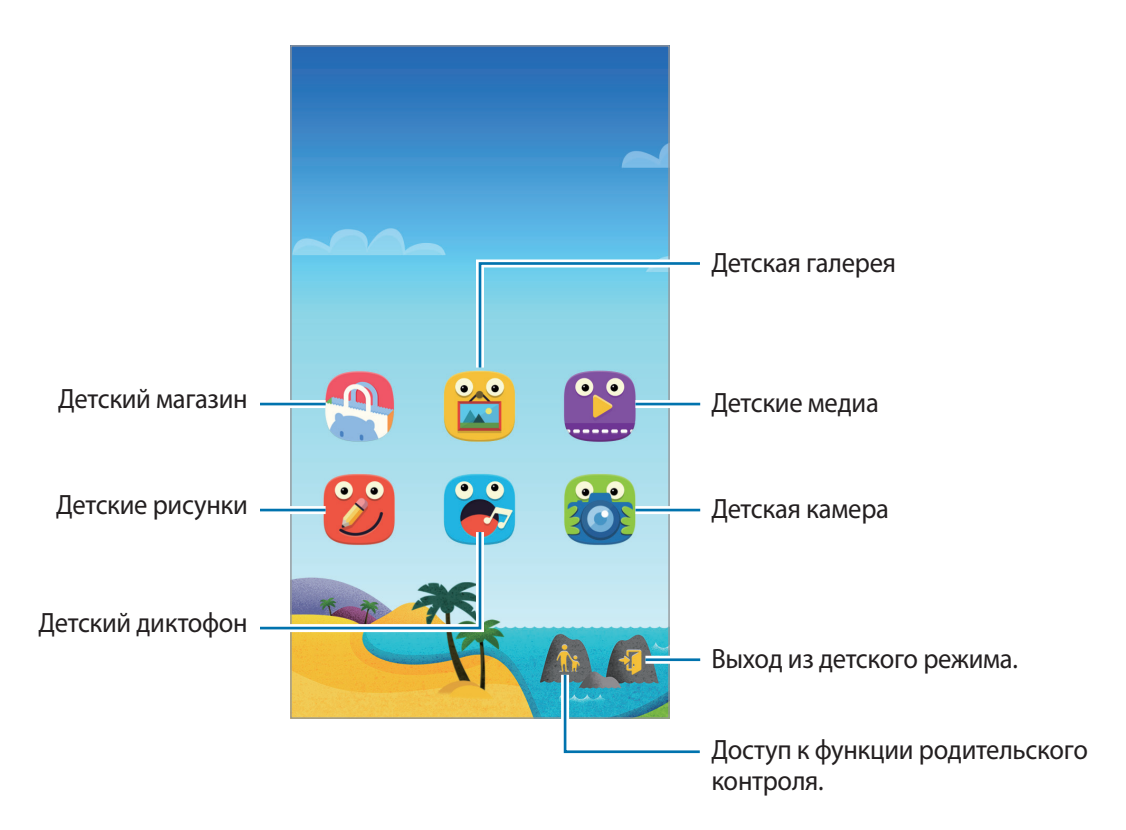

Воспользуйтесь этим приложением для просмотра сохраненных изображений, рисунков, голосовых записей и медиафайлов, к которым разрешен доступ ваших детей.

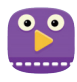

Это приложение позволяет просматривать видеозаписи. Прежде чем использовать данное приложение, добавьте в него видеозаписи, которые сохранены на вашем устройстве. Дополнительные сведения см. в разделе [Родительский контроль.](#page-132-0)

Полезные приложения и функции

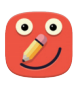

С помощью этого приложения можно рисовать пером, кисточкой и другими инструментами.

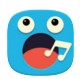

Данное приложение используется для сохранения и прослушивания записей голоса.

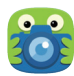

С помощью этого приложения можно осуществлять фото- и видеосъемку.

#### **Область воспроизведения детского режима**

Чтобы открыть область воспроизведения детского режима, выполните на главном экране прокрутку вправо.

Здесь вы можете осуществлять взаимодействие с символами, фоновыми объектами и другими элементами.

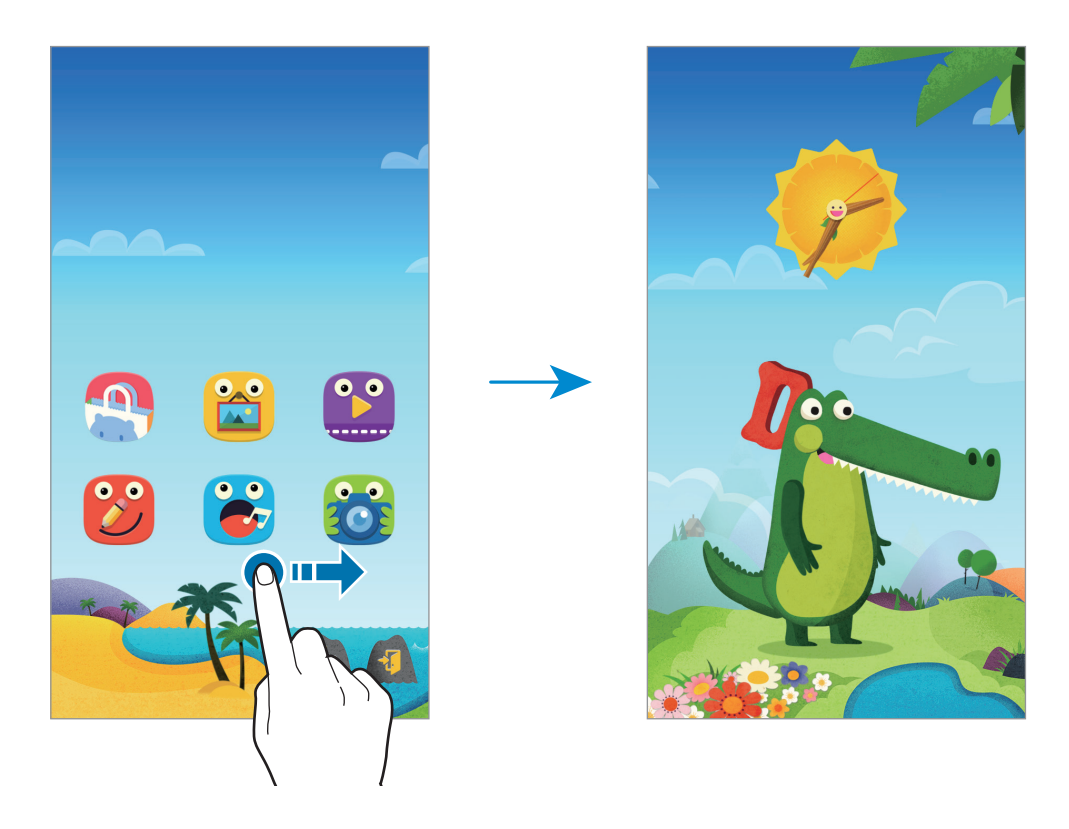

# <span id="page-132-0"></span>**Родительский контроль**

Данная функция позволяет установить ограничения на доступ к содержимому и приложениям в детском режиме. В детском режиме вы можете изменить его настройки, время пользования и многое другое.

На главном экране нажмите кнопку Аз и введите PIN-код.

Чтобы выйти из режима родительского контроля, нажмите кнопку возврата на главный экран.

Коснитесь значка = и воспользуйтесь следующими возможностями:

- Имя ребенка: просмотр и изменение профиля ребенка.
- **Активность**: просмотр информации о том, как ребенок использует устройство, например о продолжительности игр и часто используемых приложениях.
- **Макс. дневн. длительность**: установка ограничения по времени для ребенка.
- **Приложения**: просмотр и добавление приложений, которые можно использовать в детском режиме.
- **Носитель**: можно разрешить ребенку просматривать определенные изображения и видеофайлы, сохраненные на устройстве.
- **Общие**: настройка параметров детского режима.
- **Детский магазин**: загрузка приложений для детей из **Samsung Apps (GALAXY Apps)**.

# **S Finder**

Используйте это приложение для поиска содержимого на устройстве. При поиске вы можете применять различные фильтры, а также просматривать историю поиска.

Откройте панель уведомлений и выберите пункт **S Finder**.

### **Поиск контента**

Коснитесь поля поиска и введите ключевое слово или же коснитесь значка - и произнесите ключевое слово.

Чтобы получить более точные результаты, коснитесь значка  $\equiv$  и примените фильтры под полем поиска.

Чтобы обновить список результатов поиска, нажмите кнопку **∙ → Обновить**.

С помощью доступных фильтров вы можете задавать параметры поиска или выбирать поисковые категории. Коснитесь значка → **Настройки** → **Выберите фильтры** или **Выбор категории поиска**.

### **История поиска**

Можно просматривать или удалять результаты выполненного ранее поиска. Чтобы выполнить поиск снова, выберите результат ранее выполненного поиска.

Чтобы очистить историю поиска, выберите пункт • → Настройки → Удалить журнал, затем выберите ключевые слова поиска и нажмите **OK**.

Чтобы на устройстве не сохранялась история поиска, выберите пункт - → Настройки и снимите флажок **Сохранить журнал поиска**.

# **S Planner**

### **Запуск приложения S Planner**

Данное приложение используется для управления событиями и задачами.

Выберите пункт **S Planner** на экране приложений.

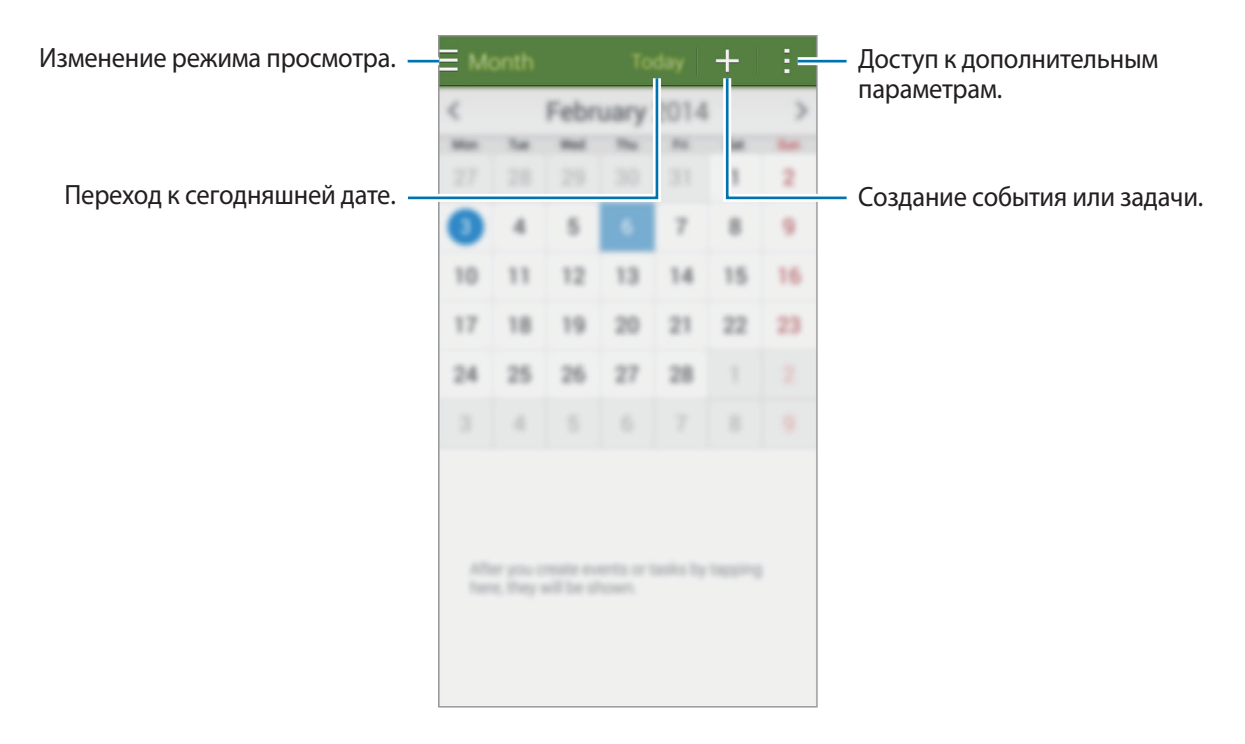

Коснитесь значка: и воспользуйтесь следующими возможностями:

- **Перейти**: переход к указанной дате.
- **Удалить**: удаление событий и задач.
- **Поиск**: поиск событий или задач.
- **Календари**: выбор календарей для вывода на экран.
- **Синхронизация**: синхронизация событий и задач с вашими учетными записями.
- **Настройки**: настройка параметров S Planner.

# **Создание событий или задач**

- 1 Выберите пункт **S Planner** на экране приложений.
- 2 Коснитесь значка  $+$ . Либо выберите дату, для которой не сохранены какие-либо события или задачи, и снова коснитесь ее.

Если для этой даты уже сохранены какие-либо события или задачи, коснитесь даты и нажмите кнопку $+$ .

- $3$  Выберите событие или задачу и введите данные.
	- **Добавить событие**: установка даты начала и окончания события. Вы можете также задать настройку повтора.
	- **Добавить задачу**: установка задачи для выполнения в определенный день. Вы можете также задать настройку приоритета.

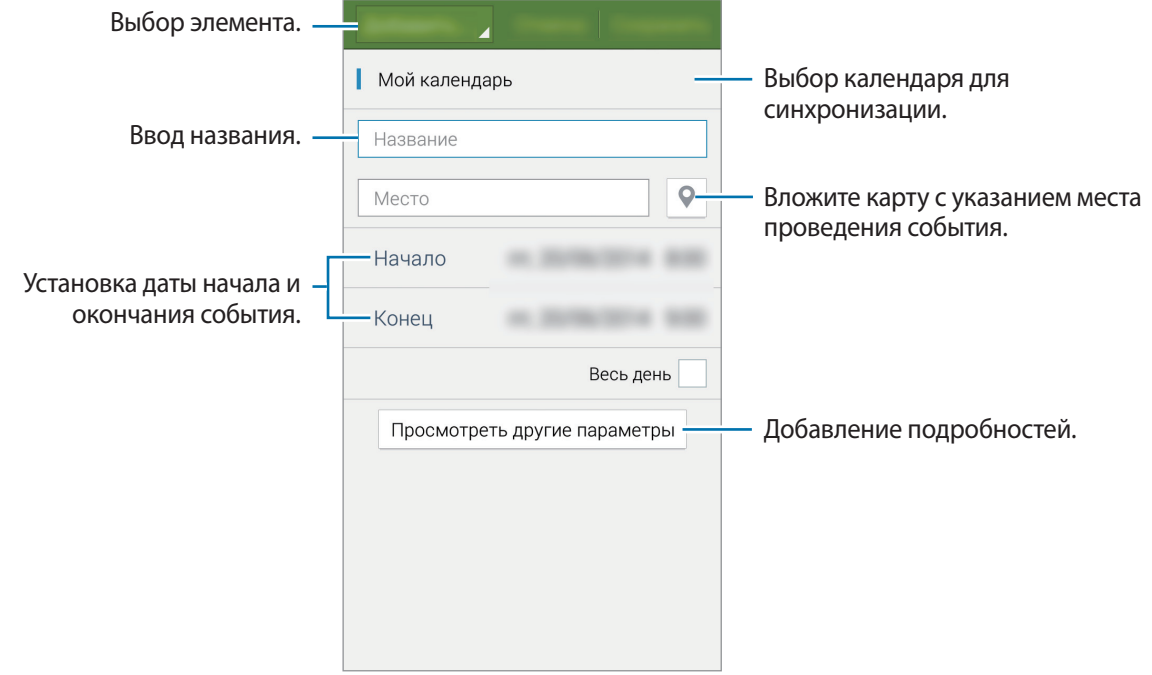

4 Выберите пункт **Соxранить**, чтобы сохранить событие или задачу.

### **Синхронизация событий и задач с вашими учетными записями**

Выберите пункт **S Planner** на экране приложений.

Чтобы синхронизировать события и задачи с вашими учетными записями, нажмите значок  $\cdot \rightarrow$ **Синхронизация**.

Чтобы добавить учетные записи для синхронизации, нажмите значок - → Календари → Добавить **учетную запись**. Затем выберите учетные записи для синхронизации и войдите в систему. После добавления учетной записи рядом с ее именем появится зеленый круг.

Чтобы изменить параметр синхронизации с учетной записью, на экране приложений выберите пункт **Настройки** → **Учетные записи** и укажите сервис учетной записи.

# **Удаление событий или задач**

Выберите пункт **S Planner** на экране приложений.

Чтобы удалить событие или задачу, нажмите кнопку <u>•</u> → **Удалить**, выберите событие или задачу и выберите пункт **Готово** → **Да**.

Чтобы удалить событие или задачу во время их просмотра, коснитесь значка  $\mathbf{\bar{m}} \rightarrow \mathbf{\bar{\mu}}$ а.

Чтобы пометить задачу как выполненную, коснитесь даты, для которой эта задача сохранена, и установите флажок рядом с задачей.

### **Совместное использование событий или задач**

Выберите пункт **S Planner** на экране приложений.

Чтобы обменяться событием или задачей во время их просмотра, нажмите кнопку • → **Отправить через** и укажите способ обмена.

# **S Voice**

# **О приложении S Voice**

Это приложение позволяет управлять различными функциями устройства с помощью голосовых команд.

Выберите пункт **S Voice** на экране приложений. Можно также два раза нажать кнопку возврата на главный экран.

Чтобы отключить доступ к этой функции, нажмите кнопку возврата на главный экран, затем нажмите кнопку → **Настройки** и отмените выбор пункта **Откр. клавишей "Домой"**.

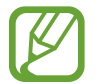

Доступность этого приложения зависит от региона или поставщика услуг.

### **Установка языка**

Нажмите значок → **Настройки** → **Язык** и выберите язык.

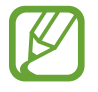

Указанный язык распространяется только на приложение **S Voice** и не изменяет язык интерфейса в устройстве.

# **Приложение S Voice**

При запуске приложения **S Voice** устройство активирует распознавание голоса, значок микрофона становится красным.

Произнесите голосовую команду.

Если устройство распознает произнесенную команду, значок микрофона внизу экрана начнет мигать зеленым. Затем устройство выполнит команду.

Советы для более качественного распознавания голоса:

- Произносите слова четко.
- Произносите слова в тихом месте.
- Не пользуйтесь оскорбительными словами или сленгом.
- Не говорите с местным акцентом и не употребляйте диалектные слова.

В зависимости от окружающей обстановки и способа произнесения устройство может не распознавать команды или распознавать их неправильно.

#### **Вызов S Voice в режиме ожидания**

Если не пользоваться функцией S Voice какое-то время, она автоматически переходит в режим ожидания.

Коснитесь значка микрофона или скажите устройству «Привет, Galaxy», чтобы продолжить распознавание голоса.

#### **Изменение команды на пробуждение**

Вы можете изменить команду на пробуждение и задать иную вместо «Привет, Galaxy». Команда на пробуждение используется для запуска приложения **S Voice**, когда устройство находится в режиме ожидания.

Нажмите значок → **Настройки** → **Включение голосом** → **Настроить команду пробуждения**.

#### **Отключение голосовой обратной связи**

Нажмите кнопку • → **Откл. речевые подтвержд.** Устройство отключит голосовую обратную связь при введении вами голосовых команд.

#### **Исправление неправильно распознанных голосовых команд**

Вы можете изменить голосовые команды, если устройство неправильно их распознало.

Чтобы исправить голосовую команду, коснитесь последнего облачка с произнесенным текстом и измените его с помощью клавиатуры.

# **Часы**

### **Будильник**

На экране приложений выберите пункт **Часы** → **Будильник**.

### **Установка сигналов**

Нажмите значок  $+$  в списке сигналов, установите время срабатывания сигнала, укажите дни срабатывания, настройте другие параметры сигнала и выберите пункт **Соxранить**. Чтобы включить или отключить сигнал, нажмите значок  $\bigcirc$  рядом с нужным сигналом в списке.

- **Пауза**: установите интервал и количество повторов сигнала после заданного времени.
- **Интеллектуальный сигнал**: установка времени и мелодии для смарт-сигнала. Смарт-сигнал срабатывает на низкой громкости за несколько минут до срабатывания установленного сигнала будильника. Громкость смарт-сигнала постепенно увеличивается до тех пор, пока вы его не отключите или не сработает установленный сигнал будильника.

### **Выключение сигнала**

Чтобы выключить сигнал, переташите значок  $\bigtimes$  за пределы большого круга. Если ранее сигнал будильника был отложен, перетащите значок  $Z\bar{Z}$  за пределы большого круга, чтобы повторить сигнал по прошествии указанного промежутка времени.

### **Удаление сигнала**

Нажмите значок • → Удалить, укажите время будильника, которое нужно удалить, и выберите пункт **Готово**.

### **Мировое время**

На экране приложений выберите пункт **Часы** → **Мировое время**.

### **Установка часов**

Нажмите кнопку  $+$  и введите название города или выберите город из списка.

Чтобы включить переход на летнее время, коснитесь часов и удерживайте их, затем коснитесь значка $\mathbf{\ddot{\otimes}}$ .

### **Удаление часов**

Нажмите кнопку • → Удалить, укажите нужные часы и выберите пункт **Готово**.

# **Секундомер**

На экране приложений выберите пункт **Часы** → **Секундомер**.

Выберите пункт **Старт**, чтобы начать отсчет времени. Выберите пункт **Интервал**, чтобы сохранить промежуточный результат.

Выберите пункт **Стоп**, чтобы остановить секундомер. Чтобы сбросить время, выберите пункт **Сброс**.

Чтобы настроить уменьшение яркости экрана на каждом круге, нажмите • → Настройки → **Затемнять экран**.

### **Таймер**

На экране приложений выберите пункт **Часы** → **Таймер**.

Задайте длительность и выберите пункт **Старт**.

По истечении времени переташите значок  $\times$  за пределы большого круга.

Чтобы изменить настройки мелодии будильника, выберите - → Настройки.

# **Калькулятор**

С помощью калькулятора вы можете производить простые и сложные расчеты.

Выберите пункт **Калькулятор** на экране приложений.

Поверните устройство по часовой стрелке, чтобы установить альбомный режим отображения и воспользоваться инженерным калькулятором. Если функция **Поворот экрана** отключена, нажмите кнопку → **Инженерный калькулятор**.

# **Заметки**

Это приложение можно использовать для создания заметок и их распределения по категориям. Выберите пункт **Заметки** на экране приложений.

### **Создание заметок**

Коснитесь значка  $+$  в списке заметок и создайте заметку. При создании заметки вы можете воспользоваться следующими возможностями:

- $\cdot \vdots$ : создать или присвоить категорию.
- • Вставить изображение.
- $\cdot$   $\cdot$   $\cdot$   $\cdot$   $\cdot$  создать голосовую запись в заметке.

Чтобы сохранить заметку, выберите пункт **Соxранить**.

Чтобы отредактировать заметку, коснитесь заметки, а затем коснитесь содержимого заметки.

### **Поиск заметок**

Коснитесь значка  $\mathsf Q$  в списке заметок и введите ключевое слово, чтобы найти заметки, в которых имеется данное ключевое слово.

### **Добавление категорий и управление ими**

Здесь вы можете добавить категории для удобства сортировки заметок и управления ими.

В списке заметок нажмите кнопку  $\equiv \rightarrow$  Управление категориями.

Чтобы добавить категорию, нажмите кнопку  $+$ , введите название категории и выберите пункт **ОК**.

Чтобы удалить категорию, нажмите — рядом с категорией, а затем нажмите **ОК**.

Чтобы переименовать категорию, нажмите и удерживайте название категории, введите новое название и выберите пункт **OK**.

Чтобы изменить порядок категорий, коснитесь значка  $\frac{1}{2}$ рядом с категорией и перетащите его вверх или вниз в другое место.

### **Дополнительные параметры**

И в списке заметок, и при их просмотре доступны дополнительные возможности.

В списке заметок нажмите - и воспользуйтесь следующими возможностями.

- **Выбрать**: выбор заметок для применения параметров.
- **Удалить**: удаление заметок.
- **Учетная запись**: синхронизация заметок с учетной записью Samsung.

При просмотре заметки нажмите - и воспользуйтесь следующими возможностями.

- **Удалить**: удалить заметку.
- **Отправить через**: поделиться заметкой с другими пользователями.
- **Печать**: печать заметки с помощью подключенного принтера Дополнительные сведения см. в разделе [Мобильная печать.](#page-164-0)

# **Диктофон**

### **Запись голосовых заметок**

Выберите пункт **Диктофон** на экране приложений.

Коснитесь значка  $\odot$ , чтобы начать запись. Говорите в микрофон. Коснитесь значка  $\spadesuit$ , чтобы приостановить запись. Нажмите значок  $\Omega$ , чтобы отменить запись. Коснитесь значка  $\Omega$ , чтобы остановить запись.

Чтобы вставить закладку, нажмите значок  $\blacksquare$  во время записи голосовой заметки.

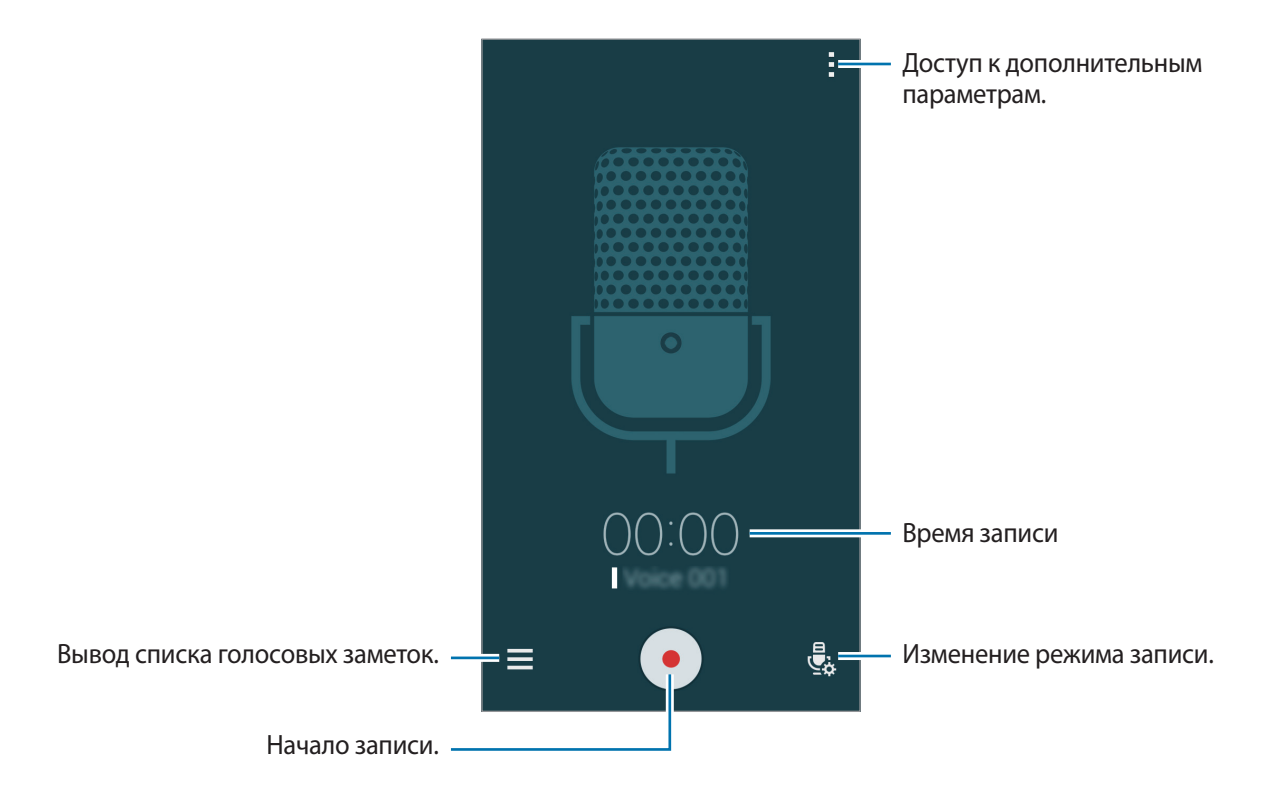

Чтобы удалить фоновый шум, нажмите кнопку **: → Настройки** и установите флажок **Устранение шумов**.

#### **Сохранение файлов с контекстными метками**

Добавляйте контекстные метки, такие как местоположения и даты, к именам файлов сохраняемых голосовых заметок.

Нажмите кнопку - → Настройки и установите флажок рядом с пунктом Контекстное имя файла. Устройство добавит к названию файла дату записи. Чтобы добавить сведения о месте записи голосовой заметки, нажмите кнопку • → Настройки и установите флажок рядом с пунктом **Теги местоположения**.
### **Прослушивание голосовых заметок**

Выберите пункт **Диктофон** на экране приложений.

Нажмите кнопку  $\equiv$  и выберите голосовую заметку для прослушивания.

- $\lambda$  : настройка длительности голосовой заметки.
- Выбор фрагмента голосовой заметки для зацикленного воспроизведения.
- $x1.0$ : регулировка скорости воспроизведения.
- $\mathbb{\overline{X}}$ : пропустить паузу в голосовой заметке.
- $\blacksquare$ : вставка закладки в голосовой заметке.
- $\binom{n}{k}$  : приостановка или возобновление воспроизведения.
- $\cdot$   $\bullet$  /  $\bullet$  : переход к следующей или предыдущей голосовой заметке.

#### **Список закладок**

Определенные участки голосовых заметок вы можете помечать с помощью закладок. Каждая закладка помечается значком закладки в голосовой заметке.

Чтобы просмотреть информацию о закладке при воспроизведении голосовой заметки, нажмите кнопку • → Закладки. Выберите закладку из списка, чтобы воспроизвести запись с этого места.

### **Управление голосовыми заметками**

На экране приложений выберите пункт **Диктофон** →  $\equiv$ .

Для поиска голосовых заметок нажмите кнопку  ${\sf Q}$ .

Для удаления голосовых заметок нажмите кнопку  $\blacksquare$ .

Коснитесь значка: и выберите один из следующих вариантов:

- **Выбрать**: выбор голосовых заметок для применения параметров.
- **Сортировка**: сортировка голосовых заметок по дате, названию или категории.
- **Фильтр по категории**: просмотр заметок, отфильтрованных по категории.
- **Изменить категории**: добавление, удаление и переименование категорий.
- **Настройки**: изменение настроек диктофона.

#### **Переименование голосовых заметок**

Коснитесь голосовой заметки и удерживайте ее, затем выберите • → **Переименовать**, введите название голосовой заметки и выберите пункт **Да**.

#### **Управление категориями**

Нажмите кнопку  $\rightarrow$  Изменить категории  $\rightarrow$   $+$ , введите название категории, выберите цвет и затем выберите пункт **Готово**.

Чтобы изменить или присвоить категорию голосовой заметке, в списке голосовых заметок коснитесь голосовой заметки и удерживайте ее. После чего коснитесь значка : → Изменить **категории** и выберите категорию.

Чтобы отфильтровать голосовые заметки по категориям, коснитесь значка • → Фильтр по **категории** и выберите категорию.

# **Dropbox**

Этот сервис позволяет сохранять файлы и обмениваться ими с другими пользователями с помощью облачного хранилища данных Dropbox. При сохранении файлов в Dropbox ваше устройство производит автоматическую синхронизацию данных с веб-сервером и другими устройствами, на которых установлен сервис Dropbox.

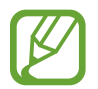

Доступность этого приложения зависит от региона или поставщика услуг.

- 1 Выберите пункт **Dropbox** на экране приложений.
- $2$  Войдите в вашу учетную запись Dropbox. Если у вас еще нет учетной записи Dropbox, создайте ее.
- 3 Выберите пункт **Вкл. загрузку с камеры**.

Снимки, сделанные камерой устройства, будут отправлены в хранилище Dropbox. Для отправки видеозаписи нажмите переключатель **Загружать видео**, чтобы включить эту функцию.

Чтобы загружать снимки и видео вручную, выберите пункт **Пропустить**.

 $4$  Воспользуйтесь одной из следующих функций:

- $\leftrightarrow$ : загрузка или открытие файлов. Нажмите кнопку → Загрузить сюда, чтобы отправить файлы.
- $\Box$ : просмотр загруженных снимков и видео. Нажмите кнопку  $\Box$  для обмена файлами или их удаления либо для создания альбомов.
- $\cdot \quad \bigstar$ : открытие файлов из списка избранных.
- **В**: просмотр уведомлений.

# **Flipboard**

Используйте это приложение для просмотра обновлений социальных сетей в реальном времени и новостей в персонализированном формате журнала.

Выберите пункт **Flipboard** на экране приложений.

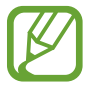

Доступность этого приложения зависит от региона или поставщика услуг.

При первом запуске приложения или его перезапуске после сброса настроек устройства следуйте инструкциям на экране, чтобы завершить установку.

На главном экране Flipboard выбирайте из различных новостных статей и подписок.

#### **Редактирование подписок**

На главном экране Flipboard нажмите  $\blacktriangleright$   $\Rightarrow$  **Moй Flipboard** для просмотра своих подписок.

Чтобы удалить подписки или изменить их расположение, коснитесь нужного элемента и удерживайте его. Затем перетащите элемент в корзину или новое расположение.

Чтобы добавить больше подписок, нажмите , выберите подписку под пунктом **УЗНАЙТЕ БОЛЬШЕ**, после чего нажмите ...

#### **Создание персонализированных журналов**

Сохраняйте различное содержимое, создавая собственный журнал, чтобы прочитать его позже или поделиться с другими пользователями.

Читая содержимое, нажмите  $\blacktriangleright$ , чтобы создать журнал. Можно создать новый журнал или сохранить выбранное содержимое в существующий журнал.

Чтобы просмотреть свои журналы, нажмите <u>→ Мой Flipboard.</u>

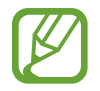

Чтобы просмотреть справку, нажмите → **Мой Flipboard** → → **Помощь**. Дополнительные сведения см. на веб-сайте Flipboard.

# **Smart Remote**

### **О приложении Smart Remote**

Данное приложение используется для подключения к телевизору, после чего вы сможете использовать свое устройство в качестве пульта дистанционного управления. В этом случае с его помощью вы сможете осуществлять поиск телевизионных программ и переключать каналы с помощью устройства.

Выберите пункт **Smart Remote** на экране приложений.

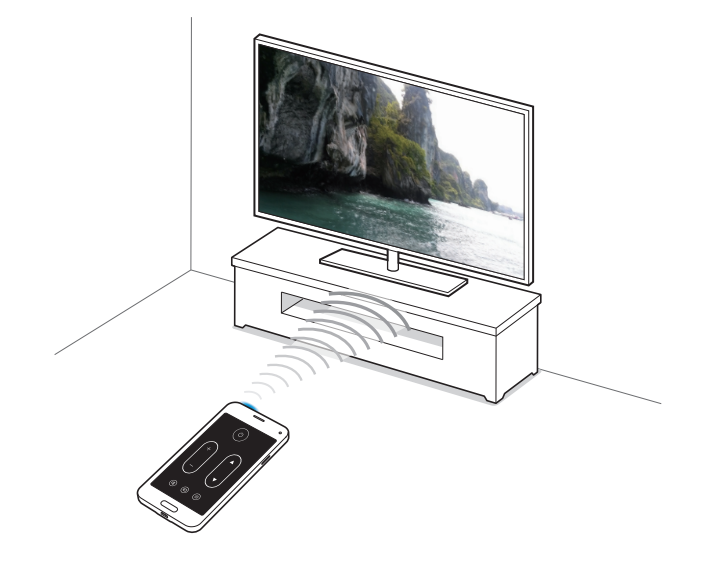

### **Подключение к телевизору**

- 1 Выберите пункт **Smart Remote** на экране приложений.
- 2 Выберите пункт **Выберите страну или регион** и укажите страну.
- $3$  Выберите регион и службу трансляции.

Появится список доступных каналов.

### **Использование устройства в качестве пульта управления**

С помощью устройства вы можете включать и выключать телевизор, переключать каналы и регулировать громкость.

- **1** На устройстве коснитесь значка  $\widehat{\mathbf{g}} \rightarrow \mathbf{\Pi}$ родолжить.
- 2 Выберите марку телевизора.
- $3$  Убедитесь, что ИК-порт устройства направлен на телевизор, и коснитесь значка  $0$ . Затем выберите пункт **Да, этот код подошел**, если устройство выключило телевизор.

Если устройство не смогло выключить телевизор, выберите пункт **Снова отправить код** или **Нет, ввести другой код** и повторяйте эти действия до тех пор, пока телевизор не распознает сигнал.

- 4 Выберите источник канала.
- $5$  После завершения настройки нажмите кнопку  $\widehat{\mathfrak{s}}$ .

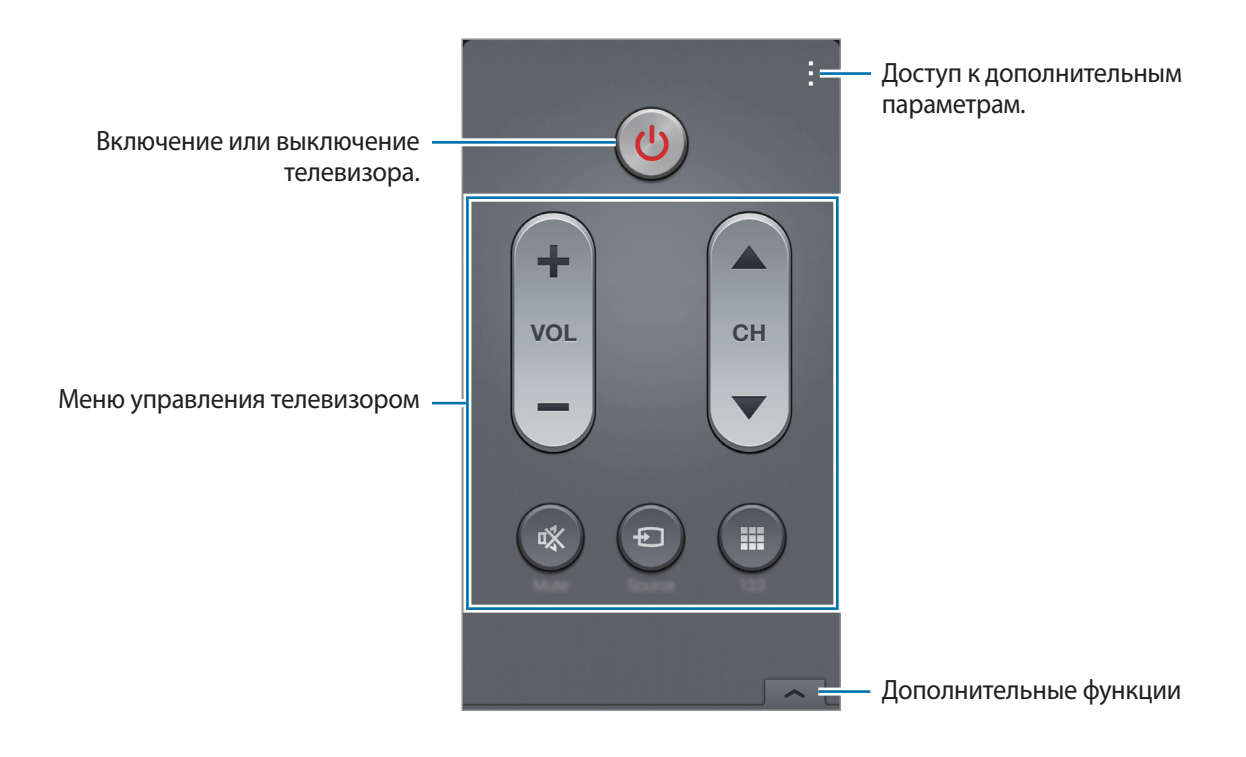

### **Просмотр телевизора с помощью устройства**

Выберите телепрограмму из списка доступных передач, чтобы просмотреть ее на подключенном телевизоре. Убедитесь, что ИК-порт устройства направлен на телевизор.

- 1 Коснитесь значка **Ξ** → **ТВ-передачи, Фильмы** или **Спорт** и прокрутите влево или вправо, чтобы выбрать категорию.
- 2 Выберите телевизионную передачу и выберите пункт **Просмотр**. На подключенном телевизоре будет включена выбранная программа.
- $\beta$  Коснитесь значка  $\widehat{\mathfrak{g}}$  для переключения каналов или изменения громкости. На экране появится панель дистанционного управления.

#### **Установка напоминаний о программах**

- 1 Выберите программу для просмотра.
- 2 Выберите пункт **Напомин.**, чтобы сделать напоминание перед началом телепередачи, а затем выберите пункт **Готово**.

В заданное время прозвучит сигнал напоминания.

# **Фонарик**

Данный виджет позволяет использовать фонарик для подсветки затемненных мест.

Чтобы добавить его на главный экран, нажмите и удерживайте на главном экране пустую область, выберите пункт **Виджеты**, нажмите и удерживайте значок виджета **Фонарик**, а затем перетащите его на главный экран.

Нажмите виджет **Фонарик** на главном экране, чтобы включить или отключить его.

# **Лупа**

Данный виджет можно использовать для увеличения текста или предметов с помощью основной камеры устройства.

Чтобы добавить его на главный экран, нажмите и удерживайте на главном экране пустую область, выберите пункт **Виджеты**, нажмите и удерживайте значок виджета **Лупа**, а затем перетащите его на главный экран.

Нажмите виджет **Лупа** на главном экране.

Нажмите кнопку  $+$ или –, чтобы настроить степень увеличения.

Для фокусировки в центре экрана коснитесь значка  $\odot$ ). Вы можете также вручную настроить резкость, коснувшись того места, на которое вы хотите навести резкость.

Чтобы включить фонарик для освещения текста или предмета в темных условиях, нажмите кнопку **.** 

Чтобы сделать фото текста или предмета, нажмите кнопку  $\circledast$ .

# **Приложения Google**

Google предоставляет приложения для развлечений, общения и работы. Для использования некоторых приложений Google может понадобиться учетная запись. Дополнительные сведения см. в разделе [Настройка учетных записей.](#page-65-0)

Чтобы просмотреть дополнительную информацию о приложении, на его главном экране выберите пункт → **Справка**.

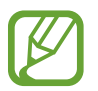

Доступность или название некоторых приложений могут различаться в зависимости от региона или поставщика услуг.

### **Chrome**

Поиск информации или просмотр веб-страниц.

### **Google Mail**

Отправка или получение электронных сообщений через сервис Google Почта.

### **Google+**

Обмен новостями и возможность следить за обновлениями в жизни своих близких, друзей и других пользователей. Также вы можете хранить свои фотографии, видео и другие материалы.

### **Карты**

Поиск мест на карте и просмотр информации о различных местах.

### **Play Музыка**

Возможность поиска, воспроизведения и обмена музыкой на устройстве.

### **Play Фильмы**

Просмотр видео на устройстве или загрузка видео для просмотра из магазина **Play Маркет**.

### **Play Книги**

Возможность загружать и читать книги из магазина **Play Маркет**.

### **Play Пресса**

Интересные новости и журналы, собранные в одном месте.

### **Play Игры**

Возможность загружать игры из магазина **Play Маркет** и играть с другими пользователями.

### **Диск**

Хранение материалов в облаке, доступ к ним из любого места и возможность обмениваться файлами с другими пользователями.

### **YouTube**

Просмотр или создание видео и возможность делиться своими видео с другими пользователями.

### **Фото**

Управление фотографиями, альбомами и видеозаписями, которые были сохранены на устройстве и загружены в **Google+**.

### **Hangouts**

Общение с друзьями по отдельности или в группах; возможность использования изображений, смайлов и видеозвонков.

### **Google**

Быстрый поиск нужных объектов в Интернете или на своем устройстве.

### **Голосовой поиск**

Голосовой поиск объектов по ключевому слову или фразе.

### **Настройки Google**

Настройка параметров различных возможностей Google.

# **Подключение к другим устройствам**

# **Bluetooth**

### **О технологии Bluetooth**

С помощью связи Bluetooth можно создать прямое беспроводное соединение между двумя устройствами на коротком расстоянии. Благодаря связи Bluetooth можно обмениваться данными и медиафайлами с другими устройствами.

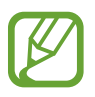

- Компания Samsung не несет ответственности за потерю, перехват или несанкционированное использование данных, отправленных или полученных с помощью Bluetooth.
- Убедитесь, что вы обмениваетесь данными с надежным устройством, имеющим надлежащий уровень безопасности. Если между устройствами есть препятствия, дальность действия может уменьшиться.
- Некоторые устройства, в частности те, для которых компания Bluetooth SIG не проводила испытаний или которые не были одобрены по результатам таких испытаний, могут быть несовместимы с устройством.
- Запрещается использовать связь Bluetooth в противоправных целях (например, распространение пиратских копий файлов или незаконный перехват разговоров в коммерческих целях).

Компания Samsung не несет ответственности за последствия такого использования связи Bluetooth.

### **Подключение к другим устройствам Bluetooth**

1 На экране приложений выберите пункт **Настройки** <sup>→</sup> **Bluetooth**, переведите переключатель **Bluetooth**, чтобы включить эту функцию, и выберите пункт **Поиск**.

Появится список обнаруженных устройств.

Чтобы сделать устройство видимым для других, коснитесь имени устройства.

2 Выберите устройство для сопряжения.

Если ваше устройство ранее сопрягалось с этим устройством, коснитесь имени устройства без подтверждения автоматически сгенерированного ключа.

Если подключаемое устройство отсутствует в списке, на нем необходимо включить параметр видимости.

 $3$  Примите запрос на авторизацию Bluetooth на обоих устройствах для подтверждения.

### **Отправка и получение данных**

Множество приложений поддерживают передачу данных по Bluetooth. Можно обмениваться такими данными, как сведения о контактах или файлы мультимедиа, с другими устройствами Bluetooth. Далее приведен пример того, как можно отправить изображение на другое устройство.

#### **Отправка изображения**

- 1 На экране приложений выберите пункт **Галерея**.
- 2 Выберите изображение.
- $3$  Нажмите  $\triangle \rightarrow$  **Bluetooth** и выберите устройство, на которое вы хотите отправить изображение.

Если подключаемое устройство отсутствует в списке, на нем необходимо включить параметр видимости. Либо сделайте ваше устройство видимым для других.

Примите запрос на авторизацию Bluetooth на другом устройстве.

#### **Получение изображения**

Когда с другого устройства вам отправляется изображение, необходимо принять запрос на авторизацию Bluetooth. Полученное изображение будет сохранено в папке **Галерея** → **Download**.

### **Удаление сопряжения устройств Bluetooth**

- 1 На экране приложений выберите пункт **Настройки** <sup>→</sup> **Bluetooth**. На экране появится список сопряженных устройств.
- 2 Коснитесь значка  $\ddot{\textbf{x}}$  рядом с именем устройства, сопряжение с которым нужно отменить.
- 3 Выберите пункт **Разорвать соединение**.

# **Wi-Fi Direct**

### **О Wi-Fi Direct**

С помощью технологии Wi-Fi Direct можно напрямую подключить два устройства друг к другу по сети Wi-Fi без точки доступа.

### **Подключение к другим устройствам**

- 1 На экране приложений выберите пункт **Настройки** <sup>→</sup> **Wi-Fi** и переведите переключатель **Wi-Fi**, чтобы включить эту функцию.
- $2$  Коснитесь значка  $\rightarrow$  Wi-Fi Direct.

Появится список обнаруженных устройств.

- 3 Выберите устройство для подключения. Для подключения к нескольким устройствам выберите пункт • → Мульти-подключение. Чтобы изменить имя устройства, выберите пункт : → **Переименовать устройство**.
- 4 Примите запрос на авторизацию Wi-Fi Direct на другом устройстве.

### **Отправка и получение данных**

Можно обмениваться такими данными, как сведения о контактах или файлы мультимедиа, с другими устройствами. Далее приведен пример того, как можно отправить изображение на другое устройство.

#### **Отправка изображения**

- 1 На экране приложений выберите пункт **Галерея**.
- 2 Выберите изображение.
- $3$  Нажмите  $\leq$   $\rightarrow$  Wi-Fi Direct и выберите устройство, на которое вы хотите отправить изображение.
- $4$  Примите запрос на авторизацию Wi-Fi Direct на другом устройстве.

#### **Получение изображения**

Когда с другого устройства отправляется изображение, необходимо принять запрос на авторизацию Wi-Fi Direct. Полученное изображение будет сохранено в папке **Галерея** → **Download**.

### **Прерывание подключения к устройству**

- 1 На экране приложений выберите пункт **Настройки** <sup>→</sup> **Wi-Fi**.
- 2 Коснитесь значка: $\rightarrow$  Wi-Fi Direct.

На экране появится список подключенных устройств.

3 Выберите **Разорвать подключение** <sup>→</sup> **Да**, чтобы разорвать соединение.

# **NFC**

### **О технологии NFC**

Устройство позволяет считывать теги NFC (Near Field Communication — коммуникация ближнего поля), содержащие сведения о продуктах. После загрузки необходимых приложений эту функцию можно также использовать для осуществления платежей и покупки билетов на транспорт и различные мероприятия.

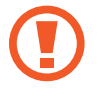

На аккумуляторе устройства расположена встроенная антенна NFC. Соблюдайте осторожность при обращении с аккумулятором, чтобы не повредить антенну NFC.

## **Функция NFC**

Воспользуйтесь функцией NFC для отправки изображений или контактных данных на другие устройства, а также для считывания информации с тегов NFC. Если вставить SIM- или USIM-карту с возможностью оплаты, можно будет с удобством делать покупки с помощью устройства.

На экране приложений выберите пункт Настройки → NFC и переведите переключатель NFC, чтобы включить эту функцию. Либо откройте панель быстрых настроек и выберите пункт **NFC**, чтобы включить его.

Приложите устройство областью антенны NFC на задней панели к тегу NFC. Появится информация тега.

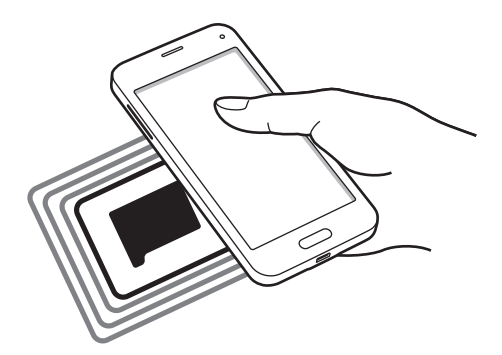

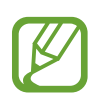

Убедитесь, что экран устройства разблокирован. В противном случае устройство не сможет считать теги NFC или получить данные.

### **Покупки с помощью функции NFC**

Перед использованием функции NFC для платежей необходимо зарегистрироваться в службе мобильных платежей. Для регистрации или получения дополнительных сведений об этой службе обратитесь к своему поставщику услуг мобильной связи.

На экране приложений выберите пункт **Настройки → NFC** и переведите переключатель NFC, чтобы включить эту функцию. Либо откройте панель быстрых настроек и выберите пункт **NFC**, чтобы включить его.

Приложите устройство областью антенны NFC на задней панели к NFC-кардридеру.

Чтобы указать приложение, которое будет использоваться для оплаты по умолчанию, выберите пункт **Платеж прикосновением** и выберите приложение.

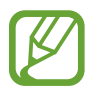

В списке сервисов оплаты могут быть указаны не все доступные приложения оплаты.

### **Отправка данных**

Функция Android Beam позволяет отправлять данные, такие как веб-страницы и контакты, на устройства, поддерживающие функцию NFC.

- 1 На экране приложений выберите пункт **Настройки** <sup>→</sup> **NFC** и переведите переключатель **NFC**, чтобы включить эту функцию. Либо откройте панель быстрых настроек и выберите пункт **NFC**, чтобы включить его.
- 2 Выберите пункт **Android Beam** и нажмите переключатель **Android Beam**, чтобы включить эту функцию.
- 3 Выберите элемент и поднесите вашу антенну NFC к антенне NFC другого устройства.
- 4 При появлении на экране значка **Прикоснитесь, чтобы передать.** коснитесь экрана, чтобы отправить элемент.

# **S Beam**

Эта функция позволяет отправлять такие данные, как видео, изображения и документы.

- 1 Включение функции S Beam на принимающем устройстве.
- 2 На экране приложений выберите пункт Настройки → NFC и переведите переключатель NFC, чтобы включить эту функцию. Либо откройте панель быстрых настроек и выберите пункт **NFC**, чтобы включить его.
- 3 Выберите пункт **S Beam** и нажмите переключатель **S Beam**, чтобы включить эту функцию.
- 4 Выберите файл и поднесите вашу антенну NFC к антенне NFC другого устройства.
- 5 При появлении на экране значка **Прикоснитесь, чтобы передать.** коснитесь экрана, чтобы отослать файл.
	- Не отправляйте с помощью функции S Beam данные, защищенные авторскими правами. Это является нарушением закона об авторских правах. Компания Samsung не несет никакой ответственности за какие-либо нарушения, связанные с незаконным использованием защищенных авторскими правами данных.
		- Если оба устройства будут пытаться передать данные одновременно, то возможен сбой передачи данных.

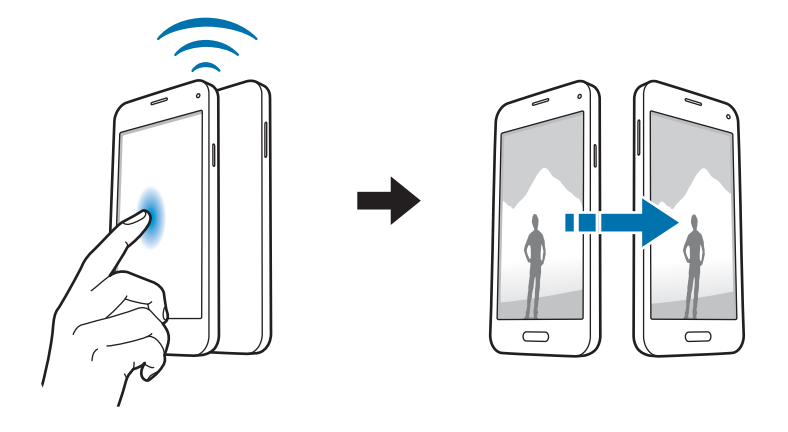

# **Быстрое подключение**

### **О функции «Быстрое подключение»**

Воспользуйтесь этой функцией, чтобы с легкостью находить ближайшие устройства и подключаться к ним. Если подключить устройство к телевизору, его можно будет использовать в качестве пульта управления. Вы также сможете легко передавать содержимое с устройства на компьютер.

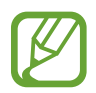

- Способы подключения зависят от типа подключаемых устройств и передаваемого содержимого.
- Имя устройства может меняться в зависимости от того, к каким устройствам Bluetooth оно подключается. Например, имя устройства может выглядеть как «BT MAC».

#### **Предварительные рекомендации**

- При подключении к устройству с поддержкой функции QuickConnect включите экран устройства для его обнаружения.
- При подключении к устройству, которое не поддерживает функцию QuickConnect, убедитесь, что включена функция Wi-Fi Direct или Bluetooth.

### **Подключение к другим устройствам**

1 Откройте панель уведомлений и выберите пункт **Быстрое подкл.**

После того как откроется панель, функция Bluetooth включится автоматически и начнется поиск ближайших устройств.

2 Выберите устройство для подключения.

Следующие действия зависят от типа подключаемого устройства. Следуйте инструкциям на экране, чтобы подключить устройства друг к другу.

Чтобы ближайшие устройства могли осуществить поиск вашего устройства и подключиться к нему, выберите пункт • → Всегда готово к подключению, затем коснитесь переключателя **Всегда готово к подключению**.

#### **Повторный поиск устройств**

Если нужное вам устройство отсутствует в списке, осуществите его поиск вручную. Коснитесь значка  $\bigcirc$  и выберите устройство из списка обнаруженных устройств.

#### **Отключение устройств**

Чтобы отключить функцию «Быстрое подключение», нажмите значок • в верхней части экрана. Можно также нажать кнопку  $\bigcirc$ .

### **Обмен содержимым**

Обменивайтесь содержимым с подключенными устройствами.

- 1 Откройте панель уведомлений и выберите пункт **Быстрое подкл.**
- $2$  Выберите устройство из списка обнаруженных.
- $3$  Выберите категорию мультимедиа.
- 4 Выберите содержимое для передачи и выберите пункт **Готово**. Ваше устройство начнет передавать содержимое на подключенное устройство.

### **Подключение к телевизору**

Подключите устройство к телевизору и используйте его как пульт управления.

- 1 Откройте панель уведомлений и выберите пункт **Быстрое подкл.** Убедитесь, что телевизор включен.
- 2 Выберите телевизор из списка обнаруженных устройств.

Когда устройство подключится к телевизору, на экране появится схема пульта дистанционного управления.

При первом подключении устройства к телевизору выберите пункт **Настроить пульт ДУ**. Для подключения устройств следуйте инструкциям на экране.

 $\,3\,$  Для управления подключенным телевизором используйте пульт ДУ.

# **Screen Mirroring**

### **О функции Screen Mirroring**

Эта функция позволяет подключать устройство к большому экрану с помощью адаптера AllShare Cast или HomeSync, а затем делиться содержимым. Эта функция также работает с устройствами, поддерживающими функцию Wi-Fi Miracast.

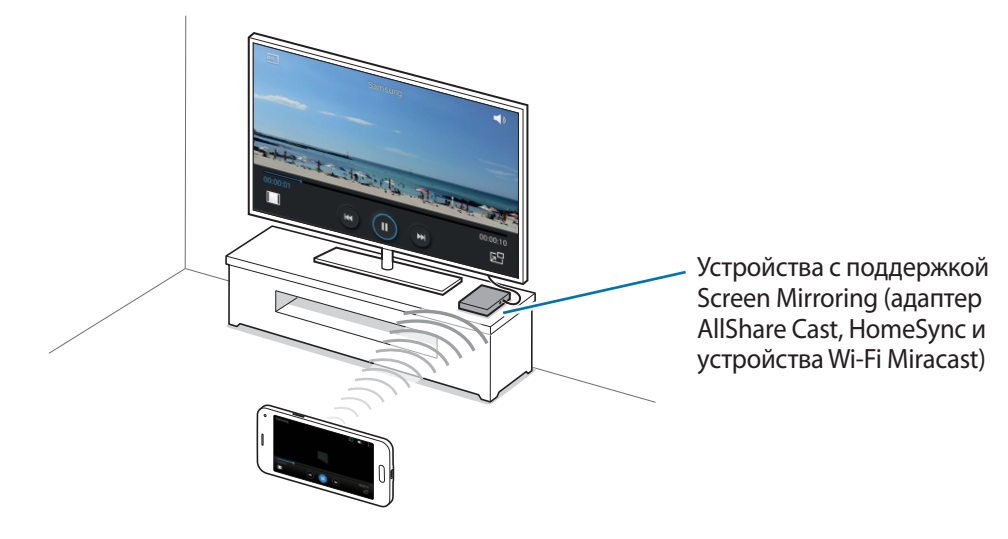

- Доступность этой функции зависит от региона или поставщика услуг.
- Устройства Miracast, не поддерживающие систему защиты широкополосного цифрового содержимого (HDCP 2.X), могут быть несовместимы с этой функцией.
- Некоторые файлы могут буферизоваться при воспроизведении в зависимости от сетевого подключения.
- В целях энергосбережения отключайте эту функцию, когда она не используется.
- Ограничение диапазона частот Wi-Fi может сделать невозможным обнаружение и подключение адаптеров AllShare Cast или HomeSync.
- При воспроизведении видеозаписей или игр на экране телевизора выберите соответствующий ТВ-режим для полноценного использования всех доступных возможностей.

### **Просмотр содержимого на телевизоре**

Перед подключением телевизора к вашему устройству подключите телевизор к устройству с поддержкой функции Screen Mirroring. Инструкцию по установке подключения см. в руководстве пользователя устройства. Далее приведен пример того, как можно просматривать содержимое на телевизоре, подключенном через адаптер AllShare Cast.

- 1 Подключите устройство с поддержкой функции Screen Mirroring к телевизору с помощью кабеля HDMI.
- $2$  Выберите на телевизоре режим подключения, например HDMI, чтобы подключить внешнее устройство.
- $\beta$  На экране приложений выберите пункт **Настройки**  $\rightarrow$  Screen Mirroring. Появится список обнаруженных устройств.
- 4 Выберите устройство для подключения.

Экран вашего устройства будет отображаться на экране телевизора.

При первом подключении устройства нажмите и удерживайте название адаптера в списке, затем введите PIN-код с экрана телевизора.

 $5$  Откройте файл или запустите его воспроизведение, а затем настройте параметры воспроизведения с помощью кнопок на устройстве.

### **Завершение просмотра содержимого**

На экране приложений выберите пункт **Настройки → Screen Mirroring** и переместите переключатель **Screen Mirroring**, чтобы отключить эту функцию.

# **Мобильная печать**

Подключите устройство к принтеру через Wi-Fi или Wi-Fi Direct для печати изображений и документов.

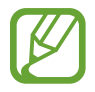

Некоторые принтеры могут быть несовместимы с вашим устройством.

### **Подключение к принтеру**

На экране приложений выберите пункт **Настройки → Печать**, выберите тип принтера и переведите переключатель в верхней правой части экрана, чтобы включить эту функцию. Начнется поиск принтеров, подключенных к той же сети Wi-Fi, что и ваше устройство. Выберите принтер для использования по умолчанию.

Чтобы добавить принтер вручную, нажмите кнопку - → Добавить принтер → +, введите данные и выберите пункт **OK**.

Чтобы изменить настройки принтера, коснитесь значка **∙ → Настройки**.

### **Печать контента**

Во время просмотра контента (изображений или документов) коснитесь значка • → **Печать** и выберите принтер.

# **Управление устройством и данными**

# **Обновление устройства**

ПО устройства можно обновить до последней версии.

### **Беспроводное обновление**

Загрузить и установить обновление ПО можно с помощью службы FOTA (беспроводная загрузка прошивки).

На экране приложений выберите пункт **Настройки** → **Об устройстве** → **Обновление ПО** → **Обновить**.

### **Обновление с помощью программы Samsung Kies**

Последнюю версию программы Samsung Kies можно загрузить с веб-сайта Samsung. Запустите программу Samsung Kies и подключите устройство к компьютеру. Программа Samsung Kies автоматически распознает устройство и покажет доступные обновления в диалоговом окне (при их наличии). Нажмите кнопку «Обновить» в диалоговом окне, чтобы начать процесс обновления. Дополнительные сведения об обновлении см. в справке программы Samsung Kies.

- 
- Не выключайте компьютер и не отсоединяйте кабель USB во время обновления устройства.
- Не подключайте другие носители к компьютеру во время обновления устройства. Это может помешать процессу обновления.

# **Обмен файлами между устройством и компьютером**

Можно перемещать аудио- и видеофайлы, изображения и другие виды файлов с устройства на компьютер и обратно.

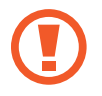

Не отсоединяйте кабель USB от устройства во время передачи файлов. Это может привести к потере данных или повреждению устройства.

- 
- Не отключайте устройство от компьютера при воспроизведении на подключенном компьютере файлов, хранящихся на устройстве. Отсоединяйте устройство от компьютера после завершения воспроизведения файла.
- При использовании USB-концентратора устройства могут быть подключены неправильно. Подключайте устройство напрямую к USB-порту компьютера.

#### **Подключение в качестве устройства мультимедиа**

- 1 Подключите устройство к компьютеру с помощью кабеля USB.
- 2 Откройте панель уведомлений и выберите пункт **Подключено как мультимедийное устройство** → **Мультимед. устройство (MTP)**.

Если компьютер не поддерживает протокол MTP (Media Transfer Protocol) или на нем не установлен соответствующий драйвер, выберите пункт **Камера (PTP)**.

3 Выполните обмен файлами между устройством и компьютером.

#### **Подключение с помощью программы Samsung Kies**

Samsung Kies — это компьютерное приложение, с помощью которого можно управлять мультимедийным содержимым и личными данными на устройствах Samsung. Последнюю версию программы Samsung Kies можно загрузить с веб-сайта Samsung.

1 Подключите устройство к компьютеру с помощью кабеля USB. Программа Samsung Kies запустится автоматически. Если Samsung Kies не запустилась автоматически, дважды щелкните значок Samsung Kies на компьютере.

2 Выполните обмен файлами между устройством и компьютером. Дополнительные сведения см. в справке программы Samsung Kies.

# <span id="page-167-0"></span>**Резервное копирование и восстановление данных**

Храните личные сведения, данные приложений и настройки в безопасном месте. Вы можете сделать резервную копию важных данных в резервной учетной записи и потом получить к ней доступ.

#### **Учетная запись Google**

- 1 Выберите пункт **Настройки** на экране приложений.
- 2 Выберите пункт **Архивация и сброс** и установите флажок **Архивация данных**.
- 3 Выберите пункт **Резервная учетная запись** и укажите учетную запись для резервного копирования.

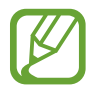

Чтобы восстановить данные, войдите в учетную запись Google в мастере настройки. Мастер настройки можно запустить и открыть путем восстановления заводских настроек устройства. Если вход в учетную запись Google не будет выполнен в мастере настройки, данные из резервной копии невозможно будет восстановить.

#### **Учетная запись Samsung**

- 1 На экране приложений выберите пункт **Настройки** <sup>→</sup> **Учетные записи** <sup>→</sup> **Добавить учетную запись** → **Samsung account** и войдите в свою учетную запись Samsung.
- 2 Выберите пункт **Настройки** на экране приложений.
- 3 Выберите пункт **Облачное хранилище** <sup>→</sup> **Архивировать**, отметьте данные, резервную копию которых необходимо сделать, и выберите пункт **Архивировать сейчас** → **Архивировать**.

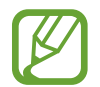

Для восстановления данных откройте экран приложений, выберите пункт **Настройки**  $\rightarrow$  Облачное хранилище → Восстановить, после чего выберите нужные элементы и нажмите **Восстановить**.

# **Сброс настроек устройства**

Данная функция удаляет все настройки и данные устройства. Перед сбросом настроек устройства рекомендуется создать резервную копию всех важных данных, хранящихся в памяти устройства. Дополнительные сведения см. в разделе [Резервное копирование и восстановление данных.](#page-167-0)

На экране приложений выберите пункт **Настройки → Архивация и сброс → Сброс данных** → **Сброс устройства** → **Удалить все**. Устройство автоматически перезапустится.

# **Настройки**

# **О меню настроек**

В данном приложении вы можете настроить параметры устройства и приложений, а также добавить учетные записи.

Выберите пункт **Настройки** на экране приложений.

Чтобы найти настройки по ключевым словам, коснитесь значка  $Q$ .

# **БЫСТРЫЕ ПАРАМЕТРЫ**

Просмотрите список избранных настроек.

Чтобы изменить список избранных настроек, нажмите : → Изменить быстрые параметры, выберите параметр и пункт **Готово**.

# **СЕТЕВЫЕ ПОДКЛЮЧЕНИЯ**

### **Wi-Fi**

Включите функцию Wi-Fi, чтобы подключиться к сети Wi-Fi и получить доступ в Интернет и к другим сетевым устройствам.

На экране настроек выберите пункт **Wi-Fi** и переведите переключатель **Wi-Fi**, чтобы включить эту функцию.

Стабильность подключения к сети можно поддерживать, настроив автоматическое переключение между сетями Wi-Fi и сетями операторов мобильной связи, в зависимости от того, какой из сигналов более мощный. Чтобы автоматически переключаться между сетями, установите флажок в пункте **Переключатель смарт-сети**.

Для доступа к параметрам нажмите кнопку .

- **Поиск**: поиск доступных сетей.
- **Wi-Fi Direct**: активируйте Wi-Fi Direct и подключите устройства напрямую к сети Wi-Fi для обмена файлами.
- **Дополнительно**: настройка параметров Wi-Fi.
- **Кнопка WPS**: подключение к защищенной сети Wi-Fi с помощью кнопки WPS.
- **Ввод PIN-кода WPS**: подключение к защищенной сети Wi-Fi с помощью PIN-кода WPS.
- **Справка**: просмотр справки по использованию Wi-Fi.

#### **Настройка политики спящего режима для Wi-Fi**

#### Коснитесь значка → **Дополнительно** → **Wi-Fi в спящем режиме**.

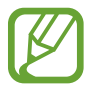

При отключении экрана устройства все соединения Wi-Fi отключаются. При этом устройство осуществляет автоматический доступ к мобильным сетям, если в настройках указано их использование. Это может привести к расходу средств за передачу данных. Чтобы избежать дополнительных расходов, установите параметр **Всегда**.

#### **Включение сетевых оповещений**

Устройство может обнаруживать открытые сети Wi-Fi и отображать соответствующий значок на панели состояния.

Для включения этой функции коснитесь значка : → Дополнительно, а затем установите флажок рядом с пунктом **Уведомление о сетях**.

## **Bluetooth**

Включите связь Bluetooth, чтобы обмениваться данными с другими устройствами на небольшом расстоянии.

На экране настроек выберите пункт **Bluetooth** и переведите переключатель **Bluetooth**, чтобы включить эту функцию.

Для доступа к дополнительным параметрам нажмите кнопку ..

- **Тайм-аут обнаружения**: задание длительности отображения устройства.
- **Полученные файлы**: просмотр полученных файлов через Bluetooth.
- **Переименовать устройство**: смена имени устройства.
- **Справка**: просмотр справочной информации о Bluetooth.

### **Модем и мобильная точка доступа**

Используйте устройство в качестве мобильной точки доступа, чтобы предоставить другим устройствам доступ к мобильному подключению вашего устройства. Дополнительные сведения см. в разделе [Модем и мобильная точка доступа.](#page-44-0)

На экране настроек выберите пункт **Модем и мобильная точка доступа**.

- **Мобильная точка доступа**: использование мобильной точки доступа для обмена данными устройства с компьютерами или другими устройствами по сети Wi-Fi. Вы можете использовать эту функцию, когда подключение к сети недоступно.
- **USB-модем**: использование устройства в качестве беспроводного USB-модема для компьютера (доступ к мобильному подключению для обмена данными осуществляется через USB). При подключении к компьютеру устройство работает как беспроводной модем.
- **Bluetooth-модем**: использование устройства в качестве беспроводного Bluetooth-модема для компьютера (доступ к мобильному подключению для обмена данными осуществляется через Bluetooth).

### **Автономный режим**

В этом режиме отключаются все беспроводные функции устройства. Можно использовать только несетевые функции устройства.

На экране настроек выберите пункт **Автономный режим**.

### **Использование данных**

Отслеживайте использование данных и настраивайте параметры ограничения на их использование.

На экране настроек выберите пункт **Использование данных**.

- **Мобильные данные**: использование устройством передачи данных по любой мобильной сети.
- **Ограничение мобильных данных**: настройка параметров ограничения на использование мобильных данных.
- **Период использования**: ввод ежемесячной даты сброса данных для отслеживания использования данных по периодам.

Для доступа к дополнительным параметрам нажмите кнопку ..

- **Данные в роуминге**: использование устройством передачи данных в любых мобильных сетях в роуминге.
- **Ограничить фоновые данные**: отключение синхронизации в фоновом режиме при использовании сети мобильной связи.
- **Автосинхронизация данных**: активация и отключение автоматической синхронизации приложений, например, календаря или электронной почты. Информацию для синхронизации для каждой учетной записи можно выбрать в меню Настройки → Учетные записи.
- **Показать использование Wi-Fi**: просмотр использования данных в сети Wi-Fi.
- **Мобильные точки доступа**: выбор мобильных точек доступа для запрета их использования фоновыми приложениями.

### **Геоданные**

Изменение настроек ограничений на определение местонахождения.

На экране настроек выберите пункт **Геоданные** и переведите переключатель **Геоданные**, чтобы включить эту функцию.

- **Режим**: выбор способа получения данных о вашем местоположении.
- **НЕДАВНИЕ ЗАПРОСЫ МЕСТОПОЛОЖЕНИЯ**: просмотр списка приложений, запрашивающих сведения о текущем местоположении и об использовании аккумулятора.
- **МЕСТОПОЛОЖЕНИЕ**: просмотр списка служб по определению местонахождения, используемых в устройстве.
- **Мои места**: настройка профилей, применяемых для заданных местоположений при использовании функции GPS, Wi-Fi или Bluetooth для поиска текущего местоположения пользователя.

### **Другие сети**

Настройка параметров управления сетями. На экране настроек выберите пункт **Другие сети**.

#### **Приложение для обмена сообщениями по умолчанию**

Выберите приложение, используемое по умолчанию для обмена сообщениями.

#### **Мобильные сети**

- **Мобильные данные**: использование устройством передачи данных по любой мобильной сети.
- **Данные в роуминге**: использование устройством передачи данных в любых мобильных сетях в роуминге.
- **Точки доступа**: задать точку доступа (APN).
- **Режим сети**: выбор типа сети.
- **Операторы сети**: поиск доступных сетей и выбор сети для роуминга.

#### **VPN**

Настройка виртуальных частных сетей (VPN) и подключение к ним.

# **ПОДКЛЮЧИТЬСЯ И ОТПРАВИТЬ**

### **NFC**

Для чтения или передачи информации с тегов NFC включите данную функцию.

На экране настроек выберите пункт **NFC** и переведите переключатель **NFC**, чтобы включить эту функцию.

- **Android Beam**: включение функции Android Beam позволяет отправлять данные, например веб-страницы и контакты, на устройства, поддерживающие функцию NFC.
- **S Beam**: включите функцию S Beam для передачи данных, таких как видео, изображения и документы, на устройства, поддерживающие технологии NFC и Wi-Fi Direct.
- **Платеж прикосновением**: выбор приложения для осуществления мобильных платежей, которое будет использоваться по умолчанию.

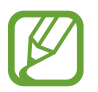

В списке сервисов оплаты могут быть указаны не все доступные приложения оплаты.

### **Устройства поблизости**

Изменение настроек обмена содержимым при подключении устройства к ближайшим устройствам.

На экране настроек выберите пункт **Устройства поблизости** и переведите переключатель **Устройства поблизости**, чтобы включить эту функцию.

- **ИМЯ УСТРОЙСТВА**: просмотр имени сервера мультимедиа для вашего устройства.
- **Содержимое для отправки**: включите на вашем устройстве функцию обмена содержимым с другими устройствам.
- **Разрешенные устройства**: просмотр списка устройств, имеющих доступ к вашему устройству.
- **Отклоненные устройства**: просмотр списка устройств, для которых запрещен доступ к вашему устройству.
- **Загрузить в**: выбор области памяти для сохранения медиафайлов.
- **Прием файлов с других устройств**: включите на вашем устройстве функцию, позволяющую принимать загрузки с других устройств.

### **Печать**

Сконфигурируйте настройки для плагинов принтера, установленных на данном устройстве. Вы можете найти доступные принтеры или добавить принтер вручную, чтобы распечатывать файлы через Wi-Fi или облачные сервисы.

На экране настроек выберите пункт **Печать**.

### **Screen Mirroring**

Включение функции копирования экрана и обмен его содержимым с другими устройствами.

На экране настроек выберите пункт **Screen Mirroring**.

# **ЗВУКИ И ДИСПЛЕЙ**

### **Звук**

Изменение настроек звуков устройства.

На экране настроек выберите пункт **Звук**.

- **Режим звука**: выбор режима воспроизведения звука или режима «Без звука».
- **Громкость**: регулировка громкости мелодий вызова, музыки, видеозаписей и уведомлений, а также системных звуков устройства.
- **Мелодии звонка**: добавьте или выберите сигнал вызова для входящих звонков.
- **Вибрация**: добавление или выбор режима вибрации.
- **Уведомления**: выбор мелодии для событий, таких как входящие сообщения и пропущенные звонки.
- **Вибрация при звонке**: выбор режима одновременной вибрации и звука при входящих вызовах.
- **Звуки клавиш**: включение звука при касании клавиатуры.
- **Звук при касании**: включение звукового сигнала при выборе приложения или параметра на сенсорном экране.
- **Звук блокировки экрана**: включение звукового сигнала при блокировке или разблокировке сенсорного экрана.
- **Звук при нажатии**: настройка включения звука при нажатии клавиш ввода.
- **ПРИЛОЖЕНИЯ SAMSUNG**: изменение настроек уведомлений для каждого приложения.
- **Музыкальные эффекты**: выбор применяемого к музыке звукового эффекта.

## **Дисплей**

Изменение настроек отображения.

На экране настроек выберите пункт **Дисплей**.

- **Яркость**: установка яркости дисплея.
- **Шрифт**:
	- **Начертание шрифта**: изменение стиля шрифта для отображаемого текста.
	- **Размер шрифта**: изменение размеров шрифта.
- **Поворот экрана**: автоматическое изменение ориентации при повороте устройства.
	- **Смарт-поворот**: включите, чтобы изображение поворачивалось в соответствии с положением вашего лица.
- **Смарт-отключение**: предотвращение отключения подсветки дисплея, когда на него смотрит пользователь.
- **Тайм-аут экрана**: установка времени, по истечении которого подсветка дисплея будет отключаться.
- **Режим экрана**:
	- **Оптимизировать дисплей**: оптимизация изображения дисплея в соответствии c параметрами отображения.
	- **Динамичный**: повышение яркости дисплея.
	- **Стандартный**: использование устройства при обычном освещении.
	- **Профессиональная фотография**: в этом режиме цвета дисплея выглядят естественнее.
	- **Кинотеатр**: использование устройства при слабом освещении, например в темном помещении.
- **Автонастр. яркости экрана**: включение режима экономии питания посредством настройки яркости экрана.
- **Экранная заставка**: выбор запуска экранной заставки, если устройство подключено к докстанции или заряжается.
- **Индикатор**:
	- **Зарядка**: выбор включения светового индикатора при зарядке аккумулятора.
	- **Аккумулятор разряжен**: включение светового индикатора при низком уровне заряда аккумулятора.
	- **Уведомления**: включение светового индикатора при пропущенных вызовах, сообщениях и напоминаниях.
	- **Запись голоса**: включение светового индикатора при записи голосовых заметок.
- **Подсветка клавиш**: настройка длительности промежутка времени, в течение которого кнопка недавно использованных приложений и подсветка кнопки «Назад» должны оставаться включенными.
- **Повысить чувствительность**: использование сенсорного экрана с надетыми перчатками.

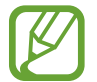

Точность распознавания касаний устройством зависит от материала перчаток.

### **Обои**

Изменение настроек обоев.

На экране настроек выберите пункт **Обои**.

- **Главный экран**: выбор фонового изображения для главного экрана.
- **Экран блокировки**: выбор фонового изображения для экрана блокировки.
- **Главный экран и экран блокировки**: выбор фонового изображения для главного экрана и экрана блокировки.

### **Экран блокировки**

Изменение параметров заблокированного экрана.

На экране настроек выберите пункт **Экран блокировки**.

- **Блокировка экрана**: включение функции блокировки экрана. Следующие параметры могут различаться в зависимости от выбранной функции блокировки экрана.
- **Двойные часы**: отображение двойных часов.
- **Размер часов: изменение размера часов.**
- **Показать дату**: отображение даты вместе с часами.
- **Ярлык камеры**: вывод ярлыка камеры на экране блокировки.

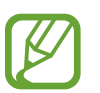

Доступность этой функции зависит от региона или поставщика услуг.

- **Сведения о владельце**: ввод данных пользователя для отображения с часами.
- **Эффект при разблокировке**: выбор визуального эффекта при разблокировке экрана.
- **Дополнительные сведения**: выбор отображения дополнительной информации на заблокированном экране.
- **Текст справки: вывод справки на заблокированном экране.**

### **Панель уведомлений**

Выбор элементов для панели уведомлений.

На экране настроек выберите пункт **Панель уведомлений**.

- **Регулировка яркости**: отображение элемента регулировки яркости на панели уведомлений.
- **Рекомендуемые приложения**: настройка режима отображения списка рекомендованных приложений на панели уведомлений в зависимости от предпринимаемых действий, например подключения гарнитуры к устройству.
- **Быстрые параметры**: измените порядок расположения кнопок быстрой настройки, отображаемых на панели уведомлений.

### **Панель инструментов**

Включение и настройка панели инструментов.

На экране настроек выберите пункт **Панель инструментов** и переведите переключатель **Панель инструментов**, чтобы включить эту функцию.

- **ПРИЛОЖЕНИЯ**: просмотр списка отображаемых на панели инструментов приложений.
- **Правка**: выбор отображаемых на панели инструментов приложений.

# **МОИ НАСТРОЙКИ**

### **Простой режим**

Переход в простой режим работы.

На экране настроек выберите пункт **Простой режим**.

- **Стандартный режим**: включение стандартного режима.
- **Простой режим**: переход в простой режим работы.
- **ПРИЛОЖЕНИЯ ДЛЯ ПРОСТОГО РЕЖИМА**: выбор приложений, к которым нужно применить упрощенный интерфейс.

### **Специальные возможности**

Используйте эту функцию для улучшения специальных возможностей на устройстве. Дополнительные сведения см. в разделе [О специальных возможностях.](#page-197-0)

На экране настроек выберите пункт **Специальные возможности**.

### **Режим блокировки**

Выбор уведомлений для блокировки или разрешение уведомлений о вызовах от определенных контактов в режиме блокировки.

На экране настроек выберите пункт **Режим блокировки** и переведите переключатель **Режим блокировки**, чтобы включить эту функцию.

### **Приватный режим**

С помощью этого режима вы можете запретить несанкционированный доступ к вашей личной информации.

На экране настроек выберите пункт **Приватный режим** и переведите переключатель **Приватный режим**, чтобы включить эту функцию.

• **Способ разблокировки**: установка или изменение способа разблокировки для включения приватного режима.
## **Отпечатки пальцев**

Регистрация отпечатков пальцев на устройстве для его защиты или входа в учетную запись Samsung.

На экране настроек выберите пункт **Отпечатки пальцев**.

- **Дисп. отпечатков пальцев**: регистрация и удаление информации отпечатка пальца.
- **Изменить альтернативный пароль**: изменение резервного пароля, который используется, если устройство не может распознать отпечаток пальца.
- **Блокировка экрана**: установка метода разблокировки и альтернативного пароля.
- **Проверить уч. зап. Samsung**: включение входа в учетную запись Samsung с помощью отпечатков пальцев.
- **Оплатить через PayPal**: настраивает проверку учетной записи PayPal и разрешение на оплату покупок с помощью отпечатков пальцев.

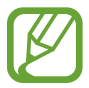

Доступность этой функции зависит от региона или поставщика услуг.

## **ДВИЖЕНИЯ**

### **Движения и жесты**

Включение функции распознавания движений и изменение параметров распознавания движения. На экране настроек выберите пункт **Движения и жесты**.

- **Прямой вызов**: включение режима прямого голосового вызова путем поднятия устройства и поднесения его к уху при просмотре вызовов, сообщений или сведений о контактах.
- **Смарт-уведомления**: включение режима уведомления о пропущенных вызовах или новых сообщениях при поднятии устройства.
- **Выкл. звук/Пауза**: отключение звука входящих вызовов, сигналов будильника, а также приостановка воспроизведения мультимедиа движением ладони или отводом глаз от экрана.
	- **Закрытие экрана рукой**: отключение звука входящих вызовов, сигналов будильника, а также приостановка воспроизведения мультимедиа при касании экрана ладонью.
	- **Перевертывание устройства**: отключение звука входящих вызовов, сигналов будильника, а также приостановка воспроизведения мультимедиа при переворачивании устройства экраном вниз.

• **Снимок экрана ладонью**: функция снимка экрана при проведении ладонью влево или вправо над дисплеем.

### **Наведение**

Наведите палец на элемент или экран, чтобы просмотреть его содержимое или сведения о нем во всплывающем окне.

На экране настроек выберите пункт **Наведение** и переведите переключатель **Наведение**, чтобы включить эту функцию.

## **ПОЛЬЗОВАТЕЛЬ И АРХИВАЦИЯ**

### **Учетные записи**

Добавление учетных записей электронной почты или социальных сетей.

На экране настроек выберите пункт **Учетные записи**.

### **Облачное хранилище**

Изменение параметров синхронизации данных и файлов для учетной записи Samsung или облачного хранилища Dropbox.

На экране настроек выберите пункт **Облачное хранилище**.

## **Архивация и сброс**

Изменение параметров для управления настройками и данными.

На экране настроек выберите пункт **Архивация и сброс**.

- **Архивация данных**: настраивает резервирование параметров и данных приложений на сервере Google.
- **Резервная учетная запись**: создание или изменение резервной учетной записи Google.
- **Автовосстановление**: настраивает восстановление параметров и данных приложений при их переустановке.
- **Сброс данных**: сброс всех настроек до заводских значений и удаление всех данных.

## **СИСТЕМА**

### **Язык и ввод**

Изменение параметров ввода текста. Доступные параметры зависят от выбранного языка. На экране настроек выберите пункт **Язык и ввод**.

#### **Язык**

Выбор языка отображения для всех меню и приложений.

#### **По умолчанию**

Выбор клавиатуры по умолчанию для ввода текста.

#### **Клавиатура Samsung**

Чтобы изменить параметры клавиатуры Samsung, коснитесь значка  $\ddot{\mathbf{X}}$ .

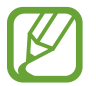

Доступные параметры могут различаться в зависимости от региона или поставщика услуг.

- **Русский**: выбор языка клавиатуры, который будет использоваться по умолчанию.
- **Выберите языки ввода**: выбор языков ввода текста.
- **Режим Т9**: включение режима XT9 для отображения предсказания слов по мере ввода и предложения вариантов. Параметры подсказок слов можно настроить.
- **Автозамена**: использование устройства для исправления опечаток и ошибок в словах посредством нажатия пробела или знака пунктуации.
- **Авто заглавные буквы**: настройка на автоматический ввод заглавной буквы после таких знаков препинания, как точка и вопросительный или восклицательный знаки.
- **Пробелы автоматически**: настройка автоматического ввода пробела между словами.
- **Автоматическая пунктуация**: вставка точки двойным прикосновением к клавише пробела.
- **Провед. пальцем по клав.**:
	- **Нет**: отменить функцию "swipe" виртуальной клавиатуры.
	- **Непрерывный ввод**: ввод текста путем скольжения пальцев по клавиатуре.
	- **Управление курсором**: включение функции навигации интеллектуальной клавиатуры для перемещения курсора с помощью прокрутки клавиатуры.
	- **Ввод с помощью жеста смахивания**: включение или отключение ввода чисел и символов на клавиатуре при касании и удержании клавиши с последующим сдвигом пальца вверх.
- **Звук**: настройка включения звука при нажатии клавиш ввода.
- **Просмотр символов**: включение предварительного просмотра выбранного символа.
- **Задержка нажатия и удержание**: настройте необходимую длительность удерживания касания.
- **Сброс параметров**: сброс параметров клавиатуры Samsung.

#### **Голосовой ввод Google**

Чтобы изменить параметры голосового ввода, коснитесь значка  $\mathbf{\ddot{x}}$ .

- **Выбрать языки ввода**: выбор языков ввода текста.
- **Цензура:** удаление оскорбительных слов из результатов голосового ввода.
- **Распознавaние речи офлайн**: загрузка и установка языковых данных для автономного распознавания речи.

#### **Голосовой поиск**

- **Язык**: выбор языка для функции распознавания речи.
- **Распознавание голосовой команды Оk Google**: настройка распознавания голоса при произнесении команды на пробуждение во время использования поискового приложения.

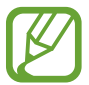

Доступность этой функции зависит от региона или поставщика услуг.

- **Голосовой вывод**: включение режима речевого оповещения устройством о текущих действиях.
- **Цензура**: скрыть оскорбительные слова из результатов голосового поиска.
- **Распознавaние речи офлайн**: загрузка и установка языковых данных для автономного распознавания речи.
- **Индивид. распознавание**: для повышения точности распознавания речи измените конфигурацию устройства, чтобы использовать информацию из панели управления Google.
- **Гарнитура Bluetooth**: настройка голосового ввода ключевых слов для поиска через микрофон Bluetooth при подключении наушников с поддержкой связи Bluetooth.

#### **Параметры TTS**

- **ПРЕДПОЧИТАЕМЫЙ МОДУЛЬ TTS**: выбор модуля синтезирования голоса. Чтобы изменить параметры модуля синтезирования голоса, коснитесь значка  $\ddot{\mathbf{X}}$ .
- **Темп речи**: выбор скорости начитки текста для преобразования текста в речь.
- **Прослушать пример**: прослушивание фрагмента текста в качестве образца.
- **Язык по умолчанию**: просмотр выбранного языка по умолчанию для функции преобразования текста в речь.

#### **Чтение уведомлений**

Здесь вы можете настроить речевое произнесение уведомлений о входящих вызовах, сообщениях или событиях.

#### **Скорость указателя**

Регулировка скорости указателя мыши или сенсорной панели устройства.

## **Дата и время**

Изменение параметров отображения времени и даты.

На экране настроек выберите пункт **Дата и время**.

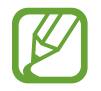

При полной разрядке или извлечении аккумулятора из устройства параметры даты и времени будут сброшены.

- **Автоматическое определение даты и времени**: автоматическое обновление даты и времени в процессе перемещения по часовым поясам.
- **Установить дату**: ручная установка текущей даты.
- **Установить время**: ручная установка текущего времени.
- **Автоопредел. час. пояса**: получение сетевых настроек времени при перемещении в другой часовой пояс.
- **Выберите часовой пояс**: установить домашний часовой пояс.
- **24-часовой формат**: вывод времени в 24-часовом формате.
- **Формат даты**: выбор формата даты.

## **Помощник по безопасности**

Включение экстренного режима и настройка основных контактов и сообщений. Дополнительные сведения см. в разделе [Экстренный режим](#page-125-0).

На экране настроек выберите пункт **Помощник по безопасности**.

- **Экстренный режим**: переход устройства в экстренный режим с пониженным расходом заряда аккумулятора за счет использования только базовых функций, таких как вызовы.
- **Новости Geo News**: получение уведомлений об экстремальных погодных условиях.

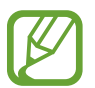

Доступность этой функции зависит от региона или поставщика услуг.

- **SOS-сообщение**: отправка просьб о помощи трехкратным быстрым нажатием кнопки питания.
	- **Отправить фотографии**: включение отправки в сообщении о помощи снимков, сделанных передней и основной камерами.

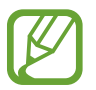

Доступность этой функции зависит от региона или поставщика услуг.

- **Отправлять звукозапись**: настраивает запись звука и отправку записи в сообщении.
- **Управление основными контактами**: выбор и изменение получателей сообщений о помощи.

## **Батарея**

Просмотр сведений о количестве потребляемой устройством энергии.

На экране настроек выберите пункт **Батарея**.

• **Процент заряда батареи**: включите на вашем устройстве функцию, которая будет выводить на экран информацию об оставшемся заряде аккумулятора.

## **Энергосбережение**

Включение режима энергосбережения и изменение настроек режима энергосбережения. Дополнительные сведения см. в разделе [Функция энергосбережения.](#page-39-0)

На экране настроек выберите пункт **Энергосбережение**.

- **Энергосбережение**: включение режима энергосбережения и изменение настроек режима энергосбережения.
	- **Ограничить фоновые данные**: запрет использования мобильной передачи данных приложениями, которые работают в фоновом режиме.
	- **Ограничить производительность**: ограничение различных параметров, таких как отключение недавно использованных приложений и подсветка кнопки «Назад».
	- **Оттенки серого**: отображение всех цветов экрана в серой палитре.
- **Экстремальное энергосбережение**: увеличивает время работы в режиме ожидания и снижает расход энергии аккумулятора за счет применения упрощенного интерфейса и ограничения доступа к некоторым приложениям.

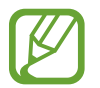

Максимальное время работы в режиме ожидания — это количество времени, которое осталось до разрядки аккумулятора (если устройство не использовать). Время ожидания зависит от настроек устройства и условий, в которых оно используется.

## **Память**

Просмотр информации о памяти устройства и внешней карте памяти, а также форматирование карты памяти.

На экране настроек выберите пункт **Память**.

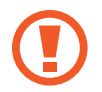

После форматирования карты памяти данные будут удалены без возможности восстановления.

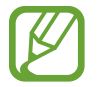

Фактический объем доступной внутренней памяти меньше заявленного, поскольку часть памяти зарезервирована под операционную систему и предустановленные приложения. Доступный объем может измениться после обновления устройства.

### **Безопасность**

Изменение настроек безопасности устройства и SIM- или USIM-карты.

На экране настроек выберите пункт **Безопасность**.

• **Зашифровать устройство**: установка пароля для шифрования данных, хранящихся на устройстве. Пароль потребуется вводить при каждом включении устройства.

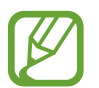

Поскольку шифрование данных может занять более часа, перед его запуском рекомендуется полностью зарядить аккумулятор.

• **Зашифровать карту памяти SD**: шифрование файлов на карте памяти.

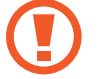

Если включить эту функцию и сбросить параметры устройства на заводские значения, считать зашифрованные файлы будет невозможно. Отключайте эту функцию перед сбросом параметров устройства.

- **Удаленное управление**: включение функции удаленного управления через Интернет утерянным или украденным устройством. Для использования этой функции необходимо выполнить вход в учетную запись Samsung.
	- **РЕГИСТРАЦИЯ УЧЕТНОЙ ЗАПИСИ**: создание или просмотр учетной записи Samsung.
	- **Беспроводные сети**: разрешение на сбор данных о местонахождении устройства или на определение местонахождения утерянного или украденного устройств по сети Wi-Fi и сети мобильной связи.
- **Оповещ. о смене SIM-карты**: подключение или отключение функции "Найти телефон", позволяющей определить местонахождение утерянного или украденного устройства.
- **Перейти на веб-сайт**: вызов веб-сайта «Найти телефон» ([findmymobile.samsung.com\)](http://findmymobile.samsung.com). Узнать о местонахождении украденного или утерянного устройства можно на веб-сайте «Найти телефон».
- **Блокировка SIM-карты**:
	- **Блокировка SIM-карты**: включение или выключение запроса PIN-кода при включении устройства.
	- **Изменить PIN-код SIM**: изменение PIN-кода, необходимого для доступа к данным на SIMили USIM-карте.
- **Отображать пароли:** можно настроить устройство на отображение пароля по мере ввода.
- **Администраторы устройства**: просмотр установленных на устройстве приложений администрирования. Можно разрешить администраторам устройств применять новые политики к устройствам.
- **Неизвестные источники**: разрешение на установку приложений из неизвестных источников.
- **Проверять приложения**: настройка Google для проверки приложений на предмет вредоносного кода перед установкой.
- **Обновл. политик безопасн.**: проверка и загрузка обновлений для системы безопасности.
- **Отправлять отчеты о безопасности**: включение режима автоматической отправки отчетов безопасности в Samsung.
- **Тип хранилища**: задание типа хранения сведений о файлах учетных записей.
- **Доверенные учетные данные**: использование сертификатов и удостоверений для безопасной работы с различными приложениями.
- **Установить из памяти**: установка зашифрованных сертификатов с USB-накопителя.
- **Удалить учетные данные**: удаление содержимого удостоверений с устройства и сброс пароля.

### **Справка**

Просмотр справки позволяет узнать о том, как пользоваться устройством и приложениями, а также настраивать важные параметры.

На экране настроек выберите пункт **Справка**.

## **Об устройстве**

Доступ к информации об устройстве, изменение имени устройства и обновление ПО устройства. На экране настроек выберите пункт **Об устройстве**.

## **ПРИЛОЖЕНИЯ**

## **Диспетчер приложений**

Просмотр приложений, установленных на устройстве, и управление ими. На экране настроек выберите пункт **Диспетчер приложений**.

### **Стандартные приложения**

Выбор настроек по умолчанию для приложений. На экране настроек выберите пункт **Стандартные приложения**.

### **Вызовы**

Настройка параметров функций вызова.

На экране настроек выберите пункт **Вызовы**.

- **Отклонение вызова**: автоматическое отклонение вызовов с определенных номеров. Требуется добавить такие номера в черный список.
- **Ответ и завершение вызовов**:
	- **Нажатие клавиши "Домой"**: ответ на вызов нажатием кнопки возврата на главный экран.
	- **Управление голосом**: настройка ответа на звонок или его отклонения с помощью голосовых команд.
	- **Нажатие клавиши питания**: настройка завершения вызова при нажатии на кнопку питания.
- **Сообщения о состоянии вызова**:
	- **Всплывающие уведомл. о вызове**: показ уведомлений о входящих вызовах во всплывающем окне, если на экране открыто приложение.
	- **Cообщ. о состоянии вызова**: показ сведений о состоянии вызова во всплывающем окне, если приложение открыто на экране.
- **Показ. свед. об абоненте**: включение отображения сведений о недавних действиях звонящего в социальной сети при поступлении вызова.
- **Сигналы вызова**:
	- **Вибрировать при ответе**: включение вибрации устройства, когда вызываемый абонент отвечает на вызов.
	- **Вибрация по оконч. вызова**: включение вибрации устройства, когда вызываемый абонент завершает вызов.
	- **Сигнал соединения**: включение или выключение сигнала при соединении вызова.
	- **Поминутный сигнал**: включение или выключение минутного сигнала.
	- **Сигнал завершения вызова**: включение или выключение сигнала при отсоединении вызова.
	- **Уведомл. во время вызов.**: включение оповещения о событиях при вызове.
- **Аксессуары для вызовов**:
	- **Автоматический ответ**: включение автоматического ответа при подключенной гарнитуре.
	- **Таймер автоответа**: установка времени ожидания до автоматического ответа на входящий вызов.
	- **Условия исходящего вызова**: настройка выполнения исходящих вызовов с помощью Bluetooth-гарнитуры даже при заблокированном устройстве.
	- **Тип исходящего вызова**: выбор типа исходящих вызовов с помощью Bluetooth-гарнитуры.
- **Дополнительные параметры**:
	- **Определитель номера**: показ вашего идентификатора другим абонентам при исходящем вызове.
	- **Переадресация вызова**: переадресация входящих вызовов на другой номер.
	- **Автоматический код города**: автоматическая вставка префикса (кода страны или города) перед телефонным номером.
	- **Запрет вызова**: ограничение исходящих или входящих вызовов.
	- **Ожидание вызова**: подача сигнала входящего вызова даже во время разговора.
	- **Автодозвон**: автодозвон при отсутствии или обрыве соединения.
	- **Разрешенные номера**: включение или выключение режима FDN для осуществления исходящих вызовов только на номера, содержащиеся в списке FDN. Потребуется ввести PIN2-код, предоставленный с SIM- или USIM-картой.
- **Мелодии и звуки клавиш**:
	- **Мелодии вызова**: добавьте или выберите сигнал вызова для входящих звонков.
	- **Вибрация**: добавление или выбор режима вибрации.
	- **Вибрация при звонке**: выбор режима одновременной вибрации и звука при входящих вызовах.
	- **Звуки клавиш**: включение звука при нажатии кнопок на клавиатуре.
- **Настроить звук**: выбор и настройка качества звука во время вызова при подключенной гарнитуре.
- **Скрыть мое видеоизображ.**: выбор изображения для показа собеседнику.
- **Услуга голосовой почты**: выбор поставщика услуг голосовой почты.
- **Параметры голосовой почты**: ввод номера для доступа к голосовой почте. Этот номер можно получить у поставщика услуг.
- **Звук**: выбор мелодии для голосовой почты.
- **Вибрация**: включение вибрации при получении сообщений голосовой почты.
- **Учетные записи**: прием IP-вызовов и настройка учетных записей для служб IP-телефонии.
- **Использовать интернет-вызовы**: использование служб IP-телефонии для всех вызовов или только для IP-вызовов.

## **Контакты**

Изменение настроек контактов.

На экране настроек выберите пункт **Контакты**.

- **Импорт/экспорт**: импорт и экспорт контактов.
- **Показать контакты**: выбор контактов для вывода на экран.
- **Пров. для звонка или SMS**: настройка вызовов или отправки сообщений перетаскиванием контакта влево или вправо в списке контактов.
- **Только контакты с номерами телефонов**: настройка отображения только контактов с номерами телефона.
- **Сортировка**: выбор режима сортировки контактов.
- **Отображать контакты по**: выбор режима отображения имен контактов.
- **Отправить контактные сведения: выбор метода отправки контактных данных.**
- **Учетные записи:** добавление или изменение учетных записей, с которыми синхронизируются контакты.

## **E-mail**

Изменение настроек отправки электронной почты и управления ею.

На экране настроек выберите пункт **E-mail**.

- **Управление учетными записями**: управление существующими учетными записями электронной почты или добавление новых.
- **Экран**: изменение настроек отображения электронной почты.
- **Отображение по умолчанию**: настройка экрана, который будет открываться после удаления электронных писем.
- **Параметры приоритетных отправителей**: изменение настроек избранных отправителей.
- **Спам-адреса**: добавление блокируемых адресов электронной почты.
- **Отправлять электронную почту с задержкой:** установка времени ожидания перед отправкой электронных писем после касания кнопки отправки.

## **Галерея**

Изменение настроек приложения **Галерея**.

На экране настроек выберите пункт **Галерея**.

- **Синхр. только через Wi-Fi**: устройство можно настроить для синхронизации содержимого только при подключении по Wi-Fi.
- **Помощник по тегам**: настройка устройства на вывод контекстных тегов.
- **Метка лица**: сохраняйте лица на изображениях в виде тегов.

## **Интернет**

Изменение настроек доступа к Интернету.

На экране настроек выберите пункт **Интернет**.

- **Учетная запись**: вход в учетную запись Samsung.
- **Настройка домашней страницы:** настройка начальной страницы по умолчанию.
- **Автозаполнение форм**: включение автоматического ввода пользовательской информации, такой как имя или номер телефона, при заполнении форм на веб-страницах.
- **Конфиденциальность**: управление личными данными во время просмотра веб-страниц.
- **Экран и текст**: изменение настроек отображения веб-страниц, размера шрифта и других параметров.
- **Параметры содержимого**: изменение настроек файлов cookie открываемых веб-страниц, отключение всплывающих окон и другие параметры.
- **Управление пропускной способностью**: изменение диапазона сигнала.

## **Сообщения**

Изменение настроек использования сообщений.

На экране настроек выберите пункт **Сообщения**.

- **Приложение для обмена сообщениями по умолчанию**: выберите приложение, используемое по умолчанию для обмена сообщениями.
- **Дисплей**: изменение настроек окна чата, таких как размер шрифта, цвет фона и другие параметры.
- **Быстрые ответы**: добавление или редактирование шаблона сообщения.
- **SMS**: изменение настроек текстовых сообщений.
- **MMS**: изменение настроек мультимедийных сообщений.
- **Удалить старые сообщения**: настройка удаления старых сообщений с устройства.
- **Приоритетные адреса**: настройка отображения списка приоритетных абонентов.
- **Push-сообщения**: установка интервала для всплывающих уведомлений о новых сообщениях.
- **Сообщения сети**: настройка получения широковещательных сообщений.
- **Уведомления**: включение уведомлений о новых сообщениях.
- **Подпись**: включение отображения подписи под вашими сообщениями.
- **Фильтр спама**: настройка блокировки сообщений с определенных номеров или содержащих определенные слова.
- **Задержка отправки сообщ.**: настройка времени ожидания перед отправкой сообщений после нажатия кнопки отправки.
- **Безопасный режим**:
	- **Разр. доступ к ссылкам**: настройка доступа к ссылке, содержащейся в сообщении, при ее касании.
	- **Оповещ. о потенц. угрозах**: настройка предупреждений о потенциальной угрозе интернет-мошенничества при установке приложений, которые содержат в себе функцию рассылки сообщений.

## **S Planner**

Изменение настроек **S Planner**.

На экране настроек выберите пункт **S Planner**.

- **Первый день недели**: выбор первого дня недели.
- **Показывать номера недель:** включение показа номеров недель в году.
- **Скрыть отклоненные**: настройка скрытия прошедших событий.
- **Скрыть завершенные задачи**: настройка скрытия завершенных задач.
- **Погода**: включение отображения прогноза погоды.
- **Фикс. часовой пояс**: запрет на изменение настроек времени при перемещении по часовым поясам.
- **Выберите часовой пояс**: выбор своего часового пояса.
- **Просм. "Сег." в соотв. с**: настройка календаря на использование вашего домашнего часового пояса или выбранного часового пояса.
- **Выберите тип уведомления**: настройка уведомлений о событиях.
- **Звук уведомления**: настройка звукового сигнала уведомления для событий или задач.
- **Вибрация**: включение вибрации для уведомления о событиях или задачах.
- **Быстрые ответы**: создание шаблонов для отправки сообщений участникам события.

### **S Voice**

Изменение параметров распознавания голоса.

На экране настроек выберите пункт **S Voice**.

- **Язык**: выбор языка для функции распознавания речи.
- **Скрыть оскорбительные слова**: скрыть оскорбительные слова из результатов голосового поиска.
- **О программе**: просмотр информации о версии.
- **Откр. клавишей "Домой"**: запуск приложения **S Voice** двойным нажатием кнопки возврата на главный экран.
- **Включение голосом:** активация распознавания голоса при произнесении команды пробуждения во время использования функции **S Voice**.
- **Автом. вкл. громкую связь**: автоматическое включение громкой связи при совершении вызовов с помощью функции **S Voice**.
- **Показать текст сообщения**: автоматический вывод на экран текста нового сообщения.
- **Проверять пропущенные события**: настройка запуска **S Voice** и оповещений о пропущенных уведомлениях при подключении наушников и нажатии кнопки наушников.
- **Краткий обзор**: настройка отображения событий, сохраненных в **S Planner** при использовании **S Voice**.
- **Стереть данные S Voice**: удаление данных, используемых **S Voice**, с сервера **S Voice**.
- **Домашний адрес**: ввод домашнего адреса для использования сведений о местоположении в сочетании с функцией голосовых команд.
- **Войти в Facebook**: ввод информации об учетной записи Facebook для использования с **S Voice**.
- **Войти в Twitter**: ввод информации об учетной записи Twitter для использования с **S Voice**.

# **Специальные возможности**

## **О специальных возможностях**

Меню специальных возможностей содержат функции для людей с физическими ограничениями, такими как слабое зрение или нарушение слуха. Доступны следующие возможности:

- TalkBack
- Изменение размера шрифта
- Увеличение экрана
- Напоминания об уведомлениях
- Инверсия цветов экрана
- Регулировка цветов
- Выключение всех звуков
- Уведомления вспышкой
- Регулировка баланса звука
- Режим монозвука
- Настройка параметров субтитров
- Вспомогательные меню
- Настройка задержки при касании и удержании
- Режим контроля взаимодействия
- Изменение способа ответа на вызовы и их завершения
- Режим одного касания
- Управление настройками специальных возможностей

Для доступа к меню специальных возможностей на экране приложений выберите пункт **Настройки** → **Специальные возможности**.

## **Доступ к меню специальных возможностей с помощью кнопки возврата на главный экран**

Для доступа к следующим меню специальных возможностей трижды быстро нажмите кнопку возврата на главный экран.

- Специальные возможности
- $\cdot$  TalkBack
- Негатив
- Контроль взаимодействия

На экране приложений коснитесь значков **Настройки → Специальные возможности → Прямой доступ** и переведите переключатель **Прямой доступ**, чтобы включить эту функцию. Затем выберите меню специальных возможностей для запуска при быстром троекратном нажатии кнопки возврата на главный экран.

Если вы выберете более одного меню, появится всплывающее окно с вопросом о том, какое из меню следует использовать при каждом троекратном нажатии кнопки возврата на главный экран. Включите функцию **Контроль взаимодействия**, чтобы она отображалась в меню специальных возможностей. На экране приложений выберите пункт **Настройки → Специальные возможности**  $\rightarrow$  **Нарушение координации и взаимодействие** → Контроль взаимодействия и переведите переключатель **Контроль взаимодействия**, чтобы включить эту функцию.

## **Голосовая обратная связь (TalkBack)**

## **Включение и выключение функции TalkBack**

При включении функции TalkBack устройство зачитывает вслух текст на экране или в выбранных фрагментах. Эта функция предназначена для людей со слабым зрением.

- 1 На экране приложений выберите пункт **Настройки** <sup>→</sup> **Специальные возможности** <sup>→</sup> **Зрение** → **TalkBack**.
- 2 Коснитесь переключателя **TalkBack**, чтобы включить эту функцию.

Чтобы отключить функцию TalkBack, нажмите переключатель **TalkBack** и дважды быстро коснитесь любой части экрана.

3 Выберите пункт **Да**.

Чтобы отключить TalkBack, коснитесь **Да** и дважды быстро коснитесь любой части экрана.

После активации функции TalkBack устройство будет читать вслух выбранные вами текстовые элементы. Также устройство оповещает с помощью речи о новых уведомлениях и других изменениях даже при выключенном экране.

Если при включенной функции TalkBack активировать функцию **Изучение касанием**, устройство начнет речевое воспроизведение выбранных элементов. Сначала устройство зачитывает вслух элемент, которого вы коснулись на экране. После этого, если вы дважды коснетесь любого места на экране, устройство выполнит функцию или откроет приложение. Если функция **Изучение касанием** не активирована, на устройстве невозможно использовать разные функции, для которых требуются пальцевые жесты.

Чтобы активировать функцию **Изучение касанием**, на экране приложений выберите пункт **Настройки** → **Специальные возможности** → **Зрение** → **TalkBack** → **Настройки** и установите флажок в пункте **Изучение касанием**.

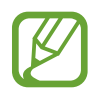

При использовании функции TalkBack некоторые функции недоступны.

#### <span id="page-199-0"></span>**Управление просмотром пальцевыми жестами**

Во время использования функции TalkBack можно управлять экраном с помощью различных пальцевых жестов. Если функция **Изучение касанием** не активирована, на устройстве невозможно использовать некоторые функции, для которых требуются жесты пальцев.

Чтобы активировать функцию **Изучение касанием**, на экране приложений выберите пункт **Настройки** → **Специальные возможности** → **Зрение** → **TalkBack** → **Настройки** и установите флажок в пункте **Изучение касанием**.

- Исследовать экран: приложите палец к экрану и водите его по поверхности, чтобы исследовать элементы. Нажмите и удерживайте элемент, и устройство озвучит его вслух. При отпускании пальца выбирается объект под пальцем.
- Выбор элементов: коснитесь элемента, чтобы его выбрать. Также можно нажать и удерживать элемент во время исследования экрана и отпустить палец.
- Запуск выбранного элемента: отпустите палец с нужного элемента, когда услышите его название. Затем дважды коснитесь любой области на экране.
- Выбор предыдущего элемента: быстро проведите одним пальцем вверх или влево по экрану.
- Выбор следующего элемента: быстро проведите одним пальцем вниз или вправо по экрану.
- Прокрутка списков: проведите двумя пальцами вверх или вниз по экрану.
- Возврат на предыдущую страницу: проведите двумя пальцами вправо по экрану.
- Переход на следующую страницу: проведите двумя пальцами влево по экрану.
- Разблокировка экрана: проведите двумя пальцами в любую сторону по заблокированному экрану.
- Открытие панели уведомлений: проведите двумя пальцами вниз от верхнего края экрана.
- Открытие панели быстрых настроек: проведите тремя пальцами вниз от верхнего края экрана.

Настроить пальцевые жесты функции TalkBack вы можете в разделе **Управление жестами**. Дополнительные сведения см. в разделе [Настройка пальцевых жестов](#page-200-0).

### <span id="page-200-0"></span>**Настройка пальцевых жестов**

Во время использования функции TalkBack можно выполнять различные действия с помощью пальцевых жестов. Вы можете вернуться на предыдущий экран, открыть главный экран и многое другое. Перед использованием пальцевых жестов их необходимо настроить.

#### **Настройка параметров для вертикальных жестов**

Можно использовать двухэтапные вертикальные жесты: проведение пальцев вверх снизу экрана и обратно вниз или наоборот.

На экране приложений выберите пункт **Настройки** → **Специальные возможности** → **Зрение** → **TalkBack** → **Настройки** → **Управление жестами** → **Вертикальные жесты двумя движениями**. Затем выберите одну из следующих функций:

- **Переходить к первому и последнему элементу на экране**: если провести пальцем вверх и вниз по экрану, будет выбран первый элемент вверху экрана. Если провести пальцем вниз и вверх по экрану, будет выбран последний элемент внизу экрана.
- **Выбирать уровень детализации в циклическом меню**: если провести пальцем вверх и вниз по экрану, текстовый блок изменится. Переключение происходит между страницей, абзацем, строкой, словом, символом и режимом по умолчанию. Если провести пальцем вниз и вверх по экрану, текстовый блок изменится в обратном порядке.

#### <span id="page-201-0"></span>**Настройка параметров ярлыков жестов**

С помощью этой функции можно настроить восемь ярлыков жестов. Можно настроить такие жесты, как проведение вверх и вправо по экрану без отпускания пальца и многое другое. Вы можете изменить назначение ярлыков жестов или назначить вызов функций на пустые ярлыки.

На экране приложений выберите пункт **Настройки** → **Специальные возможности** → **Зрение** → **TalkBack** → **Настройки** → **Управление жестами**. Выберите жест, а затем назначьте ему функцию.

Доступны следующие функции:

- **Кнопка "Назад"**: переход к предыдущему экрану.
- **Кнопка "Главная страница"**: открытие главного экрана.
- **Кнопка "Недавние приложения"**: открытие списка недавно использованных приложений.
- **Открыть уведомления**: открытие панели уведомлений.
- **Общее контекстное меню**: открытие глобального контекстного меню. Коснитесь экрана и удерживайте его, чтобы открыть кольцевое глобальное контекстное меню. Вы можете использовать такие функции, как **Быстрая навигация**, **Читать с начала**, **Произнести последнюю фразу** и **Читать со следующего пункта**. Затем неотрывно рисуйте пальцем круг для поиска меню. Когда будет найдено необходимое меню, отпустите палец для его выбора.

Выберите пункт **Приостановить отзывы** в верхнем левом углу экрана, чтобы приостановить голосовое оповещение.

Выберите пункт **Настройки TalkBack** в правом верхнем углу экрана, чтобы открыть меню настроек функции TalkBack. Дополнительные сведения см. в разделе [Изменение настроек](#page-204-0)  [TalkBack.](#page-204-0)

- **Локальное контекстное меню**: открытие локального контекстного меню. Можно выбрать блок для чтения текста на экране. При вводе текста эта функция позволяет открыть контекстное меню, например меню управления позицией курсора. Коснитесь экрана и удерживайте его, чтобы открыть кольцевое контекстное меню. Затем неотрывно рисуйте пальцем круг для поиска меню. Когда будет найдено необходимое меню, отпустите палец для его выбора.
- **Читать с начала**: чтение элементов по порядку от первого до последнего.
- **Читать со следующего пункта**: чтение элементов по порядку от следующего элемента после выбранного.

## **Переключение текстовых блоков**

Во время использования функции TalkBack можно слушать, как устройство зачитывает текст на экране. Для выбора нужного текста можно перетащить палец вверх, вниз, влево или вправо. По умолчанию устройство читает вслух текст в выбранной области. Либо можно настроить устройство так, чтобы зачитывались другие структурные единицы текста, такие как строки или абзацы.

#### **Переключение текстовых блоков через локальное контекстное меню**

- 1 Выберите текст для чтения.
- $2\,$  Чтобы открыть локальное контекстное меню, переташите палец вверх и вправо, не отрывая от экрана.
- $3$  Коснитесь экрана и удерживайте его, а затем рисуйте пальцем круг для перехода по меню. Когда вы услышите **Уровень детализации**, отпустите палец.
- 4 Коснитесь экрана еще раз и удерживайте его, а затем рисуйте пальцем круг для перехода по меню. Когда вы услышите необходимый текстовый блок, отпустите палец.

Сведения об изменении ярлыка жеста для открытия локального контекстного меню см. в разделе [Настройка параметров ярлыков жестов](#page-201-0).

#### **Переключение текстовых блоков с помощью двухэтапных вертикальных жестов**

Если провести пальцем вверх и вниз по экрану, текстовый блок изменится. Переключение происходит между страницей, абзацем, строкой, словом, символом и режимом по умолчанию. Если провести пальцем вниз и вверх по экрану, текстовый блок изменится в обратном порядке.

На экране приложений выберите пункт **Настройки** → **Специальные возможности** → **Зрение** → **TalkBack** → **Настройки** → **Управление жестами** → **Вертикальные жесты двумя движениями** → **Выбирать уровень детализации в циклическом меню**.

С помощью текущего текстового блока можно прослушивать текст, находящийся после выбранного в данный момент текста. Чтобы прослушать следующий фрагмент текста, проведите пальцем вниз или вправо по экрану. Также с помощью текущего текстового блока можно прослушивать текст, находящийся перед выбранным в данный момент текстом. Чтобы прослушать предыдущий фрагмент текста, проведите пальцем вниз или влево по экрану.

## **Приостановка TalkBack**

Откройте глобальное контекстное меню, неотрывно проведя пальцем вниз и вправо по экрану. При выборе пункта **Приостановить отзывы** в левом верхнем углу экрана действие TalkBack приостанавливается.

Если функция TalkBack поставлена на паузу, возобновить ее можно включением экрана или другим способом. Чтобы изменить способ возобновления функции TalkBack, на экране приложений выберите пункт **Настройки** → **Специальные возможности** → **Зрение** → **TalkBack** → **Настройки** → **Возобновить работу**. Затем выберите вариант.

Сведения об изменении ярлыка жеста для открытия глобального контекстного меню см. в разделе [Настройка параметров ярлыков жестов](#page-201-0).

## **Использование функции быстрой навигации**

С помощью функции быстрой навигации можно получить доступ к меню, рисуя на экране круг, а не прокручивая экран вверх и вниз для выбора элемента.

Откройте глобальное контекстное меню, неотрывно проведя пальцем вниз и вправо по экрану. Коснитесь экрана и удерживайте его, а затем рисуйте пальцем круг вокруг меню для перехода к пунктам меню. Когда вы услышите **Быстрая навигация**, отпустите палец. Коснитесь экрана еще раз и нарисуйте пальцем круг вокруг меню для перехода к пунктам меню. Когда вы услышите необходимый пункт меню, отпустите палец.

## **Добавление подписей к изображениям и управление ими**

Можно делать подписи к изображениям на экране. При выборе изображения устройство прочитает подпись вслух. Добавьте подписи к изображениям блоков, не имеющим подписей, через локальное контекстное меню.

Откройте локальное контекстное меню, неотрывно проведя пальцем вверх и вправо по экрану. Коснитесь экрана и удерживайте его, а затем рисуйте пальцем круг вокруг меню для перехода к пунктам меню. Для добавления подписи отпустите палец, когда услышите пункт «Добавить подпись».

Чтобы просмотреть подписи, на экране приложений выберите пункт **Настройки** → **Специальные возможности** → **Зрение** → **TalkBack** → **Настройки** → **Управление персонализированными ярлыками**.

## <span id="page-204-0"></span>**Изменение настроек TalkBack**

Измените настройки TalkBack по вашему усмотрению.

На экране приложений выберите пункт **Настройки** → **Специальные возможности** → **Зрение** → **TalkBack** → **Настройки**. Либо откройте глобальное контекстное меню, проведя пальцем вниз и вправо, не отрывая его от экрана. Затем проведите пальцем по направлению к правому верхнему углу экрана и отпустите палец, когда услышите пункт **Настройки TalkBack**.

**Громкость речи: настройка громкости голосовой обратной связи.** 

Громкость голосовой обратной связи может различаться в зависимости от громкости звуков мультимедиа. Для регулировки громкости мультимедийного содержимого нажмите кнопку громкости вверх или вниз во время прослушивания голосовой обратной связи. Либо на экране приложений выберите пункт **Настройки** → **Звук** → **Громкость** и перетащите ползунок регулировки громкости мультимедийного содержимого влево или вправо.

- **Изменять тон при озвучивании**: если текст введен с помощью клавиатуры, устройство будет зачитывать его низким тоном.
- **Озвучивать нажимаемые клавиши**: чтение вслух текста или символов, введенных с клавиатуры. Вы также можете указать тип клавиатуры, к которой следует применить данную функцию.
- **Говорить при откл. экране**: поддержание работоспособности голосовой обратной связи даже при выключенном экране.
- **Датчик расстояния**: приостановление работы голосовой обратной связи, когда рука закрывает датчик вверху устройства. Для возобновления работы голосовой обратной связи необходимо коснуться экрана.
- **Встряхнуть, чтобы читать**: активация чтения содержимого экрана при встряхивании устройства. Можно задать скорость встряхивания.
- **Озвучивать АОН**: произнесение имени звонящего вслух при входящем вызове.
- **Виброотклик**: включение вибрации при исследовании экрана.
- **Звуковой сигнал**: воспроизведение звука при управлении экраном, например при его прокрутке.
- **TalkBack громче**: автоматическое понижение уровня громкости мультимедийного содержимого во время чтения вслух.
- **Громкость**: регулировка громкости звука при касании экрана для управления им. Эта функция доступна при включенном параметре **Звуковой сигнал**.
- **Изучение касанием**: чтение устройством названий тех элементов, которых коснулся палец. Например, когда вы пальцем выберете пункт **Меню** на главном экране устройство вслух произнесет "**Меню**". Чтобы выбрать пункт **Меню**, снимите с него палец и дважды быстро коснитесь в любом месте экрана. Вы можете перейти на нужную страницу, прокрутив экран влево или вправо двумя пальцами. Сведения об управлении экраном с помощью функции исследования касанием см. в разделе [Управление просмотром пальцевыми жестами](#page-199-0).
- **Автопрокрутка списков**: включение автоматической прокрутки оставшейся части списка, не выведенной на экран, и чтения этих элементов вслух.
- **Выбор одним нажатием**: запуск выбранного элемента одиночным касанием.
- **Рук-во "Изучение касанием"**: просмотр руководства по использованию функции «Исследование касанием».
- **Управление жестами**: назначение действий для выполнения с помощью пальцевых жестов. Дополнительные сведения см. в разделе [Настройка пальцевых жестов.](#page-200-0)
- **Управление персонализированными ярлыками**: просмотр добавленных вами подписей.
- **Возобновить работу**: выбор способа для возобновления голосовой обратной связи.
- **Для разработчиков**: настройка параметров для разработки приложений.

### **Управление устройством при выключенном экране**

Можно настроить устройство держать экран выключенным, чтобы обезопасить содержимое вашего устройства. Экран не будет включаться по нажатию внешних кнопок или по касанию экрана. А все активные в данный момент функции не будут выключаться.

На экране приложений выберите пункт **Настройки** → **Специальные возможности** → **Зрение** и установите флажок рядом с пунктом **Темный экран**. Чтобы включить или выключить эту функцию, дважды нажмите кнопку питания.

#### **Функция мгновенного клавишного ввода**

Можно настроить устройство так, чтобы символы вводились сразу после того, как вы отпустите нужную клавишу на клавиатуре. Можно воспользоваться этой функцией для ввода символов вместо того, чтобы отпускать палец и дважды касаться экрана.

На экране приложений выберите пункт **Настройки → Специальные возможности → Зрение** и установите флажок рядом с пунктом **Быстрый ввод с клавиатуры**.

### **Чтение паролей вслух**

Включение чтения паролей устройством вслух во время ввода, когда активна функция TalkBack. Используйте эту функцию, чтобы гарантировать правильный ввод пароля.

На экране приложений выберите пункт **Настройки → Специальные возможности → Зрение** и установите флажок рядом с пунктом **Прослушивать пароли**.

## **Настройка преобразования текста в речь**

Настройте параметры преобразования текста в речь, используемого, когда включена функция TalkBack, — такие как языки, скорость и не только.

На экране приложений выберите пункт **Настройки** → **Специальные возможности** → **Зрение** → **Параметры TTS** и воспользуйтесь одной из следующих функций:

- **Модуль преобразования текста в речь Samsung** / **Синтезатор речи Google**: выбор модуля функции преобразования текста в речь.
- **Темп речи**: выбор скорости начитки текста для преобразования текста в речь.
- **Прослушать пример**: прослушивание фрагмента текста в качестве образца. Если устройство не может прочитать фрагменты вслух, коснитесь значка **∴ → Установить голосовые данные**, чтобы загрузить и установить голосовые данные для функции преобразования текста в речь.
- **Язык по умолчанию**: просмотр состояния текущего языка для функции преобразования текста в речь.

## **Ввод текста с клавиатуры**

Для вывода клавиатуры на экран коснитесь поля ввода, а затем дважды быстро коснитесь в любом месте экрана.

Когда вы касаетесь клавиш на клавиатуре, устройство зачитывает вслух символы этих клавиш. Когда вы услышите необходимый символ, отпустите палец для его выбора. Этот символ будет введен, и устройство прочитает текст вслух.

Если пункт **Быстрый ввод с клавиатуры** не включен, снимите палец с нужного символа и дважды быстро коснитесь экрана в любом другом месте. Чтобы включить функцию мгновенного клавишного ввода, на экране приложений выберите пункт **Настройки** → **Специальные возможности** → **Зрение** и установите флажок рядом с пунктом **Быстрый ввод с клавиатуры**.

#### **Ввод дополнительных символов**

Коснитесь клавиши на клавиатуре и удерживайте ее. Если доступны дополнительные символы для ввода с этой клавиши, над клавиатурой появится всплывающее окно с этими символами. Чтобы выбрать символ, проводите пальцем по экрану до тех пор, пока не услышите его название, а затем отпустите палец.

#### **Изменение языка ввода**

Чтобы установить дополнительные языки ввода, на экране приложений выберите пункт **Настройки → Язык и ввод.** Затем нажмите  $\bigstar$  рядом с пунктом **Клавиатура Samsung** → **Выберите языки ввода** и укажите языки.

Чтобы изменить язык ввода, нажмите и дважды быстро коснитесь любой части экрана.

#### **Редактирование текста**

Используйте локальное контекстное меню для перемещения курсора или копирования и вставки текста.

Откройте локальное контекстное меню, неотрывно проведя пальцем вверх и вправо по экрану. Коснитесь экрана и удерживайте его, а затем рисуйте пальцем круг вокруг меню для перехода к пунктам меню. Когда вы услышите **Уровень детализации**, отпустите палец. Коснитесь экрана еще раз и нарисуйте круг вокруг меню для перехода к пунктам меню. Когда вы услышите необходимый текстовый блок, отпустите палец.

Во время редактирования текста установите размер текстового блока на уровне слова или символа для удобства. В режиме выбора устройство выбирает текст в соответствии с указанной размерностью текстового блока.

Чтобы прослушать текст, проведите пальцем вверх, вниз, влево или вправо. Когда будет произнесен вслух текст, который нужно изменить, воспользуйтесь следующими возможностями:

- Удаление текста: коснитесь кнопки удаления на клавиатуре.
- Выбор текста с помощью режима выбора: включите режим выбора для выбора и прослушивания текста. Для включения режима выбора откройте локальное контекстное меню и выберите пункт **Управление курсором** → **Включить режим выбора текста**. Прокрутите экран влево или вправо, чтобы прослушать текст, предшествующий текущему выбранному тексту или следующий за ним. Для выключения режима выбора откройте локальное контекстное меню и выберите пункт **Управление курсором** → **Выключить режим выбора текста**.
- Выбор всего текста: откройте локальное контекстное меню и выберите пункт **Управление курсором** → **Выбрать все**. Будет выбран весь текст в документе.
- Копирование или вырезание текста: выберите текст с помощью локального контекстного меню. Затем откройте локальное контекстное меню и выберите пункт **Управление курсором**. Выберите пункт **Копировать**, чтобы скопировать выделенный текст, или выберите пункт **Вырезать**, чтобы вырезать выделенный текст. Выделенный текст будет вставлен в буфер обмена.
- Вставка текста: поместите курсор в место, куда нужно вставить текст, откройте локальное контекстное меню и выберите пункт **Управление курсором** → **Вставить**.

## **Голосовой ввод текста**

Вы можете вводить текст голосом. Для вывода клавиатуры на экран коснитесь поля ввода, а затем дважды быстро коснитесь в любом месте экрана.

Нажмите и удерживайте  $\bigstar -$  на экране появится всплывающее окно с настройками клавиатуры. Проведите пальцем по экрану, не отпуская его. Когда будет выбран значок  $\clubsuit$ , отпустите палец. Затем произнесите текст, который вы хотите ввести в текстовое поле. Произнесенный текст появится на экране в виде написанного текста, а устройство зачитает его вслух.

Чтобы продолжить ввод, выберите кнопку микрофона и произнесите текст.

#### **Изменение языка ввода**

При вводе текста голосом выберите **Русский (Россия)** и выберите необходимый язык ввода.

Чтобы добавить в список языки, выберите **Русский (Россия)** → **Добавить другие языки**, отмените выбор **Автоматически** и выберите нужные языки.

## **Изменение размера шрифта**

Воспользуйтесь этой функцией для изменения размера шрифта. Устройство поддерживает разные размеры шрифтов для большего удобства людей со слабым зрением. Некоторые приложения могут не поддерживать **Огромный** размер шрифта.

На экране приложений выберите пункт **Настройки** → **Специальные возможности** → **Зрение** → **Размер шрифта**.

## **Увеличение экрана**

Данная функция дает возможность масштабирования экрана и увеличения его определенных областей.

На экране приложений выберите пункт **Настройки → Специальные возможности → Зрение** → **Жесты увеличения** и переведите переключатель **Жесты увеличения**, чтобы включить эту функцию.

- Увеличение и уменьшение масштаба: трижды быстро коснитесь экрана, чтобы увеличить определенную его область. Снова трижды коснитесь экрана, чтобы восстановить масштаб.
- Исследование экрана методом прокрутки: прокрутите увеличенный экран двумя пальцами.
- Изменение масштаба: коснитесь двумя пальцами увеличенного экрана. Затем сведите или разведите пальцы, чтобы изменить масштаб.
- 
- Клавиатуру на экране увеличить нельзя.
- Использование этой функции может оказывать влияние на работу некоторых приложений, таких как **Телефон** и **Калькулятор**.

## **Установка напоминаний об уведомлениях**

Данная функция напомнит вам о наличии уведомлений, если вы не проверяли их в течение какогото времени.

На экране приложений выберите пункт **Настройки** → **Специальные возможности** → **Зрение** → **Напоминание о уведомлении** и переведите переключатель **Напоминание о уведомлении**, чтобы включить эту функцию.

Чтобы установить интервал напоминания, выберите пункт **Интервал напоминания**.

## **Инверсия цветов экрана**

Воспользуйтесь этой функцией для улучшения разборчивости экрана и отображаемого на нем текста. Когда включена эта функция, устройство выводит изображение с инвертированными цветами. Благодаря инверсии увеличивается контрастность между черным и белым цветами.

На экране приложений выберите пункт **Настройки → Специальные возможности → Зрение** и установите флажок рядом с пунктом **Негатив**.

## **Регулировка цветов**

С помощью этой функции вы можете изменить цвета, которые выводятся на экран, если у вас есть проблемы с их различением. Устройство изменит цветовую палитру на более различимую.

- 1 На экране приложений выберите пункт **Настройки** <sup>→</sup> **Специальные возможности** <sup>→</sup> **Зрение** → **Настройка цвета**.
- 2 Коснитесь переключателя **Настройка цвета**, чтобы включить эту функцию.
- 3 Выберите пункт **Начать**.
- $\mathcal A$  Упорядочите цветовые плитки по их сходству, начав с основного цвета.
- 5 По окончании регулировки цветов выберите пункт **OK**. Если теперь вы можете различать цвета, дополнительные регулировки не требуются.
- 6 Если цвета по-прежнему неразличимы, выберите пункт **Камера** или **Картинка**.
- 7 Перетащите ползунок регулировки цветности влево или вправо и выберите пункт **OK**. Чтобы настроить цвета, нажмите кнопку - → Настройте цвет.

## **Включение уведомлений вспышкой**

Включите мигание вспышки при наличии входящего вызова, нового сообщения или уведомления.

На экране приложений выберите пункт **Настройки** → **Специальные возможности** → **Слух** и установите флажок рядом с пунктом **Уведомление вспышкой**.

## **Выключение всех звуков**

Отключение всех звуков устройства, включая звуки мультимедиа и голос звонящего абонента На экране приложений выберите пункт **Настройки** → **Специальные возможности** → **Слух** и установите флажок рядом с пунктом **Отключить все звуки**.

## **Параметры субтитров**

## **Субтитры Samsung**

На экране приложений выберите пункт **Настройки → Специальные возможности → Слух** → **Субтитры Samsung** и переведите переключатель **Субтитры**, чтобы включить эту функцию.

Для настройки воспользуйтесь следующими параметрами:

- **Выравнивание**: изменение положения субтитров.
- **Шрифт**: изменение типа шрифта.
- **Размер шрифта**: изменение размеров шрифта.
- **Края**: изменение краев текста субтитров.
- **Шрифт**: изменение цвета и прозрачности текста.
- **Цвет фона**: изменение цвета и прозрачности фона субтитров.
- **Окно субтитров: изменение цвета и прозрачности окна субтитров.**

## **Субтитры Google**

На экране приложений выберите пункт **Настройки** → **Специальные возможности** → **Слух** → **Субтитры Google** и переведите переключатель **Субтитры Google**, чтобы включить эту функцию. Для настройки воспользуйтесь следующими параметрами:

- **Язык**: выбор языка отображения для субтитров.
- **Размер шрифта**: изменение размеров шрифта.
- **Стиль субтитров**: изменение стиля подписей.

## **Регулировка баланса звука**

Настройте баланс звука при использовании гарнитуры.

Для регулировки баланса звука подключите гарнитуру к устройству. На экране приложений выберите пункт **Настройки** → **Специальные возможности** → **Слух** → **Баланс звука**. Перетащите ползунок баланса влево или вправо для регулировки баланса звука и выберите пункт **Установить**.

## **Моно звук**

Настройка устройства для переключения вывода звука со стерео на моно при подключении наушников. Выход моно комбинирует звук стерео в один сигнал, который воспроизводится через все динамики наушников. Используйте эту функцию, если у вас есть нарушение слуха или если вам удобнее использовать один наушник.

На экране приложений выберите пункт **Настройки** → **Специальные возможности** → **Слух** и установите флажок рядом с пунктом **Моно звук**.

## **Вспомогательное меню**

### **Отображение вспомогательного ярлыка**

Можно настроить устройство на отображение вспомогательного ярлыка. Нажимая вспомогательные меню на этом значке, можно получать доступ к приложениям, функциям и настройкам. Управляйте устройством путем касания вспомогательных меню на значке, не переходя по экрану. При включении этой функции активируется **Режим однократного нажатия**.

- 1 На экране приложений выберите пункт **Настройки** <sup>→</sup> **Специальные возможности** <sup>→</sup> **Нарушение координации и взаимодействие** → **Вспомогательное меню**.
- 2 Коснитесь переключателя **Вспомогательное меню**, чтобы включить эту функцию. В нижнем правом углу экрана появится значок вспомогательного ярлыка.
- 3 Выберите пункт **Доминантная рука**, чтобы переместить значок вспомогательного ярлыка в удобное место.

### **Доступ к вспомогательным меню**

Значок вспомогательного ярлыка представляет собой плавающий значок, обеспечивающий легкий доступ к вспомогательным меню с любого экрана.

При касании вспомогательный ярлык разворачивается, и на нем появляются вспомогательные меню. Коснитесь стрелки вверх или вниз для перехода к другим панелям или прокрутите экран вверх или вниз, чтобы выбрать другие меню.

#### **Управление курсором**

Во вспомогательном меню выберите пункт **Курсор**. На экране появятся курсор и область, с помощью которой можно им управлять. Можно управлять экраном с помощью небольших перемещений пальца по сенсорной области. Проведите пальцем по сенсорной области, чтобы переместить курсор. Для выбора элементов под курсором коснитесь экрана.

Для настройки воспользуйтесь следующими параметрами:

- $\cdot \ll / \gg$ : выбрать элемент или прокрутить экран влево или вправо.
- $\cdot \quad \hat{\mathsf{R}} \times \hat{\mathsf{R}}$  : прокрутить экран вверх или вниз.
- $\cdot$   $\cdot$   $\cdot$   $\cdot$   $\cdot$  переместить область курсора в другое место.
- $\cdot$   $\times$ : закрыть область курсора.

Чтобы изменить настройки курсора, на экране приложений выберите пункт **Настройки** → **Специальные возможности** → **Нарушение координации и взаимодействие** → **Вспомогательное меню** и передвиньте переключатель **Вспомогательное меню**, чтобы включить его. Затем воспользуйтесь параметрами в разделе **ПАРАМ. СЕНС. ПАНЕЛИ/КУРСОРА**.

#### **Улучшенные вспомогательные меню**

Настройте отображение улучшенного вспомогательного меню для некоторых приложений. Например, при запуске приложения **Сообщения** во вспомогательном меню появятся функции поиска и составления сообщений.

На экране приложений выберите пункт **Настройки → Специальные возможности → Нарушение координации и взаимодействие** → **Вспомогательное меню** → **Assistant plus**, нажмите переключатель **Assistant plus**, чтобы включить функцию, и выберите приложения.

#### **Изменение вспомогательных меню**

С помощью данной функции вы можете редактировать меню, которые вызываются через вспомогательный ярлык.

На экране приложений выберите пункт **Настройки → Специальные возможности → Нарушение координации и взаимодействие** → **Вспомогательное меню**, нажмите переключатель **Вспомогательное меню**, чтобы включить функцию, и выберите пункт **Изменить**. Для добавления или удаления меню нажмите значок  $\oplus$  или  $\ominus$ .

## **Настройка задержки при касании и удержании**

Настройте необходимую длительность удерживания касания.

На экране приложений выберите пункт **Настройки** → **Специальные возможности** → **Нарушение координации и взаимодействие** → **Задержка нажатия и удержание** и настройте параметр.

## **Контроль взаимодействия**

Включите режим контроля взаимодействия, чтобы ограничить реакцию устройства на ввод во время работы приложений. Этот режим ограничивает доступ третьих лиц к вашим мультимедийным и личным данным.

- 1 На экране приложений выберите пункт **Настройки** <sup>→</sup> **Специальные возможности** <sup>→</sup> **Нарушение координации и взаимодействие** → **Контроль взаимодействия**.
- 2 Коснитесь переключателя **Контроль взаимодействия**, чтобы включить эту функцию.
- $3$  Нажмите одновременно кнопки возврата на главный экран и уменьшения громкости и удерживайте их во время работы приложения.
- 4 Измените размер рамки или обведите линиями область, в которой нужно ограничить управление.
- 5 Выберите пункт **OK**.

Устройство отобразит ограниченную область. Эта область не будет реагировать на касания экрана или нажатия кнопок, таких как кнопка возврата на главный экран.

Чтобы отключить режим контроля взаимодействия, нажмите одновременно кнопку возврата на главный экран и кнопку громкости и удерживайте их.
## **Ответ на вызовы и их окончание**

Изменение способа ответа на вызовы и их завершения.

На экране приложений выберите пункт **Настройки** → **Специальные возможности** → **Ответ/ окончание вызовов**.

Для настройки воспользуйтесь следующими параметрами:

- **Нажатие клавиши "Домой"**: ответ на вызов нажатием кнопки возврата на главный экран.
- **Управление голосом**: ответ на вызовы с помощью голосовых команд.
- **Нажатие клавиши питания**: завершение вызова нажатием кнопки питания.

# **Режим одного касания**

Настройте устройство на управление входящими вызовами или уведомлениями касанием кнопки, а не перетаскиванием. Когда срабатывает будильник или поступает входящий вызов, вместо перетаскивания кнопки просто коснитесь ее для отключения будильника или ответа на вызов.

На экране приложений выберите пункт **Настройки → Специальные возможности** и установите флажок рядом с пунктом **Режим однократного нажатия**.

# **Управление настройками специальных возможностей**

#### **Сохранение настроек специальных возможностей в виде файла**

Текущие настройки специальных возможностей можно экспортировать в виде файла.

На экране приложений выберите пункт **Настройки → Специальные возможности** → **Специальные возможности** → **Импорт/экспорт**, выберите параметр экспортирования и выберите пункт **OK**. Файл настроек специальных возможностей будет сохранен в выбранной области памяти устройства.

### **Импорт файла настроек специальных возможностей**

Можно импортировать файл настроек специальных возможностей и обновить текущие параметры.

На экране приложений выберите пункт **Настройки → Специальные возможности** → **Специальные возможности** → **Импорт/экспорт** и выберите параметр импортирования. Выберите файл для импортирования и выберите пункт **Готово** → **OK**. В соответствии с импортированным файлом будут обновлены настройки специальных возможностей.

#### **Передача файла настроек специальных возможностей**

Файлы с настройками специальных возможностей можно передавать другим пользователям по электронной почте, Wi-Fi Direct, Bluetooth и др.

На экране приложений выберите пункт **Настройки → Специальные возможности** → **Специальные возможности** → **Отправить через**. Затем выберите файлы с настройками специальных возможностей и выберите пункт **Готово**. Выберите способ обмена и следуйте инструкциям на экране для отправки файлов.

#### **Просмотр сервисов специальных возможностей**

Просмотр сервисов специальных возможностей, установленных на устройстве.

На экране приложений выберите пункт **Настройки → Специальные возможности** и просмотрите список сервисов специальных возможностей в разделе **СЛУЖБЫ**.

# **Другие полезные функции**

- Приложение S Voice: вы можете использовать функцию **S Voice** для выполнения разных операций с помощью голосового управления. Включите функцию **S Voice** и с ее помощью делайте звонки, отправляйте сообщения и просматривайте задачи. Дополнительные сведения см. в разделе [S Voice.](#page-137-0)
- Голосовой поиск: используйте эту функцию для того, чтобы осуществлять голосовой поиск по контенту веб-страниц. Данная функция полезна, когда вы находитесь в движении и не можете пользоваться руками для ввода текста. Дополнительные сведения см. в разделе [Голосовой](#page-152-0)  [поиск.](#page-152-0)
- Панель уведомлений: чтобы открыть панель уведомлений, потяните вниз строку состояния. Здесь вы можете посмотреть пропущенные вызовы, новые сообщения, отрегулировать яркость экрана и многое другое. Дополнительные сведения см. в разделе [Панели](#page-28-0)  [уведомлений и быстрых настроек](#page-28-0).
- Переключение в упрощенный режим В простом режиме работы повышается удобство пользования за счет упрощенного интерфейса и увеличенных значков на главном экране. Чтобы проще было пользоваться ярлыками часто используемых приложений, вы можете переместить их на главный экран. Дополнительные сведения см. в разделе [Простой режим](#page-63-0).
- Управление движениями руки: управляйте устройством движениями руки или жестами. Дополнительные сведения см. в разделе [Движения и жесты](#page-48-0).
- Сканер отпечатков пальцев: зарегистрируйте свои отпечатки пальцев, чтобы с их помощью разблокировать экран или подтвердить доступ в учетную запись Samsung. Дополнительные сведения см. в разделе [Отпечатки пальцев](#page-58-0).
- Ярлыки контактов: установите ярлыки контактов на главный экран, чтобы было удобнее осуществлять звонки или отправлять сообщения. Дополнительные сведения см. в разделе [Добавление ярлыков контактов на главный экран](#page-75-0).
- Использование диктофона записывайте и прослушивайте голосовые заметки. Дополнительные сведения см. в разделе [Диктофон](#page-143-0).

# **Устранение неполадок**

Перед обращением в сервисный центр Samsung попробуйте следующие способы устранения неполадок. Некоторые неполадки могут не возникать на вашем устройстве.

#### **При включении устройства или во время его использования появляется запрос на ввод одного из следующих кодов:**

- Пароль: если включена функция блокировки, необходимо ввести пароль устройства.
- PIN-код: при первом включении устройства или при включенном запросе PIN-кода после включения устройства следует ввести PIN-код, поставляемый с SIM- или USIM-картой. Эту функцию можно отключить в меню блокировки SIM-карты.
- PUK-код: как правило, SIM- или USIM-карта блокируется после нескольких попыток ввода неправильного PIN-кода. В этом случае следует ввести PUK-код, предоставленный поставщиком услуг.
- PIN2-код: при доступе к меню, для которого требуется PIN2-код, введите PIN2-код, который предоставляется вместе с SIM- или USIM-картой. Дополнительную информацию можно получить у поставщика услуг.

#### **На дисплее устройства отображаются сообщения с ошибками сети или сервиса**

- В некоторых местах сигнал сети настолько слабый, что использование сетевых функций устройства становится невозможным. Перейдите в место, где сигнал более стабилен. Во время перемещения могут появляться сообщения об ошибке.
- Для использования некоторых функций требуется активировать их. Дополнительную информацию можно получить у поставщика услуг.

#### **Устройство не включается**

- Устройство не включится, если аккумулятор полностью разряжен. Полностью зарядите аккумулятор перед включением устройства.
- Аккумулятор может быть неправильно установлен. Установите аккумулятор еще раз.
- Протрите оба золотистых контакта и повторите попытку установки аккумулятора.

#### **Сенсорный экран медленно или неправильно реагирует на касания**

- При установке на сенсорный экран защитной пленки или дополнительных аксессуаров он может работать некорректно.
- Сенсорный экран может работать неправильно в следующих ситуациях: на вас надеты перчатки, вы касаетесь экрана грязными руками, острыми предметами или кончиками пальцев.
- Повышенная влажность и попадание жидкости могут стать причиной неправильной работы сенсорного экрана.
- Выключите и снова включите устройство, чтобы устранить временные неисправности ПО.
- Убедитесь, что на устройстве установлена последняя версия ПО.
- Если сенсорный экран поцарапан или поврежден, обратитесь в сервисный центр Samsung.

#### **Устройство «зависает», или возникают критические ошибки**

Если устройство «зависает», необходимо закрыть все приложения или же переустановить аккумулятор и снова включить устройство. Если устройство «зависает» и не реагирует на действия, для его перезагрузки нажмите и удерживайте кнопку питания в течение более чем 7 секунд.

Если неполадка не устранена, выполните сброс настроек устройства. На экране приложений выберите пункт **Настройки** → **Архивация и сброс** → **Сброс данных** → **Сброс устройства** → **Удалить все**. Перед сбросом настроек устройства рекомендуется создать резервную копию всех важных данных, хранящихся в памяти устройства.

Если неполадка не устранена, обратитесь в сервисный центр Samsung.

#### **Невозможно выполнить или принять вызов**

- Убедитесь, что используется надлежащая сотовая сеть.
- Проверьте, не включена ли функция запрета вызова для набираемого номера телефона.
- Проверьте, не включена ли функция запрета вызова для входящего номера телефона.

#### **Собеседники не слышат меня во время разговора**

- Проверьте, не закрыты ли отверстия встроенного микрофона какими-либо посторонними предметами.
- Поднесите микрофон ближе ко рту.
- Если вы используете телефонную гарнитуру, проверьте правильность ее подключения к устройству.

#### **Во время вызова звучит эхо**

Отрегулируйте громкость устройства с помощью кнопки громкости или перейдите в другое место.

#### **Часто пропадает сигнал сотовой сети или подключение к Интернету, либо качество звука становится низким**

- Убедитесь, что область встроенной антенны устройства не закрыта посторонними объектами.
- В некоторых местах сигнал сети настолько слабый, что использование сетевых функций устройства становится невозможным. Проблемы с подключением могут возникать из-за базовой станции поставщика услуг. Перейдите в место, где сигнал более стабилен.
- При использовании устройства во время движения службы беспроводной сети могут отключаться из-за проблем в сети поставщика услуг.

#### **Значок аккумулятора пуст**

Аккумулятор разряжен. Зарядите или замените аккумулятор.

#### **Аккумулятор не заряжается (при использовании одобренных зарядных устройств Samsung)**

- Убедитесь, что зарядное устройство подключено правильно.
- Если контакты аккумулятора загрязнены, он может не заряжаться либо устройство может отключаться. Протрите оба золотистых контакта и повторите попытку зарядки аккумулятора.
- Заменить аккумуляторы самостоятельно в некоторых устройствах невозможно. Для замены аккумулятора потребуется обратиться в сервисный центр Samsung.

#### **Аккумулятор разряжается быстрее, чем обычно**

- Эффективный заряд аккумулятора может снижаться при слишком низкой или высокой температуре окружающей среды.
- Аккумулятор разряжается быстрее, когда вы пользуетесь функцией обмена сообщениями или запускаете некоторые приложения, например игры или веб-браузер.
- Аккумулятор является расходным материалом, и его эффективный заряд будет со временем снижаться.

#### **Устройство нагревается**

При долговременном использовании приложений, потребляющих большое количество электроэнергии, устройство может нагреваться. Это нормальное явление, не влияющее на производительность и срок службы устройства.

#### **При включении камеры появляются сообщения об ошибке**

Для использования камеры в памяти устройства должно быть достаточно свободного места, а аккумулятор должен быть полностью заряжен. Если при включении камеры появляются сообщения об ошибке, выполните следующие действия:

- Зарядите аккумулятор или замените его новым.
- Освободите место в памяти устройства, скопировав файлы на компьютер или удалив их.
- Перезагрузите устройство. Если это не поможет устранить проблему с приложением «Камера», обратитесь в сервисный центр Samsung.

#### **Качество снимка ниже, чем при предварительном просмотре**

- Качество снимков может различаться в зависимости от окружающих условий и способов съемки.
- При фотосъемке в темных местах, ночью или в помещении изображение может быть размыто или на нем могут появляться шумы.

#### **При попытке открыть мультимедийный файл появляются сообщения об ошибке**

Если вы получаете сообщения об ошибке или на вашем устройстве не воспроизводятся мультимедийные файлы, попробуйте выполнить следующие действия:

- Освободите место в памяти устройства, скопировав файлы на компьютер или удалив их.
- Убедитесь, что музыкальный файл не находится под защитой DRM (Digital Rights Management — управление цифровым доступом). Если файл под защитой DRM, прослушать его можно только в том случае, если у вас есть соответствующий ключ или лицензия на воспроизведение.
- Убедитесь, что форматы файлов поддерживаются устройством. Если такие форматы файлов, как DivX или AC3, не поддерживаются, установите специальное приложение с их поддержкой. Для проверки совместимых с вашим устройством форматов файлов перейдите на веб-сайт [www.samsung.com.](http://www.samsung.com)
- Устройство способно воспроизводить все снимки и видеозаписи, сделанные с его помощью. Снимки и видеозаписи, сделанные с помощью других устройств, могут не воспроизводиться.
- Устройство поддерживает мультимедийные файлы, одобренные поставщиком услуг сети или поставщиком дополнительных услуг. Некоторое содержимое из Интернета, например мелодии вызова, видеозаписи или обои, может воспроизводиться некорректно.

#### **Не удается обнаружить Bluetooth-устройство**

- Убедитесь, что на устройстве включена беспроводная связь Bluetooth.
- Убедитесь, что связь Bluetooth включена на том устройстве, к которому требуется подключиться.
- Убедитесь, что Bluetooth-устройства находятся в пределах зоны действия Bluetooth (10 м).

Если это не поможет устранить проблему, обратитесь в сервисный центр Samsung.

#### **Не удается подключить устройство к компьютеру**

- Убедитесь, что используемый кабель USB совместим с устройством.
- Убедитесь, что на компьютере установлен необходимый драйвер и его обновления.
- Если используется ОС Windows XP, убедитесь, что на компьютере установлен пакет обновления Service Pack 3 или более поздней версии.
- Убедитесь, что на компьютере установлено приложение Samsung Kies или проигрыватель Windows Media Player версии 10 или более поздней.

#### **Устройство не может определить мое текущее местонахождение**

В некоторых местах, например в помещении, на пути сигнала GPS могут возникать помехи. В таких ситуациях для определения вашего местонахождения используйте сеть Wi-Fi или мобильную сеть.

#### **Хранившиеся на устройстве данные утеряны**

Регулярно выполняйте резервное копирование всех важных данных, хранящихся в памяти устройства. В противном случае восстановить потерянные или поврежденные данные будет невозможно. Компания Samsung не несет ответственности за потерю данных, хранящихся в памяти устройства.

#### **Вокруг внешней части корпуса устройства есть небольшой люфт**

- Этот люфт неизбежно появляется при производстве корпуса и может приводить к небольшой вибрации или движению частей устройства.
- Со временем из-за трения между частями люфт может увеличиться.

Дизайн, спецификации и другие данные могут изменяться без предварительного уведомления.

## **Авторские права**

© Samsung Electronics, 2014.

Данное руководство пользователя защищено международными законами об авторских правах.

Запрещается воспроизводить, распространять, переводить или передавать какие-либо части данного руководства пользователя в любой форме и любым способом, электронным или механическим, включая фотокопирование, запись и хранение в любой системе хранения и поиска информации, без предварительного письменного разрешения компании Samsung Electronics.

## **Товарные знаки**

- SAMSUNG и логотип SAMSUNG являются зарегистрированными товарными знаками компании Samsung Electronics.
- $\,\cdot\,\,$  Bluetooth $^\circledR$  является зарегистрированным товарным знаком Bluetooth SIG, Inc. во всем мире.
- Wi-Fi®, Wi-Fi Protected Setup™, Wi-Fi CERTIFIED Passpoint™, Wi-Fi Direct™, Wi-Fi CERTIFIED™ и логотип Wi-Fi являются зарегистрированными товарными знаками компании Wi-Fi Alliance.
- Остальные авторские права и товарные знаки являются собственностью их владельцев.